*Série : Conception mécanique et Technologie*

# **Guide de l'étudiant du logiciel SolidWorks®**

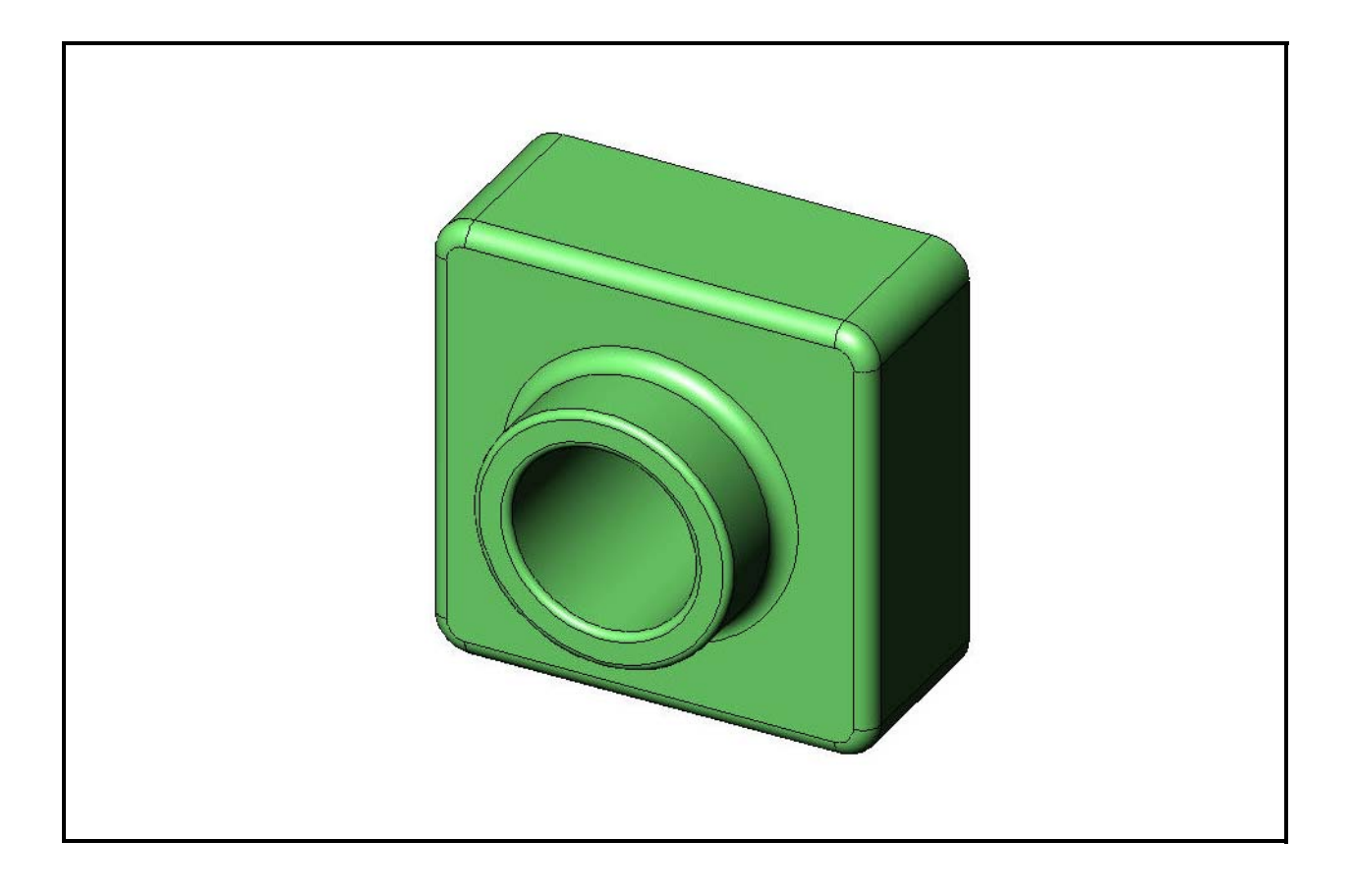

Dassault Systèmes - SolidWorks Corporation 300 Baker Avenue Concord, Massachusetts 01742 USA Téléphone : +1-800-693-9000

Appels internationaux : +1-978-371-5011 Télécopieur : +1-978-371-7303 Email : info@solidworks.com Web : http://www.solidworks.com/education © 1995-2010, Dassault Systèmes SolidWorks Corporation, une société de Dassault Systèmes S.A., 300 Baker Avenue, Concord, Mass. 01742 USA. Tous droits réservés.

Les informations et le logiciel dont il est question dans ce document peuvent être modifiés sans avis préalable et ne constituent pas un engagement de la part de Dassault Systèmes SolidWorks Corporation (DS SolidWorks).

Aucun matériel ne peut être reproduit ou transmis, quels que soient la manière, les moyens utilisés, électroniques ou mécaniques, ou le but, sans l'autorisation écrite formelle de DS SolidWorks.

Le logiciel constituant l'objet de ce document est fourni sous licence, et ne peut être utilisé et dupliqué que conformément aux termes de la licence. Toutes les garanties données par DS SolidWorks concernant le logiciel et la documentation qui l'accompagne sont énoncées dans le Contrat de licence, et aucun des termes explicites ou implicites de ce document ne peut être considéré comme une modification ou un amendement d'une disposition quelconque, en particulier des garanties du Contrat de licence.

#### **Avis de brevets**

Le logiciel de CAO mécanique 3D SolidWorks® est protégé par les brevets américains 5,815,154 ; 6,219,049 ; 6,219,055 ;  $6,611,725$ ;  $6,844,877$ ;  $6,898,560$ ;  $6,906,712$ ;  $7,079,990$ ; 7,477,262 ; 7,558,705 ; 7,571,079 ; 7,590,497 ; 7,643,027 ; 7,672,822 ; 7,688,318 ; 7,694,238 ; 7,853,940 ; et des brevets non américains (EP 1,116,190 et JP 3,517,643 par exemple).

Le logiciel eDrawings® est protégé par le brevet américain 7,184,044 ; le brevet américain 7,502,027 ; et le brevet canadien 2,318,706.

Brevets américains et non américains en instance.

#### **Marques et noms de produits pour les produits et services SolidWorks**

SolidWorks, 3D PartStream.NET, 3D ContentCentral, eDrawings et le logo eDrawings sont des marques déposées de DS SolidWorks et FeatureManager est une marque déposée codétenue par DS SolidWorks.

CircuitWorks, Feature Palette, FloXpress, PhotoWorks, TolAnalyst et XchangeWorks sont des marques de DS SolidWorks.

FeatureWorks est une marque déposée de Geometric Software Solutions Ltd.

SolidWorks 2011, SolidWorks Enterprise PDM, SolidWorks Simulation, SolidWorks Flow Simulation et eDrawings Professional sont des noms de produits de DS SolidWorks.

Les autres noms de marques ou noms de produits sont les marques ou les marques déposées de leurs titulaires respectifs.

#### **LOGICIEL INFORMATIQUE COMMERCIAL – BREVET**

Mention relative aux droits restreints du gouvernement des États-Unis. L'utilisation, la duplication ou la révélation par le gouvernement des Etats-Unis sont soumises aux restrictions énoncées dans la section FAR 52.227-19 (Logiciel informatique commercial - Droits limités) et la section DFARS 227.7202 (Logiciels informatiques commerciaux et documentation relative aux logiciels informatiques commerciaux) et le contrat de licence, selon le cas.

#### Contractant/Fabricant :

Dassault Systèmes SolidWorks Corporation, 300 Baker Avenue, Concord, Massachusetts 01742 USA

#### **Avis de droits d'auteur pour les produits SolidWorks Standard, Premium, Professional et Education**

Certaines portions de ce logiciel © 1986-2010 Siemens Product Lifecycle Management Software Inc. Tous droits réservés.

Certaines parties de ce logiciel © 1986-2010 Siemens Industry Software Limited. Tous droits réservés.

Certaines parties de ce logiciel © 1998-2010 Geometric Ltd.

Certaines parties de ce logiciel © 1996-2010 Microsoft Corporation. Tous droits réservés.

Certaines parties de ce logiciel incorporent PhysX™ de NVIDIA 2006-2010.

Certaines parties de ce logiciel © 2001 - 2010 Luxology, Inc. Tous droits réservés, brevets en instance

Certaines parties de ce logiciel © 2007 - 2010 DriveWorks Ltd.

Copyright 1984-2010 Adobe Systems Inc. et ses concédants. Tous droits réservés. Protégé par les brevets américains 5,929,866 ; 5,943,063 ; 6,289,364 ; 6,563,502 ; 6,639,593 ; 6,754,382 ; brevets en instance.

Adobe, le logo Adobe, Acrobat, le logo Adobe PDF, Distiller et Reader sont des marques ou marques déposées de Adobe Systems Inc. aux Etats-Unis et dans d'autres pays.

Pour obtenir de plus amples informations sur les droits d'auteurs, consultez la boîte de dialogue Aide >A propos de SolidWorks.

#### **Avis de droits d'auteur pour les produits SolidWorks Simulation**

Certaines parties de ce logiciel © 2008 Solversoft Corporation. PCGLSS © 1992-2007 Computational Applications and System Integration, Inc. Tous droits réservés.

#### **Avis de droits d'auteur pour le produit Enterprise PDM**

Outside In® Viewer Technology, © Copyright 1992-2010, Oracle © Copyright 1995-2010, Oracle. Tous droits réservés. Certaines parties de ce logiciel © 1996-2010 Microsoft Corporation. Tous droits réservés.

#### **Avis de droits d'auteur pour les produits eDrawings**

Certaines parties de ce logiciel © 2000-2010 Tech Soft 3D. Certaines parties de ce logiciel © 1995-1998 Jean-Loup Gailly et Mark Adler.

Certaines parties de ce logiciel © 1998-2001 3Dconnexion. Certaines parties de ce logiciel © 1998-2010 Open Design Alliance. Tous droits réservés.

Certaines parties de ce logiciel © 1995-2009 Spatial Corporation.

Ce logiciel est fondé en partie sur le travail d'Independent JPEG Group.

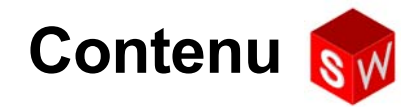

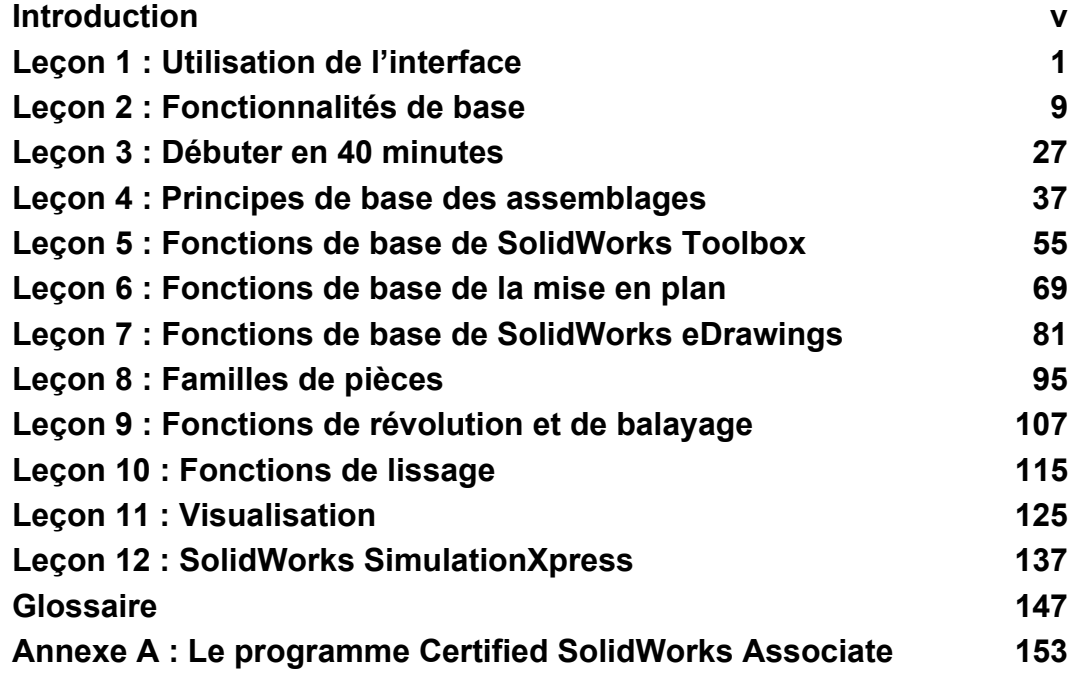

**Contenu**

## <span id="page-4-1"></span><span id="page-4-0"></span>**Tutoriels SolidWorks**

Le manuel *Guide de l'étudiant du logiciel SolidWorks* sert de complément aux Tutoriels SolidWorks. La plupart des exercices fournis dans le *Guide de l'étudiant du logiciel SolidWorks* sont d'ailleurs tirés des Tutoriels SolidWorks.

#### **Accès aux tutoriels SolidWorks**

Pour lancer les Tutoriels SolidWorks, cliquez sur **?, Tutoriels SolidWorks**. La fenêtre SolidWorks est alors redimensionnée pour faire de la place à une deuxième fenêtre qui s'affiche à côté d'elle avec une liste des tutoriels disponibles. Les Tutoriels SolidWorks proposent plus de 40 leçons. Lorsque le pointeur est amené sur les différents liens, une illustration représentant le tutoriel correspondant apparaît au bas de la fenêtre. Un clic sur le lien souhaité permet de lancer le tutoriel correspondant.

**CONSEIL :** Lorsque vous effectuez une analyse technique statique dans SolidWorks Simulation, cliquez sur **?**, **SolidWorks Simulation**, **Tutoriels** pour accéder à plus de 20 leçons et 35 problèmes de vérification. Cliquez sur **Outils**, **Compléments** pour activer SolidWorks Simulation.

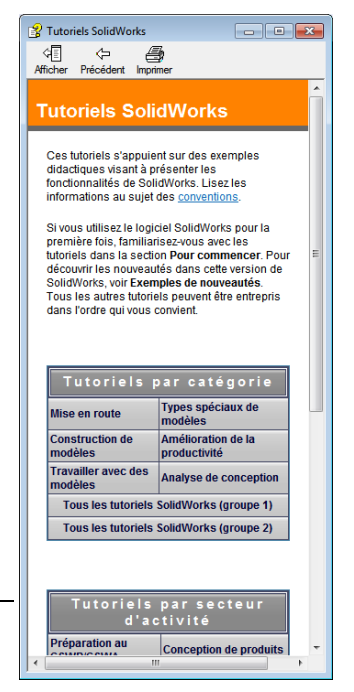

#### **Conventions**

Réglez la résolution de votre écran sur 1280 x 1024 pour un affichage optimal des tutoriels.

Les icônes suivantes apparaissent dans les tutoriels :

suivant **Passe** à l'écran suivant du tutoriel.

- Représente une remarque ou un conseil. Ce n'est pas un lien ; les informations se trouvent en dessous de l'icône. Les remarques et les conseils proposent des astuces utiles et des étapes qui font gagner du temps.
- Vous pouvez cliquer sur la plupart des boutons de barre d'outils qui apparaissent dans la leçon pour faire clignoter le bouton SolidWorks correspondant.
- **Ouvrir le fichier** ou **Régler cette option** ouvre le fichier ou règle l'option automatiquement.
- **En savoir plus sur...** renvoie à des informations supplémentaires concernant une rubrique. Cette option n'est pas nécessaire pour terminer le tutoriel, mais elle offre plus de détails sur le sujet traité.
- **Pourquoi ai-je...** renvoie à des informations supplémentaires sur une procédure et les raisons de son choix. Ces informations ne sont pas nécessaires pour terminer le tutoriel.

**Démonstration...** offre des démonstrations à l'aide d'un film vidéo.

#### **Impression des tutoriels SolidWorks.**

 $\overline{a}$ 

Si vous le souhaitez, vous pouvez imprimer les Tutoriels SolidWorks en suivant la procédure ci-dessous :

**1** Dans la barre d'outils de navigation du tutoriel, cliquez sur **Montrer**.

Le sommaire des Tutoriels SolidWorks s'affiche.

**2** Cliquez à l'aide du bouton droit de la souris sur le livre représentant la leçon que vous souhaitez imprimer et sélectionnez **Imprimer…** dans le menu contextuel.

La boîte de dialogue **Imprimer les rubriques** apparaît.

- **3** Sélectionnez **Imprimer la rubrique sélectionnée et toutes les sous-rubriques** et cliquez sur **OK**.
- **4** Répétez la procédure pour chaque leçon à imprimer.

## <span id="page-6-0"></span>**Objectifs de la leçon**

- <span id="page-6-1"></span> $\Box$  Se familiariser avec l'interface de Microsoft Windows<sup>®</sup>.
- □ Se familiariser avec l'interface utilisateur de SolidWorks.

## **Avant d'entamer cette leçon**

- S'assurer que Microsoft Windows est installé et fonctionne bien sur les ordinateurs de la salle de classe ou d'informatique.
- S'assurer que le logiciel SolidWorks est installé et fonctionne bien sur les ordinateurs de la salle de classe ou d'informatique conformément aux dispositions de la licence SolidWorks.
- □ Charger les fichiers de leçons à partir du lien Educator Resources.

### **Compétences faisant l'objet de la [Leçon 1](#page-6-0)**

Dans cette leçon, les étudiants développent les compétences suivantes :

- **Conception** : Connaissance d'une application logicielle relevant du domaine de la conception technique.
- **Technologie** : Compréhension de la gestion des fichiers et des activités de copie, enregistrement, démarrage et sortie des programmes.

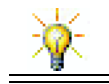

La gamme du matériel d'enseignement de SolidWorks comprend plus de 80 tutoriels d'apprentissage en ligne couvrant la conception technique, la simulation, la conception durable et l'analyse.

## **Exercice d'apprentissage actif — Utiliser l'interface**

Démarrer l'application SolidWorks, ouvrir un fichier, l'enregistrer sous un nouveau nom et examiner l'interface utilisateur de base.

#### **Démarrer un programme**

**1** Cliquer sur le bouton **Démarrer** de dans le coin inférieur gauche de la fenêtre. Le menu **Démarrer** apparaît. Ce menu permet d'accéder aux fonctionnalités de base de l'environnement Microsoft Windows.

**Remarque :** Cliquer signifie presser et relâcher le bouton gauche de la souris.

**2** Dans le menu **Démarrer**, cliquer sur **Tous les programmes, SolidWorks, SolidWorks**.

L'application SolidWorks est maintenant en cours d'exécution.

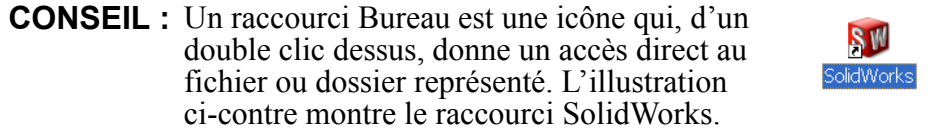

#### **Quitter le programme**

Pour quitter le programme d'application, cliquer sur **Fichier**, Quitter ou sur  $\mathbb{X}$  dans la fenêtre principale de SolidWorks.

### **Ouvrir un fichier existant**

**3** Double-cliquer sur le fichier de pièce SolidWorks nommé Dumbell dans le dossier Lesson01.

Le fichier Dumbell s'ouvre dans SolidWorks. Si le programme d'application SolidWorks n'est pas en cours d'exécution au moment du double-clic sur le nom du fichier de pièce, le système lance le programme SolidWorks puis ouvre le fichier de pièce sélectionné.

**CONSEIL :** Utiliser le bouton gauche de la souris pour double-cliquer. Cette action est un moyen rapide d'ouvrir les fichiers à partir du dossier qui les renferme.

Vous auriez aussi pu ouvrir le fichier en sélectionnant **Fichier, Ouvrir**, et en tapant un nom de fichier, ou en parcourant jusqu'à celui-ci, ou encore en sélectionnant un nom de fichier dans le menu **Fichier** de SolidWorks. SolidWorks affiche une liste des quelques derniers fichiers récemment ouverts.

### **Enregistrer un fichier**

**4** Cliquer sur **Enregistrer** dans la barre d'outils Standard pour enregistrer les modifications d'un fichier.

Il est vivement conseillé d'enregistrer le fichier en cours d'exploitation chaque fois que des changements y sont opérés.

#### **Copier un fichier**

Noter que Dumbell est mal écrit. La bonne orthographe compte deux  $"b"$ .

**1** Cliquer sur **Fichier**, **Enregistrer sous** pour enregistrer une copie du fichier sous un nouveau nom.

La boîte de dialogue **Enregistrer sous** apparaît. Cette boîte de dialogue fournit les informations suivantes sur le fichier : dossier dans lequel il se trouve, son nom et son type.

**2** Dans le champ **Nom du fichier**, modifier le nom en saisissant Dumbbell et cliquer sur **Enregistrer**.

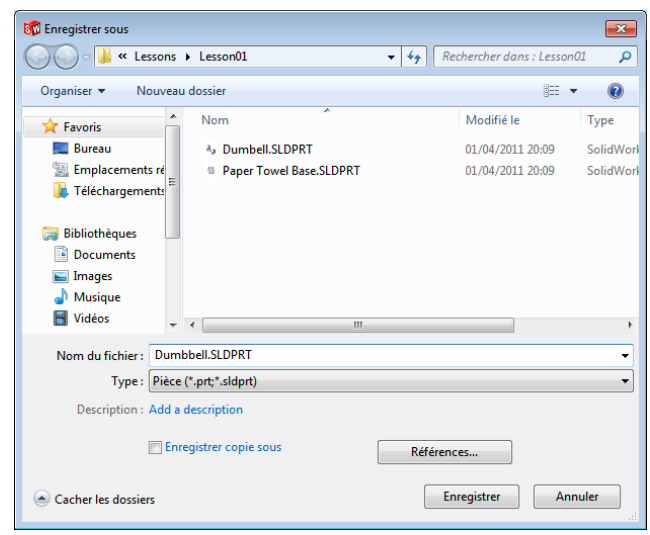

Un nouveau fichier est créé sous le nouveau nom. Le fichier d'origine existe toujours ; le nouveau fichier n'est qu'une copie de la version qui existait au moment de la copie.

#### **Redimensionner les fenêtres**

A l'instar de beaucoup d'applications, SolidWorks utilise des fenêtres pour montrer le travail effectué. La taille de chaque fenêtre peut être modifiée en procédant comme suit :

- **1** Déplacer le pointeur le long de l'arête de la fenêtre jusqu'à ce qu'il prenne la forme d'une flèche double.
- **2** Le pointeur ayant toujours la forme d'une double flèche, maintenir le bouton droit de la souris enfoncé et faire glisser la fenêtre pour changer sa taille.
- **3** Lorsque la fenêtre a la taille souhaitée, relâcher le bouton de la souris.

Les fenêtres peuvent être constituées de plusieurs volets qui peuvent être redimensionnés les uns par rapport aux autres.

- **4** Déplacer le pointeur le long de la bordure qui sépare deux volets jusqu'à ce qu'il prenne la forme de deux lignes parallèles dotées chacune d'une flèche perpendiculaire.
- **5** Le pointeur ayant toujours la forme de deux lignes dotées de flèches perpendiculaires, maintenir le bouton droit de la souris enfoncé et faire glisser le volet pour changer sa taille.
- **6** Lorsque le volet a la taille souhaitée, relâcher le bouton de la souris.

#### **Fenêtres de SolidWorks**

Les fenêtres de SolidWorks sont constituées de deux volets : l'un affiche des données non graphiques, l'autre une représentation graphique de la pièce, de l'assemblage ou de la mise en plan.

Le volet de gauche de la fenêtre contient l'arbre de création FeatureManager<sup>®</sup>, le PropertyManager et ConfigurationManager.

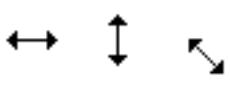

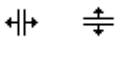

**1** Cliquer sur chacun des onglets en haut du volet gauche : le contenu du volet change en conséquence.

Le volet droit représente la zone graphique dans laquelle l'utilisateur crée et manipule la pièce, l'assemblage ou la mise en plan.

**2** Examiner l'haltère affiché dans la zone graphique. Il est représenté en mode Image ombrée, en couleur, dans une vue isométrique. Cet exemple illustre quelques-unes des méthodes qui permettent d'obtenir une représentation très réaliste d'un modèle.

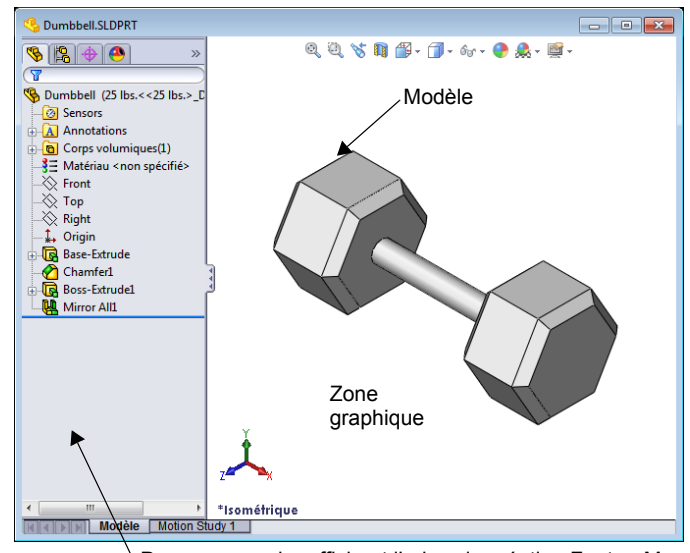

Panneau gauche affichant l'arbre de création FeatureMana

### **Barres d'outils**

Les boutons des barres d'outils sont des raccourcis vers les commandes fréquemment utilisées. L'emplacement et la visibilité des barres d'outils peuvent être définis en fonction du type de document (pièce, assemblage ou mise en plan). SolidWorks mémorise, pour chaque type de document, les barres d'outils à afficher et leur emplacement dans la fenêtre.

#### **1** Cliquer sur **Affichage, Barres d'outils**.

Une liste de toutes les barres d'outils s'affiche. Les barres **\$ 00000000 \$** d'outils dont l'icône est enfoncée ou cochée sont visibles

tandis que celles dont les icônes ne sont ni enfoncées ni cochées sont cachées.

**2** Afficher tour à tour les barres d'outils pour voir les commandes qu'elles renferment.

#### **Gestionnaire de commandes**

Le Gestionnaire de commandes est une barre d'outils contextuelle qui s'actualise dynamiquement, selon la barre d'outils à laquelle vous souhaitez accéder. Par défaut, elle comprend des barres d'outils intégrées basées sur le type de document.

Lorsque vous cliquez sur un bouton dans la zone de contrôle, le Gestionnaire de commandes se met à jour et affiche la barre d'outils correspondante. Par exemple, si vous cliquez sur **Esquisse** dans la zone de contrôle, la barre d'outils Esquisse apparaît dans le Gestionnaire de commandes.

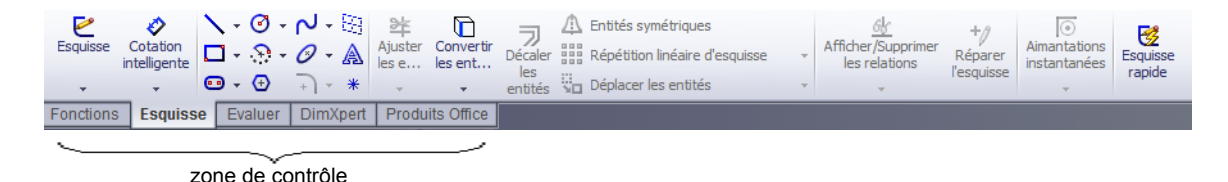

Le Gestionnaire de commandes permet d'accéder aux boutons des barres d'outils depuis un emplacement central et de gagner de l'espace dans la zone graphique.

#### **Boutons de la souris**

Les boutons de la souris fonctionnent comme suit :

- **Gauche** permet de sélectionner les éléments de menus, les entités de la zone graphique et les objets de l'arbre de création FeatureManager.
- **Droit** permet d'afficher les menus contextuels.
- **Central** permet d'effectuer des opérations de rotation, de translation et de zoom dans une vue de pièce ou d'assemblage et des opérations de translation dans une mise en plan.

#### **Menus contextuels**

Les menus contextuels donnent accès à une variété d'outils et de commandes de SolidWorks. Cliquer à l'aide du bouton droit de la souris affiche un menu contextuel contenant des commandes propres à la géométrie du modèle ou à l'objet de l'arbre de création FeatureManager sur lequel le pointeur est placé.

Le menu "Autres commandes" est accessible en sélectionnant les flèches doubles descendantes  $\ast$  dans le menu. L'opération consiste à sélectionner les flèches doubles descendantes et à maintenir le pointeur dessus : le menu contextuel est alors développé, offrant des commandes supplémentaires.

Le menu contextuel est un moyen efficace de travailler sans avoir à déplacer chaque fois le pointeur jusqu'aux menus déroulants ou boutons des barres d'outils.

#### **Accéder à l'Aide en ligne**

Plusieurs ressources ont été élaborées afin de répondre aux questions qui peuvent se présenter en rapport avec l'utilisation du logiciel SolidWorks.

- □ Cliquer sur **? !** dans la barre d'outils Standard.
- Cliquer sur **?, Rubriques d'aide de SolidWorks** dans la barre de menu.
- A partir d'une commande donnée, cliquer sur **Aide** dans la boîte de dialogue.

## **[Leçon 1 —](#page-6-0) Test d'évaluation de 5 minutes**

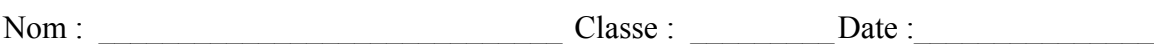

*Instructions : Répondre à chacune des questions suivantes en inscrivant la ou les bonnes réponses dans l'espace réservé à cet effet ou en encerclant la réponse exacte, là où il y a lieu.*

 $\mathcal{L}_\text{max}$  , and the contribution of the contribution of the contribution of the contribution of the contribution of the contribution of the contribution of the contribution of the contribution of the contribution of t

 $\mathcal{L}_\text{max}$  , and the contribution of the contribution of the contribution of the contribution of the contribution of the contribution of the contribution of the contribution of the contribution of the contribution of t

 $\mathcal{L}_\text{max}$  , and the contribution of the contribution of the contribution of the contribution of the contribution of the contribution of the contribution of the contribution of the contribution of the contribution of t

 $\mathcal{L}_\text{max}$  , and the contribution of the contribution of the contribution of the contribution of the contribution of the contribution of the contribution of the contribution of the contribution of the contribution of t

- **1** Comment ouvrir le fichier dans l'Explorateur Windows ?
- **2** Comment démarrer le programme SolidWorks ?
- **3** Quel est le moyen le plus rapide de démarrer le programme SolidWorks ?
- **4** Comment copier une pièce au sein du programme SolidWorks ?

# **[Leçon 1 D](#page-6-0)éfinitions et termes**

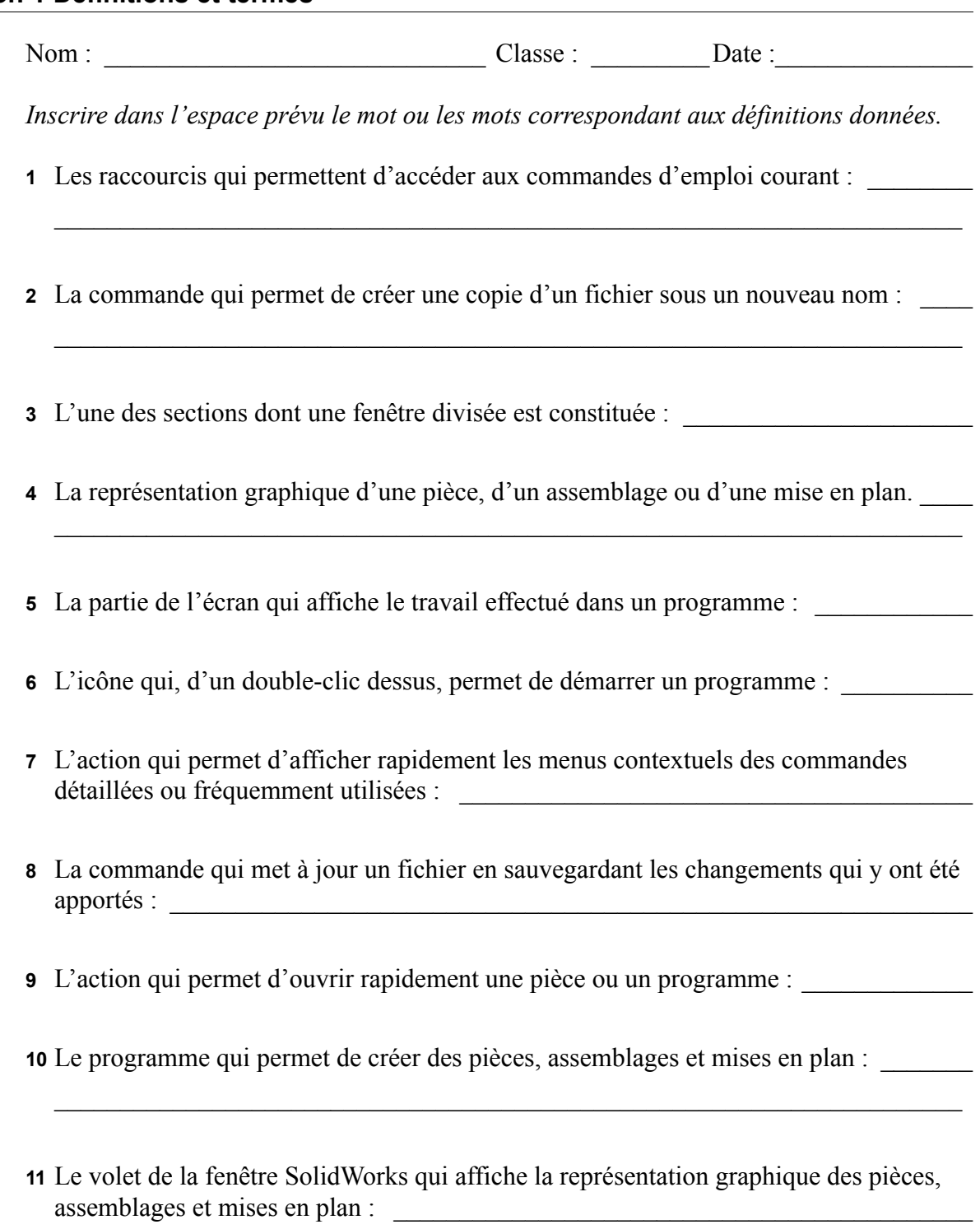

## **Récapitulatif**

- Le menu Démarrer permet de lancer des programmes et de rechercher des fichiers.
- Des raccourcis tels que cliquer à l'aide du bouton droit de la souris et double-cliquer permettent d'enregistrer le travail effectué sur un fichier.
- La commande **Fichier, Enregistrer** permet de sauvegarder les mises à jour apportées à un fichier, la commande **Fichier**, **Enregistrer sous** permet de créer une copie d'un fichier.
- Il est possible de modifier la taille et l'emplacement des fenêtres, ainsi que ceux des volets à l'intérieur des fenêtres.
- La fenêtre SolidWorks comprend une zone graphique qui affiche des représentations 3D des modèles.

## <span id="page-14-0"></span>**Objectifs de la leçon**

- <span id="page-14-1"></span>Comprendre les fonctionnalités de base du logiciel SolidWorks.
- Créer la pièce suivante :

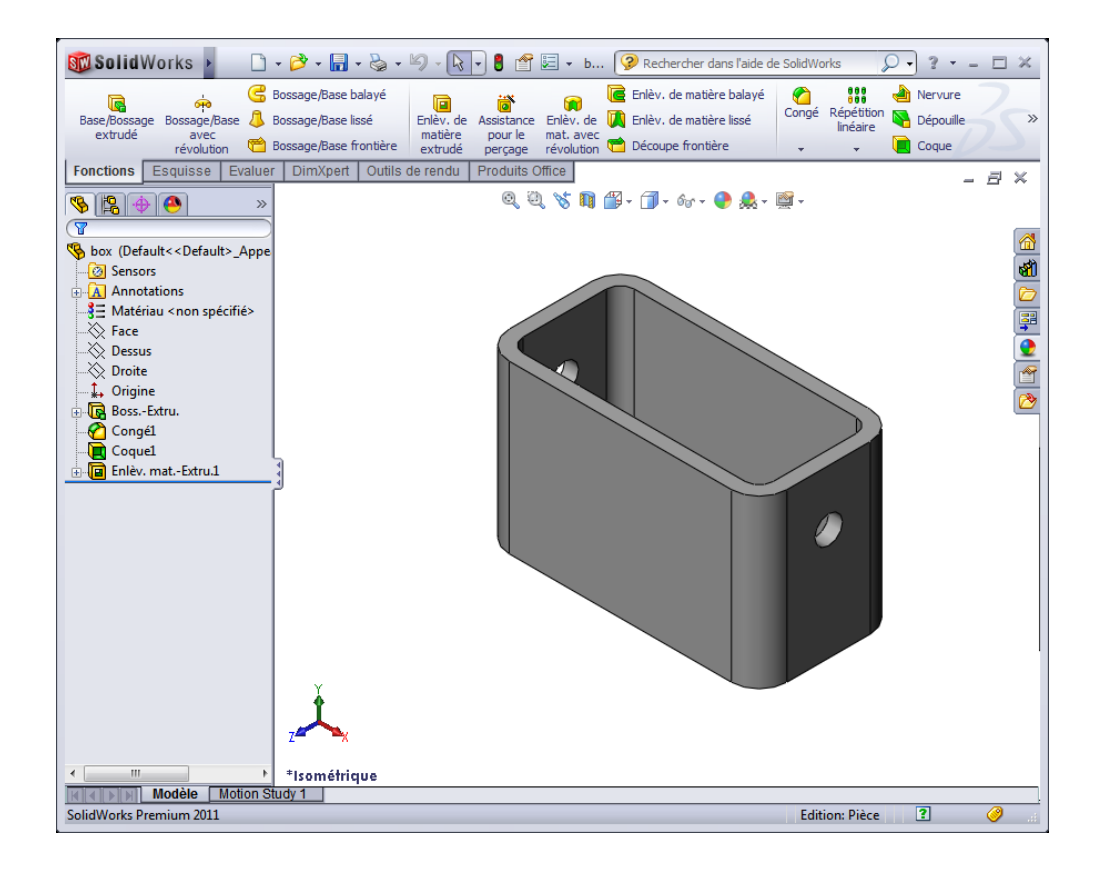

## **Avant d'entamer cette leçon**

Compléter la [Leçon 1 : Utilisation de l'interface.](#page-6-1)

SolidWorks apporte son soutien aux équipes d'étudiants qui prennent part à des concours de conception nationaux et régionaux, notamment les concours FSAE/Formula (voiture de course). Pour en savoir plus sur le parrainage de la société, rendez-vous sur www.solidworks.com/student.

## **Compétences faisant l'objet de la [Leçon 2](#page-14-0)**

Dans cette leçon, les étudiants développent les compétences suivantes :

- **Conception** : Créer une pièce 3D basée sur un plan, des cotes et des fonctions sélectionnées. Appliquer le processus de conception pour créer la boîte ou la plaque d'interrupteur à partir de carton ou d'un autre matériau. Développer ses techniques d'esquisse manuelle en créant la mise en plan de la plaque d'interrupteur.
- **Technologie** : Appliquer une interface utilisateur graphique basée sur Windows.
- **Mathématiques** : Comprendre les unités de mesure, ajouter et soustraire du matériau, comprendre la perpendicularité et le système de coordonnées x-y-z.

## **Exercices d'apprentissage actif — Créer une pièce élémentaire**

Utiliser SolidWorks pour créer la boîte montrée à droite.

Les directives détaillées sont présentées ci-dessous.

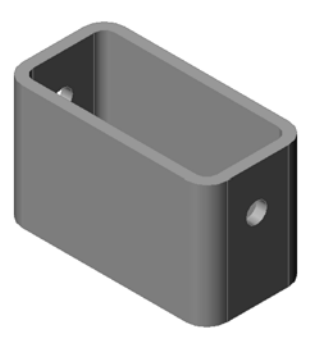

### **Créer un nouveau document de pièce**

**1** Créer une nouvelle pièce. Cliquer sur **Nouveau** dans la barre d'outils **Standard** 

La boîte de dialogue **Nouveau document SolidWorks** apparaît.

- **2** Cliquer sur l'onglet **Tutorial**.
- **3** Cliquer sur l'icône **Pièce**.
- **4** Cliquer sur **OK** .

Un nouveau document de pièce apparaît.

#### **Fonction de base**

La fonction de base requiert les éléments suivants :

- $\Box$  Plan d'esquisse Face (plan par défaut)
- Profil d'esquisse Rectangle 2D
- Type de fonction Fonction de bossage extrudé

#### **Ouvrir une esquisse**

- **1** Cliquer pour sélectionner le plan Face dans l'arbre de création FeatureManager.
- **2** Ouvrir une esquisse 2D. Cliquer sur **Esquisse** all dans la barre d'outils Esquisse.

#### **Coin de confirmation**

Lorsque plusieurs commandes SolidWorks sont actives, un symbole ou un ensemble de symboles s'affichent dans le coin supérieur droit de la zone graphique. Cette partie de la zone graphique est appelée **Coin de confirmation**.

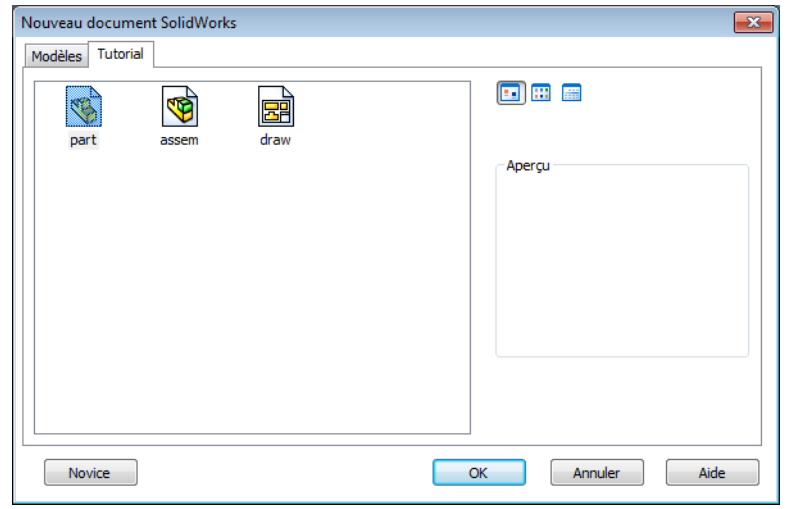

#### **Indicateur d'esquisse**

Lorsqu'une esquisse est active ou ouverte, un symbole similaire à l'outil E **Esquisse** s'affiche dans le coin de confirmation. Ce symbole fournit un rappel visuel indiquant que l'utilisateur est dans un esquisse active. Un clic sur le symbole permet de quitter l'esquisse en enregistrant les changements. Un clic sur le symbole X rouge permet de quitter l'esquisse sans enregistrer les changements.

Lorsque d'autres commandes sont actives, le coin de confirmation affiche deux symboles : une coche et un X. La coche exécute la commande en cours, le symbole X l'annule.

#### **Vue d'ensemble de la fenêtre de SolidWorks :**

- □ L'origine de l'esquisse apparaît au centre de la zone graphique.
- La barre d'état au bas de l'écran affiche le texte **Edition de l'esquisse1**.
- Esquisse1 apparaît dans l'arbre de création FeatureManager.
- La barre d'état indique la position du pointeur ou de l'outil d'esquisse par rapport à l'origine de l'esquisse.

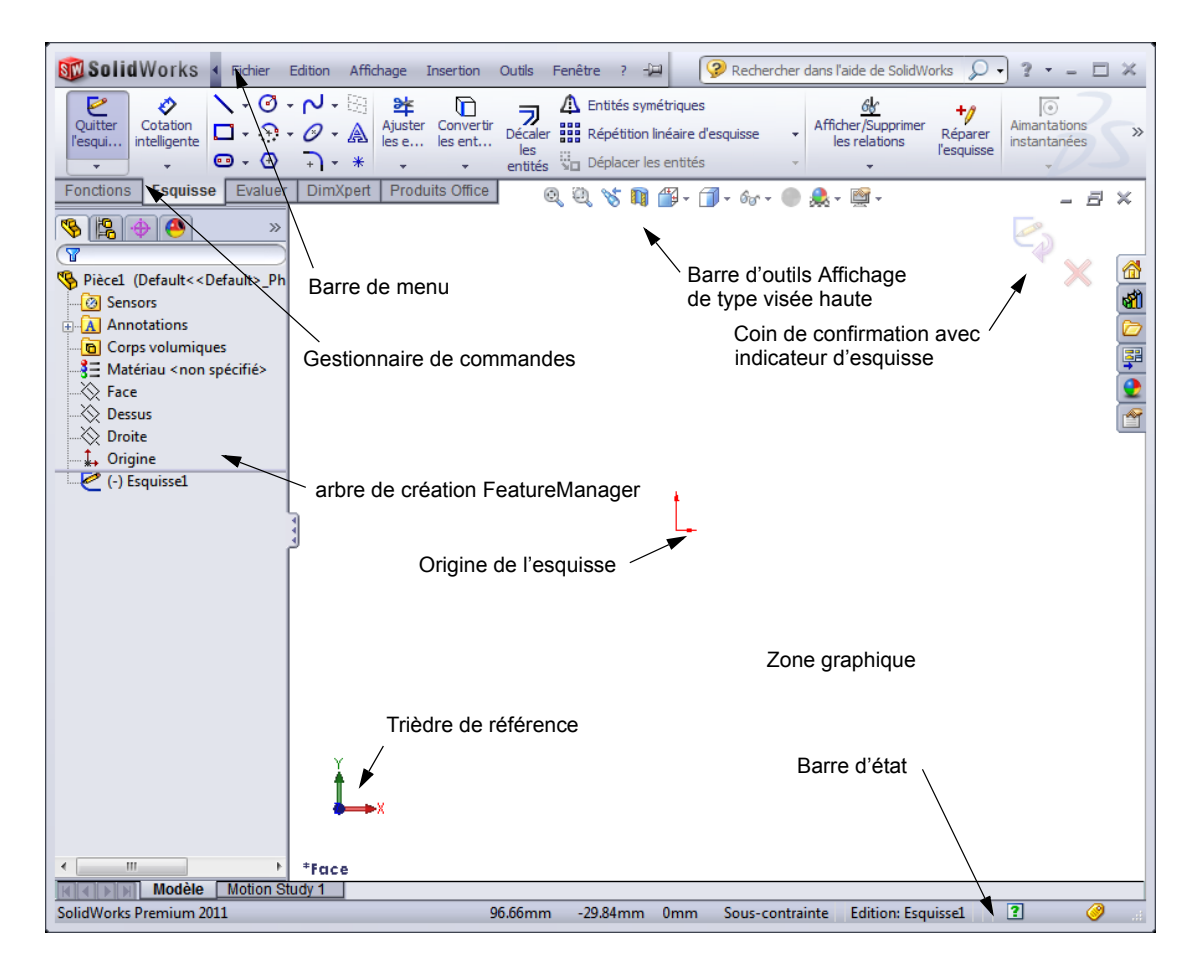

 $\boldsymbol{\times}$ 

X

 $= 21.13, v = 20.66$ 

# **Esquisser un rectangle**

- **1** Cliquer sur **Rectangle par sommet**  $\Box$  dans la barre d'outils Esquisse.
- **2** Cliquer sur l'origine de l'esquisse pour commencer le rectangle.
- **3** Déplacer le pointeur vers le haut et vers la droite pour créer le rectangle.
- **4** Cliquer une deuxième fois sur le bouton gauche de la souris pour terminer le rectangle.

# **Ajouter des cotes**

**1** Cliquer sur **Cotation intelligente**  $\Diamond$  dans la barre d'outils Cotations/Relations.

Le pointeur prend la forme  $\mathbb{R}$ .

- **2** Cliquer sur la ligne supérieure du rectangle.
- **3** Cliquer sur l'emplacement du texte de la cote au-dessus de la ligne supérieure.

La boîte de dialogue **Modifier** apparaît.

- **4** Entrer la valeur **100**. Cliquer sur *V* ou appuyer sur la touche **Entrée**.
- **5** Cliquer sur l'arête droite du rectangle.
- **6** Cliquer sur l'emplacement du texte de la cote. Entrer la valeur **65**. Cliquer sur  $\triangle$ .

Le segment supérieur et les sommets restants sont affichés en noir. La barre d'état dans le coin inférieur droit de la fenêtre montre que l'esquisse est totalement contrainte.

# **Changer les valeurs des cotes**

Les nouvelles cotes de la pièce box (boîte) devraient être 100 mm x 60 mm. Changer les cotes.

**1** Double-cliquer sur **65**.

La boîte de dialogue **Modifier** apparaît.

- **2** Entrer la valeur **60** dans la boîte de dialogue **Modifier**.
- **3** Cliquer sur  $\triangle$ .

# **Extruder la fonction de base**

La première fonction dans une pièce est appelée *fonction de base*. Dans cet exercice, la fonction de base est créée en extrudant le rectangle esquissé.

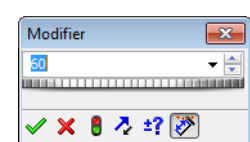

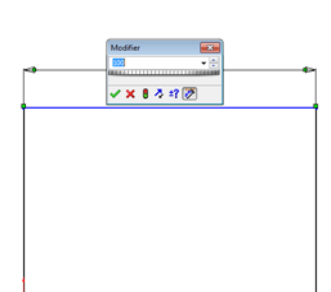

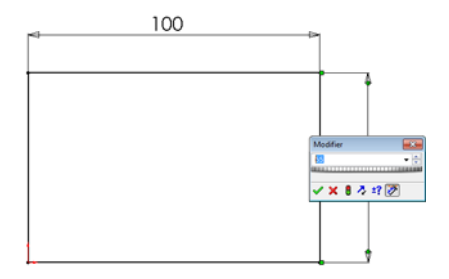

**1** Cliquer sur **Base/Bossage extrudé d** dans la barre d'outils Fonctions.

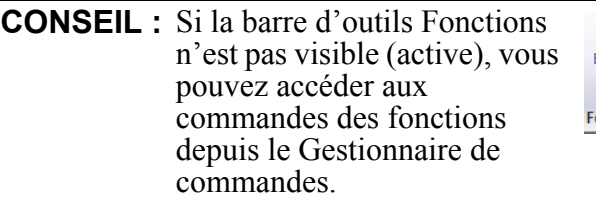

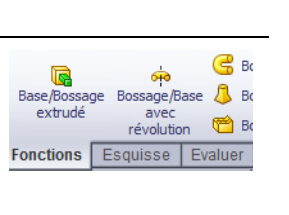

Le PropertyManager **Extrusion** s'affiche. L'esquisse s'affiche alors dans une vue trimétrique.

**2** Aperçu graphique.

Un aperçu de la fonction est montré avec la profondeur par défaut.

Des poignées s'affichent et permettent de faire glisser l'aperçu jusqu'à la profondeur souhaitée. Les poignées sont en magenta lorsqu'il s'agit de la direction active et en gris lorsqu'il s'agit de la direction inactive. Un texte associé indique la valeur de profondeur actuelle.

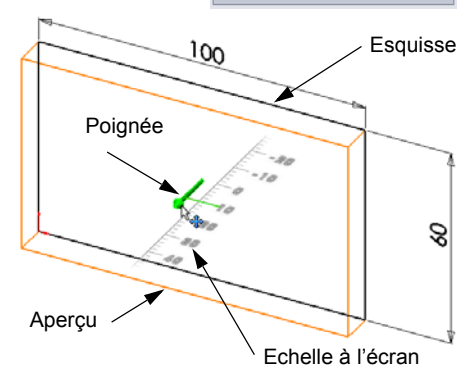

Boss.-Extru.

 $\times$  60

**Direction 1** 

 $\mathbf{z}_k$ Borgne

 $\mathcal{L}_{\text{D1}}$ 

 $\sum_{i=1}^{n}$ 

Plan d'esquisse

10.00mm

**Direction 2** Fonction mince

**Contours sélectionnés** 

Dépouiller vers l'extérieur

De

 $20 - 2$ 

⊣

会

 $\overline{\phantom{0}}$ 

 $\hat{\mathbf{z}}$ 

×

 $\times$ 

Le pointeur prend la forme . Pour créer la

fonction tout de suite, cliquer sur le bouton droit de la souris. Sinon, apporter d'autres changements aux réglages. Par exemple, la profondeur de l'extrusion peut être modifiée en faisant glisser la poignée dynamique à l'aide de la souris ou en entrant la valeur souhaitée dans le PropertyManager.

**3** Réglages de la fonction extrusion.

Changer les réglages comme indiqué.

- Condition de fin = **Borgne**
- $\sqrt{P}$  (Profondeur) = **50**

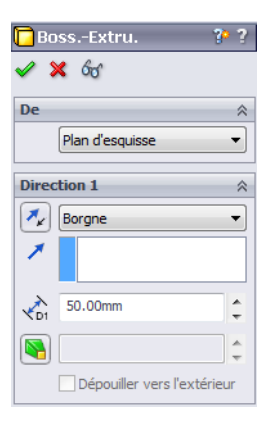

- **4** Créer l'extrusion. Cliquer sur **OK** . La nouvelle fonction, Boss-Extrude1 apparaît dans l'arbre de création FeatureManager. **CONSEIL :** Le bouton  $OK \nightharpoondown$  dans le PropertyManager n'est qu'une méthode parmi plusieurs pour terminer la commande. Une deuxième méthode consiste à utiliser les boutons **OK/Annuler** du coin de confirmation dans la zone graphique. Une troisième méthode est Sélectionner autre d'accéder au menu Zoomer/Translater/Faire pivoter contextuel qui comprend,  $\sqrt{8}$  OK entre autres, l'option **OK**.  $\frac{W}{X}$  Annuler Borgne Jusqu'à un sommet Jusqu'à la surface Translaté par rapport à la surface Jusqu'au corps Plan milieu Annuler les sélections Redessiner Personnaliser le menu **5** Cliquer sur le signe  $\textbf{F}$  à côté de la fonction
	- Extrusion1 dans l'arbre de création FeatureManager. L'Esquisse1, qui a été utilisée pour extruder la fonction, est maintenant listée sous celle-ci.

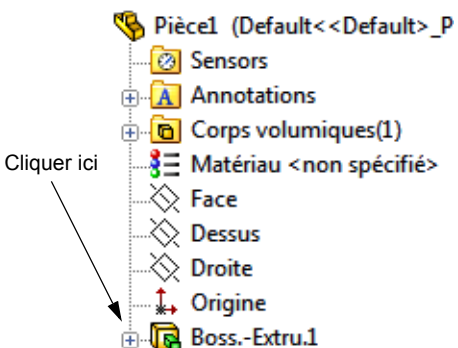

## **Affichage de la vue**

Changer le mode d'affichage Cliquer sur **Lignes cachées apparentes de dans la barre d'outils** Affichage.

L'option **Lignes cachées apparentes** vous permet de sélectionner les arêtes postérieures cachées de la boîte.

## **Enregistrer la pièce**

**1** Cliquer sur **Enregistrer d** dans la barre d'outils Standard ou sur **Fichier, Enregistrer**.

La boîte de dialogue **Enregistrer sous** apparaît.

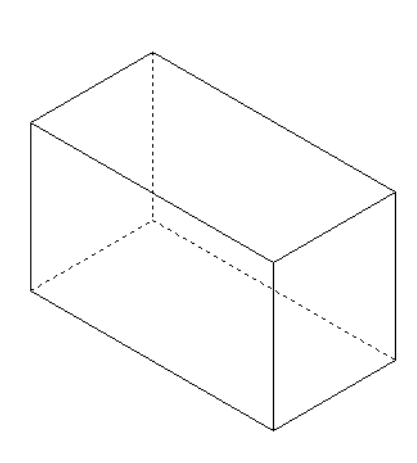

**2** Taper box comme nom de fichier. Cliquer sur **Enregistrer**.

L'extension .sldprt sera ajoutée au nom du fichier.

Le fichier est enregistré dans le répertoire en cours. Pour changer de répertoire, utiliser le bouton Parcourir de Windows.

## **Arrondir les angles de la pièce**

Arrondir les quatre arêtes verticales de la pièce box. Tous les congés ont le même rayon (10 mm). Utiliser une seule fonction pour les créer.

**1** Cliquer sur **Congé d** dans la barre d'outils Fonctions.

Le PropertyManager **Congé** s'affiche.

- **2** Régler le **Rayon** à **10**.
- **3** Sélectionner **Aperçu intégral**.

Garder la valeur par défaut des autres paramètres.

**4** Cliquer sur la première arête verticale.

Les faces, les arêtes et les sommets sont mis en surbrillance lorsque le pointeur se promène pardessus.

Aussitôt que l'arête est sélectionnée, un texte associé Rayon: 10mm apparaît.

**5** Identifier les objets qui peuvent être sélectionnés. La forme du pointeur change :

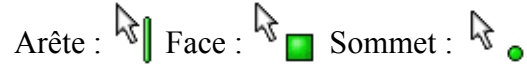

**6** Cliquer sur les trois autres arêtes verticales..

**Remarque :** Généralement, le texte associé s'affiche uniquement pour la *première* arête sélectionnée. Cette illustration a été modifiée afin de montrer des textes associés pour les quatre arêtes sélectionnées et de faciliter ainsi le repérage des arêtes qui doivent être sélectionnées.

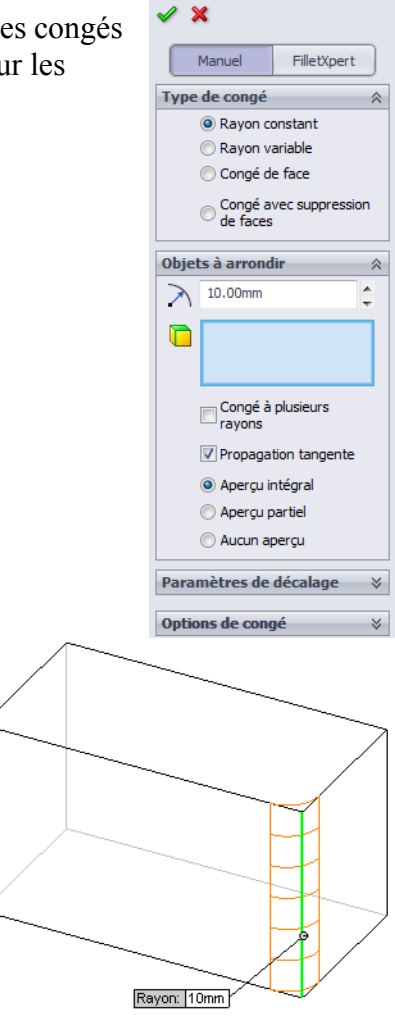

Congé

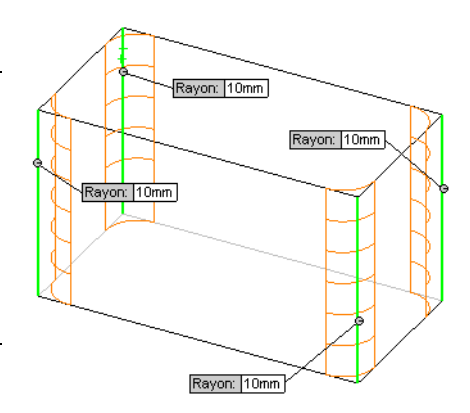

**7** Cliquer sur  $OK \times$ .

Congé1 apparaît dans l'arbre de création FeatureManager.

**8** Cliquer sur **Image ombrée** dans la barre d'outils Affichage.

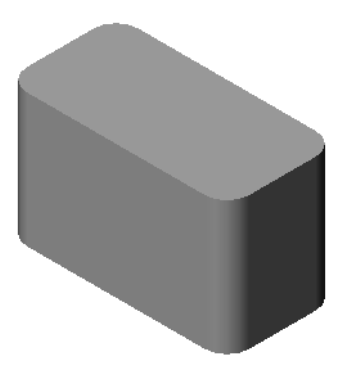

**Q**Coque1  $\mathscr{L}$   $\mathbb{X}$ Paramètres

 $\blacksquare$ 

5.00mm  $\overrightarrow{f}_{D1}$ 

Coque vers l'extérieur Montrer l'aperçu Réglages des faces<br>d'épaisseurs différentes

公

 $\hat{\div}$ 

## **Creuser la pièce**

Supprimer la face de dessus à l'aide de la fonction de coque.

- **1** Cliquer sur **Coque d** dans la barre d'outils Fonctions. Le PropertyManager **Coque** s'affiche.
- **2** Régler l'**Epaisseur** à **5**.

**3** Cliquer sur la face de dessus.

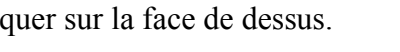

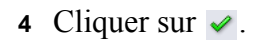

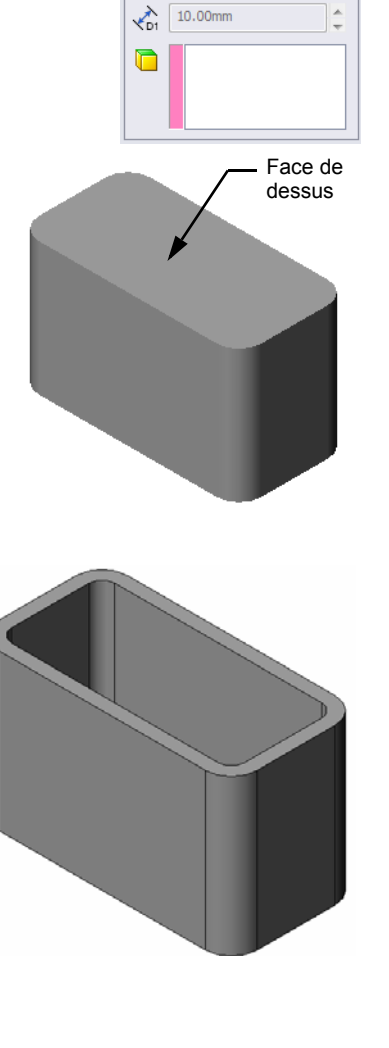

#### **Fonction d'enlèvement de matière extrudé**

La fonction d'enlèvement de matière extrudé permet d'enlever du matériau. Cette fonction requiert les éléments suivants :

- Plan d'esquisse Dans cet exercice, il est représenté par la face de droite de la pièce.
- Profil d'esquisse Cercle 2D

#### **Ouvrir une esquisse**

- **1** Pour sélectionner le plan d'esquisse, cliquer sur la face de droite de la pièce box.
- **2** Cliquer sur **Droite d** dans la barre d'outils Vues standard.

La vue de la pièce box pivote. de sorte que la face sélectionnée soit observée de front.

**3** Ouvrir une esquisse 2D. Cliquer sur **Esquisse** e dans la barre d'outils Esquisse.

#### **Esquisser le cercle**

- **1** Cliquer sur **Cercle**  $\bullet$  dans la barre d'outils Outils d'esquisse.
- **2** Placer le pointeur là où le centre du cercle sera positionné. Cliquer avec le bouton gauche de la souris.
- **3** Faire glisser le pointeur pour esquisser un cercle.
- **4** Cliquer une deuxième fois sur le bouton gauche de la souris pour terminer le cercle.

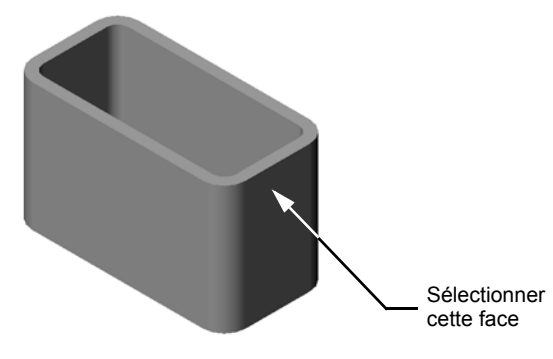

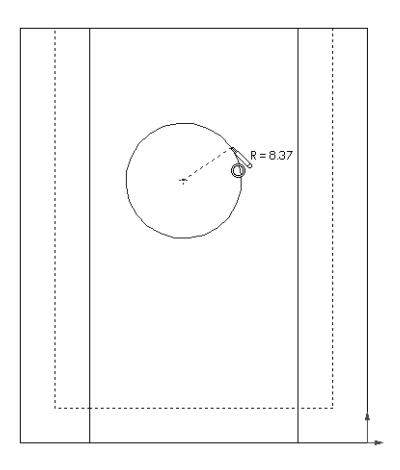

#### **Coter le cercle**

Coter le cercle pour définir sa taille et son emplacement.

- **1** Cliquer sur **Cotation intelligente**  $\Diamond$  dans la barre d'outils Cotations/Relations .
- **2** Coter le diamètre. Cliquer sur la circonférence du cercle. Cliquer dans le coin supérieur droit pour placer le texte de la cote. Entrer la valeur **10**.
- **3** Créer une cote horizontale. Cliquer sur la circonférence du cercle. Cliquer sur l'arête verticale la plus à gauche. Cliquer au-dessous de la ligne horizontale inférieure pour placer le texte de la cote. Entrer la valeur **25**.
- **4** Créer une cote verticale. Cliquer sur la circonférence du cercle. Cliquer ensuite sur la première arête

horizontale à partir du bas, puis cliquer sur un endroit à droite de l'esquisse pour placer le texte de la cote. Entrer la valeur **40**.

### **Extruder l'esquisse**

**1** Cliquer sur **Enlèv. de matière extrudé d** dans la barre d'outils Fonctions.

Le PropertyManager **Extrusion** s'affiche.

- **2** Sélectionner **A travers tout** comme condition de fin.
- **3** Cliquer sur  $\blacktriangledown$ .

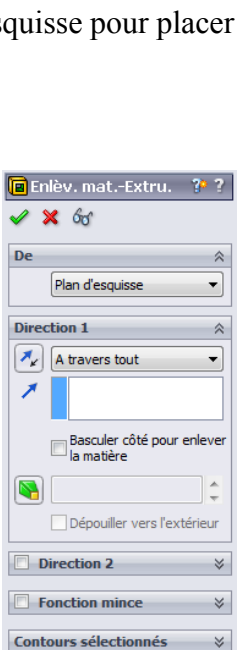

**4** Résultats.

La fonction d'enlèvement de matière s'affiche.

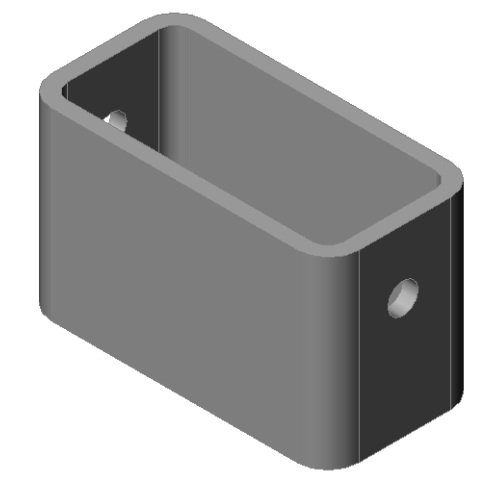

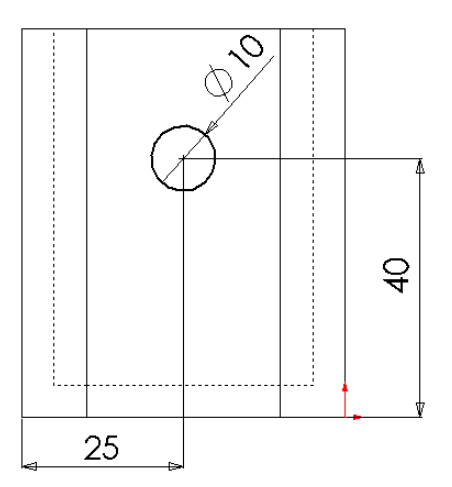

#### **Faire pivoter la vue**

Faire pivoter la vue dans la zone graphique pour afficher le modèle sous différents angles.

- **1** Faire pivoter la pièce dans la zone graphique. Maintenir le bouton central de la souris enfoncé. Faire glisser le pointeur vers le haut/bas ou à gauche/droite. La vue pivote de manière dynamique.
- **2** Cliquer sur **Isométrique** dans la barre d'outils Vues standard.

### **Enregistrer la pièce**

- **1** Cliquer sur **Enregistrer d** dans la barre d'outils Standard.
- **2** Cliquer sur **Fichier, Quitter** dans le menu principal.

## **[Leçon 2 —](#page-14-0) Test d'évaluation de 5 minutes**

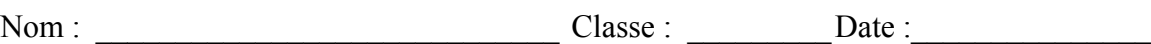

*Instructions : Répondre à chacune des questions suivantes en inscrivant la ou les bonnes réponses dans l'espace réservé à cet effet ou en encerclant la réponse exacte, là où il y a lieu.*

 $\mathcal{L}_\text{max}$  , and the contribution of the contribution of the contribution of the contribution of the contribution of the contribution of the contribution of the contribution of the contribution of the contribution of t  $\mathcal{L}_\text{max}$  , and the contribution of the contribution of the contribution of the contribution of the contribution of the contribution of the contribution of the contribution of the contribution of the contribution of t

 $\mathcal{L}_\text{max}$  , and the contribution of the contribution of the contribution of the contribution of the contribution of the contribution of the contribution of the contribution of the contribution of the contribution of t  $\mathcal{L}_\text{max}$  , and the contribution of the contribution of the contribution of the contribution of the contribution of the contribution of the contribution of the contribution of the contribution of the contribution of t

 $\mathcal{L}_\text{max}$  , and the contribution of the contribution of the contribution of the contribution of the contribution of the contribution of the contribution of the contribution of the contribution of the contribution of t

 $\mathcal{L}_\text{max}$  , and the contribution of the contribution of the contribution of the contribution of the contribution of the contribution of the contribution of the contribution of the contribution of the contribution of t

 $\mathcal{L}_\text{max}$  , and the contribution of the contribution of the contribution of the contribution of the contribution of the contribution of the contribution of the contribution of the contribution of the contribution of t

 $\mathcal{L}_\text{max}$  , and the contribution of the contribution of the contribution of the contribution of the contribution of the contribution of the contribution of the contribution of the contribution of the contribution of t

 $\mathcal{L}_\text{max}$  , and the contribution of the contribution of the contribution of the contribution of the contribution of the contribution of the contribution of the contribution of the contribution of the contribution of t

 $\mathcal{L}_\text{max}$  , and the contribution of the contribution of the contribution of the contribution of the contribution of the contribution of the contribution of the contribution of the contribution of the contribution of t

 $\mathcal{L}_\text{max}$  , and the contribution of the contribution of the contribution of the contribution of the contribution of the contribution of the contribution of the contribution of the contribution of the contribution of t

 $\mathcal{L}_\text{max}$  , and the contribution of the contribution of the contribution of the contribution of the contribution of the contribution of the contribution of the contribution of the contribution of the contribution of t

 $\mathcal{L}_\text{max}$  , and the contribution of the contribution of the contribution of the contribution of the contribution of the contribution of the contribution of the contribution of the contribution of the contribution of t

- **1** Comment démarrer une session SolidWorks ?
- **2** Quel est l'intérêt de la création et de l'utilisation des modèles de document ?
- **3** Comment créer un nouveau document de pièce ?
- **4** Quelles fonctions ont été utilisées pour créer la pièce box ?
- **5** Vrai ou faux. SolidWorks est utilisé par les concepteurs et les ingénieurs.
- 6 Un modèle 3D de SolidWorks est constitué de \_\_\_\_\_\_\_\_\_\_\_\_\_\_\_\_\_\_\_\_\_\_\_\_\_\_\_\_\_\_\_\_\_\_.
- **7** Comment ouvrir une esquisse ?
- **8** Quel est le rôle de la fonction de congé ?
- **9** Quel est le rôle de la fonction de coque ?
- **10** Quel est le rôle de la fonction Enlèvement de matière extrusion ?
- **11** Comment changer la valeur d'une cote ?

## **Exercices et projets — Concevoir une plaque d'interrupteur**

Les plaques d'interrupteurs sont requises pour la sécurité. Elles dissimulent les fils électriques et protègent contre les chocs électriques. Les plaques d'interrupteurs se trouvent dans toutes les maisons et dans toutes les écoles.

Attention : Ne jamais approcher des règles en métal des plaques d'interrupteurs reliées à une prise secteur.

### **Tâches**

**1** Mesurer une plaque d'interrupteur simple.

 $\mathcal{L}_\text{max}$  , and the set of the set of the set of the set of the set of the set of the set of the set of the set of the set of the set of the set of the set of the set of the set of the set of the set of the set of the  $\mathcal{L}_\text{max}$  $\mathcal{L}_\text{max}$  , and the set of the set of the set of the set of the set of the set of the set of the set of the set of the set of the set of the set of the set of the set of the set of the set of the set of the set of the

- **2** A l'aide d'un crayon, esquisser la plaque d'interrupteur sur une feuille de papier.
- **3** Marquer les cotes.
- **4** Quelle est la fonction de base de la plaque d'interrupteur ?

 $\mathcal{L}_\text{max}$  $\mathcal{L}_\text{max}$  , and the set of the set of the set of the set of the set of the set of the set of the set of the set of the set of the set of the set of the set of the set of the set of the set of the set of the set of the  $\mathcal{L}_\text{max}$  , and the set of the set of the set of the set of the set of the set of the set of the set of the set of the set of the set of the set of the set of the set of the set of the set of the set of the set of the  $\mathcal{L}_\text{max}$ 

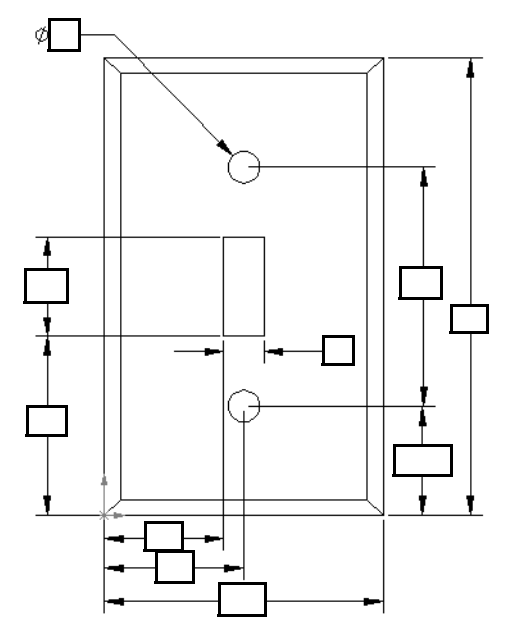

- **5** Concevoir un modèle simplifié d'une plaque d'interrupteur simple à l'aide de SolidWorks. Le nom de fichier de la pièce est switchplate (plaque d'interrupteur).
- **6** Quelles fonctions sont utilisées pour créer la pièce switchplate ?

 $\mathcal{L}_\text{max}$  $\mathcal{L}_\text{max}$  , where  $\mathcal{L}_\text{max}$  and  $\mathcal{L}_\text{max}$  and  $\mathcal{L}_\text{max}$  $\mathcal{L}_\text{max}$  , where  $\mathcal{L}_\text{max}$  and  $\mathcal{L}_\text{max}$  and  $\mathcal{L}_\text{max}$  $\mathcal{L}_\text{max}$  $\mathcal{L}_\text{max}$  , where  $\mathcal{L}_\text{max}$  and  $\mathcal{L}_\text{max}$  and  $\mathcal{L}_\text{max}$  $\mathcal{L}_\text{max}$  , where  $\mathcal{L}_\text{max}$  and  $\mathcal{L}_\text{max}$  and  $\mathcal{L}_\text{max}$ 

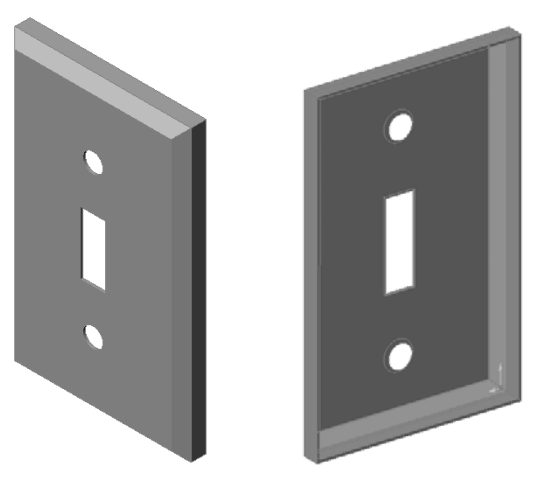

- **7** Concevoir un modèle simplifié d'une plaque de prise de courant double. Le nom de fichier de la pièce est outletplate (plaque de prise de courant).
- **8** Enregistrer les pièces. Elles seront utilisées dans des leçons ultérieures.

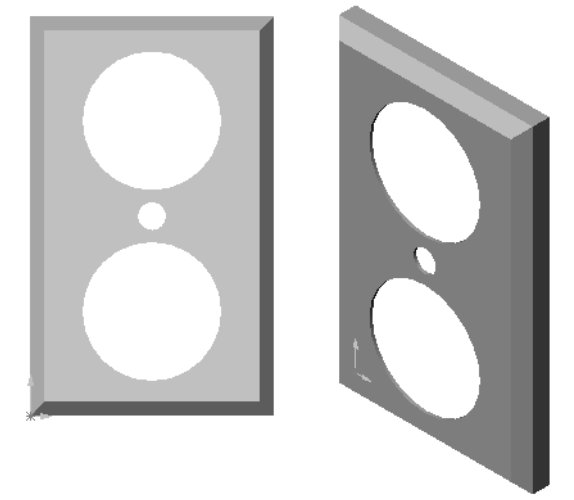

# **[Leçon 2 D](#page-14-0)éfinitions et termes**

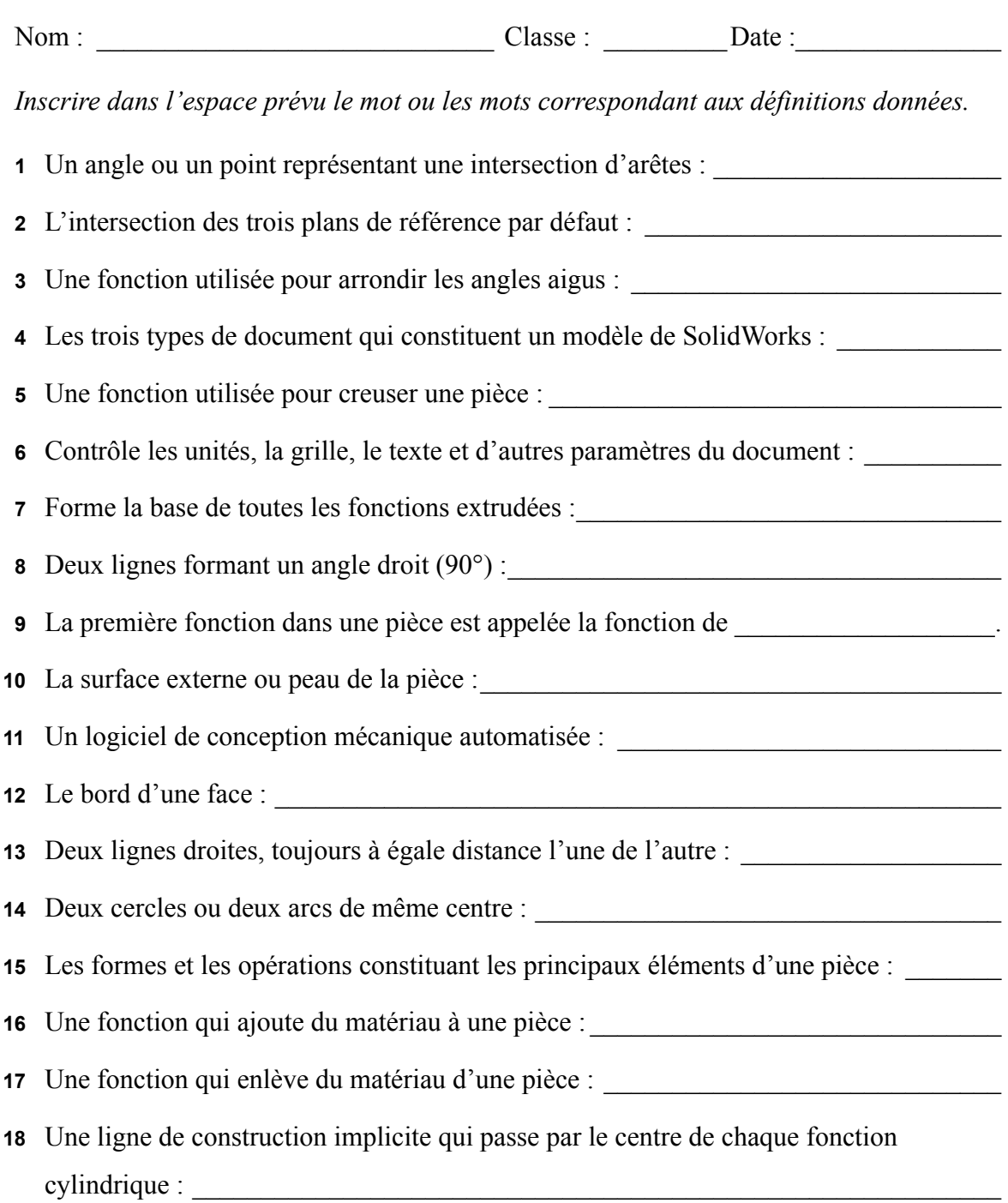

## **Récapitulatif**

- SolidWorks est un logiciel de conception mécanique automatisée.
- Le modèle de SolidWorks est constitué de :

Pièces Assemblages

Mises en plan

Les fonctions sont les éléments constitutifs d'une pièce.

**Leçon 2 : Fonctionnalités de base**

# **Leçon 3 : Débuter en 40 minutes**

## <span id="page-32-0"></span>**Objectifs de la leçon**

Créer et modifier la pièce suivante :

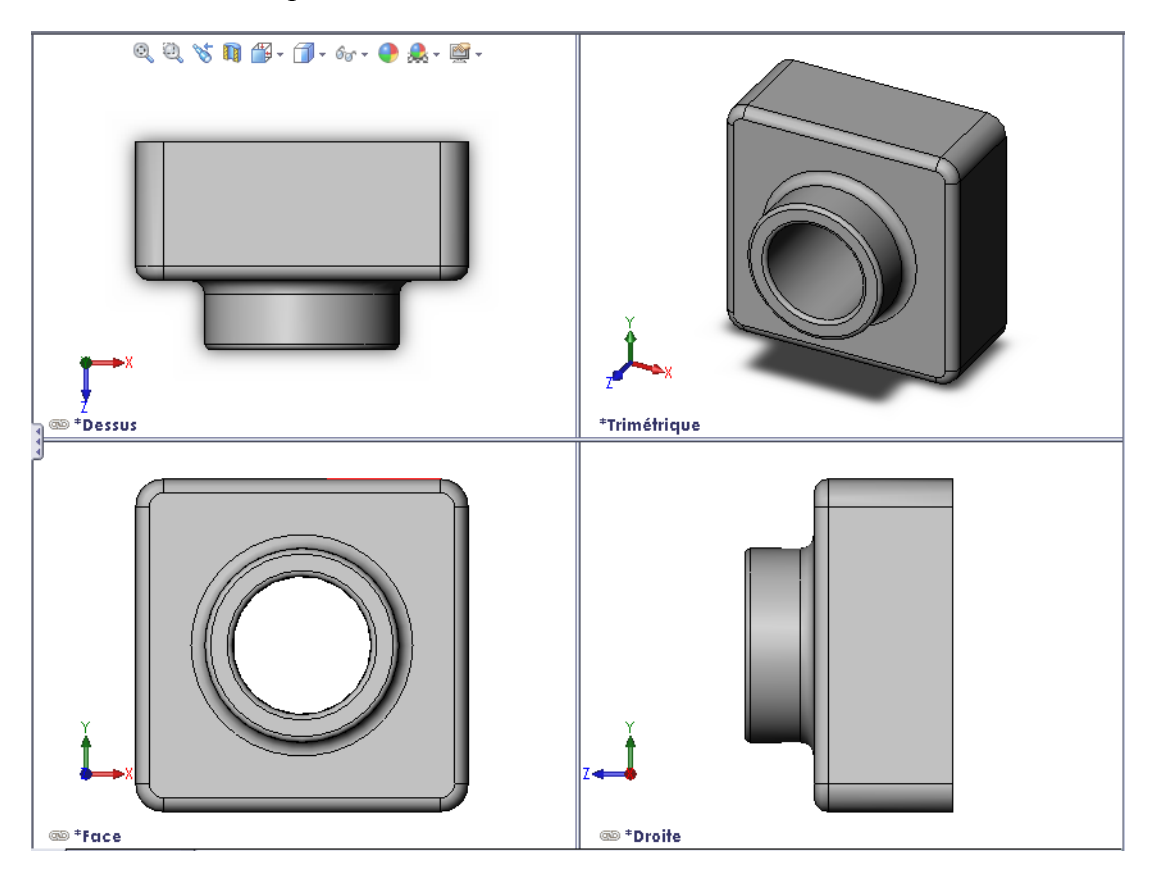

## **Avant d'entamer cette leçon**

Compléter la [Leçon 2 : Fonctionnalités de base](#page-14-1).

### **Ressources de la leçon**

Ce plan de leçon correspond à celui de la leçon *Pour commencer : Leçon 1 – Pièces* des Tutoriels SolidWorks. Pour plus d'informations, [voir "Tutoriels SolidWorks" à la page v.](#page-4-1)

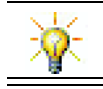

SolidWorks Labs http://labs.solidworks.com propose de nouveaux outils logiciels gratuits qui assisteront les étudiants.

## **Compétences faisant l'objet de la [Leçon 3](#page-32-0)**

Dans cette leçon, les étudiants développent les compétences suivantes :

- **Conception** : Utiliser les fonctions 3D pour créer une pièce 3D. Créer au crayon une esquisse d'un profil de craie et une gomme.
- **Technologie** : Travailler avec un boîtier de CD ordinaire et déterminer la taille d'un range-CD.
- **Mathématiques** : Appliquer des relations concentriques (ayant le même centre) entre des cercles. Comprendre la conversion de millimètres à pouces dans un projet pratique. Appliquer la largeur, la hauteur et la profondeur à un prisme droit (une boîte).
- **Science** : Calculer le volume d'un prisme droit (une boîte).

## **Exercices d'apprentissage actif — Créer une pièce**

Suivre les instructions données dans le module *Pour commencer : Leçon 1 – Pièces* du Tutoriel SolidWorks pour créer la pièce montrée à droite. Cette pièce est nommée Tutor1.sldprt (Tuteur1.sldprt).

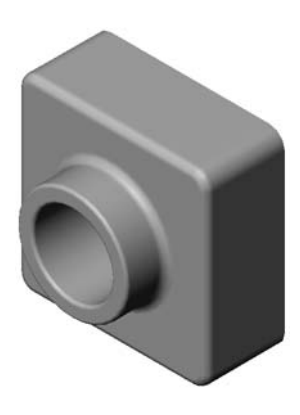

#### **[Leçon 3 —](#page-32-0) Test d'évaluation de 5 minutes**

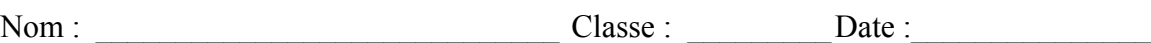

*Instructions : Répondre à chacune des questions suivantes en inscrivant la ou les bonnes réponses dans l'espace réservé à cet effet ou en encerclant la réponse exacte, là où il y a lieu.*

 $\mathcal{L}_\text{max} = \mathcal{L}_\text{max} = \mathcal{$ 

 $\mathcal{L}_\text{max} = \mathcal{L}_\text{max} = \mathcal{$ 

 $\mathcal{L}_\text{max} = \mathcal{L}_\text{max} = \mathcal{$ 

 $\mathcal{L}_\text{max} = \mathcal{L}_\text{max} = \mathcal{$ 

 $\mathcal{L}_\text{max} = \mathcal{L}_\text{max} = \mathcal{$ 

 $\mathcal{L}_\text{max} = \mathcal{L}_\text{max} = \mathcal{$ 

 $\mathcal{L}_\text{max}$  , and the contribution of the contribution of the contribution of the contribution of the contribution of the contribution of the contribution of the contribution of the contribution of the contribution of t  $\mathcal{L}_\text{max}$  , and the contribution of the contribution of the contribution of the contribution of the contribution of the contribution of the contribution of the contribution of the contribution of the contribution of t

- **1** Quelles fonctions ont été utilisées pour créer la pièce Tutor1 ?
- **2** Quel est le rôle de la fonction de congé ?
- **3** Quel est le rôle de la fonction de coque ?
- **4** Nommer trois commandes d'affichage dans SolidWorks.
- **5** Où se trouvent les boutons d'affichage ?
- **6** Nommer les trois plans par défaut de SolidWorks.
- **7** Quelles sont les principales vues de mises en plan auxquelles correspondent les plans par défaut de SolidWorks ?
- **8** Vrai ou faux. Dans une esquisse totalement contrainte, la géométrie est affichée en noir.
- **9** Vrai ou faux. Il est possible de créer une fonction en utilisant une esquisse sur-contrainte.

 $\mathcal{L}_\text{max}$  , and the contribution of the contribution of the contribution of the contribution of the contribution of the contribution of the contribution of the contribution of the contribution of the contribution of t

 $\mathcal{L}_\text{max}$  , and the contribution of the contribution of the contribution of the contribution of the contribution of the contribution of the contribution of the contribution of the contribution of the contribution of t

 $\mathcal{L}_\text{max}$  , and the contribution of the contribution of the contribution of the contribution of the contribution of the contribution of the contribution of the contribution of the contribution of the contribution of t

**10** Nommer les principales vues de mise en plan utilisées pour afficher un modèle.

## **Exercices et projets — Modifier la pièce**

## **Tâche 1 — Convertir les cotes**

La pièce Tutor1 a été conçue en Europe, mais cette pièce sera fabriquée aux Etats-Unis. Convertir les cotes hors tout de Tutor1 de millimètres en pouces.

#### **Données :**

- $\Box$  Conversion : 25,4 mm = 1 pouce
- $\Box$  Largeur de la base = 120 mm
- $\Box$  Hauteur de la base = 120 mm
- $\Box$  Profondeur de la base = 50 mm
- $\Box$  Profondeur du bossage = 25 mm

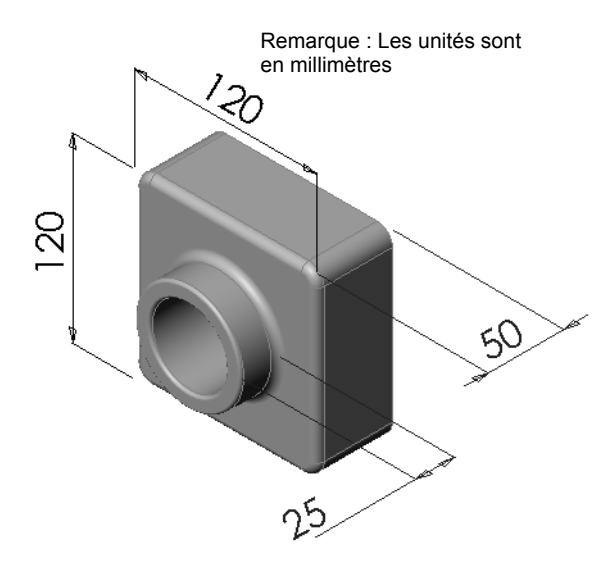

### **Tâche 2 — Calculer la modification**

La profondeur hors tout de la pièce Tutor1 est actuellement 75 mm. Le client souhaite la changer à 100 mm. La profondeur de la base doit rester fixe (50 mm). Calculer la nouvelle profondeur du bossage.

 $\mathcal{L}_\text{max}$  and  $\mathcal{L}_\text{max}$  and  $\mathcal{L}_\text{max}$  and  $\mathcal{L}_\text{max}$  and  $\mathcal{L}_\text{max}$ 

 $\mathcal{L}_\text{max}$  and  $\mathcal{L}_\text{max}$  and  $\mathcal{L}_\text{max}$  and  $\mathcal{L}_\text{max}$  and  $\mathcal{L}_\text{max}$ 

 $\mathcal{L}_\text{max}$  and  $\mathcal{L}_\text{max}$  and  $\mathcal{L}_\text{max}$  and  $\mathcal{L}_\text{max}$  and  $\mathcal{L}_\text{max}$ 

 $\mathcal{L}_\text{max}$  and the contract of the contract of the contract of the contract of the contract of the contract of the contract of the contract of the contract of the contract of the contract of the contract of the contrac

 $\mathcal{L}_\text{max}$  and the contract of the contract of the contract of the contract of the contract of the contract of the contract of the contract of the contract of the contract of the contract of the contract of the contrac

 $\mathcal{L}_\text{max}$  and the contract of the contract of the contract of the contract of the contract of the contract of the contract of the contract of the contract of the contract of the contract of the contract of the contrac

#### **Données :**

 $\Box$  Nouvelle profondeur hors tout = 100 mm

 $\Box$  Profondeur de la base = 50 mm

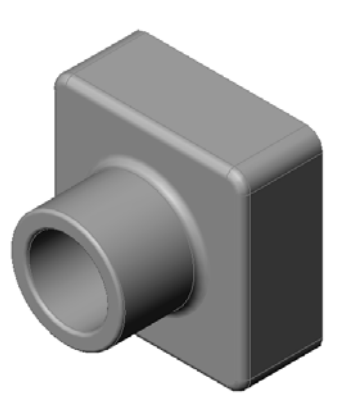
## **Tâche 3 — Modifier la pièce**

A l'aide de SolidWorks, modifier la pièce Tutor1 en fonction des besoins du client. Changer la profondeur de la fonction de bossage de sorte que la profondeur hors tout de la pièce soit égale à 100 mm.

Enregistrer la pièce modifiée sous un autre nom.

## **Tâche 4 — Calculer le volume de matériau**

Le calcul du volume de matériau tient une place importante dans les processus de conception et de fabrication des pièces. Calculer le volume de la fonction de base de la pièce Tutor1 en mm<sup>3</sup>.

 $\mathcal{L}_\text{max}$  and the contract of the contract of the contract of the contract of the contract of the contract of the contract of the contract of the contract of the contract of the contract of the contract of the contrac

 $\mathcal{L}_\text{max}$  and the contract of the contract of the contract of the contract of the contract of the contract of the contract of the contract of the contract of the contract of the contract of the contract of the contrac

 $\mathcal{L}_\text{max}$  and the contract of the contract of the contract of the contract of the contract of the contract of the contract of the contract of the contract of the contract of the contract of the contract of the contrac

 $\mathcal{L}_\text{max}$  and the contract of the contract of the contract of the contract of the contract of the contract of the contract of the contract of the contract of the contract of the contract of the contract of the contrac

 $\mathcal{L}_\text{max}$  and  $\mathcal{L}_\text{max}$  and  $\mathcal{L}_\text{max}$  and  $\mathcal{L}_\text{max}$  and  $\mathcal{L}_\text{max}$ 

 $\mathcal{L}_\text{max}$  and  $\mathcal{L}_\text{max}$  and  $\mathcal{L}_\text{max}$  and  $\mathcal{L}_\text{max}$  and  $\mathcal{L}_\text{max}$ 

 $\mathcal{L}_\text{max}$  and  $\mathcal{L}_\text{max}$  and  $\mathcal{L}_\text{max}$  and  $\mathcal{L}_\text{max}$  and  $\mathcal{L}_\text{max}$ 

 $\mathcal{L}_\text{max}$  and  $\mathcal{L}_\text{max}$  and  $\mathcal{L}_\text{max}$  and  $\mathcal{L}_\text{max}$  and  $\mathcal{L}_\text{max}$ 

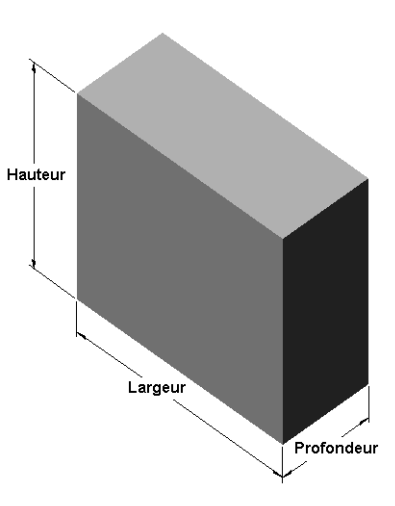

# **Tâche 5 — Calculer le volume de la fonction de base**

Calculer le volume de la fonction de base en  $cm<sup>3</sup>$ .

## **Données :**

 $\Box$  1 cm = 10 mm

# **Exercices et projets — Créer un écrin à CD et un range-CD**

Le chef de projet d'une équipe de conception a établi les critères suivants pour la conception d'un range-CD :

- □ Le range-CD est fabriqué avec du matériau plastique.
- $\Box$  La boîte de rangement doit pouvoir loger 25 écrins à CD.
- Le titre du CD doit être visible lorsque l'écrin est rangé dans la boîte.
- L'épaisseur de la paroi de la boîte de rangement est de 1 cm.
- Un dégagement de 1 cm doit être prévu de tous les côtés de la boîte, entre l'écrin et l'intérieur de la boîte.
- Un dégagement de 2 cm doit être prévu entre le dessus des écrins et l'intérieur de la boîte.
- Un dégagement de 2 cm doit être prévu entre les écrins et le devant de la boîte de rangement.

## **Tâche 1 — Déterminer les dimensions de l'écrin à CD**

Mesurer la largeur, la hauteur et la profondeur d'un écrin à CD. Donner les mesures en centimètres.

 $\mathcal{L}_\text{max}$  and  $\mathcal{L}_\text{max}$  and  $\mathcal{L}_\text{max}$  and  $\mathcal{L}_\text{max}$  and  $\mathcal{L}_\text{max}$ 

 $\mathcal{L}_\text{max}$  and  $\mathcal{L}_\text{max}$  and  $\mathcal{L}_\text{max}$  and  $\mathcal{L}_\text{max}$  and  $\mathcal{L}_\text{max}$ 

 $\mathcal{L}_\text{max}$  and  $\mathcal{L}_\text{max}$  and  $\mathcal{L}_\text{max}$  and  $\mathcal{L}_\text{max}$  and  $\mathcal{L}_\text{max}$ 

 $\mathcal{L}_\text{max}$  and  $\mathcal{L}_\text{max}$  and  $\mathcal{L}_\text{max}$  and  $\mathcal{L}_\text{max}$  and  $\mathcal{L}_\text{max}$ 

# **Tâche 2 — Créer une ébauche de l'écrin à CD**

A l'aide d'un crayon, esquisser l'écrin à CD sur une feuille de papier. Marquer les cotes.

# **Tâche 3 — Calculer la capacité totale de l'écrin**

Calculer l'encombrement d'une rangée de 25 écrins à CD. Calculer la largeur, la hauteur et la profondeur hors tout.

- $\Box$  Largeur hors tout
- Encombrement \_\_\_\_\_\_\_\_\_\_\_\_\_\_\_\_\_\_\_\_\_\_\_\_
- $\Box$  Profondeur hors tout

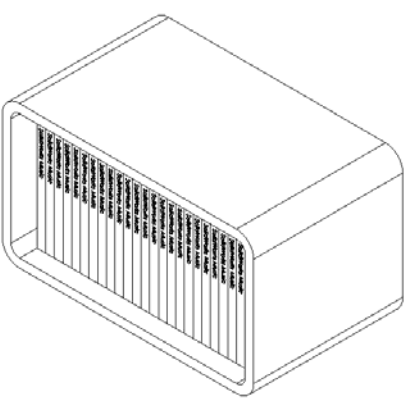

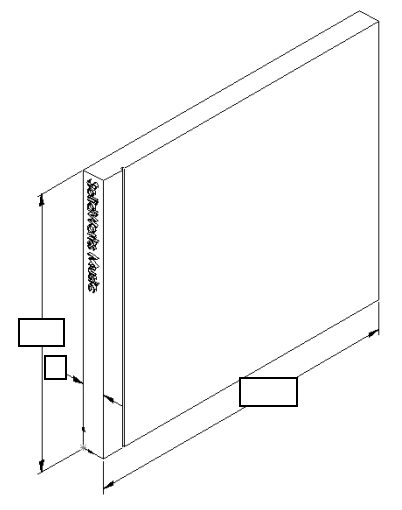

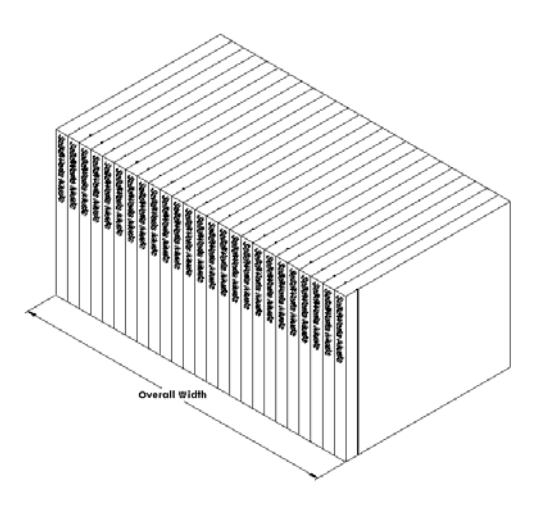

## **Tâche 4 — Calculer les dimensions hors tout du range-CD.**

Calculer l'encombrement (dimensions *hors tout*) du range-CD. Des espaces doivent être dégagés pour permettre l'insertion et le rangement des écrins dans la boîte. Ajouter un dégagement de 2 cm à la largeur hors tout (1 cm de chaque côté) et 2 cm à la hauteur. L'épaisseur de la paroi est égale à 1 cm.

- $\Box$  Dégagement = 2 cm
- $\Box$  Epaisseur de la paroi = 1 cm
- L'épaisseur de la paroi est appliquée aux cotes de largeur et de hauteur des deux côtés, mais d'un seul côté à la cote de profondeur.
- $\Box$  Largeur du range-CD =
- $\Box$  Hauteur du range-CD =
- $\Box$  Profondeur du range-CD =

 $\mathcal{L}_\text{max}$ 

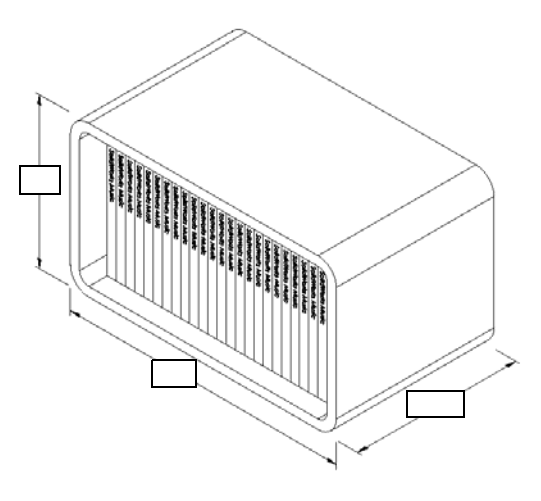

## **Tâche 5 — Créer l'écrin à CD et le range-CD**

Créer deux pièces à l'aide de SolidWorks.

 Modéliser un écrin à CD en utilisant les dimensions obtenues dans la Tâche 1. Nommez la pièce CD case (écrin à CD).

**Remarque :** Un écrin à CD réel est un assemblage de plusieurs pièces. Dans cet exercice, il s'agit de concevoir une représentation simplifiée d'un écrin, constituée d'une seule pièce ayant les mêmes dimensions hors tout qu'un vrai écrin.

- Concevoir une boîte de rangement pouvant loger 25 écrins à CD. Les congés sont de 2 cm. Nommez cette pièce storagebox (Boîte de rangement).
- Enregistrer les deux pièces. Elles seront utilisées dans la création d'un assemblage à la fin de la leçon suivante.

## **Pour aller plus loin — Modéliser d'autres pièces**

#### **Description**

Examiner les exemples suivants. Chacun d'eux comprend au moins trois fonctions. Identifier les outils d'esquisse 2D utilisés pour créer les formes. Il faut :

- Etudier comment la pièce doit être divisée en plusieurs fonctions individuelles.
- S'appliquer à la création d'esquisses représentant la forme désirée. Il n'est pas nécessaire d'utiliser des cotes. L'important est de se concentrer sur la forme.
- □ Essayer différentes conceptions.

**Remarque :** Chaque nouvelle esquisse doit chevaucher une fonction existante.

**Leçon 3 : Débuter en 40 minutes**

**Tâche 1 — Décapsuleur**

**Tâche 2 — Porte**

**Tâche 3 — Clé**

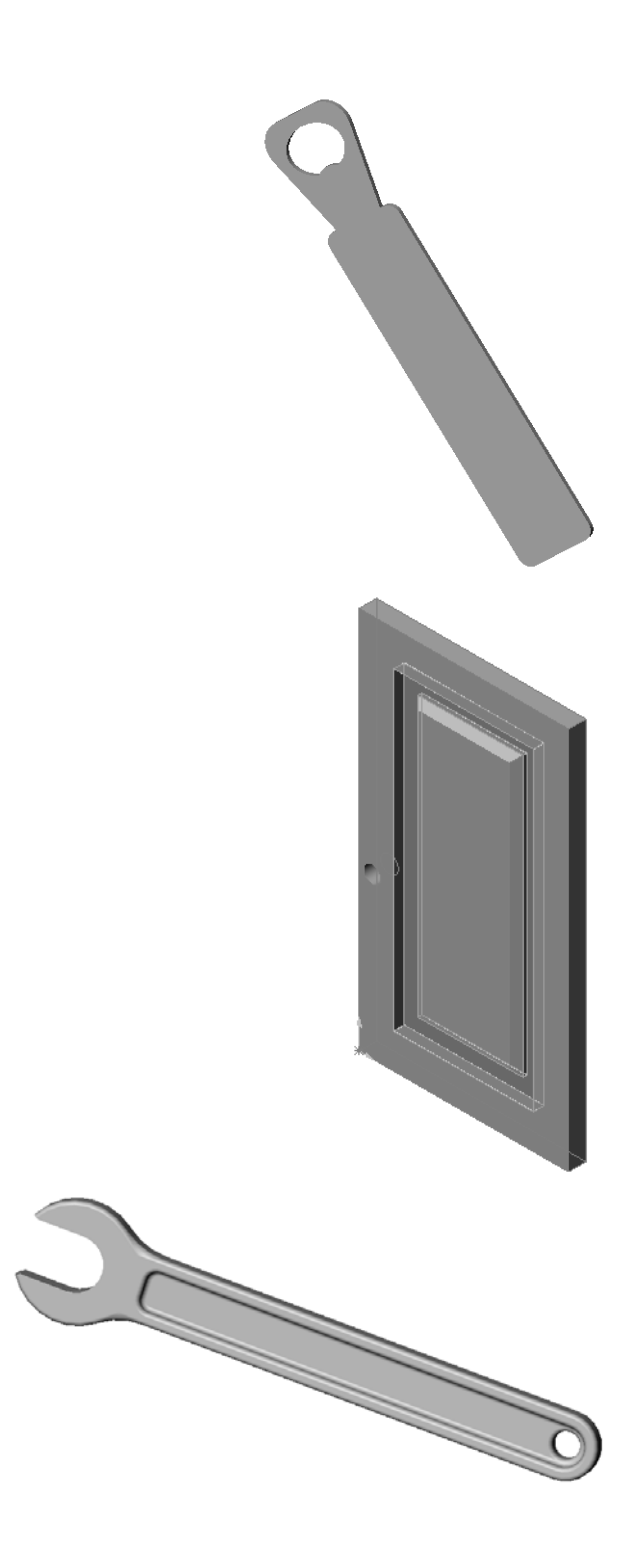

# **Récapitulatif**

- La fonction de base est la première fonction créée. Elle représente l'élément constitutif de la pièce.
- La fonction de base est la partie de la pièce à laquelle toutes les autres fonctions sont rattachées.
- Une fonction de base extrudée est créée en sélectionnant un plan d'esquisse et en extrudant l'esquisse perpendiculairement à ce plan.
- Une fonction de coque crée un bloc creux à partir d'un bloc volumique.
- $\Box$  Les vues les plus utilisées pour afficher une pièce sont les suivantes : **Dessus** Face Droite Isométrique ou trimétrique

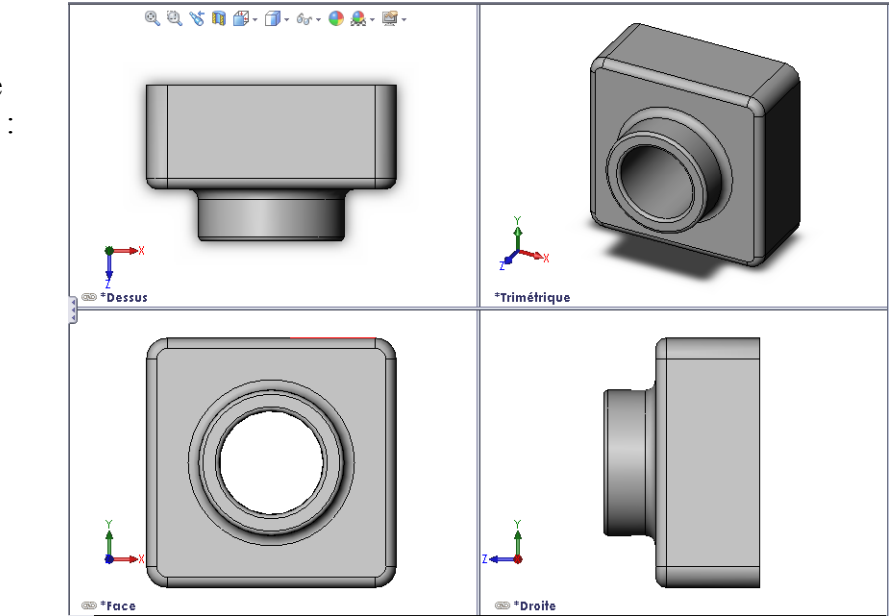

**Leçon 3 : Débuter en 40 minutes**

# <span id="page-42-0"></span>**Objectifs de la leçon**

- <span id="page-42-1"></span>Comprendre la relation entre pièces et assemblages.
- Créer et modifier la pièce Tutor2 (Tuteur2) et créer l'assemblage Tutor (Tuteur).

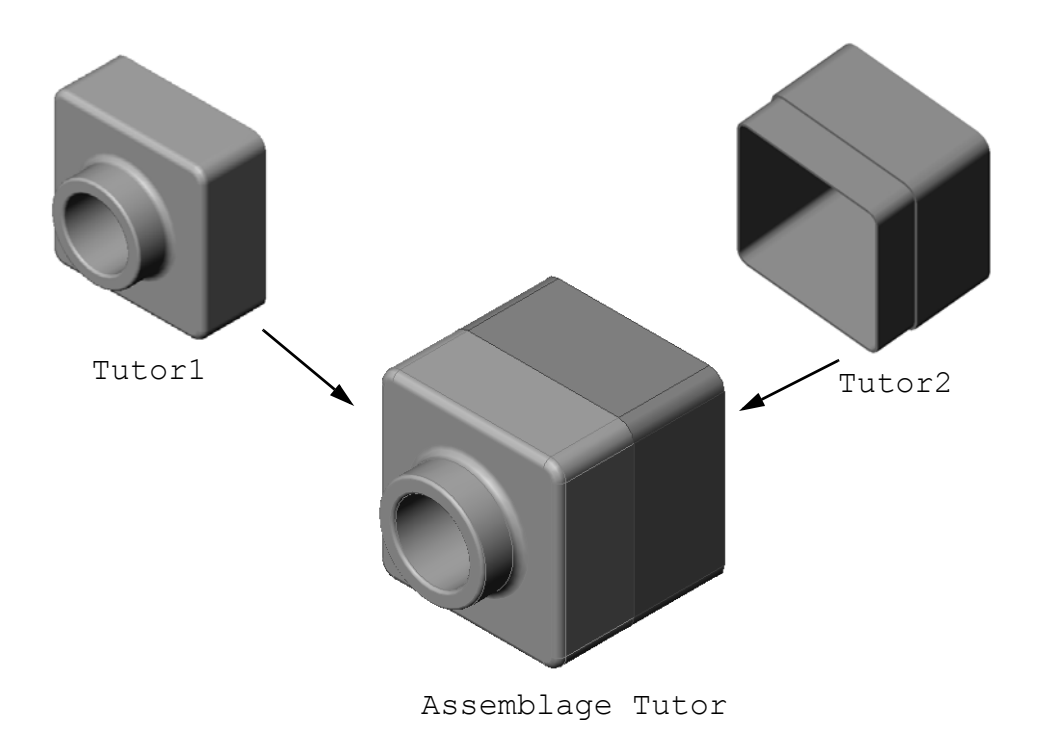

# **Avant d'entamer cette leçon**

Terminer la pièce tutor1 de la [Leçon 3 : Débuter en 40 minutes](#page-32-0).

# **Ressources de la leçon**

Ce plan de leçon correspond à celui de la leçon *Pour commencer : Leçon 2 – Assemblages*  des Tutoriels SolidWorks.

De plus amples informations sur les assemblages sont présentées dans la leçon *Construction de modèles : Contraintes d'assemblage* des Tutoriels SolidWorks.

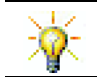

www.3dContentCentral.com offre des milliers de fichiers de modèles, des composants proposés par les fournisseurs du secteur industriel et de nombreux formats de fichiers.

## **Compétences faisant l'objet de la [Leçon 4](#page-42-0)**

Dans cette leçon, les étudiants développent les compétences suivantes :

- **Conception** : Evaluer la conception actuelle et incorporer des modifications de conception résultant en un produit amélioré. Examiner la sélection de visserie en fonction de critères de coût, de matériau, d'apparence et de facilité d'assemblage pendant l'installation.
- **Technologie** : Examiner les différents matériaux et la sécurité de la conception d'un assemblage.
- **Mathématiques** : Appliquer des mesures angulaires, des axes, des faces parallèles, concentriques et coïncidentes et des répétitions linéaires.
- **Science** : Développer un volume à partir d'un profil pivoté autour d'un axe.

## **Exercices d'apprentissage actif — Créer un assemblage**

Suivre les instructions données dans la leçon *Pour commencer : Leçon 2 – Assemblages*  des Tutoriels SolidWorks. Dans cette leçon, vous allez d'abord créer la pièce Tutor2. Vous créerez ensuite un assemblage.

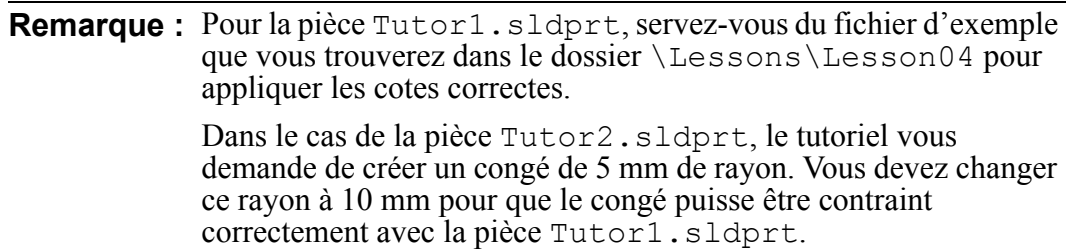

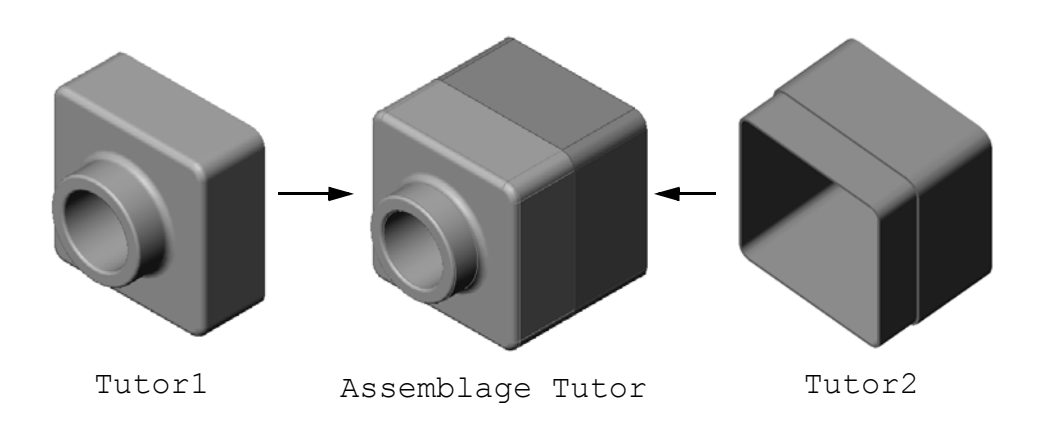

# Leçoi

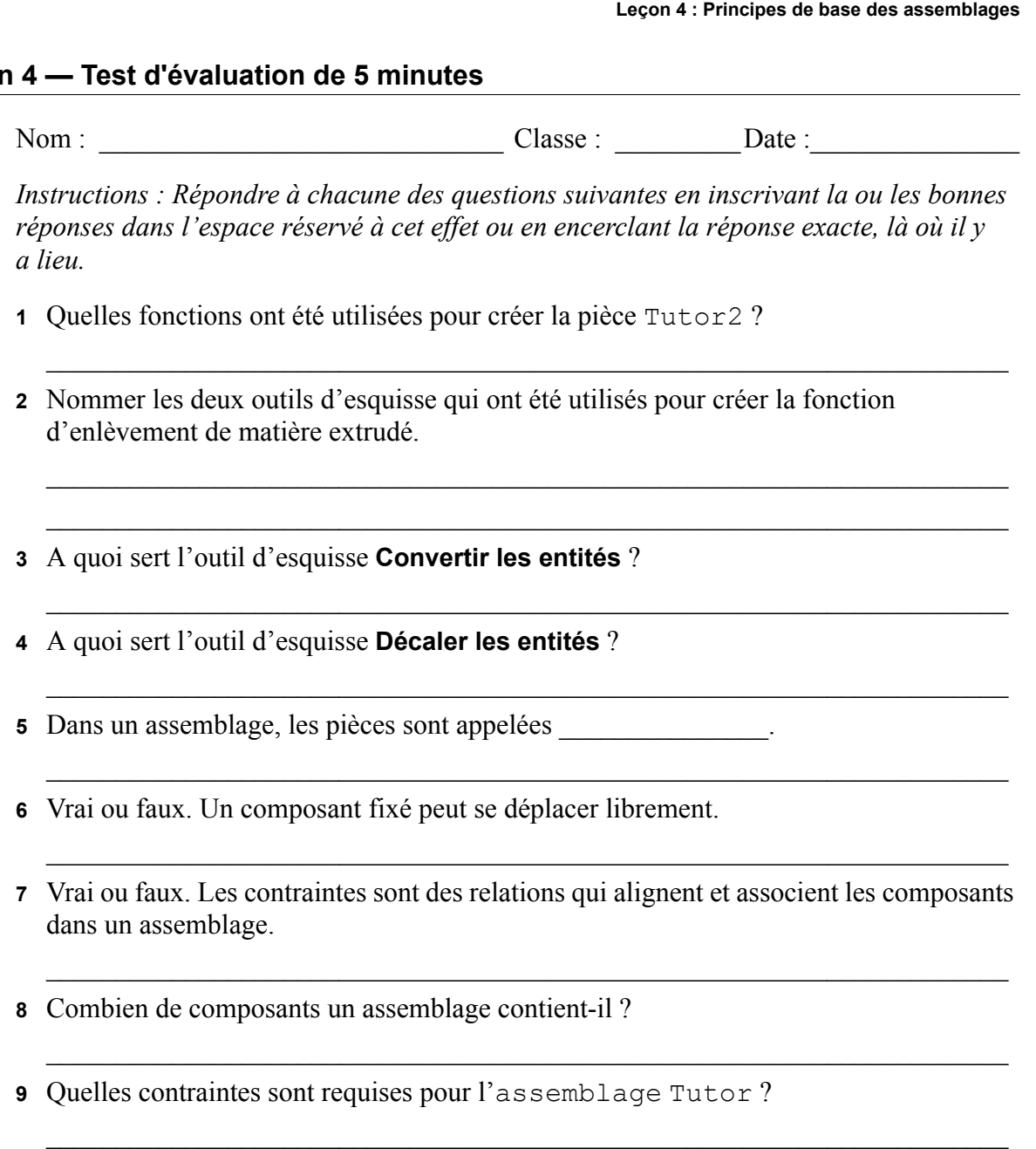

# **Exercices et projets — Créer l'assemblage de la plaque d'interrupteur**

## **Tâche 1 — Modifier la taille d'une fonction**

Pour compléter l'assemblage, il faut deux vis pour la pièce switchplate créée dans la leçon 3.

#### **Question :**

Comment déterminer la taille des perçages dans switchplate ?

 $\mathcal{L}_\text{max}$  and  $\mathcal{L}_\text{max}$  and  $\mathcal{L}_\text{max}$  and  $\mathcal{L}_\text{max}$  and  $\mathcal{L}_\text{max}$ 

 $\mathcal{L}_\text{max}$  and  $\mathcal{L}_\text{max}$  and  $\mathcal{L}_\text{max}$  and  $\mathcal{L}_\text{max}$  and  $\mathcal{L}_\text{max}$ 

 $\mathcal{L}_\text{max}$  and  $\mathcal{L}_\text{max}$  and  $\mathcal{L}_\text{max}$  and  $\mathcal{L}_\text{max}$  and  $\mathcal{L}_\text{max}$ 

## **Données :**

- Le diamètre de la vis est de **3,5 mm**.
- La profondeur de switchplate est de **10 mm**.

#### **Procédure :**

- **1** Ouvrir switchplate.
- **2** Régler le diamètre des deux perçages à **4 mm**.
- **3** Enregistrer les modifications.

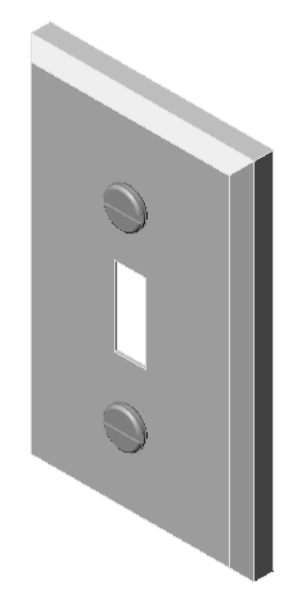

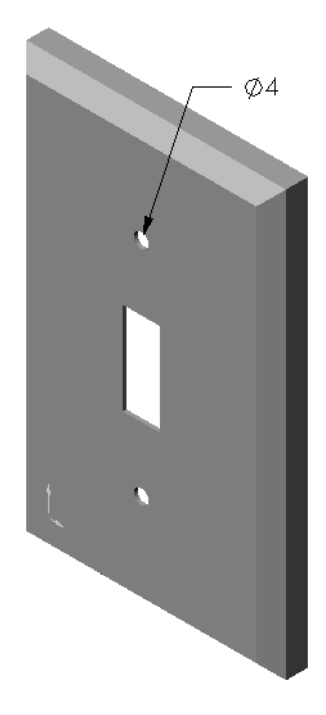

#### **Tâche 2 — Concevoir une vis**

Concevoir et modéliser une vis adaptée à switchplate. Elle peut différer du modèle montré à droite.

#### **Critères de conception :**

- La longueur de la vis doit être supérieure à l'épaisseur de la plaque d'interrupteur.
- L'épaisseur de switchplate est de **10 mm**.
- La vis doit avoir un diamètre de **3,5 mm**.
- □ La tête de la vis doit être plus large que le perçage dans switchplate.

#### **Conseil pratique**

Les vis sont presque toujours modélisées sous une forme simplifiée. Bien qu'une vraie vis présente un filetage, ce dernier n'est pas inclus dans le modèle.

#### **Tâche 3 — Créer un assemblage**

Créer l'assemblage switchplate-fastener.

#### **Procédure :**

- **1** Créer un nouvel assemblage. Le composant fixé est switchplate.
- **2** Faire glisser switchplate vers la fenêtre d'assemblage.
- **3** Faire glisser fastener vers la fenêtre d'assemblage.

L'assemblage switchplate-fastener requiert trois contraintes pour être totalement contraint :

**1** Créer une contrainte **Concentrique** entre la face cylindrique de fastener et la face cylindrique du perçage dans switchplate.

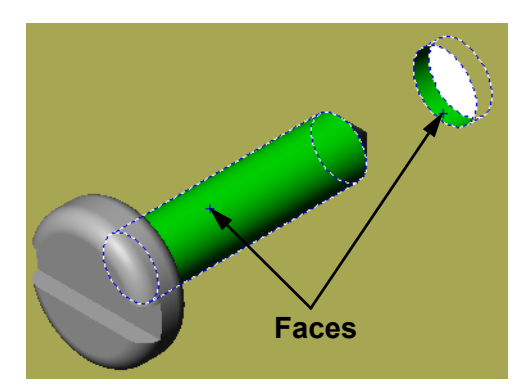

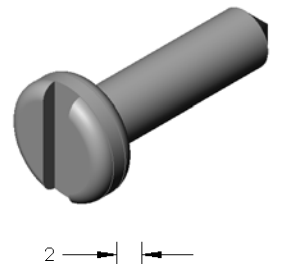

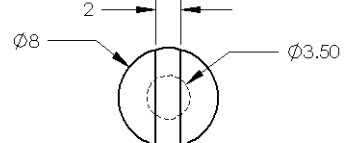

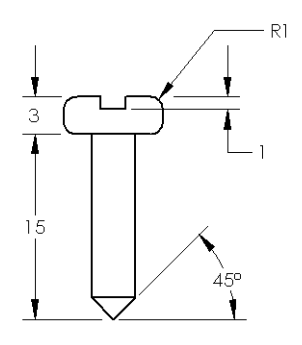

**2** Créer une contrainte **Coïncidente** entre la face postérieure plate de fastener et la face frontale plate de switchplate.

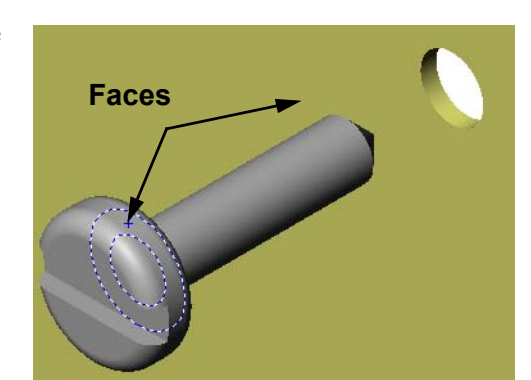

**3** Créer une contrainte **Parallèle** entre l'une des faces plates sur la fente de fastener et la face plate de dessus de switchplate.

**Remarque :** Si les faces requises n'existent pas dans fastener ou dans switchplate, créer la contrainte parallèle en utilisant les plans de référence adéquats dans chaque composant.

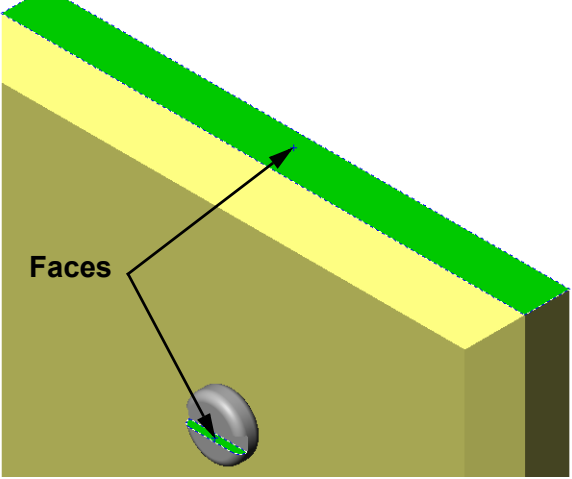

**4** Ajouter une deuxième occurrence de fastener à l'assemblage.

Il est possible d'ajouter des composants à un assemblage à l'aide d'une opération glisser-déposer :

- Maintenir la touche **Ctrl** enfoncée, puis faire glisser le composant à partir de l'arbre de création FeatureManager ou de la zone graphique.
- Le pointeur prend la forme  $\sqrt{8}$ .
- Déposer le composant dans la zone graphique en relâchant le bouton gauche de la souris et la touche **Ctrl**.
- **5** Ajouter trois **contraintes** pour contraindre totalement la deuxième occurrence de fastener par rapport à l'assemblage switchplate-fastener.
- **6** Enregistrer l'assemblage switchplate-fastener.

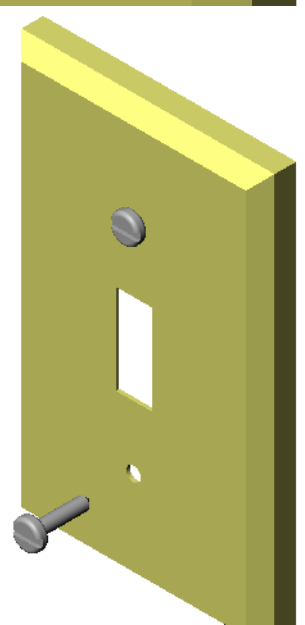

# **Exercices et projets — Créer l'assemblage du range-CD**

Assembler les pièces cdcase et storagebox créés dans la leçon 3.

#### **Procédure :**

- **1** Créer un nouvel assemblage. Le composant fixé est storagebox.
- **2** Faire glisser storagebox vers la fenêtre d'assemblage.
- **3** Faire glisser cdcase vers la fenêtre d'assemblage en le déposant à droite de storagebox.
- **4** Créer une contrainte **Coïncidente**  entre la face de dessous de cdcase et la face de dessous interne de storagebox.

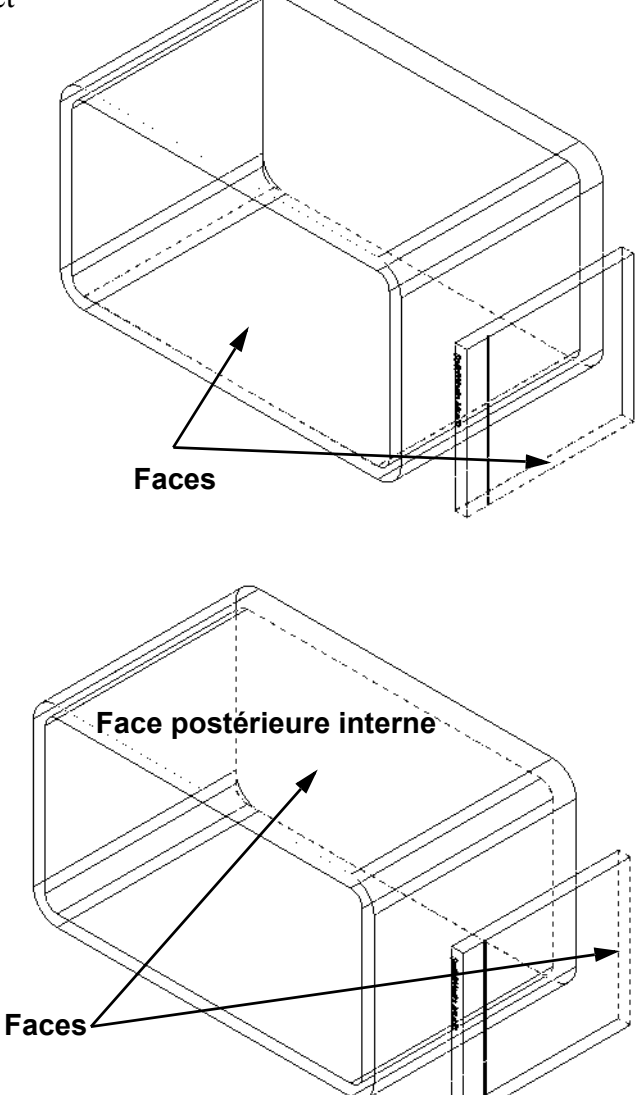

**5** Créer une contrainte **Coïncidente**  entre la face postérieure de cdcase et la face postérieure interne de storagebox.

- **6** Créer une contrainte **A distance** entre la face *gauche* de cdcase et la face interne gauche de storagebox. Régler la **Distance** à **1 cm**.
- **7** Enregistrer l'assemblage Taper cdcase-storagebox comme nom de fichier.

## **Répétitions de composants**

Créer une répétition linéaire du composant cdcase dans l'assemblage.

Le composant cdcase est le composant d'origine. Le composant d'origine est l'élément copié dans la répétition.

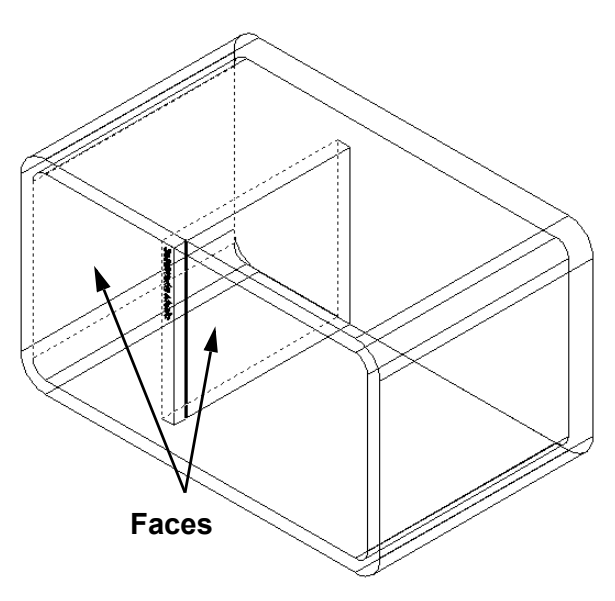

**1** Cliquer sur **Insertion**, **Répétition de composant**, **Répétition linéaire.**

Le PropertyManager **Répétition linéaire** apparaît.

- **2** Définir la direction de la répétition. Cliquer à l'intérieur de la zone de texte **Direction de la répétition** pour l'activer. Cliquer sur l'arête frontale horizontale de dessous de storagebox.
- **3** Observer la flèche de direction. La flèche d'aperçu doit pointer vers la droite. Si ce n'est pas le cas, cliquer sur le bouton **Inverser la direction**.

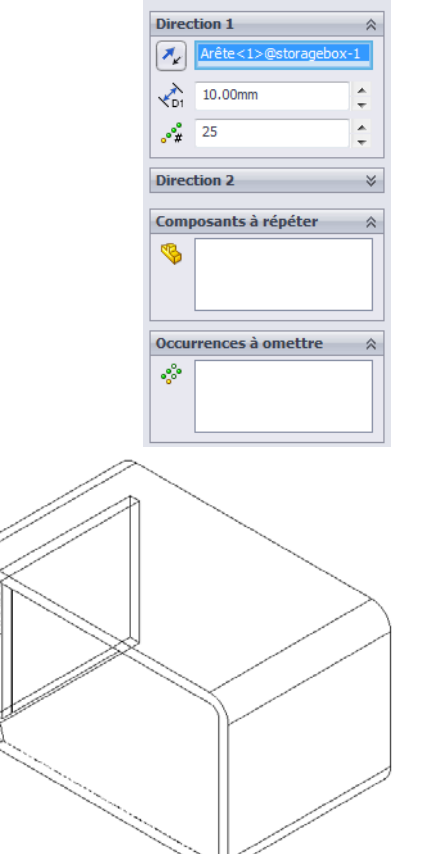

**M**<br>Répétition linéaire

 $\mathscr{L}$   $\mathbb{X}$ 

- **4** Régler l'**Espacement** à **1 cm**. Régler **Occurrences** à **25**.
- **5** Sélectionner le composant à répéter.

Vérifier que le champ **Composants à répéter** est activé, puis sélectionner le composant cdcase dans l'arbre de création FeatureManager ou dans la zone graphique. Cliquer sur **OK**.

La fonction de répétition locale du composant est ajoutée dans l'arbre de création FeatureManager.

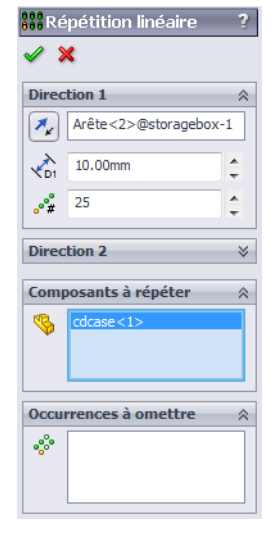

**6** Enregistrer l'assemblage. Cliquer sur **Enregistrer**. Utiliser le nom cdcase-storagebox.

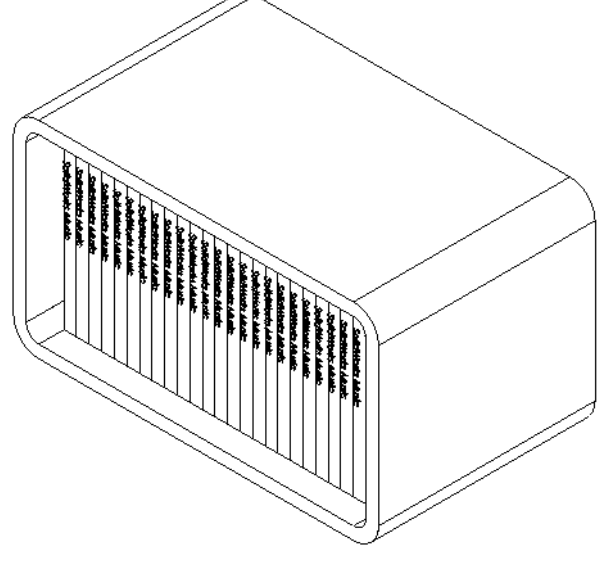

# **Exercices et projets — Assembler une griffe mécanique**

Assembler le mécanisme de griffe montré ci-contre. Cet assemblage sera utilisé dans la leçon 11 pour créer un film à l'aide du logiciel SolidWorks Animator.

#### **Procédure :**

- **1** Créer un nouvel assemblage.
- **2** Enregistrer l'assemblage sous le nom Claw-Mechanism (Mécanisme-Griffe).
- **3** Insérer le composant Center-Post (Montant central) dans l'assemblage.

Les fichiers de cet exercice se trouvent dans le dossier Claw sous le dossier Lesson04.

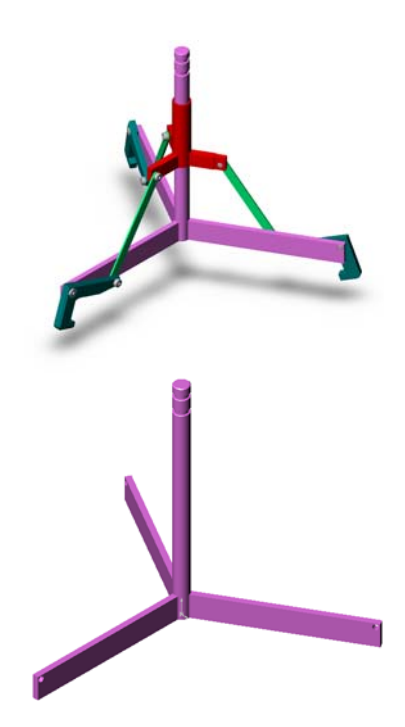

**4** Ouvrir la pièce Collar (Bague).

Organiser les fenêtres comme montré ci-dessous.

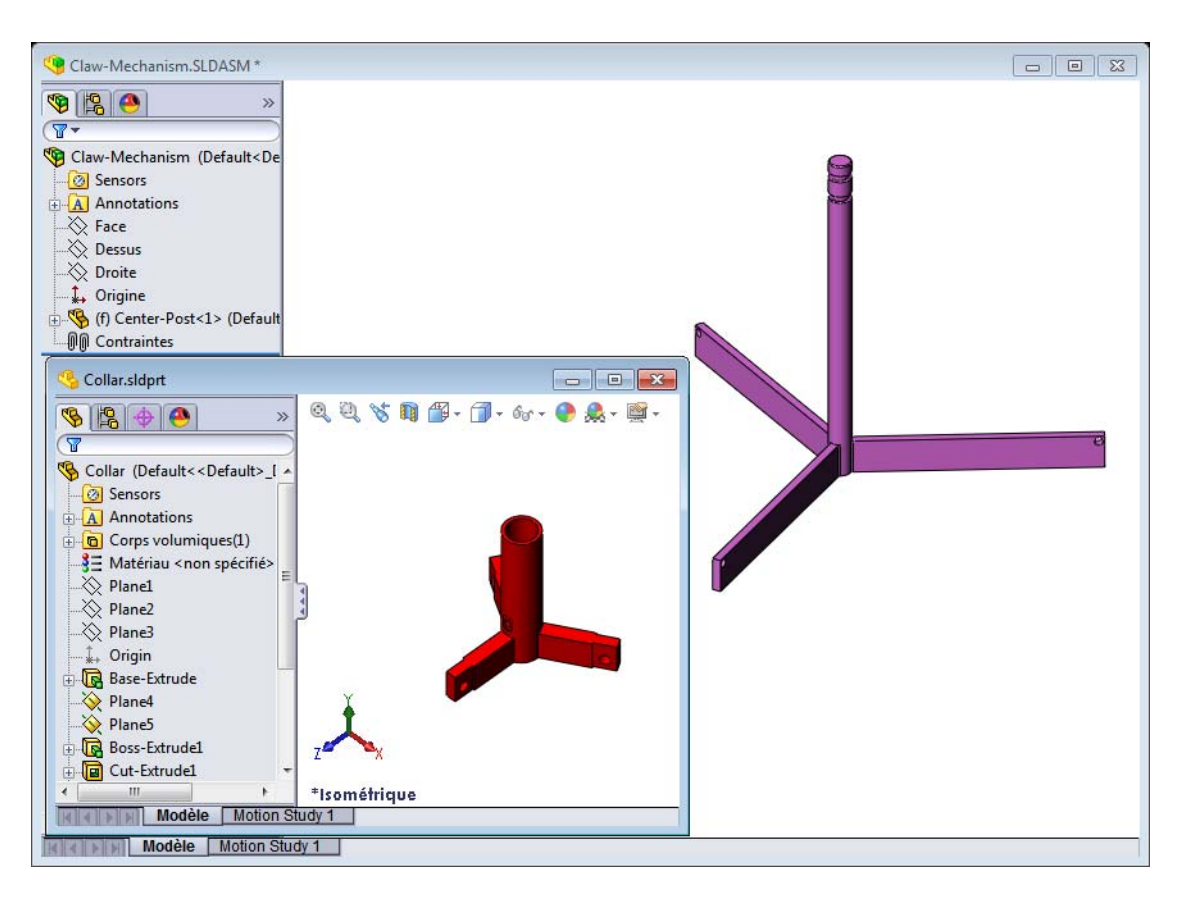

#### **SmartMates**

Certains types de relations de contrainte peuvent être créés automatiquement. Les contraintes créées de cette manière sont appelées SmartMates.

Les contraintes peuvent être créées en faisant glisser la pièce de manières spécifiques à partir d'une fenêtre de pièce ouverte. L'entité utilisée pour faire glisser détermine les types de contraintes ajoutées.

**5** Sélectionner la face cylindrique du composant Collar (Bague) et faire glisser Collar vers l'assemblage. Placer le pointeur sur la face cylindrique de Center-Post dans la fenêtre d'assemblage.

Lorsque le pointeur se trouve sur Center-Post, il prend la forme  $\frac{1}{6}$ . Ce pointeur indique qu'une contrainte **Concentrique** sera créée si le composant Collar est déposé à cet endroit. Un aperçu de Collar est attiré en place.

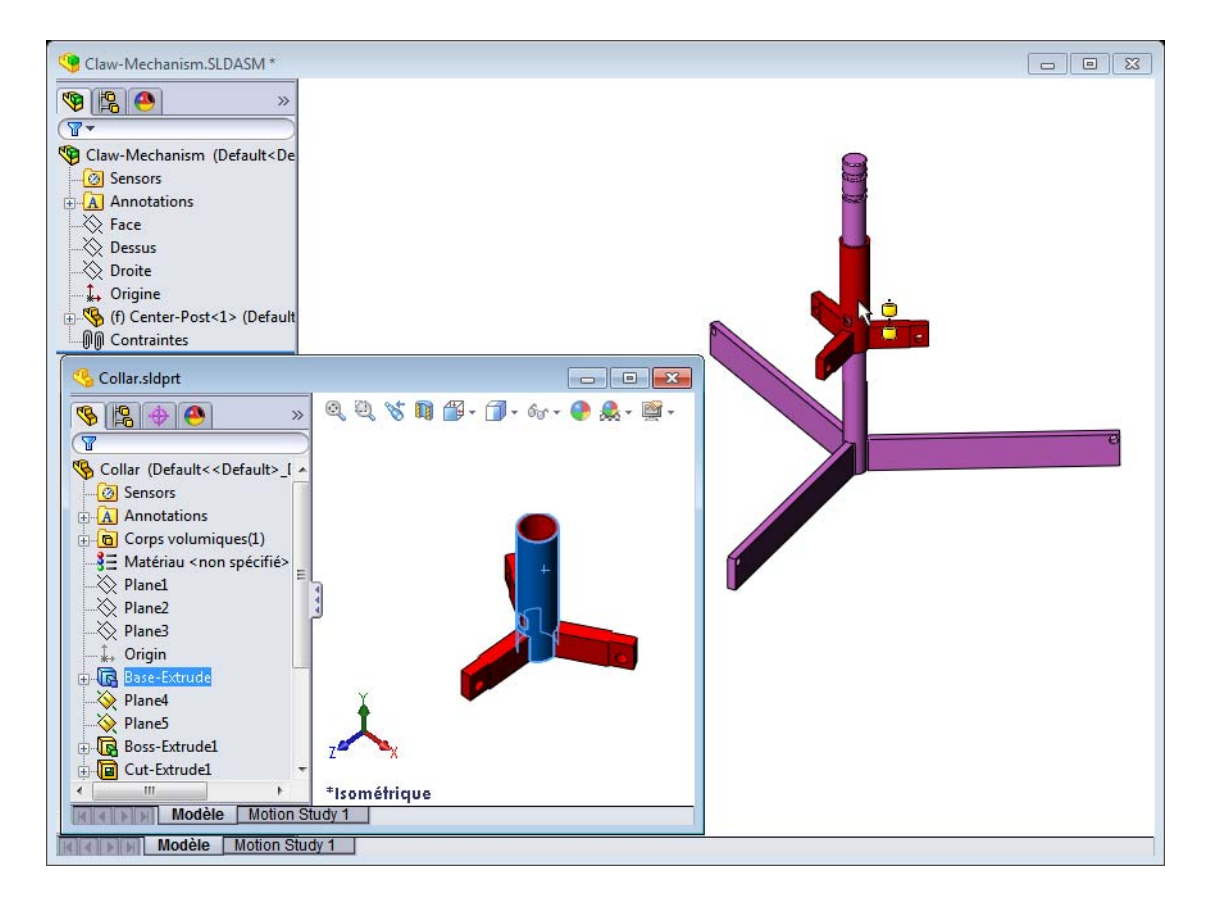

**6** Déposer le composant Collar.

Une contrainte **Concentrique** est automatiquement ajoutée.

Cliquer sur Ajouter/Terminer la contrainte

**7** Fermer le document de pièce Collar.

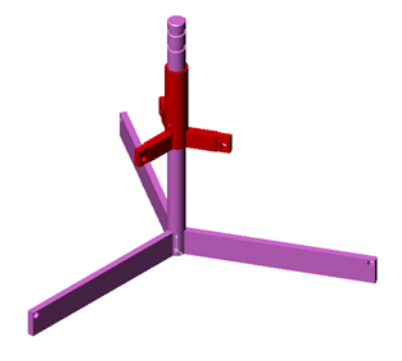

**8** Ouvrir le composant Claw.

Organiser les fenêtres comme montré ci-dessous.

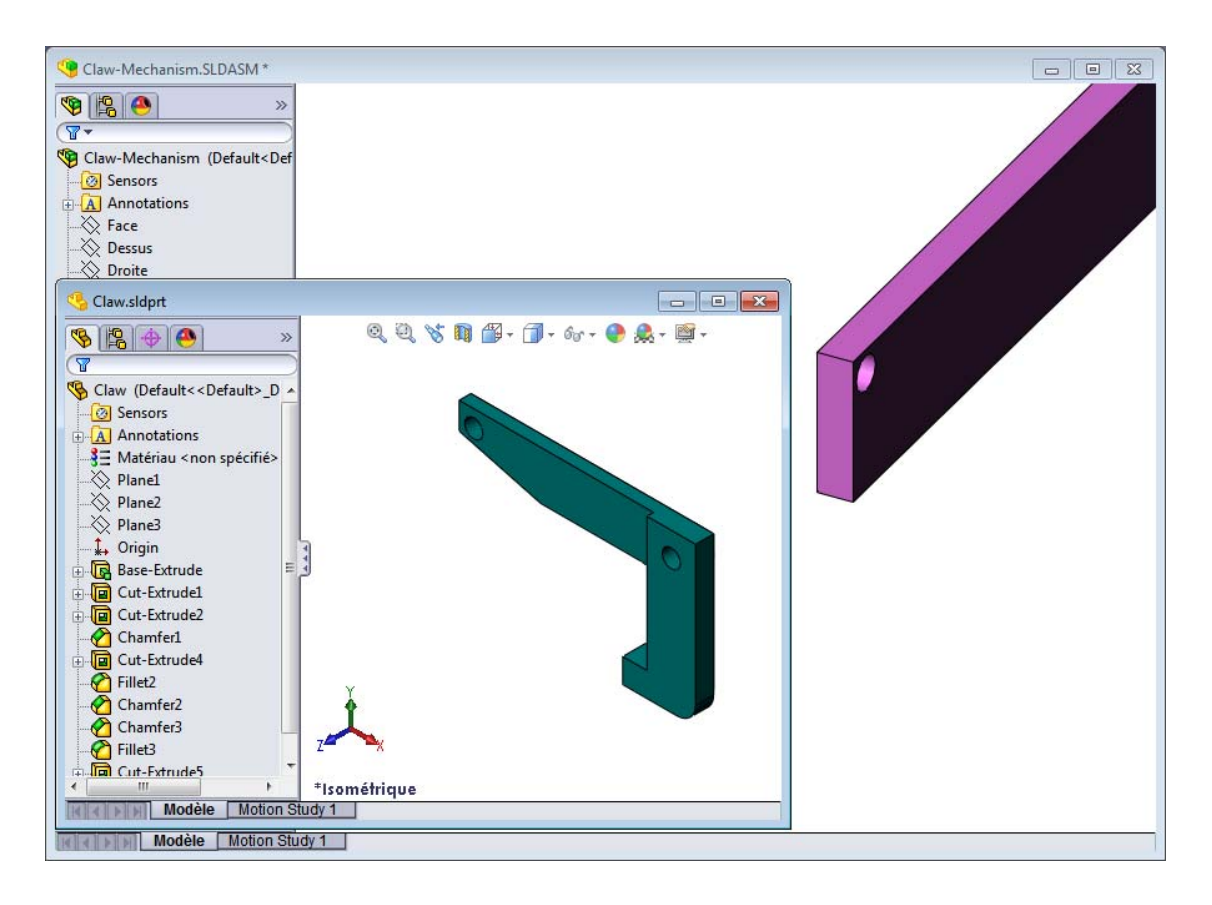

- <span id="page-53-0"></span>**9** Ajouter le composant Claw dans l'assemblage à l'aide de contraintes SmartMates
	- Sélectionner l'*arête* du perçage situé sur Claw.

Il est important de sélectionner l'arête et non la face cylindrique car ce type de SmartMate entraîne l'ajout de deux contraintes :

- Une contrainte **Concentrique** entre les faces cylindriques des deux perçages.
- Une contrainte **Coïncidente** entre la face plane de Claw et le bras de Center-Post.

 $\overline{O}$ 

<span id="page-54-0"></span>**10** Faire glisser Claw et le déposer sur l'*arête* du perçage situé sur le bras.

Le pointeur prend la forme  $\frac{100}{100}$ , indiquant que deux contraintes, l'une **Concentrique** et l'autre **Coïncidente**, seront automatiquement ajoutées. Cette technique SmartMate est idéale pour insérer des vis dans les perçages.

- **11** Fermer le document de pièce Claw.
- **12** Faire glisser la pièce Claw comme montré ci-dessous. Cela facilite la sélection d'une arête à l'étape suivante.

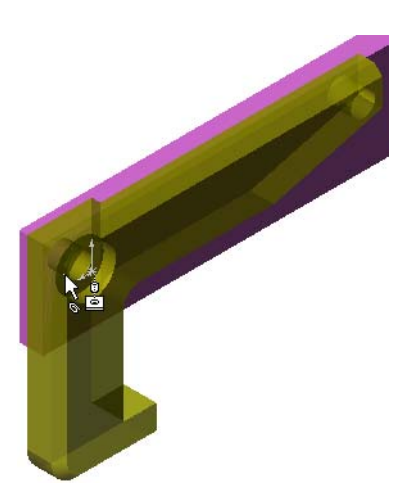

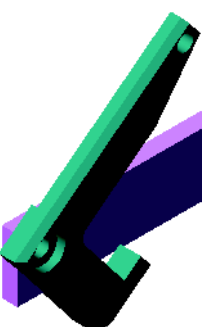

**13** Ajouter le composant Connecting-Rod (Tige de raccordement) dans l'assemblage.

Utiliser la même technique SmartMate employée dans les étapes [9](#page-53-0) et [10](#page-54-0) pour contraindre une extrémité de Connecting-Rod par rapport à l'extrémité de Claw.

Deux contraintes devraient être créées :

- Une contrainte **Concentrique** entre les faces cylindriques des deux perçages.
- Une contrainte **Coïncidente** entre les faces planes de Connecting-Rod et de Claw.

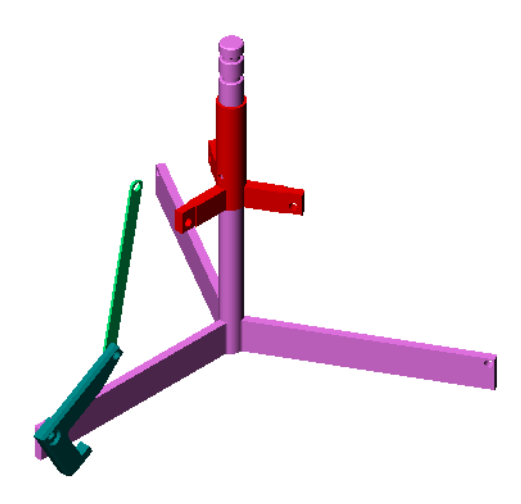

**14** Contraindre Connecting-Rod par rapport à Collar. Ajouter une contrainte **Concentrique** entre le perçage de Connecting-Rod et celui de Collar. Ne pas ajouter de contrainte **Coïncidente** entre Connecting-Rod et Collar. **15** Ajouter les tourillons. Il existe trois longueurs de tourillon : • Pin-Long (Tourillon-Long) (1,745 cm) • Pin-Medium (Tourillon-Moyen) (1,295 cm) • Pin-Short (Tourillon-Court) (1,245 cm) Moyen

Utiliser la commande **Outils, Mesurer** pour déterminer la taille de tourillon qui correspond à chaque perçage.

Ajouter les tourillons à l'aide de contraintes **SmartMates** 

# **Répétition de composant circulaire**

Créer une répétition circulaire des composants Claw et Connecting-Rod et des tourillons.

ong

Court

- **1** Cliquer sur **Insertion**, **Répétition de composant**, **Répétition circulaire**. Le PropertyManager **Répétition circulaire** apparaît.
- **2** Sélectionner les composants à répéter.

Vérifier que le champ **Composants à répéter** est activé, puis sélectionner Claw, Connecting-Rod et les trois tourillons.

- **3** Cliquer sur **Affichage, Axes temporaires**.
- **4** Cliquer dans le champ **Axe de répétition**. Sélectionner l'axe passant par le centre de Center-Post comme axe de rotation de la répétition.
- **5** Régler l'**Angle** à 120°.
- **6** Régler **Occurrences** à 3.

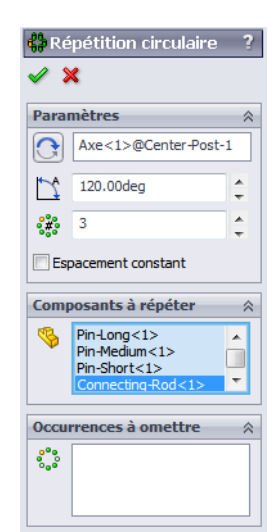

- **7** Cliquer sur **OK**.
- **8** Désactiver les axes temporaires.

#### **Mouvement dynamique de l'assemblage**

Le déplacement de composants sous-contraints simule celui d'un mécanisme grâce à la fonctionnalité Mouvement dynamique de l'assemblage.

- **9** Faire glisser Collar vers le haut et vers le bas en observant le mouvement de l'assemblage.
- **10** Enregistrer et fermer l'assemblage.

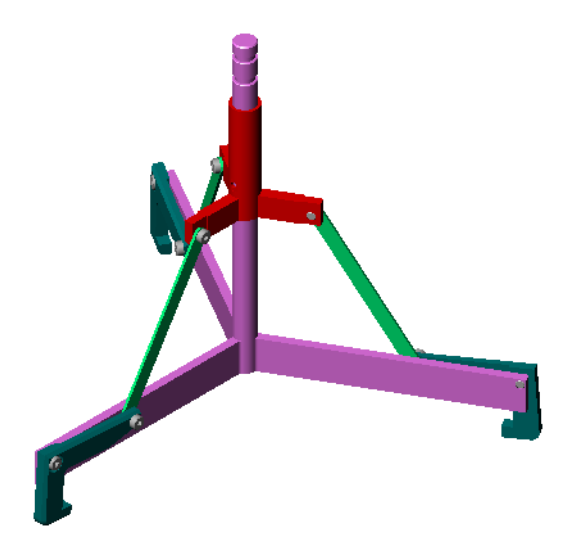

#### **[Leçon 4 D](#page-42-0)éfinitions et termes**

 $\mathcal{L}_\text{max}$  and  $\mathcal{L}_\text{max}$  and  $\mathcal{L}_\text{max}$ 

 $\mathcal{L}_\text{max}$  , we have the set of the set of the set of the set of the set of the set of the set of the set of the set of the set of the set of the set of the set of the set of the set of the set of the set of the set of

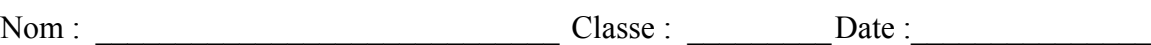

*Inscrire dans l'espace prévu le mot ou les mots correspondant aux définitions données.*

- **1** \_\_\_\_\_\_\_\_\_\_\_\_\_\_\_\_\_\_\_\_ copie une ou plusieurs courbes dans l'esquisse active en les projetant sur le plan d'esquisse.
- 2 Dans un assemblage, les pièces sont appelées :
- **3** Les relations qui alignent et associent les composants dans un assemblage.
- **4** Le symbole (f) dans l'arbre de création FeatureManager indique qu'un composant est :
- **5** Le symbole (-) indique qu'un composant est : \_\_\_\_\_\_\_\_\_\_\_\_\_\_\_\_\_\_\_\_\_\_\_\_\_\_\_\_\_\_\_
- **6** Dans une répétition de composant, le composant copié est appelé le composant
- **7** Un document de SolidWorks contenant deux ou plusieurs pièces :\_\_\_\_\_\_\_\_\_\_\_\_\_\_\_\_\_
- **8** Il est impossible de déplacer ou de faire pivoter un composant fixé avant de le

#### **Récapitulatif**

- Un assemblage contient deux ou plusieurs pièces.
- Dans un assemblage, les pièces sont appelées *composants*.
- Les contraintes sont des relations qui alignent et associent les composants dans un assemblage.
- Les composants et l'assemblage dont il font partie sont directement liés par liaison de fichiers.
- Les modifications apportées aux composants se reflètent dans l'assemblage et inversement.
- Le premier composant placé dans un assemblage est fixé.
- Les composants sous-contraints peuvent être déplacés à l'aide de la fonctionnalité Mouvement dynamique de l'assemblage qui simule le mouvement des mécanismes.

**Leçon 4 : Principes de base des assemblages**

# <span id="page-60-0"></span> **Leçon 5 : Fonctions de base de SolidWorks Toolbox**

# **Objectifs de la leçon**

- Insérer des pièces SolidWorks Toolbox standard dans les assemblages.
- Modifier les définitions des pièces Toolbox standard pour les personnaliser.

# **Avant d'entamer cette leçon**

- Compléter la [Leçon 4 : Principes de base des assemblages.](#page-42-1)
- S'assurer que **SolidWorks Toolbox** et **SolidWorks Toolbox Browser** sont installés et fonctionnent bien sur les ordinateurs de la salle de classe ou d'informatique. Cliquer sur **Outils**, **Compléments** pour activer ces compléments. SolidWorks Toolbox et SolidWorks Toolbox Browser sont des compléments de SolidWorks qui ne sont pas chargés automatiquement. Ils doivent être spécifiquement ajoutés durant l'installation.

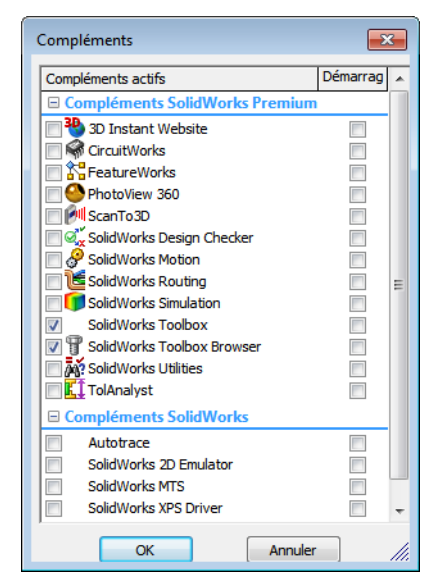

## **Ressources de la leçon**

Ce plan de leçon correspond à celui de la leçon *Amélioration de la productivité : Toolbox* des Tutoriels SolidWorks.

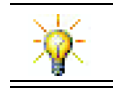

SolidWorks Toolbox propose des milliers de pièces de bibliothèque, y compris des attaches, des roulements et des éléments mécano-soudés.

# **Compétences faisant l'objet de la [Leçon 5](#page-60-0)**

Dans cette leçon, les étudiants développent les compétences suivantes :

- **Conception** : Sélectionner automatiquement la visserie en fonction du diamètre du perçage et de sa profondeur. Utiliser les termes relatifs à la visserie tels que longueur du filetage, taille de la vis et diamètre.
- **Technologie** : Utiliser Toolbox Browser et l'affichage du style de filetage.
- **Mathématiques** : Lier le diamètre de la vis à sa taille.
- **Science** : Explorer la visserie créée à partir de différents matériaux.

# **Exercices d'apprentissage actif — Ajouter des pièces Toolbox**

Suivre les instructions données dans la leçon *Amélioration de la productivité : Toolbox* des Tutoriels SolidWorks. Passer ensuite à l'exercice ci-dessous.

Ajouter des vis à la plaque d'interrupteur en utilisant les éléments prédéfinis dans Toolbox.

Dans la leçon précédente, nous avons ajouté des vis en les modélisant puis en les contraignant par rapport à la plaque d'interrupteur dans un assemblage. En général, les éléments de fixation — tels que les vis — sont des composants standard. Toolbox permet d'insérer des éléments standard dans les assemblages sans avoir à les modéliser en premier.

## **Ouvrir l'assemblage Toolbox de plaque d'interrupteur.**

Ouvrir Switchplate Toolbox Assembly (Assemblage Toolbox de plaque d'interrupteur).

Cet assemblage ne comprend qu'une pièce (ou composant). En effet, Switchplate (Plaque d'interrupteur) est la seule pièce de l'assemblage.

Un assemblage est un fichier dans lequel deux ou plusieurs pièces peuvent être combinées. Dans ce cas, il s'agit d'ajouter les vis à la plaque d'interrupteur.

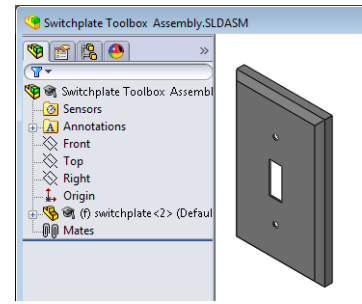

#### **Ouvrir Toolbox Browser**

Développez l'élément Toolbox  $\mathbf{F}$  Toolbox dans le volet des tâches de la Bibliothèque de conception. Toolbox Browser s'affiche.

Toolbox Browser est une extension de la Bibliothèque de conception qui contient toutes les pièces Toolbox disponibles.

Toolbox Browser suit la même organisation standard de dossiers que l'Explorateur Windows.

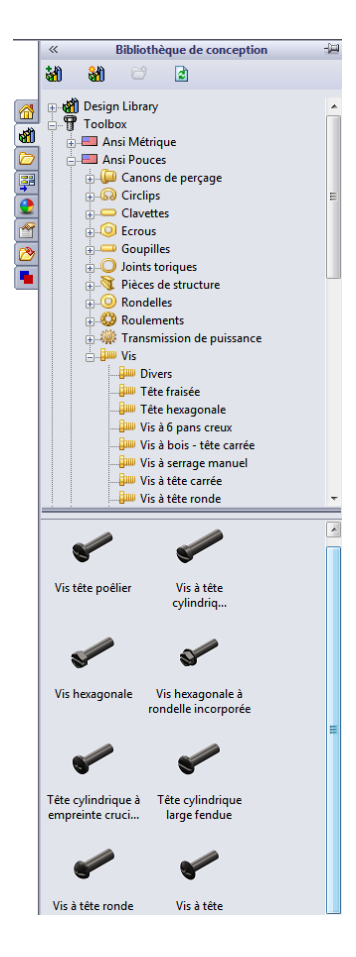

#### **Sélectionner les éléments de fixation adéquats**

Toolbox contient une grande variété d'éléments de fixation. La réussite d'un modèle dépend dans une large mesure de la sélection des éléments adéquats.

Il est nécessaire de déterminer la taille des perçages avant de sélectionner les éléments de fixation et de les ajuster aux perçages.

**1** Cliquer sur **Smart Dimension**  $\Diamond$  dans la barre d'outils Cotations/Relations ou sur **Mesurer e** dans la barre

d'outils Outils et sélectionner un des trous de la plaque d'interrupteur pour déterminer la taille du perçage.

**Remarque :** Dans cette leçon, les cotes sont affichées en pouces.

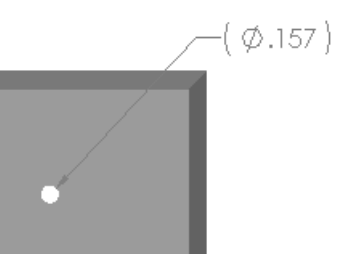

**2** Dans Toolbox Browser, parcourir la structure de dossiers jusqu'à **Ansi Pouces**, **Vis** et **Vis mécaniques**.

Les types de vis mécaniques appropriés s'affichent.

**3** Cliquer sur **Tête cylindrique à dépouille (cruciforme)** et maintenir le bouton de la souris enfoncé.

Cette sélection convient-elle à cet assemblage ? La plaque d'interrupteur a été conçue en tenant compte de la taille des attaches. Les perçages de la plaque d'interrupteur sont spécifiquement conçus pour une taille d'attache standard.

Cependant, la taille de l'attache n'est pas le seul point à considérer lors de la sélection d'une pièce. Il faut également tenir compte du type d'attache. Par exemple, les vis miniature ou les boulons à tête carrée ne conviennent pas à la plaque d'interrupteur car leurs tailles ne correspondent pas aux perçages. Ils sont soit trop petits, soit trop grands. Il faut aussi penser à l'utilisateur du produit. Cette plaque d'interrupteur doit pouvoir se fixer à l'aide d'outils que l'on trouve couramment dans une maison.

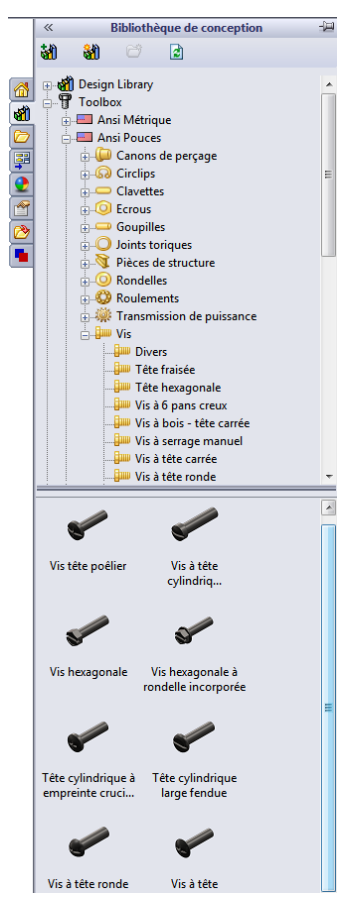

## **Placer les éléments de fixation**

**1** Faire glisser les vis vers la plaque d'interrupteur.

Pendant le glissement, la vis peut paraître trop grande.

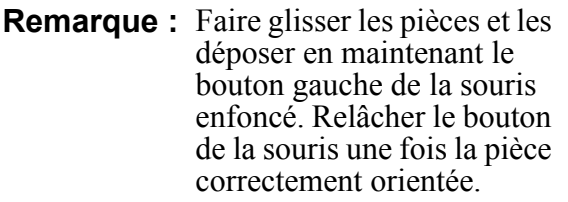

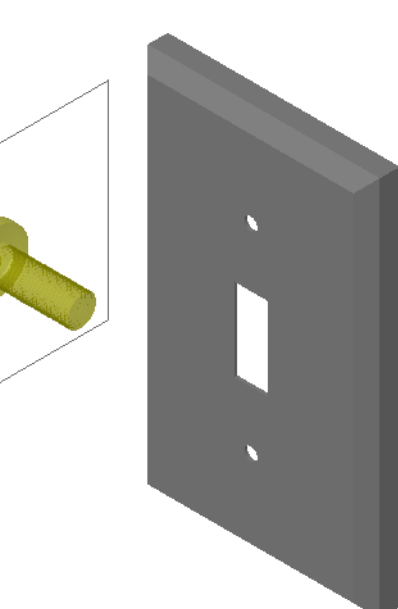

**2** Faire glisser lentement la vis vers l'un des perçages de la plaque d'interrupteur jusqu'à ce qu'elle s'y insère par attraction.

Une fois attirée en place, la vis est orientée dans la bonne direction et contrainte par rapport aux surfaces de la pièce avec laquelle elle est combinée.

Là aussi, la vis peut paraître trop grande pour le perçage.

**3** Une fois la vis correctement positionnée, relâcher le bouton de la souris.

## **Spécifier les propriétés de la pièce Toolbox**

Quand vous relâchez le bouton de la souris, un PropertyManager s'affiche.

- **1** Si nécessaire, changer les propriétés de la vis pour l'adapter aux perçages. Dans le cas présent, la vis #6-32 d'une longueur de 1 po convient à ces perçages.
- **2** Une fois la modification des propriétés terminée, cliquer sur  $OK \n\ll$ .

La première vis est maintenant insérée dans le premier perçage.

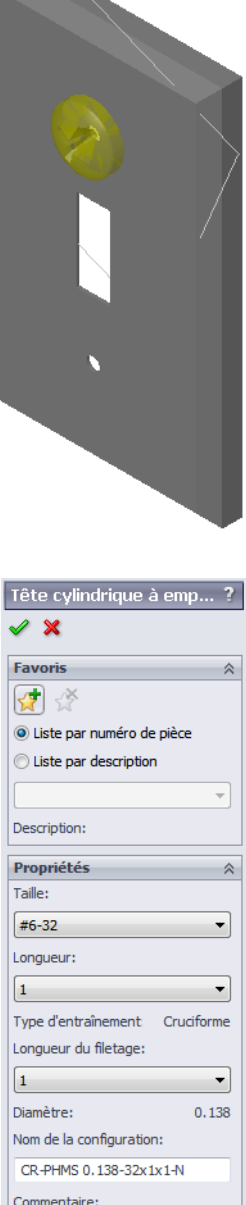

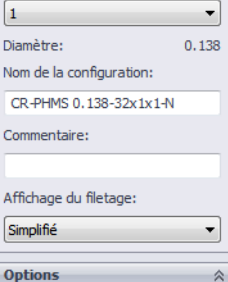

Taille automatique par rapport<br>a la géométrie contrainte

**3** Répéter la procédure pour le deuxième perçage.

Aucune modification des propriétés ne devrait être nécessaire pour la deuxième vis car Toolbox se souvient de la dernière sélection.

Les deux vis sont maintenant insérées dans la plaque d'interrupteur.

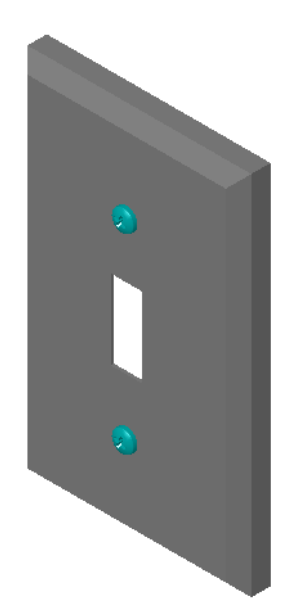

# **[Leçon 5 —](#page-60-0) Test d'évaluation de 5 minutes**

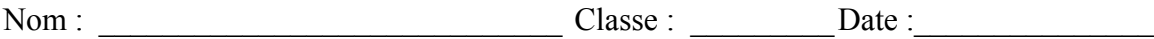

*Instructions : Répondre à chacune des questions suivantes en inscrivant la ou les bonnes réponses dans l'espace réservé à cet effet ou en encerclant la réponse exacte, là où il y a lieu.*

 $\mathcal{L}_\mathcal{L} = \mathcal{L}_\mathcal{L} = \mathcal{L}_\mathcal{L}$  $\mathcal{L}_\mathcal{L} = \mathcal{L}_\mathcal{L} = \mathcal{L}_\mathcal{L}$  $\mathcal{L}_\mathcal{L} = \mathcal{L}_\mathcal{L} = \mathcal{L}_\mathcal{L}$ 

**1** Comment déterminer la taille du perçage à insérer dans un assemblage ?

- **2** Quelle fenêtre contient des éléments de fixation prêts à l'emploi ?
- **3** Vrai ou faux : Les pièces provenant de Toolbox s'adaptent automatiquement à la taille des composants dans lesquels elles sont insérées.

 $\mathcal{L}_\mathcal{L} = \mathcal{L}_\mathcal{L} = \mathcal{L}_\mathcal{L}$ 

 $\mathcal{L}_\text{max} = \frac{1}{2} \sum_{i=1}^n \mathcal{L}_\text{max}(\mathbf{z}_i - \mathbf{z}_i)$ 

 $\mathcal{L}_\text{max} = \frac{1}{2} \sum_{i=1}^n \mathcal{L}_\text{max}(\mathbf{z}_i - \mathbf{z}_i)$ 

 $\mathcal{L}_\text{max} = \frac{1}{2} \sum_{i=1}^n \mathcal{L}_\text{max}(\mathbf{z}_i - \mathbf{z}_i)$  $\mathcal{L}_\text{max} = \frac{1}{2} \sum_{i=1}^n \mathcal{L}_\text{max}(\mathbf{z}_i - \mathbf{z}_i)$ 

- **4** Vrai ou faux : Les pièces Toolbox ne peuvent être ajoutées qu'aux assemblages.
- **5** Comment ajuster la taille des composants pendant leur insertion ?

## **Exercices et projets — Assemblage de corps de palier**

Ajouter des boulons et des rondelles pour fixer le support de palier au corps de palier.

## **Ouvrir l'assemblage**

**1** Ouvrir Bearing Block Assembly (Assemblage de corps de palier).

Bearing Block Assembly comprend les composants Bearing Rest (Support de palier) et Bearing Block (Corps de palier).

Dans cet exercice, nous allons fixer le support de palier au corps de palier à l'aide de boulons. Les

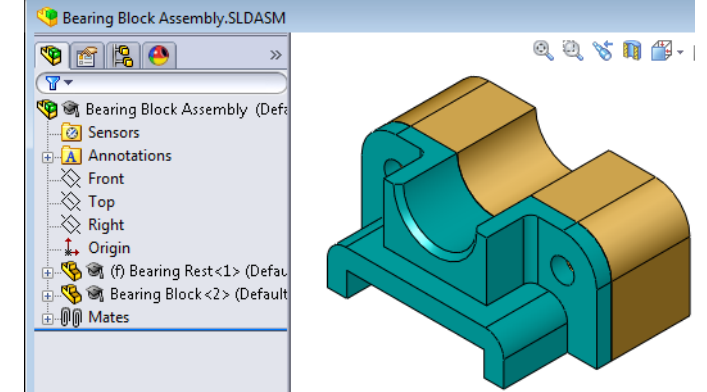

perçages à travers du support de palier sont conçus pour permettre l'insertion des boulons mais sans jeu. Les perçages du corps de palier sont des trous taraudés qui sont filetés et conçus spécifiquement pour jouer le rôle d'écrous. En d'autres termes, le boulon se visse directement dans le corps de palier.

En examinant les perçages de près, il apparaît que les perçages du support sont plus grands que ceux du corps de palier. Cela est dû au fait que les perçages du corps de palier sont représentés avec la quantité de matériau requise pour créer le filetage des vis. Les filetages des vis ne sont pas visibles et sont rarement montrés dans les modèles.

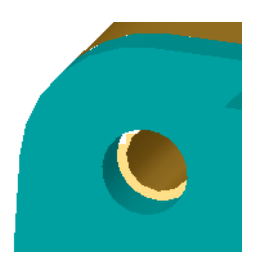

## **Placer les rondelles**

Les rondelles doivent être placées avant les vis ou les boulons. Il n'est pas nécessaire d'utiliser des rondelles chaque fois que des vis sont insérées. Cependant, lorsqu'elles sont utilisées, les rondelles doivent être placées avant les vis, boulons ou écrous afin que les relations adéquates soient établies.

Les rondelles sont contraintes par rapport à la surface de la pièce, les vis ou les boulons par rapport aux rondelles. Les écrous sont également contraints par rapport aux rondelles.

**2** Développer l'icône Toolbox Browser du Troobox dans le volet des tâches de la Bibliothèque de conception.

**3** Dans Toolbox Browser, parcourir jusqu'à **Ansi Pouces**, **Rondelles** et **Rondelles plates (Type A)**.

Les rondelles de type A appropriées s'affichent.

- **4** Cliquer sur la rondelle **Preferred Narrow Flat Washer Type A** (Rondelle plate, Type A - Général – Etroit) et maintenir le bouton de la souris enfoncé.
- **5** Faire glisser lentement la rondelle vers l'un des perçages à travers situés sur le support de palier jusqu'à ce qu'elle soit attirée sur le perçage.

Une fois attirée en place, la rondelle est orientée dans la bonne direction et contrainte par rapport aux surfaces de la pièce avec laquelle elle est combinée.

La rondelle peut paraître trop grande pour le perçage.

**6** Une fois la rondelle correctement positionnée, relâcher le bouton de la souris.

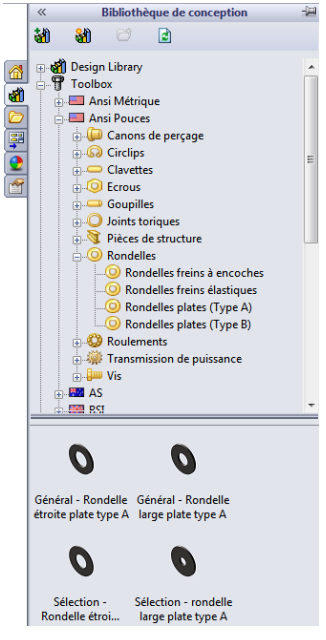

Aussitôt le bouton de la souris relâché, une fenêtre contextuelle s'affiche. Cette fenêtre permet d'éditer les propriétés de la rondelle.

**7** Editer les propriétés de la rondelle pour l'ajuster à un perçage de 3/8 et cliquer sur **OK**. La rondelle est désormais placée.

Le diamètre interne est légèrement plus grand que 3/8. En général, la taille de la rondelle indique la taille du boulon ou de la vis qui doit la traverser et non sa taille réelle.

- **8** Placer une rondelle sur l'autre perçage.
- **9** Fermer le Property Manager **Insérer des composants**.

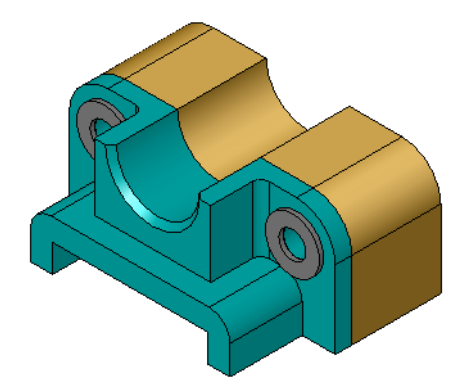

#### **Placer les vis**

- **1** Sélectionner **Ansi Pouces**, **Vis** et **Vis mécaniques** dans Toolbox Browser.
- **2** Faire glisser une pièce **Hex Screw** (Vis hexagonale) vers l'une des rondelles placées précédemment.
- **3** Laisser la vis s'attirer en place, puis relâcher le bouton de la souris.

Une fenêtre contenant les propriétés de la vis hexagonale s'affiche.

**4** Sélectionner une vis de 3/8-24 de longueur appropriée et cliquer sur **OK**.

La première vis est placée. Une relation de contrainte est créée entre la vis et la rondelle.

- **5** Placer la deuxième vis de la même manière.
- **6** Fermer le Property Manager **Insérer des composants**.

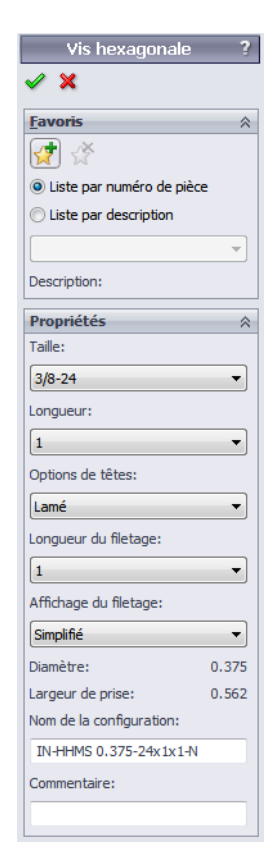

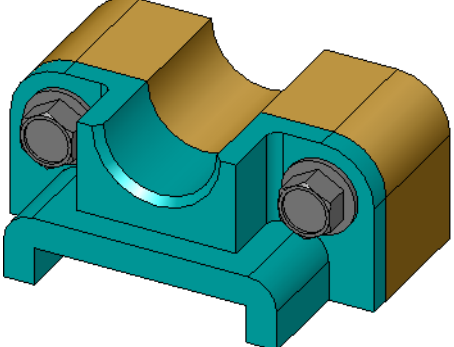

# **Afficher le filetage**

Les attaches, telles que les boulons et les vis, sont des pièces assez détaillées et très couramment utilisées. En général, le concepteur ne crée pas lui-même les boulons et les vis. Il utilise plutôt du matériel de fixation standard prêt à l'emploi. Une pratique courante en conception est de ne pas créer les détails des attaches, mais d'en spécifier les propriétés et d'en montrer uniquement le contour ou une vue simplifiée.

Il existe trois modes d'affichage des boulons et des vis :

- Simplifié Représente la pièce avec peu de détails. Cet affichage est l'affichage le plus courant. L'affichage simplifié montre le boulon ou la vis sans filetage.
- Représentation Montre quelques détails de la pièce. La représentation de filetage montre le corps du boulon ou de la vis et représente la taille des filetages sous forme de ligne pointillée.
- Schématique Affichage très détaillé et rarement utilisé. L'affichage schématique montre le boulon ou la vis dans son aspect réel. Cet affichage est surtout utilisé lors de la conception d'éléments de fixation uniques ou peu courants.

## **S'assurer que les vis sont adaptées aux perçages**

Avant de placer les rondelles et les vis, il fallait mesurer la profondeur et le diamètre des perçages ainsi que l'épaisseur de la rondelle.

Même si les mesures ont été prises avant le positionnement de la vis, il est recommandé de s'assurer que celle-ci est bien ajustée. Plusieurs méthodes permettent de le faire, par exemple en affichant l'assemblage en mode Image filaire ou sous plusieurs angles, en utilisant l'outil **Mesurer** ou en créant une vue en coupe.

Une vue en coupe montre l'assemblage comme s'il avait été coupé par une scie.

- **1** Cliquer sur **Vue en coupe a** dans la barre d'outils Affichage. Le PropertyManager **Vue en coupe** apparaît.
- **2** Sélectionner le plan **Droite**  $\theta$  comme **Plan de coupe** de **référence**.
- **3** Régler la **Distance de décalage** à **3,4175**.
- **4** Cliquer sur **OK** .

L'affichage montre l'assemblage coupé au centre de l'une des vis. La vis est-elle suffisamment longue ? Est-elle trop longue ?

**5** Cliquer de nouveau sur **Vue en coupe i** pour désactiver la vue en coupe.

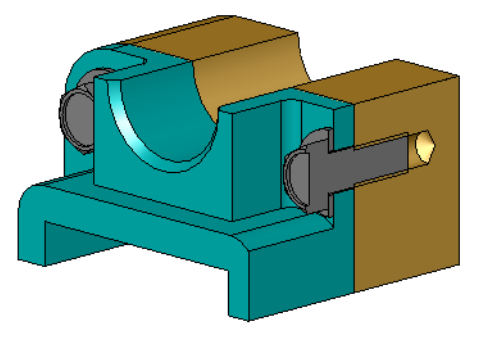

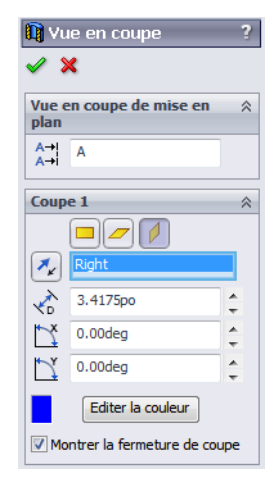

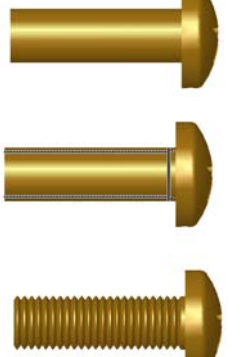

#### **Modifier les pièces Toolbox**

Si les vis ou les pièces provenant de Toolbox ne sont pas de la bonne taille, il est possible d'en modifier les propriétés.

**1** Sélectionner la pièce à modifier, cliquer à l'aide du bouton droit de la souris et sélectionner **Editer la définition Toolbox**.

Un PropertyManager listant le nom de la pièce Toolbox s'affiche. Il s'agit de la même fenêtre dans laquelle les propriétés des pièces Toolbox sont spécifiées lors de leur insertion.

**2** Modifier les propriétés de la pièce et cliquer sur **OK**.

La pièce Toolbox est ainsi modifiée.

**Remarque :** Après toute modification de pièces, l'assemblage doit être reconstruit.

## **Pour aller plus loin — Ajouter des éléments de fixation à un assemblage**

Dans l'exercice précédent, nous avons utilisé Toolbox pour ajouter des rondelles et des vis à l'assemblage. Dans l'assemblage en question, les vis ont été insérées dans des perçages borgnes. Dans cet exercice, nous allons ajouter des rondelles freins, des vis et des écrous dans un autre assemblage.

**1** Ouvrir Bearing Plate Assembly (Assemblage de plaque d'appui).

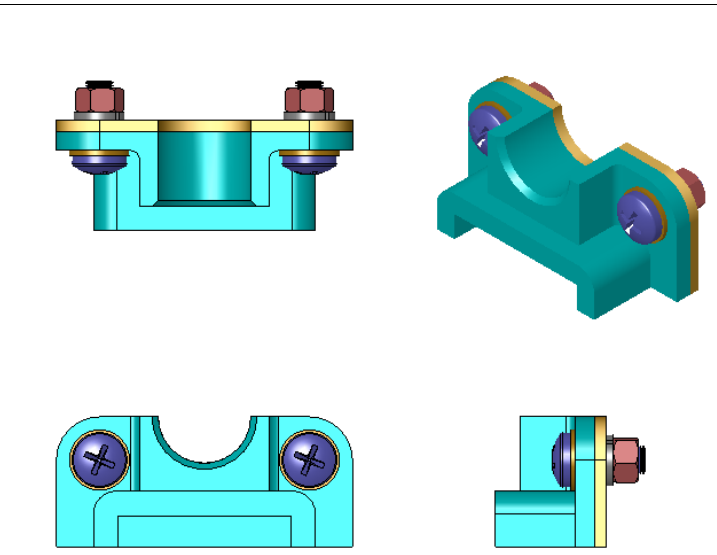

- **2** Commencer par ajouter les rondelles (pièces **Preferred - Narrow Flat Washer Type A**) aux perçages à travers situés sur le support de palier. Le diamètre des perçages est 3/8.
- **3** Ensuite, ajouter les rondelles freins (pièces **Regular Spring Lock Washer** [rondelle à serrage élastique]) sur la face cachée de la plaque.
- **4** Ajouter des vis mécaniques à tête cylindrique à empreinte cruciforme d'1 pouce. Les attirer vers les rondelles sur le support de palier.
- **5** Ajouter des écrous hexagonaux (pièces **Hex Nut**). Les attirer vers les rondelles freins.
- **6** Appliquer les techniques présentées ci-dessus pour vérifier si la taille des éléments de fixation est adaptée à l'assemblage.

## **[Leçon 5 D](#page-60-0)éfinitions et termes**

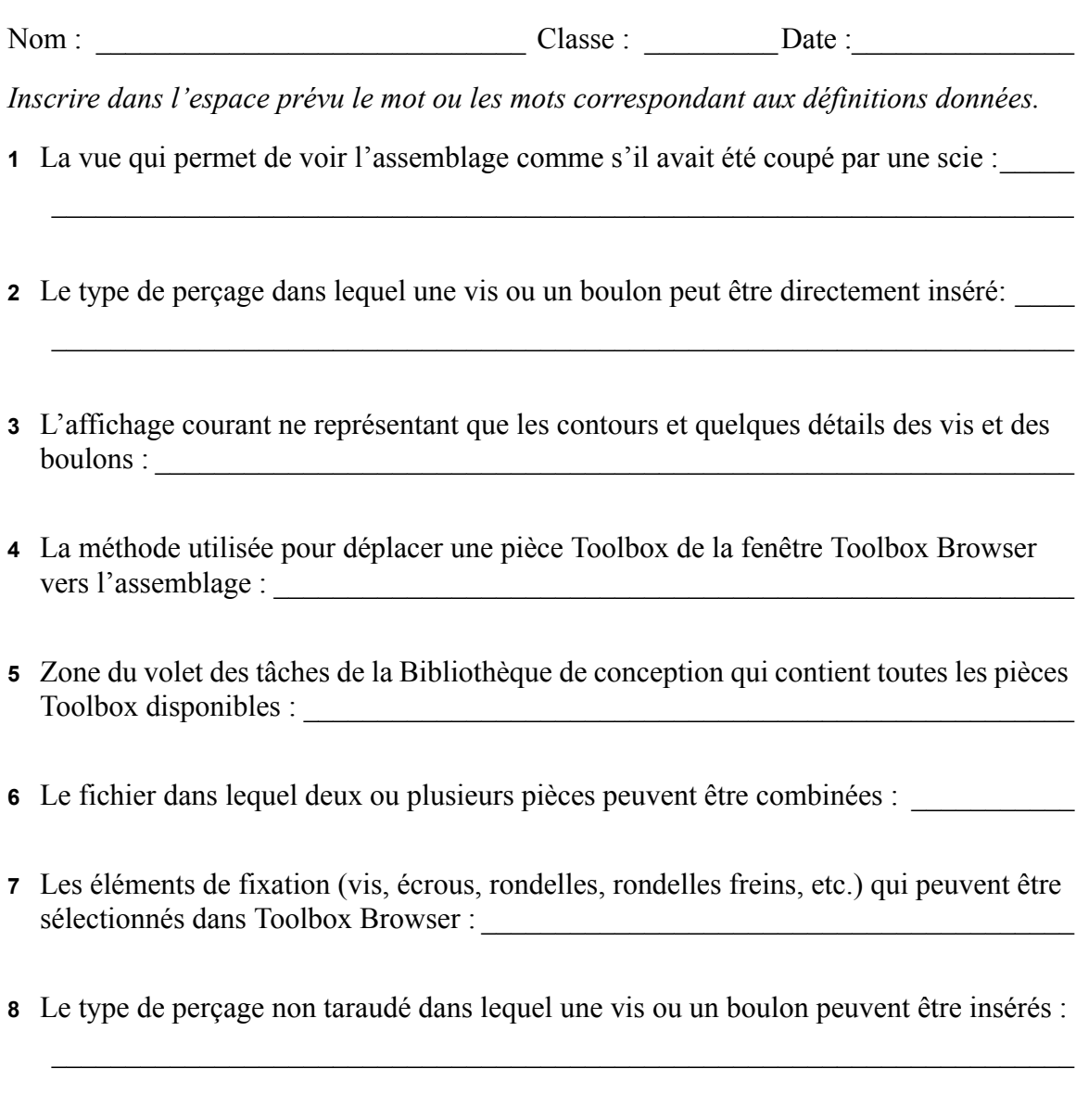

**9** Les propriétés (taille, longueur, longueur du filetage, type d'affichage, etc.) qui décrivent une pièce Toolbox :\_\_\_\_\_\_\_\_\_\_\_\_\_\_\_\_\_\_\_\_\_\_\_\_\_\_\_\_\_\_\_\_\_\_\_\_\_\_\_\_\_\_\_\_\_\_
# **Récapitulatif**

- Toolbox fournit des pièces prêtes à l'emploi, telles que les boulons et les vis.
- Pour placer les pièces Toolbox, il suffit de les faire glisser et de les déposer dans les assemblages.
- Les définitions des propriétés des pièces Toolbox peuvent être éditées.
- Les perçages créés à l'aide de l'Assistance pour le perçage sont faciles à combiner avec des pièces Toolbox bien ajustées.

**Leçon 5 : Fonctions de base de SolidWorks Toolbox**

# <span id="page-74-1"></span> **Leçon 6 : Fonctions de base de la mise en plan**

## <span id="page-74-0"></span>**Objectifs de la leçon**

- □ Se familiariser avec les concepts de base de la mise en plan.
- Créer des mises en plan détaillées de pièces et d'assemblages.

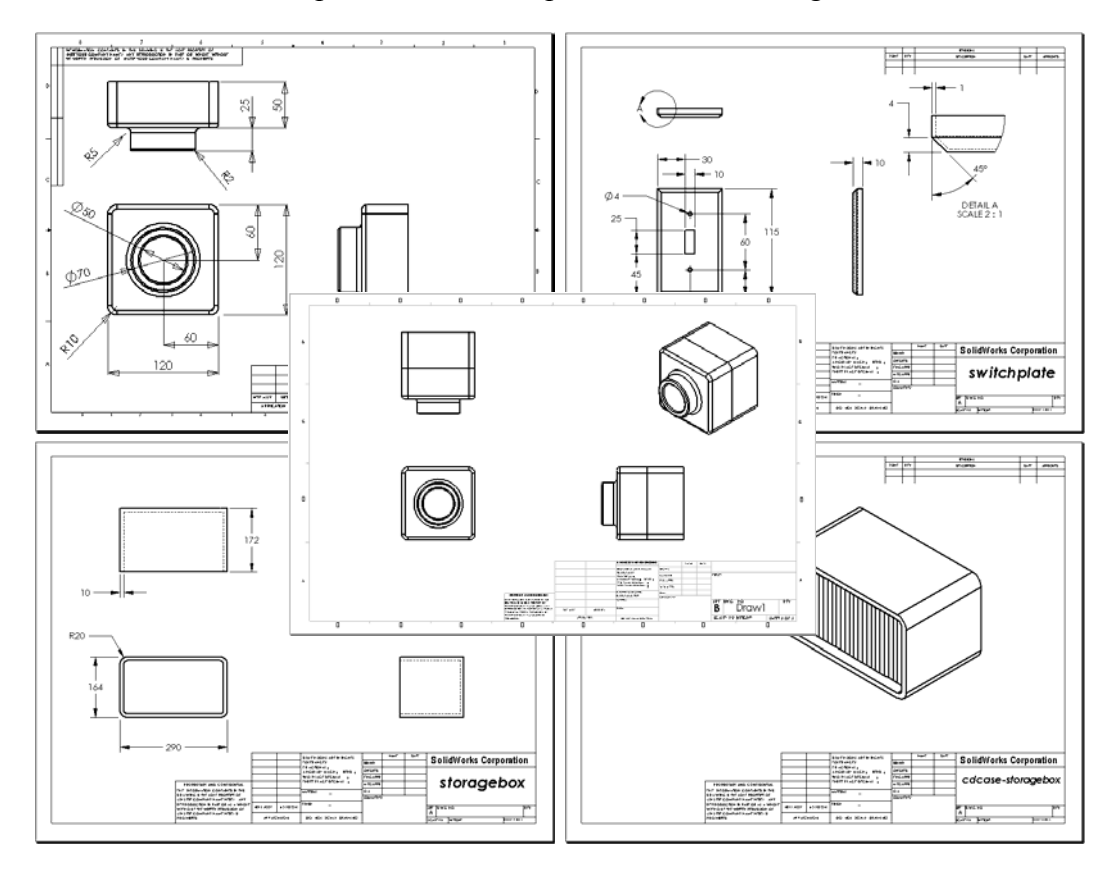

#### **Avant d'entamer cette leçon**

- Créer la pièce Tutor1 (Tuteur1) en se basant sur la [Leçon 3 : Débuter en 40 minutes.](#page-32-0)
- Créer la pièce Tutor2 (Tuteur2) et l'assemblage Tutor (Tuteur) en se basant sur la [Leçon 4 : Principes de base des assemblages.](#page-42-0)

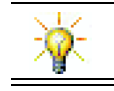

Le secteur industriel exige des capacités de mise en plan. Examinez des exemples, des études de cas et présentations techniques fournis par le secteur à www.solidworks.com.

#### **Ressources de la leçon**

Ce plan de leçon correspond à celui de la leçon *Pour commencer : Leçon 3 – Mises en plan* des Tutoriels SolidWorks.

De plus amples informations sur les mises en plan sont présentées dans la leçon *Travailler avec des modèles : Techniques avancées de mise en plan* des Tutoriels SolidWorks.

#### **Compétences faisant l'objet de la [Leçon 6](#page-74-0)**

Dans cette leçon, les étudiants développent les compétences suivantes :

- **Conception** : Appliquer les normes de mises en plan techniques aux mises en plan de pièces et d'assemblages. Appliquer les concepts de projection orthographique aux vues 2D standard et aux vues isométriques.
- **Technologie** : Explorer l'associativité entre des formats de fichiers différents mais apparentés qui subissent des modifications au cours du processus de conception.
- **Mathématiques** : Explorer comment des valeurs numériques décrivent la taille d'ensemble et les fonctions d'une pièce.

#### **Exercices d'apprentissage actif — Créer des mises en plan**

Suivre les instructions données dans la leçon *Pour commencer : Leçon 3 – Mises en plan*  des Tutoriels SolidWorks. Cette leçon est axée sur la création de deux mises en plan. La première mise en plan à créer est celle de la pièce Tutor1 (Tuteur1) conçue dans une leçon précédente. La mise en plan de l'assemblage Tutor (Tuteur) sera créée ensuite.

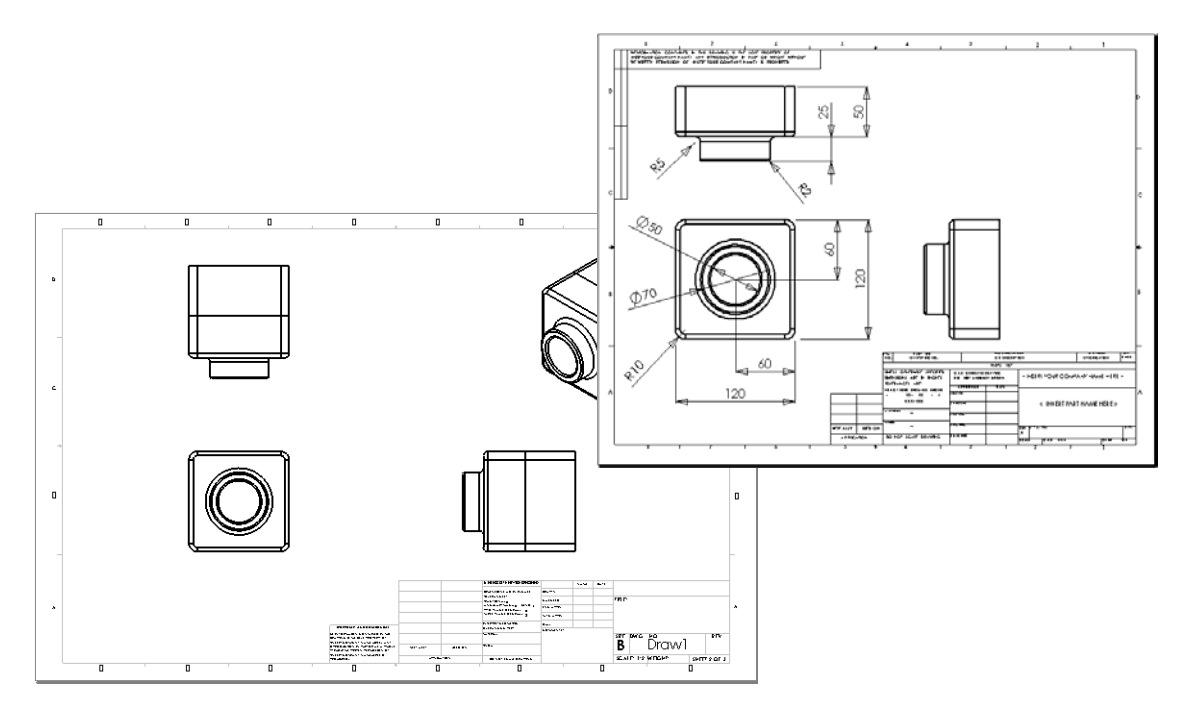

### **[Leçon 6 —](#page-74-0) Test d'évaluation de 5 minutes**

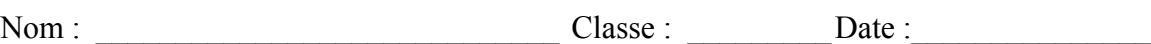

*Instructions : Répondre à chacune des questions suivantes en inscrivant la ou les bonnes réponses dans l'espace réservé à cet effet ou en encerclant la réponse exacte, là où il y a lieu.*

 $\mathcal{L}_\text{max} = \frac{1}{2} \sum_{i=1}^n \mathcal{L}_\text{max}(\mathbf{z}_i - \mathbf{z}_i)$ 

 $\mathcal{L}_\mathcal{L} = \mathcal{L}_\mathcal{L} = \mathcal{L}_\mathcal{L}$  $\mathcal{L}_\mathcal{L} = \mathcal{L}_\mathcal{L} = \mathcal{L}_\mathcal{L}$  $\mathcal{L}_\mathcal{L} = \mathcal{L}_\mathcal{L} = \mathcal{L}_\mathcal{L}$ 

- **1** Comment ouvrir un modèle de mise en plan ?
- **2** Quelle est la différence entre les deux options **Editer le fond de plan** et **Editer la feuille** ?
- **3** Un bloc de titre contient des informations sur la pièce et/ou l'assemblage. Nommer cinq types d'informations pouvant faire partie d'un bloc de titre.

 $\mathcal{L}_\mathcal{L} = \mathcal{L}_\mathcal{L} = \mathcal{L}_\mathcal{L}$  $\mathcal{L}_\mathcal{L} = \mathcal{L}_\mathcal{L} = \mathcal{L}_\mathcal{L}$  $\mathcal{L}_\mathcal{L} = \mathcal{L}_\mathcal{L} = \mathcal{L}_\mathcal{L}$ 

**4** Vrai ou faux. A l'aide du bouton droit de la souris, cliquer sur **Editer le fond de plan** pour modifier les informations du bloc de titre.

 $\mathcal{L}_\text{max} = \frac{1}{2} \sum_{i=1}^n \mathcal{L}_\text{max}(\mathbf{z}_i - \mathbf{z}_i)$ 

 $\mathcal{L}_\mathcal{L} = \mathcal{L}_\mathcal{L} = \mathcal{L}_\mathcal{L}$ 

- **5** Nommer les trois vues insérées dans une mise en plan suite à la sélection de l'option **3 vues standard**.
- **6** Comment déplacer une vue de mise en plan ?
- $\mathcal{L}_\mathcal{L} = \mathcal{L}_\mathcal{L} = \mathcal{L}_\mathcal{L}$ **7** Quelle commande faut-il utiliser pour importer des cotes de pièce dans une mise en plan ?

 $\mathcal{L}_\mathcal{L} = \mathcal{L}_\mathcal{L} = \mathcal{L}_\mathcal{L}$ 

 $\mathcal{L}_\mathcal{L} = \mathcal{L}_\mathcal{L} = \mathcal{L}_\mathcal{L}$ 

 $\mathcal{L}_\mathcal{L} = \mathcal{L}_\mathcal{L} = \mathcal{L}_\mathcal{L}$  $\mathcal{L}_\mathcal{L} = \mathcal{L}_\mathcal{L} = \mathcal{L}_\mathcal{L}$  $\mathcal{L}_\mathcal{L} = \mathcal{L}_\mathcal{L} = \mathcal{L}_\mathcal{L}$  $\mathcal{L}_\mathcal{L} = \mathcal{L}_\mathcal{L} = \mathcal{L}_\mathcal{L}$ 

- **8** Vrai ou faux. Les cotes doivent être positionnées clairement sur la mise en plan.
- **9** Citer quatre règles à suivre pour une cotation réussie.

#### **Exercices et projets — Créer une mise en plan**

#### **Tâche 1 — Créer un modèle de mise en plan**

Créer un nouveau modèle de mise en plan de taille A, conforme à la norme ANSI.

Utiliser les millimètres comme **Unités**.

Nommer le modèle ANSI-MM-SIZEA (ANSI-MM-TAILLEA).

#### **Procédure :**

**1** Créer une nouvelle mise en plan en utilisant le modèle de mise en plan de l'onglet Tutorial.

Il s'agit d'une feuille de taille A qui utilise la norme de mise en plan ISO.

- **2** Cliquer sur **Outils, Options** puis sélectionner l'onglet **Propriétés du document**.
- **3** Régler la **Norme d'habillage générale** à **ANSI**.
- **4** Modifier les propriétés du document telles que la police et la taille du texte de la cote.
- **5** Cliquer sur l'option **Unités** et vérifier que les unités de **Longueur** sont réglées sur **millimètres**.
- **6** Cliquer sur **OK** pour appliquer les modifications et fermer la boîte de dialogue.
- **7** Cliquer sur **Fichier, Enregistrer sous...**
- **8** Dans la liste **Enregistrer sous**, cliquer sur **Drawing Templates (\*.drwdot)** (Modèles de mise en plan).

Le système passe directement au dossier contenant les modèles.

- **9** Cliquer sur **p**our créer un nouveau dossier.
- **10** Nommer le nouveau dossier Custom.
- **11** Parcourir jusqu'au dossier Custom.
- **12** Entrer le nom ANSI-MM-SIZEA.
- **13** Cliquer sur **Enregistrer**.

L'extension des modèles de mise en plan est \*.drwdot

#### **Tâche 2 — Créer une mise en plan pour Tutor2 (Tuteur2).**

**1** Créer une mise en plan pour Tutor2 (Tuteur2). Utiliser le modèle de mise en plan créé dans la Tâche 1.

Revoir les instructions pour déterminer les vues nécessaires. Comme Tutor2 a une forme carrée, les vues de dessus et de droite conviennent parfaitement pour communiquer l'information voulue. Deux vues suffisent donc pour décrire la forme de Tutor2 de façon complète.

- **2** Créer les vues de face et de dessus. Ajouter une vue isométrique.
- **3** Importer les cotes de la pièce.
- **4** Créer une note sur la mise en plan pour spécifier l'épaisseur de la paroi. Cliquer sur **Insertion, Annotations, Note**. Entrer **EPAISSEUR DE PAROI = 4 mm**.

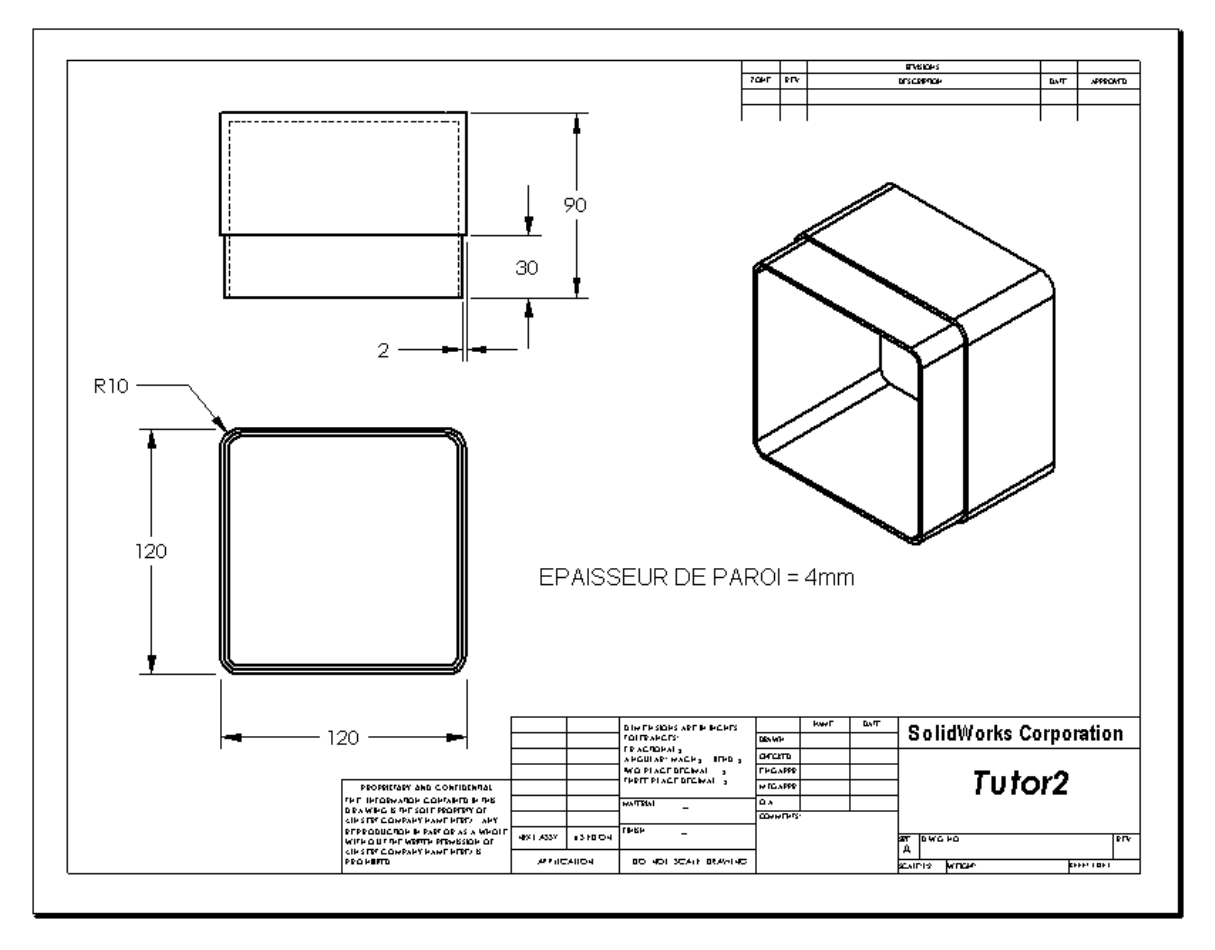

#### **Tâche 3 — Ajouter une feuille à une mise en plan**

- Ajouter une nouvelle feuille à la mise en plan créée dans la Tâche 2. Utiliser le modèle de mise en plan créé dans la Tâche 1.
- Créer une vue du type 3 vues standard pour storagebox.
- Importer les cotes du modèle.
- Créer une vue isométrique dans une mise en plan pour storagebox.

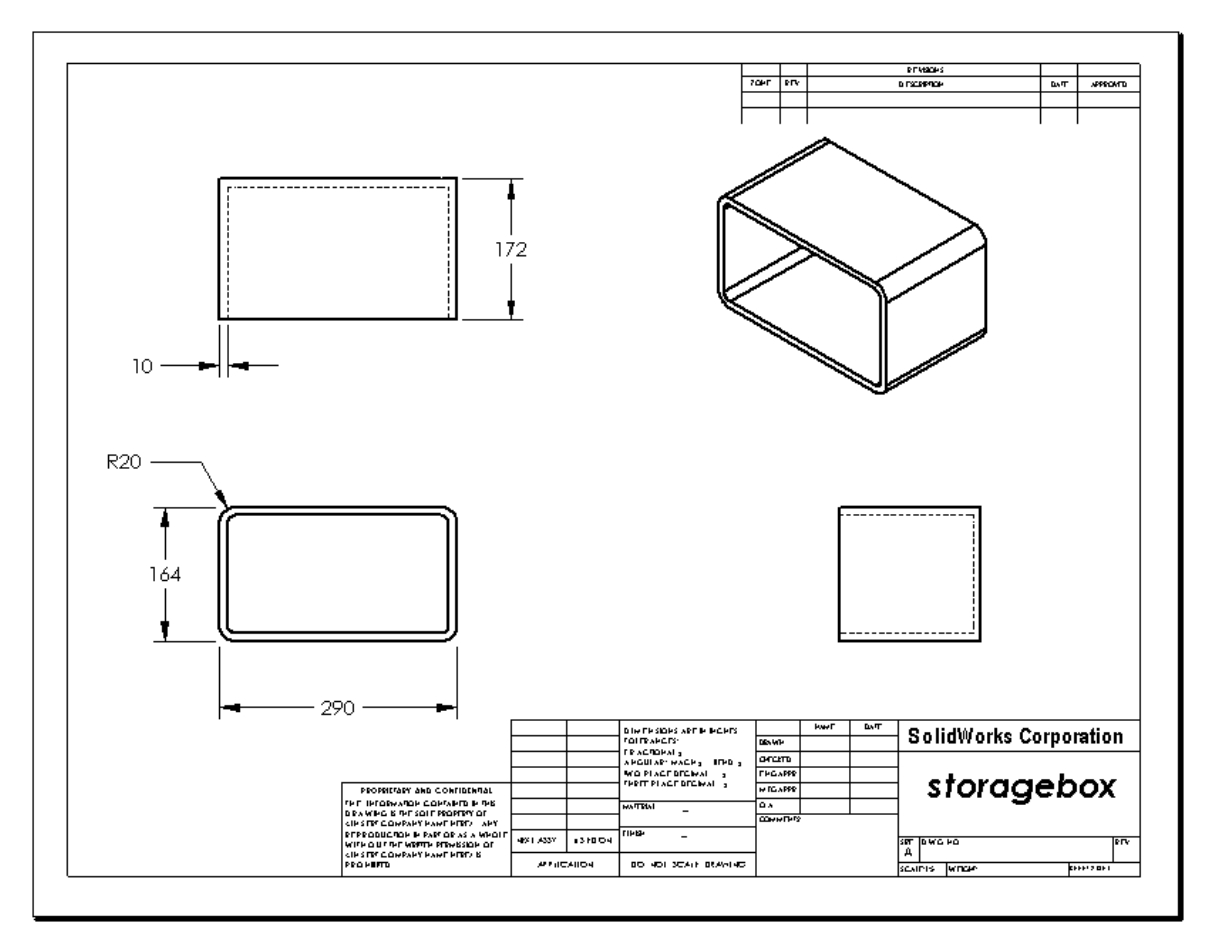

# **Tâche 4 — Ajouter une feuille à une mise en plan d'assemblage**

- **1** Ajouter une nouvelle feuille à la mise en plan créée dans la Tâche 2. Utiliser le modèle de mise en plan créé dans la Tâche 1.
- **2** Créer une vue isométrique dans une mise en plan pour l'assemblage cdcase-storagebox.

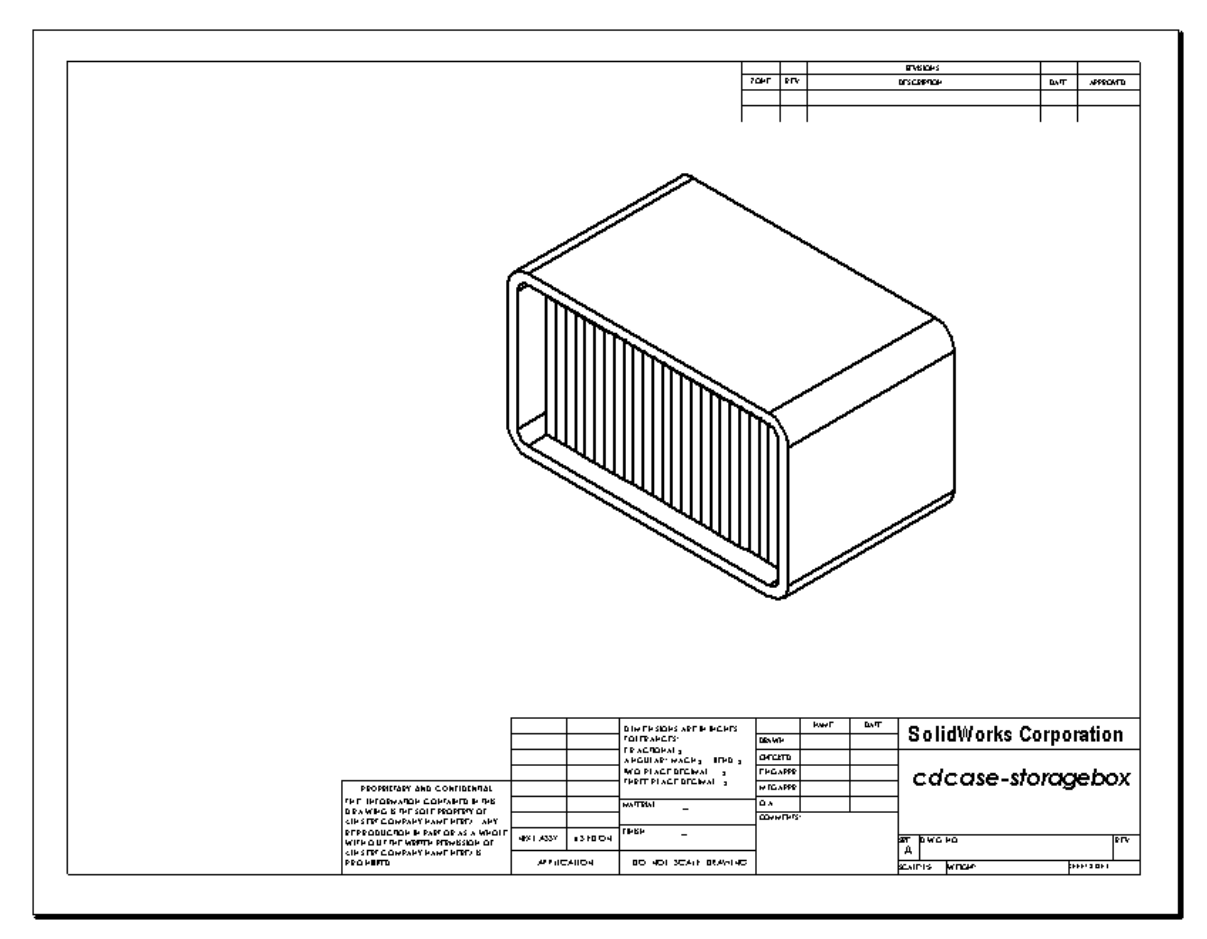

#### **Pour aller plus loin — Créer une note paramétrique**

Consulter la documentation en ligne pour apprendre à créer une note *paramétrique*. Dans une note paramétrique, un texte, tel que la valeur numérique de l'épaisseur de paroi, est remplacé par une cote. Par conséquent, la note est mise à jour à chaque modification de l'épaisseur de la coque.

Une fois liée à une note paramétrique, une cote *ne* doit *plus* être supprimée, sous peine de rompre le lien. Il est toutefois possible de la cacher en cliquant dessus à l'aide du bouton droit de la souris, et en sélectionnant **Cacher** dans le menu contextuel.

**L**e processus de création d'une note paramétrique est présenté ci-dessous :

**1** Importer les cotes du modèle dans la mise en plan.

La cote de 4 mm d'épaisseur de la fonction coque est importée avec les cotes du modèle. Elle est nécessaire pour la création de la note paramétrique.

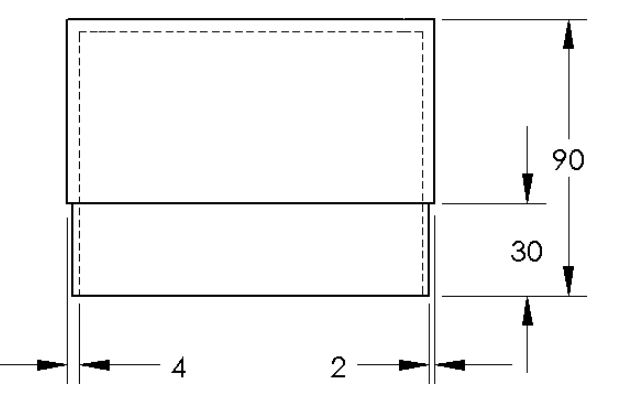

- **2** Cliquer sur **Note A** dans la barre d'outils Annotations ou sur **Insertion, Annotations, Note**.
- **3** Cliquer pour placer la note sur la mise en plan.

Une zone d'insertion de texte s'affiche  $\|\cdot\|$ . Entrer le texte de la note. Par exemple : **EPAISSEUR DE PAROI =**

**4** Sélectionner la cote de la fonction coque.

Au lieu de taper la valeur, cliquer sur la cote. Le système insère la cote dans la note.

Epaisseur de la paroi =  $4$ 

**5** Taper le reste de la note.

Vérifier que le curseur d'insertion de texte se trouve à la fin de la chaîne de texte et taper **mm**.

Epaisseur de la paroi = 4mm

**6** Cliquer sur **OK** pour fermer le PropertyManager **Note**.

Faire glisser la note pour la positionner sur la mise en plan.

**7** Cacher la cote.

Cliquer à l'aide du bouton droit de la souris sur la cote et sélectionner **Cacher** dans le menu contextuel.

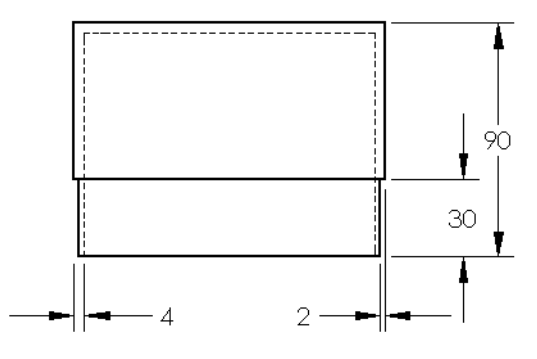

Epaisseur de la paroi = 4 mm

# **Pour aller plus loin — Ajouter une feuille à la mise en plan de Switchplate**

- **1** Ajouter une nouvelle feuille à la mise en plan créée dans la Tâche 2. Utiliser le modèle de mise en plan créé dans la Tâche 1.
- **2** Créer une mise en plan du composant switchplate (plaque d'interrupteur).

Le chanfrein est trop petit pour être visualisé et coté clairement dans une vue de dessus ou de droite. Une vue de détail est donc nécessaire. Normalement, les vues de détail ne montrent qu'une partie du modèle, mais à une échelle plus grande. Pour créer une vue de détail :

- **3** Sélectionner la vue dont sera dérivée la vue de détail.
- **4** Cliquer sur **Vue de détail** dans la barre d'outils Mise en plan ou sur **Insertion, Vue de mise en plan, Détail**.

L'outil d'esquisse Cercle s'active.

**5** Esquisser un cercle autour de la zone à inclure dans la vue.

Un aperçu de la vue de détail s'affiche aussitôt.

- **6** Positionner la vue de détail sur la feuille de mise en plan. Le système ajoute automatiquement un label au cercle de détail et à la vue elle-même. Pour changer l'échelle de la vue de détail, éditer le texte du label.
- **7** Il est possible d'importer les cotes directement dans la vue de détail, ou de les faire glisser à partir d'autres vues.

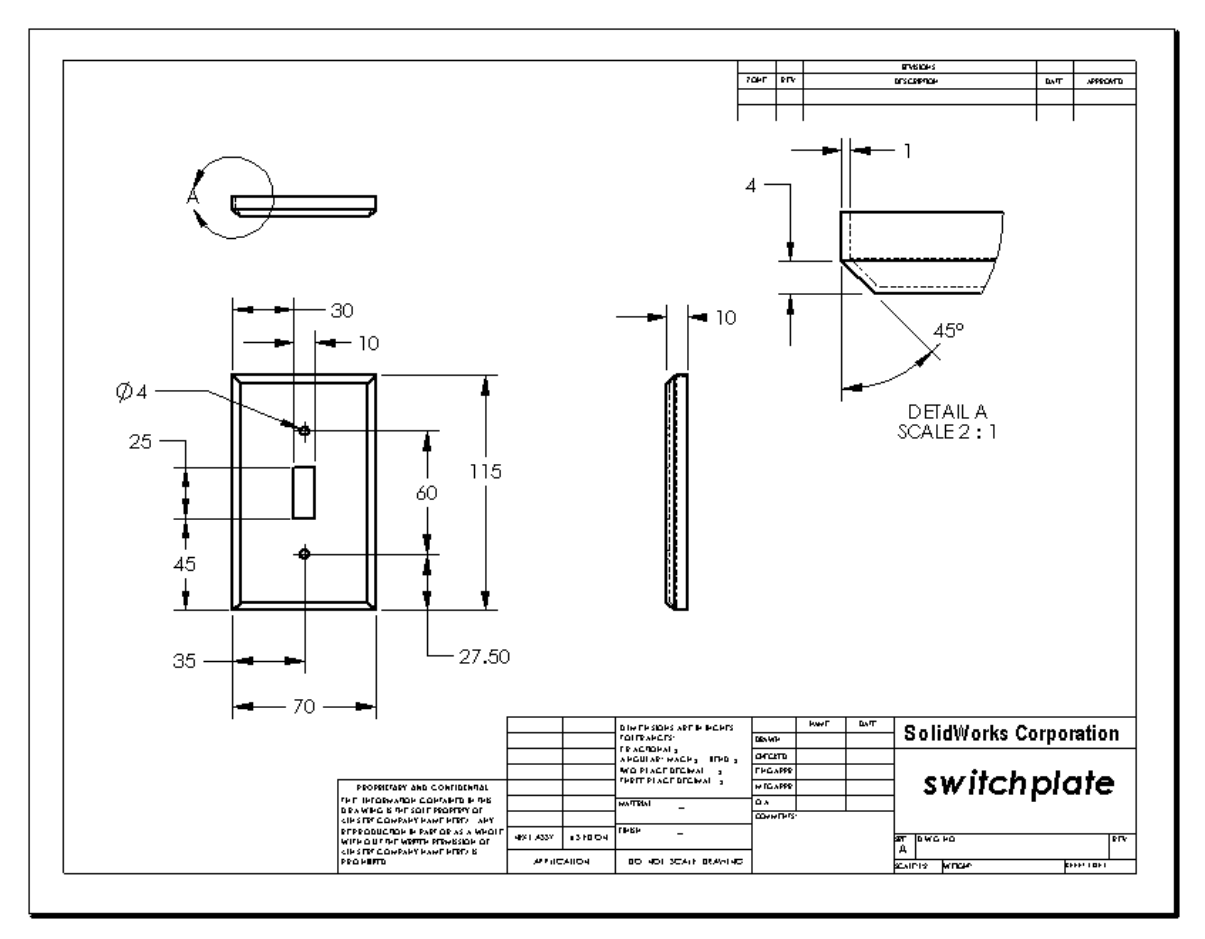

#### **Récapitulatif**

- Les mises en plan techniques donnent trois informations sur les objets qu'elles représentent :
	- Forme les *Vues* montrent la forme d'un objet.
	- Taille les *Cotes* indiquent la taille d'un objet.
	- Autres informations les *Notes* donnent des informations non graphiques sur les processus de fabrication tels que le perçage, l'alésage, le chambrage, la peinture, l'électrodéposition, le moulage, le traitement thermique, l'élimination des bavures, etc.
- □ Les caractéristiques générales d'un objet déterminent les vues requises pour décrire sa forme.
- □ La plupart des objets peuvent être décrits par trois vues correctement sélectionnées.
- $\Box$  Il existe deux types de cotes :
	- Les cotes de taille quelle est la taille de la fonction ?
	- Les cotes de position où se trouve la fonction ?
- Un modèle de mise en plan spécifie :
	- Le format de la feuille (papier)
	- L'orientation Paysage ou Portrait
	- Fond de plan

**Leçon 6 : Fonctions de base de la mise en plan**

# <span id="page-86-0"></span> **Leçon 7 : Fonctions de base de SolidWorks eDrawings**

## **Objectifs de la leçon**

- $\Box$  Créer des fichiers eDrawings<sup>®</sup> à partir de fichiers SolidWorks.
- Visualiser et manipuler des eDrawings.
- □ Envoyer des eDrawings par courrier électronique.

#### **Avant d'entamer cette leçon**

- Compléter la [Leçon 6 : Fonctions de base de la mise en plan](#page-74-1).
- Une application de courrier électronique doit être installée sur l'ordinateur de chaque étudiant, notamment pour compléter l'exercice de la section *Pour aller plus loin - Envoyer des eDrawings par courrier électronique*.
- S'assurer que le logiciel eDrawings est installé et fonctionne bien sur les ordinateurs de la salle de classe ou d'informatique. eDrawings est un complément de SolidWorks qui n'est pas chargé automatiquement. Il doit être spécifiquement ajouté durant l'installation.

#### **Ressources de la leçon**

Ce plan de leçon correspond à celui de la leçon *Travailler avec des modèles : SolidWorks eDrawings* des Tutoriels SolidWorks.

#### **Compétences faisant l'objet de la [Leçon 7](#page-86-0)**

Dans cette leçon, les étudiants développent les compétences suivantes :

- **Conception** : Marquer des mises en plan techniques en utilisant les commentaires eDrawings. Comprendre comment communiquer avec les fournisseurs.
- **Technologie** : Travailler avec différents formats de fichiers, y compris les animations. Comprendre les pièces jointes aux messages électroniques.

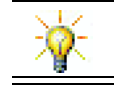

Economiser le papier. Pour envoyer des projets à votre instructeur ou des amis, utiliser les eDrawings et le courrier électronique.

#### **Exercices d'apprentissage actif — Créer un fichier eDrawings**

Suivre les instructions données dans la leçon *Travailler avec des modèles : SolidWorks eDrawings* des Tutoriels SolidWorks. Passer ensuite aux exercices ci-dessous.

Créer et explorer un fichier eDrawings de la pièce switchplate (plaque d'interrupteur) créée dans une leçon précédente.

#### **Créer un fichier eDrawings**

**1** Dans SolidWorks, ouvrir la pièce switchplate.

**Remarque :** La pièce switchplate a été créée dans la leçon 2.

**2** Cliquer sur **Publier un eDrawing e** dans la barre d'outils eDrawings pour publier un eDrawing de la pièce.

L'eDrawing de switchplate s'affiche dans l'eDrawings Viewer.

Remarque : Il est également possible de créer des eDrawings à partir de mises en plan AutoCAD®. Pour plus d'informations, consulter la rubrique *Créer des fichiers SolidWorks eDrawings* de l'aide en ligne d'eDrawings.

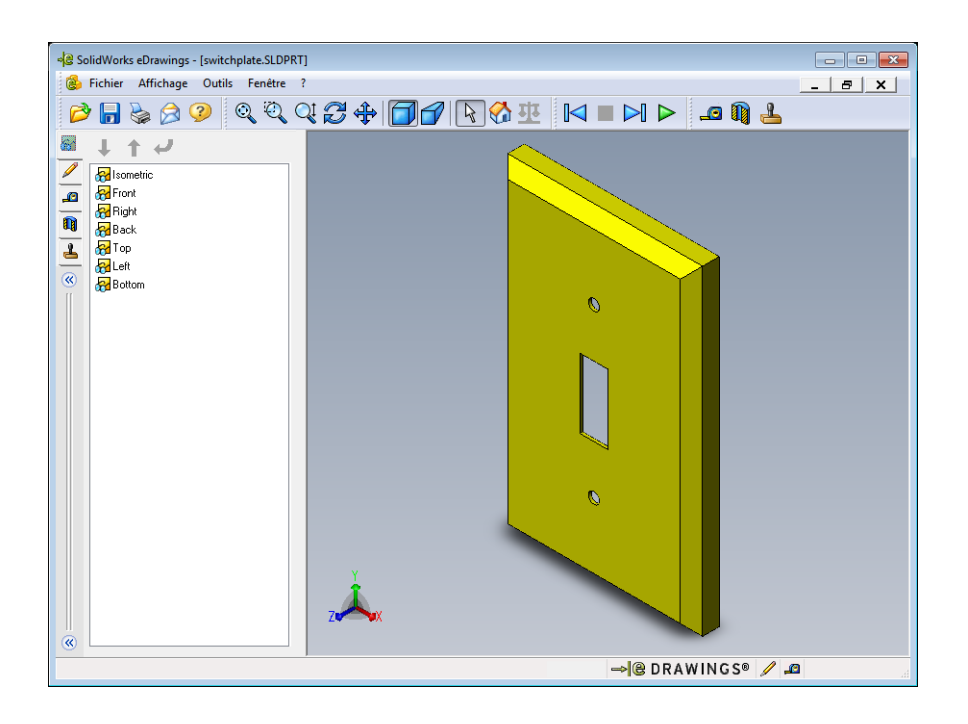

#### **Visualiser un fichier eDrawings animé**

L'animation permet de visualiser les eDrawings de manière dynamique.

**1** Cliquer sur **Suivant**  $\Box$ .

L'affichage passe à la vue de face. Pour passer d'une vue à l'autre, cliquer plusieurs fois sur **Suivant**  $\mathbb{R}$ .

**2** Cliquer sur **Précédent**  $\blacksquare$ .

La vue précédente s'affiche.

**3** Cliquer sur **Marche en continu** 

Les vues sont affichées une à une en continu.

**4** Cliquer sur **Arrêt** .

L'affichage continu des vues s'arrête.

**5** Cliquer sur **Accueil a**.

La vue par défaut ou vue de départ s'affiche.

#### **Afficher les fichiers eDrawings en modes Image ombrée et Image filaire**

**1** Cliquer sur **Image ombrée**  $\Box$ .

L'affichage de la plaque d'interrupteur passe du mode Image ombrée au mode Image filaire.

**2** Cliquer à nouveau sur **Image ombrée**  $\Box$ . L'affichage retourne au mode Image ombrée.

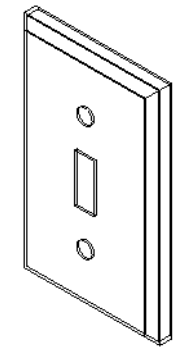

#### **Enregistrer un fichier eDrawings**

- **1** Dans l'eDrawings Viewer, cliquer sur **Fichier, Enregistrer sous**.
- **2** Sélectionner **Activer le mode Mesurer**.

Cette option permet à toute personne visualisant le fichier eDrawing de mesurer les géométries qu'il contient. L'opération s'appelle "rendre le fichier accessible en révision".

**3** Sélectionner **eDrawings Zip Files (\*.zip)** dans la liste déroulante **Enregistrer sous** :

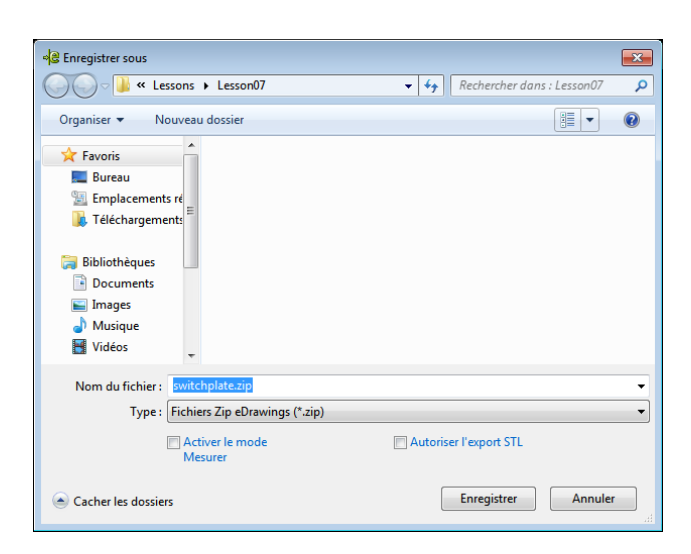

Cette option enregistre le fichier en tant que fichier eDrawings Zip contenant l'eDrawings Viewer et le fichier eDrawings en cours.

**4** Cliquer sur **Enregistrer**.

#### **Marquer et mesurer**

Les eDrawings peuvent être marqués à l'aide des outils de la barre d'outils Marquage. Si elle est activée, la fonction de mesure (définie lors de l'enregistrement de l'eDrawing dans la boîte de dialogue d'enregistrement) permet une vérification rudimentaire des cotes.

A des fins de repérage, les commentaires sont affichés sous forme de fils de discussion dans l'onglet Marquage de l'eDrawing Manager. Le présent exemple illustre l'ajout d'un nuage, d'un texte et d'une ligne d'attache.

 $\Box$ 

**1** Cliquer sur **Nuage avec ligne d'attache**  $\Omega$  dans la barre d'outils Marquage.

Placer le pointeur dans la zone graphique. Le pointeur prend la forme  $\lambda$ .

**2** Cliquer sur la face frontale de switchplate.

Le point de départ de la ligne d'attache est ainsi défini.

- **3** Placer le pointeur là où le texte doit être positionné puis cliquer. Une zone de texte s'affiche.
- **4** Dans la zone de texte, saisir le texte à afficher dans le nuage puis cliquer sur **OK** .

Le nuage incluant le texte apparaît, relié à la ligne d'attache. Au besoin, cliquer sur **Zoom**  au mieux  $[$ <sup>Q</sup> $]$ .

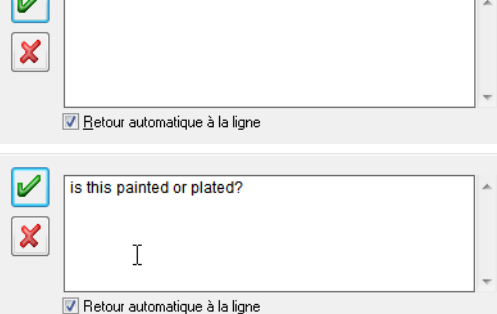

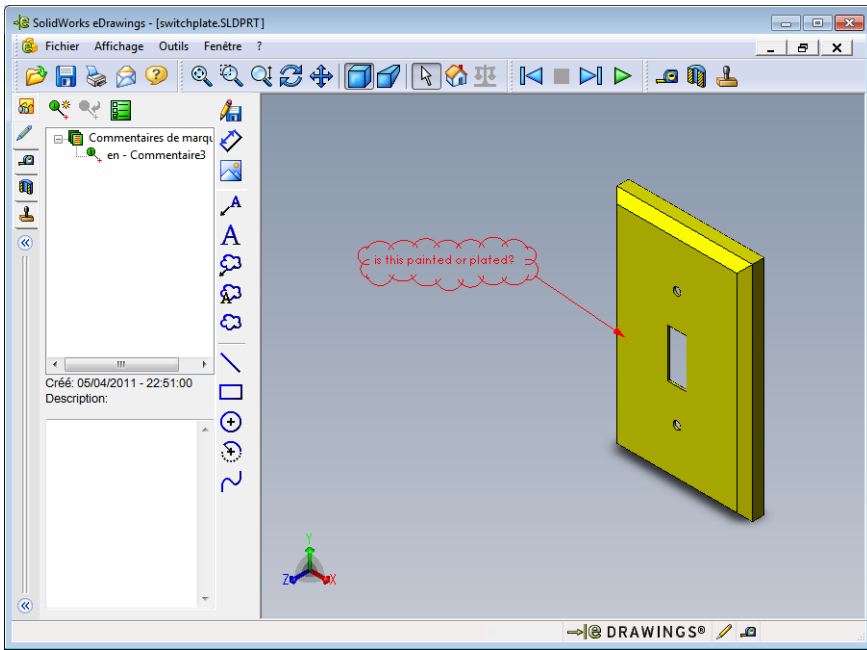

**5** Fermer le fichier eDrawing en enregistrant les changements effectués.

# **[Leçon 7 —](#page-86-0) Test d'évaluation de 5 minutes**

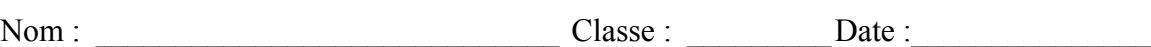

*Instructions : Répondre à chacune des questions suivantes en inscrivant la ou les bonnes réponses dans l'espace réservé à cet effet ou en encerclant la réponse exacte, là où il y a lieu.*

 $\mathcal{L}_\text{max} = \frac{1}{2} \sum_{i=1}^n \mathcal{L}_\text{max}(\mathbf{z}_i - \mathbf{z}_i)$  $\mathcal{L}_\text{max} = \frac{1}{2} \sum_{i=1}^n \mathcal{L}_\text{max}(\mathbf{z}_i - \mathbf{z}_i)$  $\mathcal{L}_\text{max} = \frac{1}{2} \sum_{i=1}^n \mathcal{L}_\text{max}(\mathbf{z}_i - \mathbf{z}_i)$ 

 $\mathcal{L}_\text{max} = \frac{1}{2} \sum_{i=1}^n \mathcal{L}_\text{max}(\mathbf{z}_i - \mathbf{z}_i)$ 

 $\mathcal{L}_\text{max} = \frac{1}{2} \sum_{i=1}^n \mathcal{L}_\text{max}(\mathbf{z}_i - \mathbf{z}_i)$ 

 $\mathcal{L}_\text{max} = \frac{1}{2} \sum_{i=1}^n \mathcal{L}_\text{max}(\mathbf{z}_i - \mathbf{z}_i)$  $\mathcal{L}_\text{max} = \frac{1}{2} \sum_{i=1}^n \mathcal{L}_\text{max}(\mathbf{z}_i - \mathbf{z}_i)$ 

- **1** Comment créer un eDrawing ?
- **2** Comment envoyer des eDrawings à des tiers ?
- **3** Quel est le moyen le plus rapide de retourner à la vue par défaut ?
- **4** Vrai ou faux : Il est possible de modifier un modèle dans un eDrawing.
- **5** Vrai ou faux : Il faut avoir l'application SolidWorks pour pouvoir visualiser les eDrawings.  $\mathcal{L}_\text{max} = \frac{1}{2} \sum_{i=1}^n \mathcal{L}_\text{max}(\mathbf{z}_i - \mathbf{z}_i)$
- **6** Quelle fonction d'eDrawings permet de visualiser les pièces, assemblages et mises en plan de manière dynamique ?

 $\mathcal{L}_\mathcal{L} = \mathcal{L}_\mathcal{L} = \mathcal{L}_\mathcal{L}$ 

#### **Exercices et projets — Explorer des fichiers eDrawings**

Cet exercice porte sur l'exploration d'eDrawings créés à partir de pièces, d'assemblages et de mises en plan SolidWorks.

#### **eDrawings de pièces**

- **1** Dans SolidWorks, ouvrir la pièce Tutor1 (Tuteur1) créée dans la leçon 3.
- **2** Cliquer sur **Publier un eDrawing** .

Un eDrawing de la pièce s'affiche dans l'eDrawings Viewer.

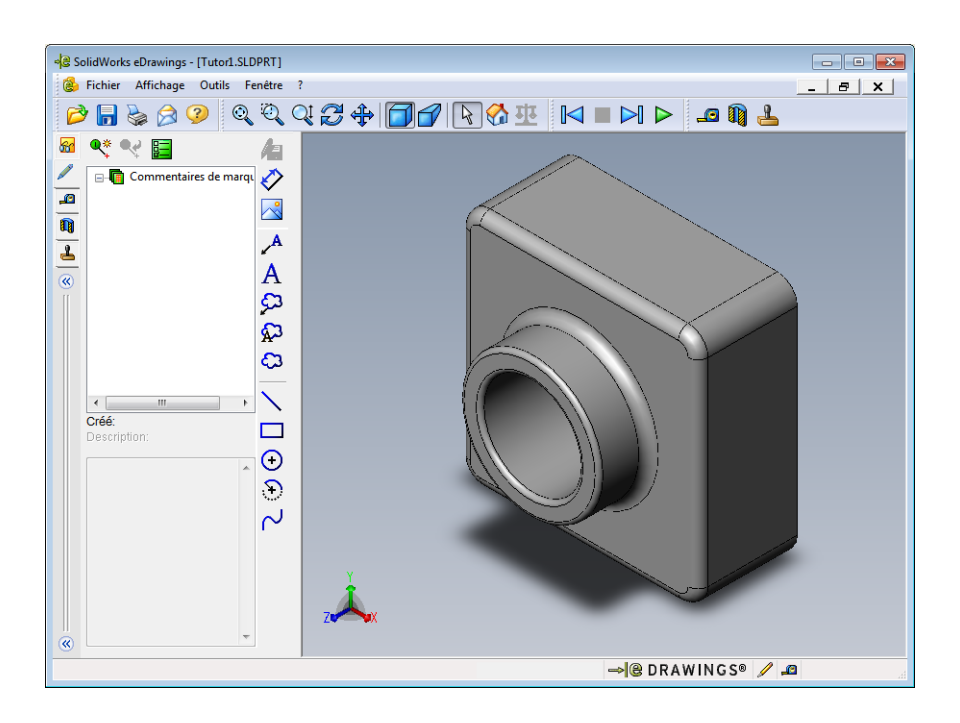

- **3** Maintenir la touche **Maj.** enfoncée et appuyer sur l'une des flèches du clavier. Chaque fois qu'une flèche du clavier est appuyée, la vue pivote de 90°.
- **4** Appuyer sur une flèche du clavier sans maintenir la touche **Maj.** enfoncée. Chaque fois qu'une flèche du clavier est appuyée, la vue pivote de 15°.
- **5** Cliquer sur **Accueil a**.

La vue par défaut ou vue de départ s'affiche.

**6** Cliquer sur Marche en continu  $\triangleright$ .

Les vues sont affichées une à une en continu. Observer l'animation pendant un moment.

**7** Cliquer sur **Arrêt** .

L'affichage continu des vues s'arrête.

**8** Fermer le fichier eDrawing sans l'enregistrer.

#### **eDrawings d'assemblages**

- **1** Dans SolidWorks, ouvrir l'assemblage Tutor (Tuteur) créé dans la leçon 4.
- **2** Cliquer sur **Publier un eDrawing** .

Un eDrawing de l'assemblage s'affiche dans l'eDrawings Viewer.

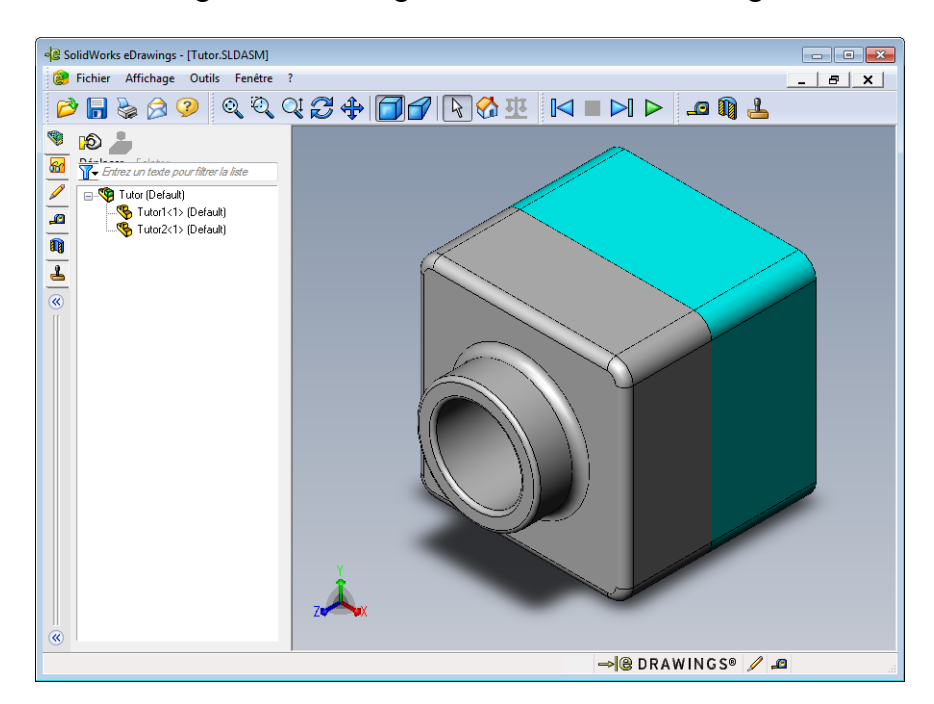

**3** Cliquer sur **Marche en continu**  $\triangleright$ .

Les vues sont affichées une à une. Observer l'animation pendant un moment.

**4** Cliquer sur **Arrêt** .

L'affichage continu des vues s'arrête.

**5** Cliquer sur **Accueil**  $\mathcal{C}_1$ .

La vue par défaut ou vue de départ s'affiche.

**6** Dans le panneau **Composants**, cliquer à l'aide du bouton droit de la souris sur Tutor1-1 et sélectionner **Rendre transparent** dans le menu contextuel.

Cette option permet de voir à travers la pièce Tutor1-1 en la rendant transparente.

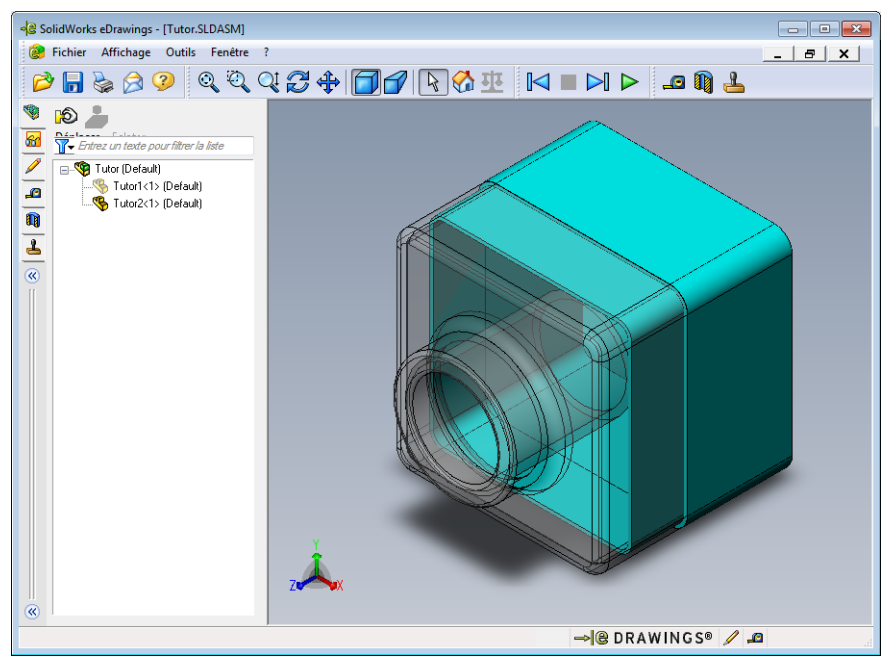

**7** Cliquer à l'aide du bouton droit de la souris sur Tutor1-1 et sélectionner **Cacher** dans le menu contextuel.

La pièce Tutor1-1 n'est plus affichée dans l'eDrawing. Bien qu'elle soit cachée, elle existe toujours dans l'eDrawing.

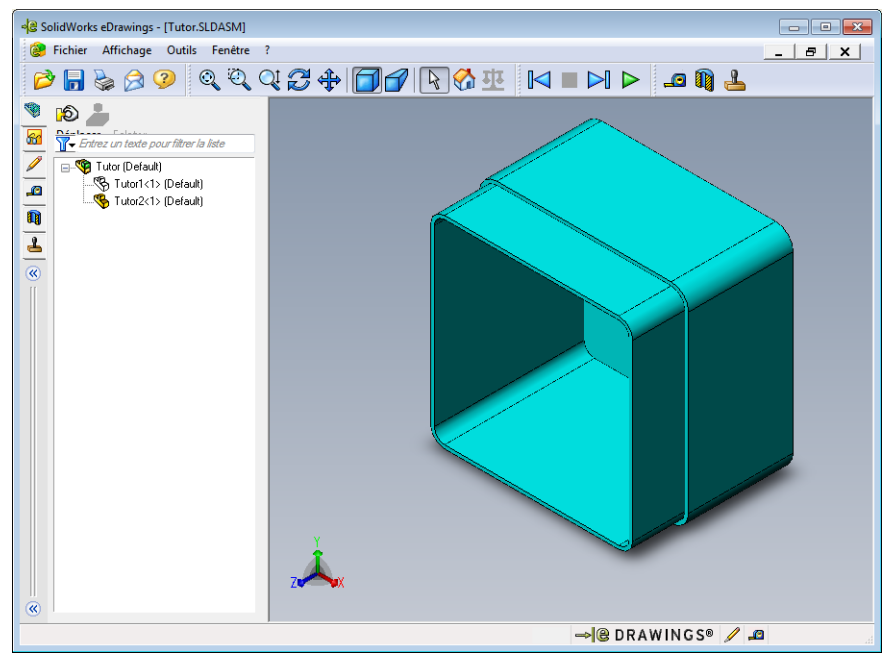

**8** Cliquer de nouveau à l'aide du bouton droit de la souris sur Tutor1-1 et sélectionner **Montrer**.

La pièce Tutor1-1 apparaît de nouveau.

#### **eDrawings de mises en plan**

- **1** Ouvrir la mise en plan créée dans la leçon 6. Cette mise en plan comprend deux feuilles. La Feuille 1 montre la pièce Tutor1. La Feuille 2 montre l'assemblage Tutor. Un exemple de cette mise en plan est fourni dans le dossier Lesson07 sous le nom Finished Drawing.slddrw.
- **2** Cliquer sur **Publier un eDrawing**  $\frac{1}{2}$ .
- **3** Sélectionner **Toutes les feuilles**.

Une fenêtre s'affiche, permettant de sélectionner des feuilles à inclure dans l'eDrawing.

Cliquer sur **OK** .

Un eDrawing de la mise en plan s'affiche dans l'eDrawings Viewer.

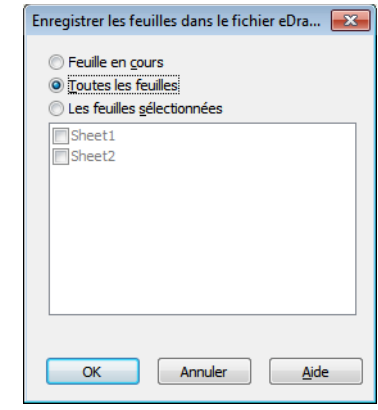

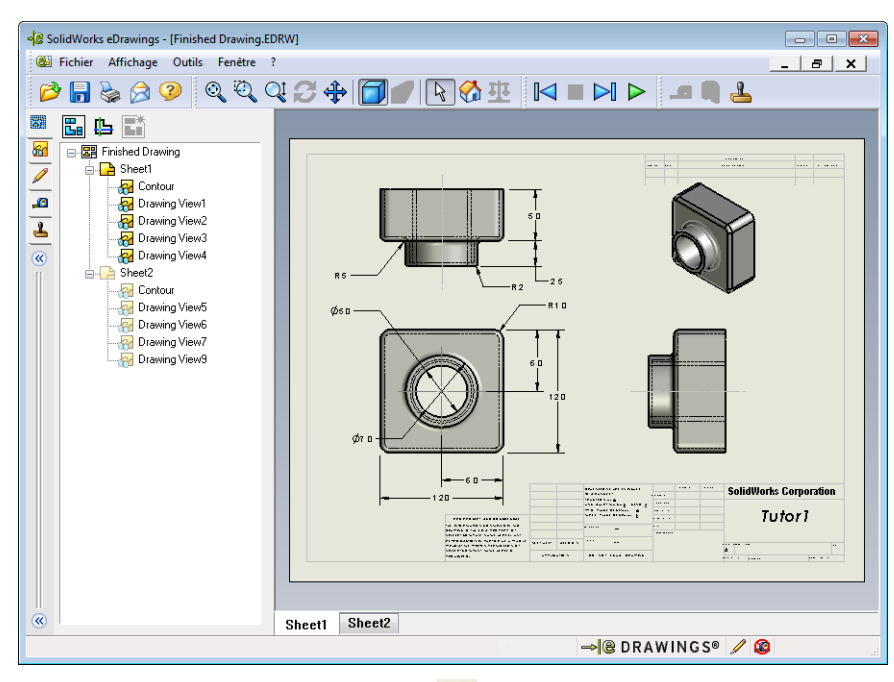

**4** Cliquer sur **Marche en continu** .

Les vues sont affichées une à une. Observer l'animation pendant un moment. L'animation passe par les deux feuilles de la mise en plan.

**5** Cliquer sur **Arrêt** .

L'affichage continu des vues de mise en plan s'arrête.

**6** Cliquer sur **Accueil** .

La vue par défaut ou vue de départ s'affiche.

#### **Utiliser l'eDrawings Manager**

L'eDrawings Manager, situé sur le côté gauche de l'eDrawings Viewer, affiche les onglets qui permettent de gérer les informations relatives au fichier. Dès l'ouverture d'un fichier, l'onglet le plus approprié est automatiquement activé. Par exemple, lorsqu'un fichier de mise en plan est ouvert, l'onglet **Feuilles** est activé.

L'onglet **Feuilles** facilite la navigation à travers une mise en plan comprenant plusieurs feuilles.

**1** Dans l'onglet **Feuilles** de l'eDrawings Manager, double-cliquer sur Sheet2 (Feuille2).

La feuille Sheet2 de la mise en plan s'affiche dans l'eDrawings Viewer. Appliquer cette méthode pour naviguer à travers une mise en plan comprenant plusieurs feuilles.

**Remarque :** Pour passer d'une feuille à l'autre, cliquer sur les onglets situés au bas de la zone graphique.

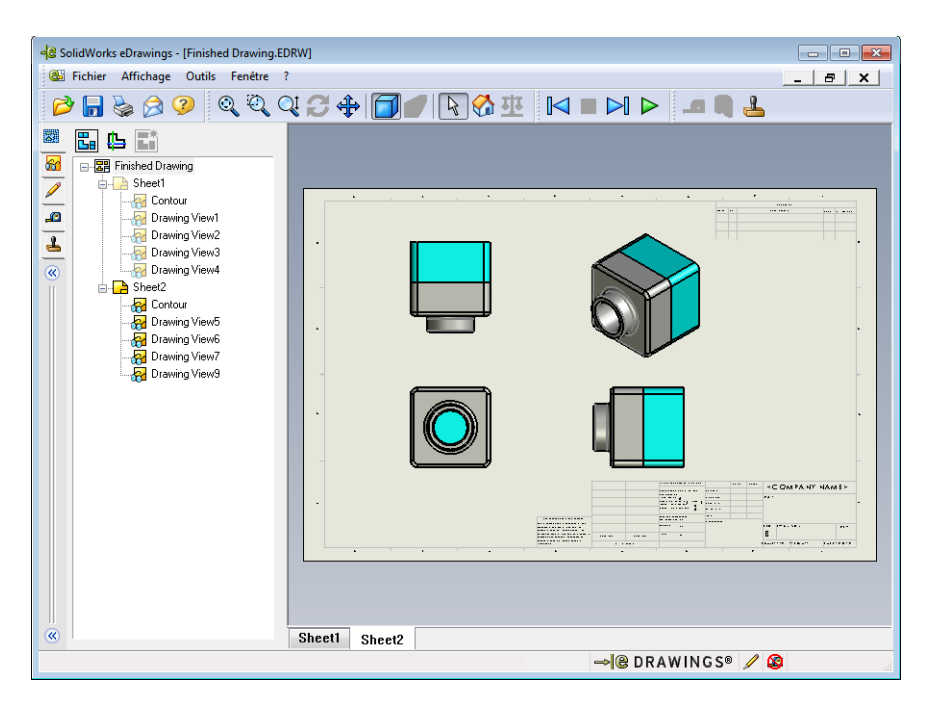

**2** Dans l'onglet **Feuilles** de l'eDrawings Manager, cliquer à l'aide du bouton droit de la souris sur une des vues de mise en plan.

Le menu **Cacher/Montrer** apparaît.

**3** Cliquer sur **Cacher**.

Noter comment le fichier eDrawings change.

**4** Retourner à la feuille Sheet1.

#### **Pointeur 3D**

Le pointeur 3D  $\Box$  peut être utilisé pour indiquer un emplacement dans toutes les vues de mise en plan des fichiers de mise en plan. Lors de l'utilisation du pointeur 3D, des viseurs liés apparaissent dans chacune des vues de la mise en plan. Par exemple, lorsqu'un viseur est placé sur une arête dans une vue, les viseurs indiquent la même arête dans les autres vues.

**Couleur Axe** Rouge Axe X (perpendiculaire au plan YZ) Bleu Axe Y (perpendiculaire au plan XZ) Vert Axe Z (perpendiculaire au plan XY)

Les couleurs des viseurs indiquent les axes suivants :

#### **1** Cliquer sur **Pointeur 3D** .

L'eDrawing de la mise en plan affiche le pointeur 3D. Le pointeur 3D permet de vérifier l'orientation de chaque vue.

**2** Déplacer le pointeur 3D.

Le pointeur se déplace dans chacune des autres vues.

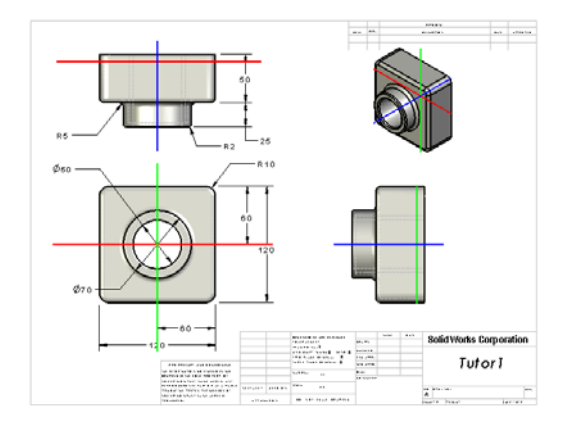

#### **Fenêtre de vue d'ensemble**

La **Fenêtre de vue d'ensemble** montre une vue miniature de la feuille de mise en plan. Elle est particulièrement utile lors de la manipulation de mises en plan complexes et de grande taille. De plus, elle permet de naviguer entre les vues. Dans la **Fenêtre de vue d'ensemble**, cliquer sur la vue souhaitée pour l'examiner.

**1** Cliquer sur **Fenêtre de vue d'ensemble 品**.

La **Fenêtre de vue d'ensemble** apparaît.

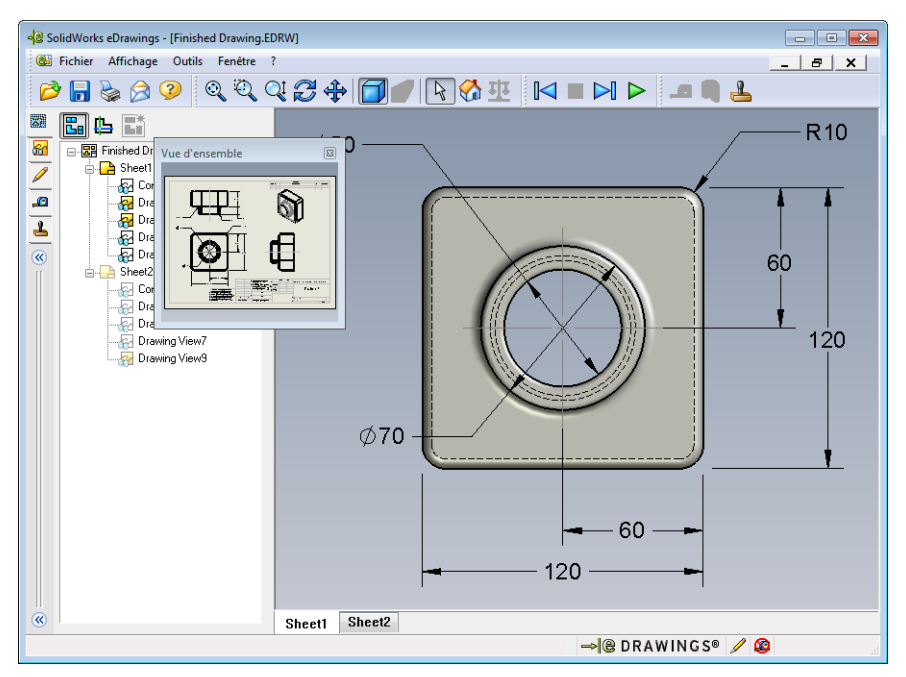

**2** Cliquer sur la vue de face dans la **Fenêtre de vue d'ensemble**. Noter comment l'affichage de l'eDrawings Viewer change.

# **Pour aller plus loin — Envoyer un fichier eDrawings par courrier électronique**

Avec un système doté d'une application de courrier électronique, l'envoi d'un eDrawing à d'autres personnes devient très facile.

- **1** Ouvrir l'un des eDrawings créés dans cette leçon.
- **2** Cliquer sur **Envoyer** .

#### Le menu **Envoyer en tant que** apparaît.

**3** Sélectionner le type de fichier à envoyer et cliquer sur **OK**.

Un message électronique est créé, auquel le fichier est joint.

- **4** Spécifier l'adresse électronique du destinataire.
- **5** Au besoin, ajouter un texte au message électronique.
- **6** Cliquer sur **Envoyer**.

Le message électronique est envoyé avec l'eDrawing joint. Le destinataire peut visualiser l'eDrawing reçu, l'animer, l'envoyer à d'autres personnes, etc.

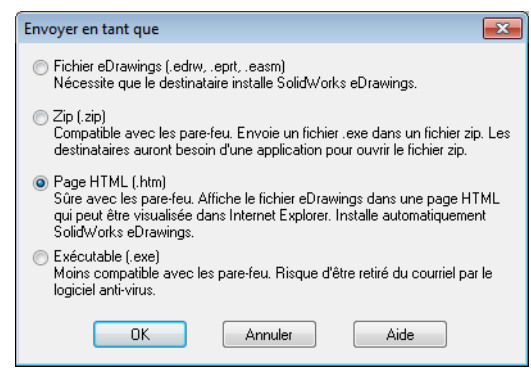

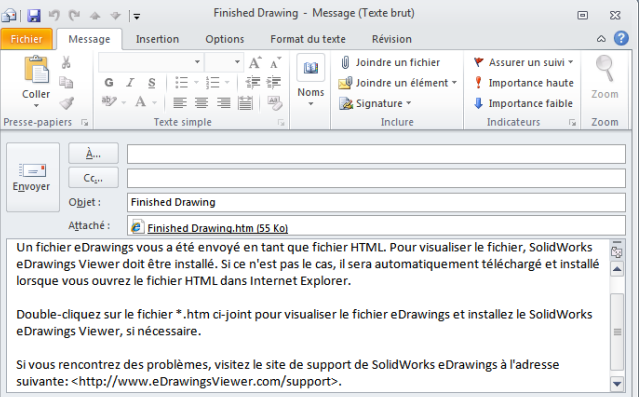

# **[Leçon 7 D](#page-86-0)éfinitions et termes**

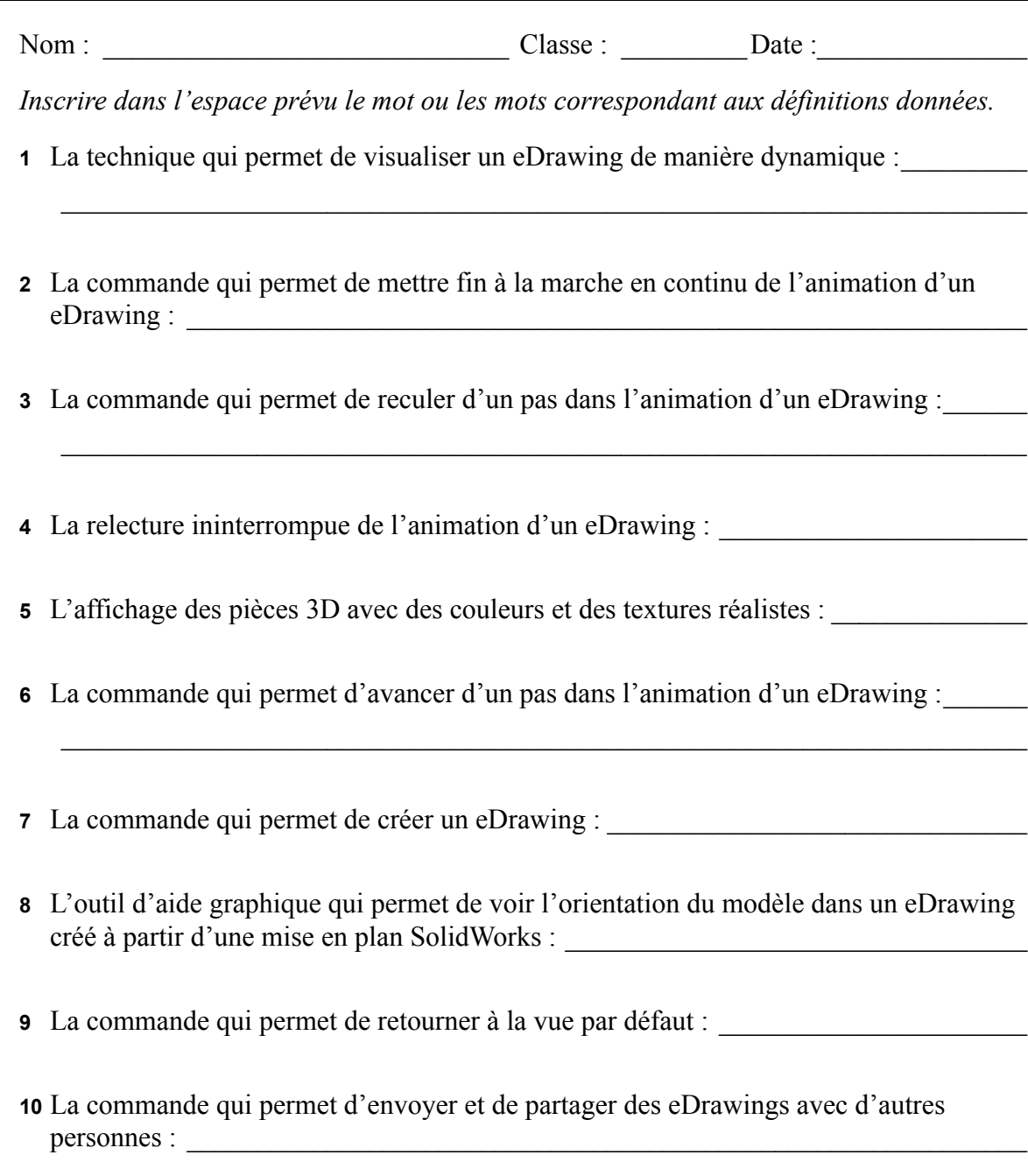

#### **Récapitulatif**

- Les eDrawings peuvent être créés rapidement à partir de fichiers de pièces, d'assemblages et de mises en plan.
- Les eDrawings peuvent être échangés avec d'autres personnes, même celles qui ne possèdent pas le logiciel SolidWorks.
- Le courrier électronique est le moyen le plus facile d'envoyer des eDrawings à d'autres personnes.
- L'animation permet de voir toutes les vues d'un modèle.
- Il est possible de cacher des composants sélectionnés d'un eDrawing créé à partir d'un assemblage et des vues sélectionnées d'un eDrawing créé à partir d'une mise en plan.

# **Leçon 8 : Familles de pièces**

# <span id="page-100-0"></span>**Objectifs de la leçon**

Créer une famille de pièces générant les configurations suivantes de Tutor1.

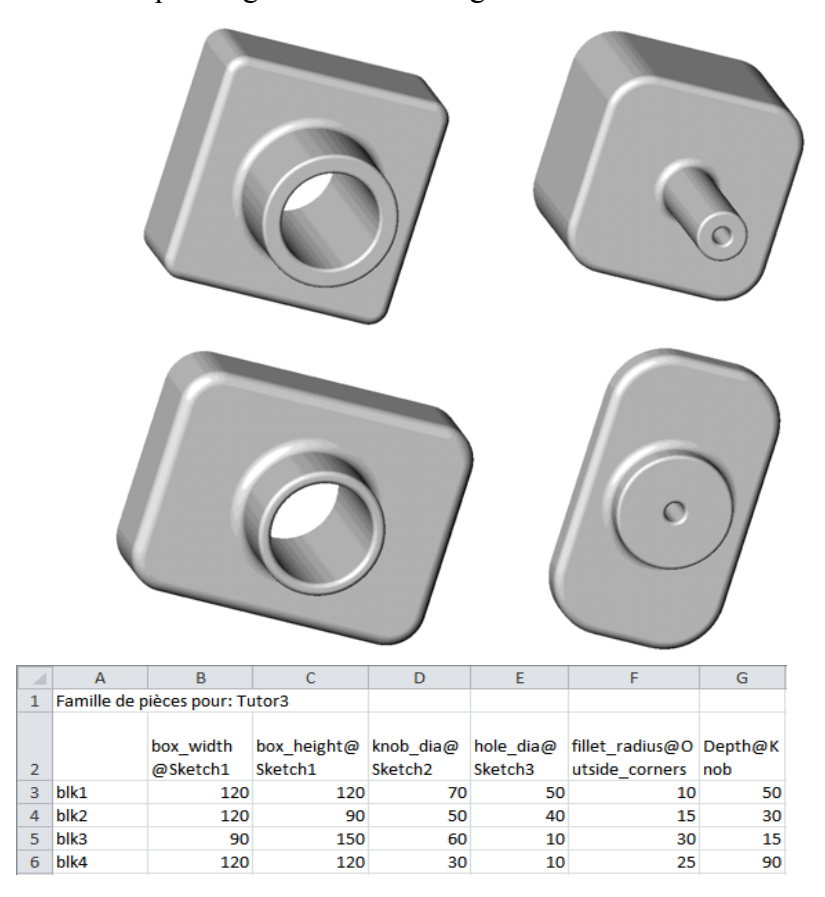

#### **Avant d'entamer cette leçon**

L'utilisation des familles de pièces requiert l'application Microsoft Excel®. S'assurer que Microsoft Excel est installé sur les ordinateurs de la salle de classe ou d'informatique.

#### **Ressources de la leçon**

Ce plan de leçon correspond à celui de la leçon *Amélioration de la productivité : Familles de pièces* des Tutoriels SolidWorks.

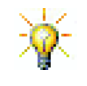

Le blog de l'enseignant de SolidWorks à http://blogs.solidworks.com/teacher, SolidWorks ForumsLes pages http://forums.solidworks.com et le SolidWorks Users Groups (Groupe des utilisateurs de SolidWorks) à l'adresse http://www.swugn.org constituent des ressources très utiles à la fois pour les enseignants et les étudiants.

#### **Compétences faisant l'objet de la [Leçon 8](#page-100-0)**

Dans cette leçon, les étudiants développent les compétences suivantes :

- **Conception** : Explorer des pièces apparentées avec une famille de pièces. Comprendre comment l'intention de conception peut être intégrée dans une pièce pour permettre les modifications.
- **Technologie** : Lier une feuille de calcul Excel à une pièce ou un assemblage. Examiner la relation à un composant fabriqué.
- **Mathématiques** : Travailler avec des valeurs numériques pour modifier la taille d'ensemble et la forme d'une pièce et d'un assemblage. Développer les valeurs de largeur, hauteur et profondeur pour déterminer le volume des modifications apportées au range-CD.

# **Exercices d'apprentissage actif — Créer une famille de pièces**

Créer une famille de pièces pour Tutor1. Suivre les instructions données dans la leçon *Amélioration de la productivité : Familles de pièces* des Tutoriels SolidWorks.

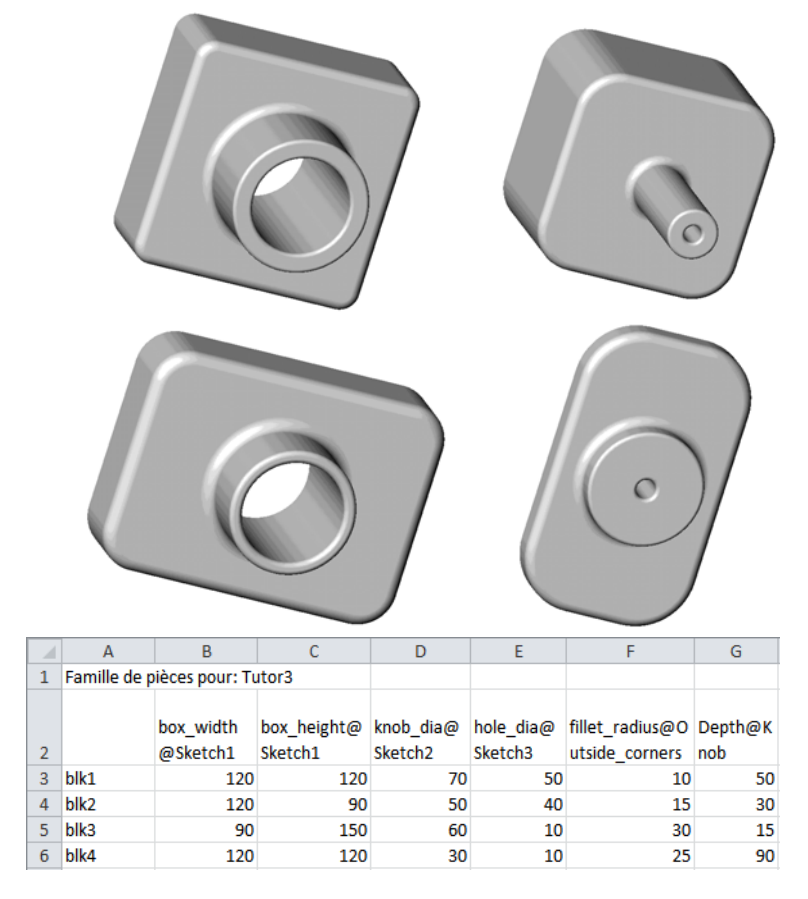

#### **[Leçon 8 —](#page-100-0) Test d'évaluation de 5 minutes**

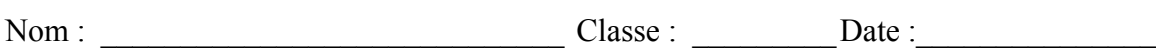

*Instructions : Répondre à chacune des questions suivantes en inscrivant la ou les bonnes réponses dans l'espace réservé à cet effet ou en encerclant la réponse exacte, là où il y a lieu.*

 $\mathcal{L}_\text{max} = \frac{1}{2} \sum_{i=1}^n \mathcal{L}_\text{max}(\mathbf{z}_i - \mathbf{z}_i)$ 

 $\mathcal{L}_\text{max} = \frac{1}{2} \sum_{i=1}^n \mathcal{L}_\text{max}(\mathbf{z}_i - \mathbf{z}_i)$ 

 $\mathcal{L}_\text{max} = \frac{1}{2} \sum_{i=1}^n \mathcal{L}_\text{max}(\mathbf{z}_i - \mathbf{z}_i)$ 

 $\mathcal{L}_\mathcal{L} = \mathcal{L}_\mathcal{L} = \mathcal{L}_\mathcal{L}$ 

 $\mathcal{L}_\mathcal{L} = \mathcal{L}_\mathcal{L} = \mathcal{L}_\mathcal{L}$  $\mathcal{L}_\mathcal{L} = \mathcal{L}_\mathcal{L} = \mathcal{L}_\mathcal{L}$ 

- **1** Qu'est-ce qu'une configuration ?
- **2** Qu'est-ce qu'une famille de pièces ?
- **3** Quelle application de Microsoft est également requise pour créer des familles de pièces dans SolidWorks ?

\_\_\_\_\_\_\_\_\_\_\_\_\_\_\_\_\_\_\_\_\_\_\_\_\_\_\_\_\_\_\_\_\_\_\_\_\_\_\_\_\_\_\_\_\_\_\_\_\_\_\_\_\_\_\_\_\_\_\_\_\_\_\_\_\_\_\_\_\_

- **4** Quels sont les trois éléments clés d'une famille de pièces ?
- **5** Vrai ou faux. La commande **Lier les valeurs** relie une valeur de cote à un nom de variable partagé.
- **6** Quel est l'avantage d'utiliser des relations géométriques au lieu de cotes linéaires pour positionner la fonction Knob (Bouton) sur la fonction Box (Boîte) ?

 $\mathcal{L}_\mathcal{L} = \mathcal{L}_\mathcal{L} = \mathcal{L}_\mathcal{L}$ 

 $\mathcal{L}_\text{max} = \frac{1}{2} \sum_{i=1}^n \mathcal{L}_\text{max}(\mathbf{z}_i - \mathbf{z}_i)$  $\mathcal{L}_\text{max} = \frac{1}{2} \sum_{i=1}^n \mathcal{L}_\text{max}(\mathbf{z}_i - \mathbf{z}_i)$  $\mathcal{L}_\text{max} = \frac{1}{2} \sum_{i=1}^n \mathcal{L}_\text{max}(\mathbf{z}_i - \mathbf{z}_i)$ 

 $\mathcal{L}_\text{max} = \frac{1}{2} \sum_{i=1}^n \mathcal{L}_\text{max}(\mathbf{z}_i - \mathbf{z}_i)$  $\mathcal{L}_\text{max} = \frac{1}{2} \sum_{i=1}^n \mathcal{L}_\text{max}(\mathbf{z}_i - \mathbf{z}_i)$ 

**7** Quel est l'avantage de créer une famille de pièces ?

# **Exercices d'apprentissage actif — Créer une famille de pièces pour Tutor2**

## **Tâche 1 — Créer quatre configurations**

Créer une famille de pièces pour Tutor2, constituée des quatre configurations de Tutor3. Renommer les fonctions et les cotes. Enregistrer la pièce sous le nom Tutor4.

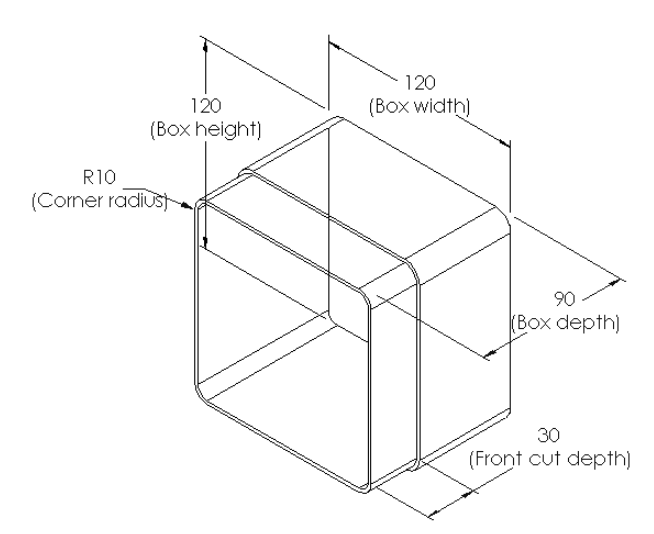

# **Tâche 2 — Créer trois configurations**

Créer trois configurations de storagebox (Range-CD) pouvant loger 50, 100 et 200 CD respectivement. La valeur maximale de la largeur est de 120 cm.

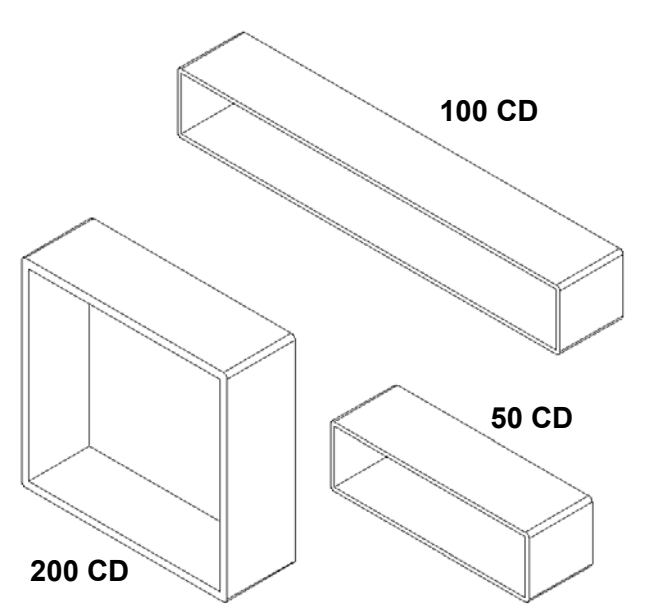

#### **Tâche 3 — Modifier les configurations**

Convertir en pouces les dimensions hors tout du range-CD (50 CD), exprimées en centimètres. Le modèle de range-CD a été conçu à l'étranger, mais il doit être fabriqué aux Etats-Unis.

#### **Données :**

- $\Box$  Conversion : 2,54 cm = 1 pouce
- $\Box$  Box width (largeur boîte) = 54,0 cm
- $\Box$  Box height (hauteur boîte) = 16,4 cm
- $\Box$  Box depth (profondeur boîte) = 17,2 cm
- Dimensions hors tout = box\_width **x** box\_height **x** box\_depth
- Box\_width = \_\_\_\_\_\_\_\_\_\_\_\_\_\_\_\_\_\_\_\_\_\_\_\_
- Box\_height = \_\_\_\_\_\_\_\_\_\_\_\_\_\_\_\_\_\_\_\_\_\_\_
- Box\_depth = \_\_\_\_\_\_\_\_\_\_\_\_\_\_\_\_\_\_\_\_\_\_\_\_
- Utiliser SolidWorks pour vérifier les valeurs de conversion obtenues.

#### **Tâche 4 — Déterminer la faisabilité des configurations**

Quelles sont les configurations de CD-storagebox qui peuvent être utilisées dans la salle de cours ?

 $\mathcal{L}_\text{max} = \frac{1}{2} \sum_{i=1}^n \mathcal{L}_\text{max}(\mathbf{z}_i - \mathbf{z}_i)$ 

 $\mathcal{L}_\text{max} = \frac{1}{2} \sum_{i=1}^n \mathcal{L}_\text{max}(\mathbf{z}_i - \mathbf{z}_i)$ 

 $\mathcal{L}_\text{max} = \frac{1}{2} \sum_{i=1}^n \mathcal{L}_\text{max}(\mathbf{z}_i - \mathbf{z}_i)$ 

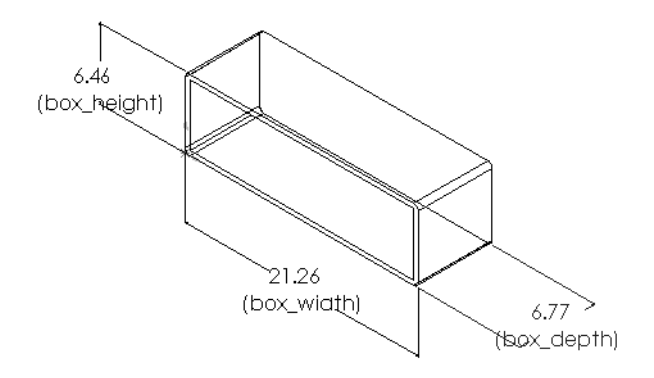

# **Exercices et projets — Créer des configurations de pièces à l'aide de familles de pièces**

Créer un gobelet. Dans la boîte de dialogue **Fonction extrusion**, régler l'**Angle de dépouille** à **5°**. Créer quatre configurations en utilisant une famille de pièces. Essayer différentes cotes.

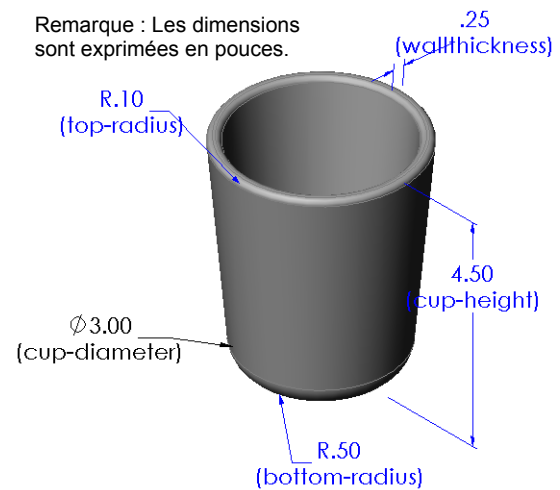

# **Pour aller plus loin — Configurations, assemblages et familles de pièces**

Lorsqu'un même composant présente plusieurs configurations dans un assemblage, il est tout à fait logique que l'assemblage ait à son tour plusieurs configurations. Pour créer ces configurations, deux méthodes sont possibles :

- Modifier manuellement la configuration utilisée par chaque composant de l'assemblage.
- Créer une famille de pièces d'*assemblage* qui spécifie les configurations des composants à utiliser dans chacune des versions de l'assemblage.

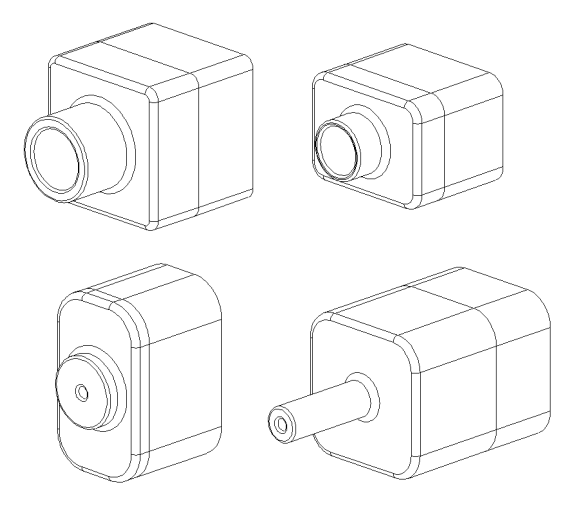

#### **Modifier la configuration d'un composant dans un assemblage**

Pour modifier manuellement la configuration affichée d'un composant d'assemblage :

- **1** Ouvrir l'assemblage Tutor Assembly qui se trouve dans le dossier Lesson08.
- **2** Cliquer à l'aide du bouton droit de la souris sur le composant dans l'arbre de création FeatureManager ou dans la zone graphique et sélectionner **Propriétés P**.
- **3** Dans la boîte de dialogue **Propriétés du composant**, sélectionner la configuration désirée dans la liste qui se trouve dans la zone **Configuration référencée**.

Cliquer sur **OK** .

**4** Répéter la même procédure pour chaque composant de l'assemblage.

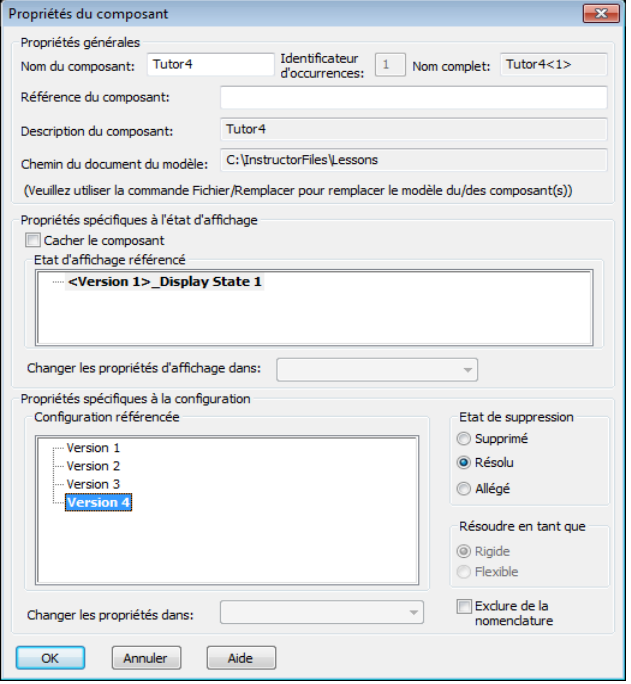
#### **Familles de pièces d'assemblage**

Bien qu'il soit possible de modifier manuellement la configuration de chaque composant dans un assemblage, cette méthode s'avère peu efficace et peu flexible. Le passage d'une version à l'autre d'un assemblage est une tâche plutôt ennuyeuse. Une meilleure approche consisterait à créer une famille de pièces d'assemblage.

La création d'une famille de pièces d'assemblage ressemble beaucoup à la création d'une famille de pièces pour une pièce individuelle. La différence principale réside dans le choix des mots-clés affectés aux en-têtes de colonnes. Le mot-clé que nous allons étudier ici est \$CONFIGURATION@component<instance> (\$CONFIGURATION@composant<occurrence>).

**Procédure**

- **1** Cliquer sur **Insertion, Tables**, **Famille de pièces**. Le PropertyManager **Famille de pièces** s'affiche.
- **2** Dans la section **Source**, sélectionner **Vide** puis cliquer sur **OK** .
- **3** La boîte de dialogue **Ajouter des lignes et des colonnes** apparaît.

Si l'assemblage contenait déjà des configurations créées manuellement, celles-ci seraient listées dans cette boîte de dialogue. Elles pourraient alors être sélectionnées et ajoutées automatiquement à la famille de pièces.

**4** Cliquer sur **Annuler**.

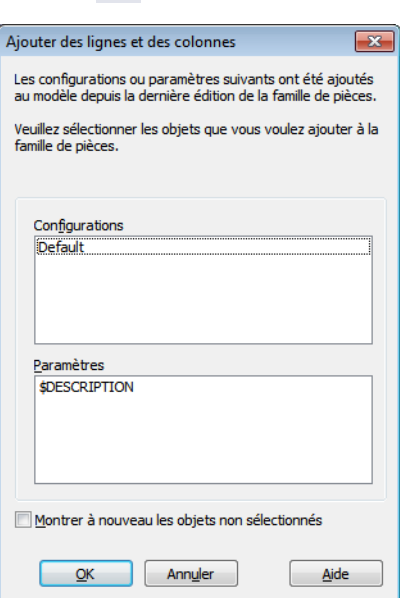

**5** Dans la cellule B2, entrer le mot-clé \$Configuration@, suivi du nom du composant et du numéro d'occurrence de ce dernier. Dans cet

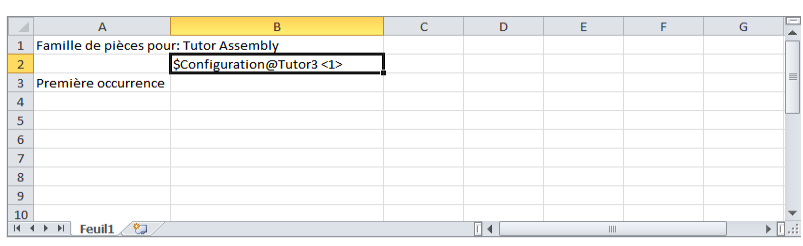

exemple, le composant est Tutor3 et le numéro d'occurrence est <1>.

**6** Dans la cellule C2, entrer le mot-clé \$Configuration@ Tutor4<1>.

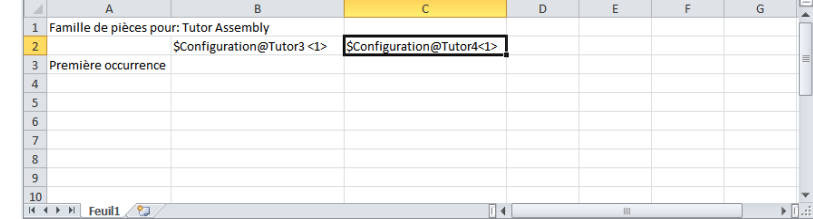

**7** Ajouter les noms des configurations dans la colonne A.

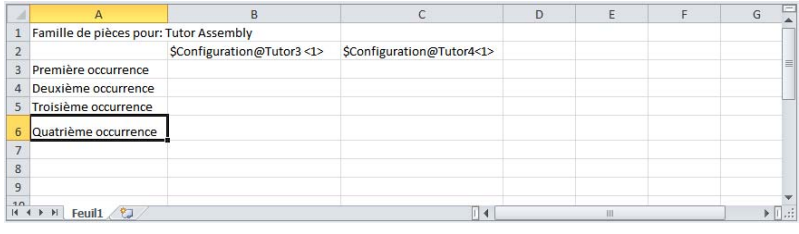

**8** Entrer les configurations appropriées des deux composants dans les cellules des colonnes B et C.

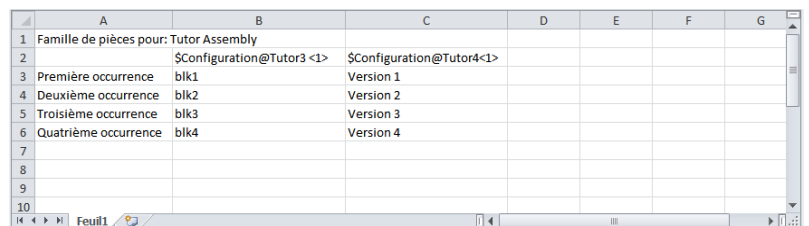

SolidWorks

**9** Finir l'insertion des

doivent être listées.

différentes entrées de la famille de pièces.

Cliquer dans la zone graphique. Le système lit la famille de pièces et génère les configurations.

Cliquer sur **OK** pour fermer la boîte de message.

La famille de pièces a généré les configurations suivantes: Première occurrence Deuxième occurrence Troisième occurrence Quatrième occurrence  $\overline{\begin{array}{c} \n\text{OK} \n\end{array}}$  $\bullet \textcolor{red}{\textbf{20}} \bullet \textcolor{red}{\textbf{30}}$ Les configurations spécifiées dans la famille de pièces **Configurations** Finally Configuration(s) **d** Tables

> Default [ Tutor Assembly ] . S Deuxième occurrence S Première occurrence S Quatrième occurrence S Troisième occurrence

 $\overline{\mathbf{x}}$ 

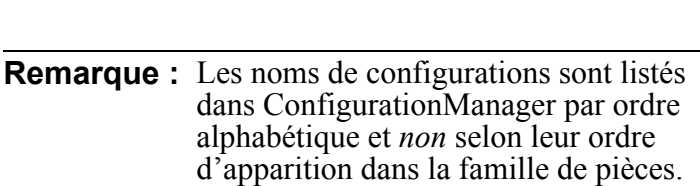

**11** Examiner les configurations.

**10** Passer à ConfigurationManager.

Double-cliquer sur chacune des configurations pour vérifier qu'elle s'affiche correctement.

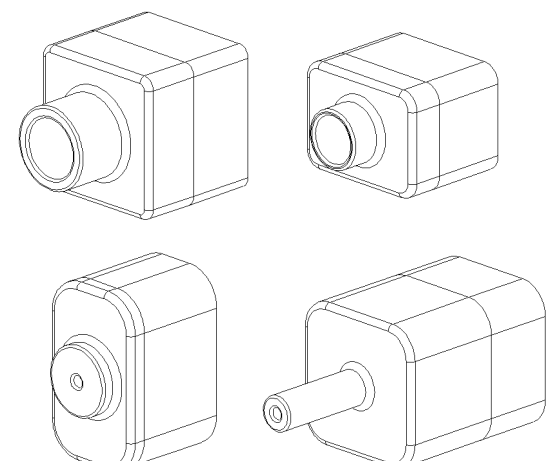

# **Récapitulatif**

- Les familles de pièces simplifient le processus de création de séries de pièces similaires.
- Les familles de pièces modifient automatiquement les cotes et les fonctions d'une pièce existante en vue de créer plusieurs configurations. Les configurations contrôlent la taille et la forme d'une pièce.
- L'utilisation des familles de pièces requiert l'application Microsoft Excel.

**Leçon 8 : Familles de pièces**

# **Leçon 9 : Fonctions de révolution et de balayage**

# <span id="page-112-0"></span>**Objectifs de la leçon**

Créer et modifier les pièces et l'assemblage suivants.

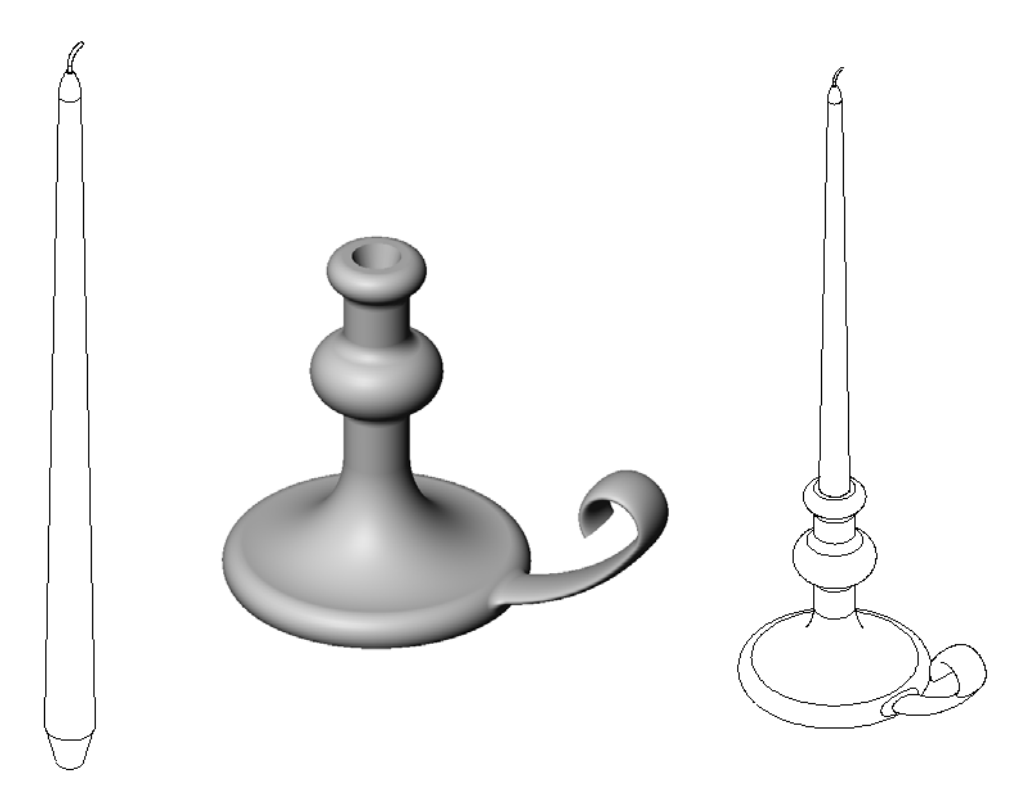

### **Ressources de la leçon**

Ce plan de leçon correspond à celui de la leçon *Construction de modèles : Révolutions et balayages* des Tutoriels SolidWorks.

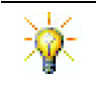

L'examen Certified SolidWorks Associate Exam (CSWA) prouve aux employeurs que les étudiants ont les compétences en conception fondamentales nécessaires www.solidworks.com/cswa.

# **Compétences faisant l'objet de la [Leçon 9](#page-112-0)**

Dans cette leçon, les étudiants développent les compétences suivantes :

- **Conception** : Explorer différentes techniques de modélisation utilisées pour les pièces moulées ou usinées à l'aide d'un tour. Modifier la conception pour qu'elle accepte des bougies de différentes tailles.
- **Technologie** : Explorer la différence présentée par la conception en plastique de gobelets et gobelets de voyage.
- **Mathématiques** : Créer des axes et un profil de révolution pour créer un corps volumique, une ellipse 2D et des arcs.
- **Science** : Calculer le volume et la conversion des unités pour un récipient.

# **Exercices d'apprentissage actif — Créer un bougeoir**

Créer le bougeoir. Suivre les instructions données dans la leçon *Construction de modèles : Révolutions et balayages* des Tutoriels SolidWorks.

Le nom de la pièce est Cstick.sldprt, mais nous la désignerons tout au long de cette leçon par le nom, plus significatif, de "bougeoir".

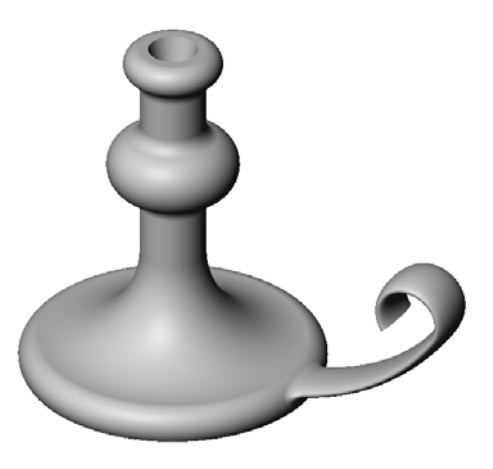

#### **[Leçon 9 —](#page-112-0) Test d'évaluation de 5 minutes**

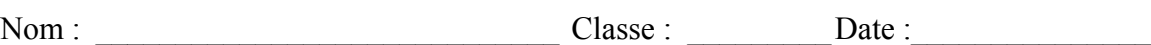

*Instructions : Répondre à chacune des questions suivantes en inscrivant la ou les bonnes réponses dans l'espace réservé à cet effet ou en encerclant la réponse exacte, là où il y a lieu.*

- **1** Quelles sont les fonctions utilisées pour créer le bougeoir ?
- **2** Quel élément de géométrie d'esquisse est utile, mais *non obligatoire* pour une fonction de révolution ?

 $\mathcal{L}_\mathcal{L} = \mathcal{L}_\mathcal{L} = \mathcal{L}_\mathcal{L}$ 

 $\mathcal{L}_\mathcal{L} = \mathcal{L}_\mathcal{L} = \mathcal{L}_\mathcal{L}$ 

 $\mathcal{L}_\mathcal{L} = \mathcal{L}_\mathcal{L} = \mathcal{L}_\mathcal{L}$ 

 $\mathcal{L}_\text{max} = \frac{1}{2} \sum_{i=1}^n \mathcal{L}_\text{max}(\mathbf{z}_i - \mathbf{z}_i)$ 

- **3** A la différence d'une fonction extrudée, une fonction balayée a besoin de deux esquisses au moins. Lesquelles ?
- **4** Quelles informations le pointeur fournit-il pendant l'esquisse d'un arc ?

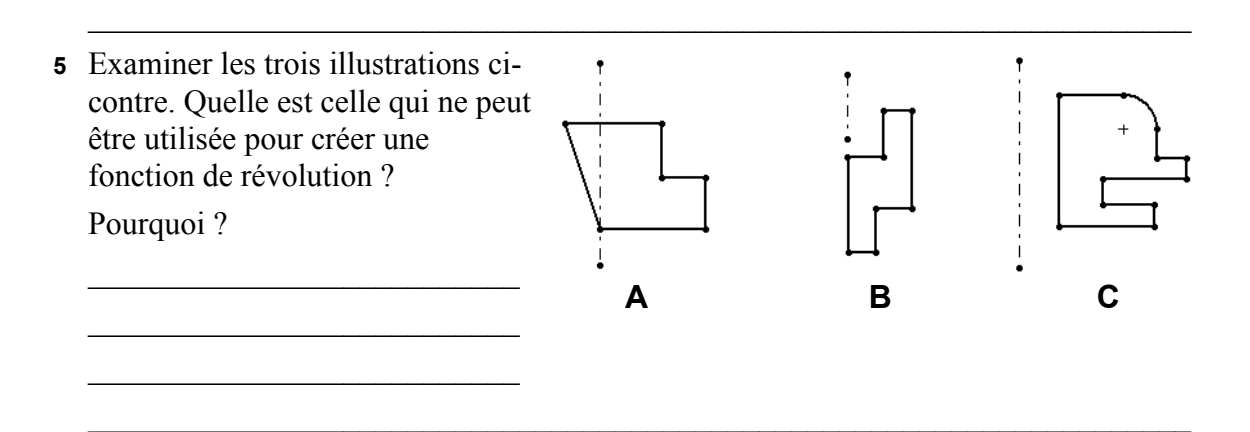

 $\mathcal{L}_\text{max}$  , and the contribution of the contribution of the contribution of the contribution of the contribution of the contribution of the contribution of the contribution of the contribution of the contribution of t

# **Exercices d'apprentissage actif — Créer une bougie qui s'emboîte dans le bougeoir**

### **Tâche 1 — Fonction de révolution**

Concevoir une bougie qui s'emboîte dans le bougeoir.

- Utiliser une fonction de révolution comme fonction de base.
- Effiler le bas de la bougie pour qu'elle puisse s'insérer dans le bougeoir.
- Utiliser une fonction de balayage pour la mèche.

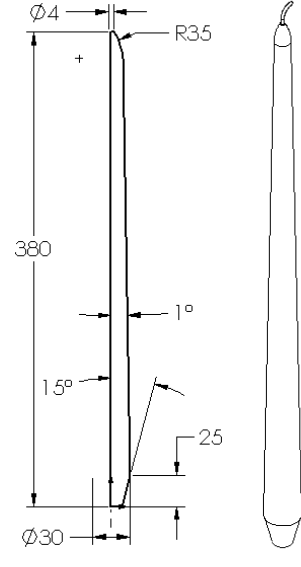

#### **Question :**

Quelles autres fonctions peuvent être utilisées pour créer le bougeoir ? Recourir, au besoin, à une esquisse pour illustrer la réponse.

 $\mathcal{L}_\mathcal{L} = \mathcal{L}_\mathcal{L} = \mathcal{L}_\mathcal{L}$ 

 $\mathcal{L}_\mathcal{L} = \mathcal{L}_\mathcal{L} = \mathcal{L}_\mathcal{L}$ 

 $\mathcal{L}_\mathcal{L} = \mathcal{L}_\mathcal{L} = \mathcal{L}_\mathcal{L}$ 

 $\mathcal{L}_\mathcal{L} = \mathcal{L}_\mathcal{L} = \mathcal{L}_\mathcal{L}$ 

 $\mathcal{L}_\mathcal{L} = \mathcal{L}_\mathcal{L} = \mathcal{L}_\mathcal{L}$ 

#### **Tâche 2 — Créer un assemblage**

Créer l'assemblage du bougeoir.

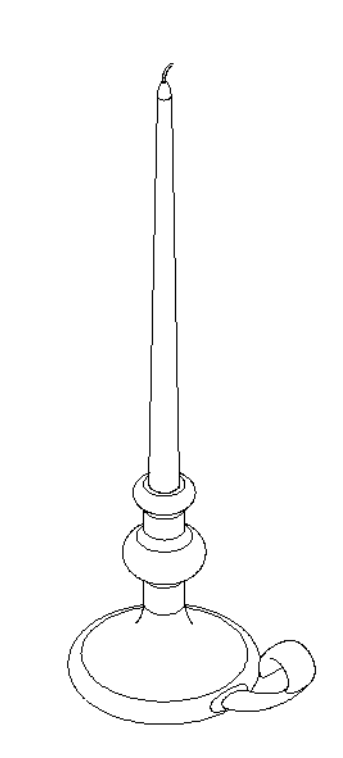

# **Tâche 3 — Créer une famille de pièces**

Le cadre de travail est une compagnie de fabrication de bougies. Utiliser une famille de pièces pour créer des bougies d'une longueur de 380 mm, 350 mm, 300 mm et 250 mm respectivement.

# **Exercices et projets — Modifier la plaque de prise de courant**

Modifier la pièce outletplate (plaque de prise de courant) créée précédemment dans la leçon 2.

- Editer l'esquisse des enlèvements de matière circulaires qui constituent les ouvertures de la prise. Créer de nouveaux enlèvements de matière à l'aide des outils d'esquisse. Appliquer les notions apprises au sujet de l'option **Lier les valeurs** et des relations géométriques pour coter et contraindre correctement l'esquisse.
- Ajouter une fonction de bossage balayé à l'arête postérieure.
	- La section du balayage comprend un arc de 90°.
	- Le rayon de l'arc est égal à la longueur de l'arête du modèle comme montré dans l'illustration ci-contre.
- **Section du balayage**
	- Utiliser les relations géométriques pour contraindre totalement l'esquisse de la section du balayage.
	- La trajectoire du balayage est formée des quatre arêtes postérieures de la pièce.
	- Utiliser l'option **Convertir les entités** pour créer la trajectoire du balayage.
- Le résultat est montré dans l'illustration à droite.

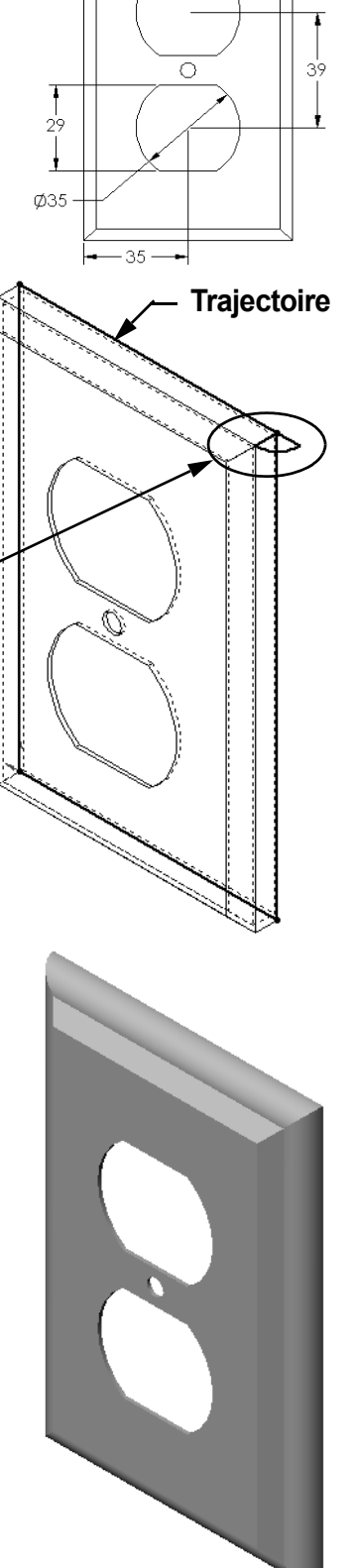

# **Pour aller plus loin — Concevoir et modéliser un gobelet**

Concevoir et modéliser un gobelet. Cet exercice laisse libre cours à la créativité. des étudiants. Le modèle peut être de complexité variable. Deux exemples sont donnés ci-contre.

Deux conditions doivent toutefois être respectées :

- Utiliser une fonction de révolution pour le corps du gobelet.
- Utiliser une fonction de balayage pour l'anse.

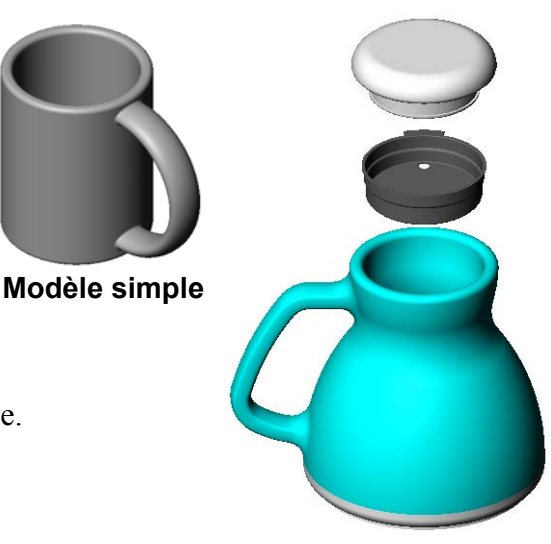

**Modèle plus complexe – gobelet anti-gouttes pour le voyage**

# **Tâche 4 — Déterminer le volume du gobelet**

Quelle quantité de café le gobelet montré à droite peut-il contenir ?

# **Données :**

- $\Box$  Diamètre intérieur = 2,50 po
- $\Box$  Hauteur totale du gobelet = 3,75 po
- $\Box$  Epaisseur de la base = 0,25 po
- Le gobelet n'est généralement pas rempli jusqu'au bord. Compter 0,5 po de hauteur en moins.

 $\mathcal{L}_\text{max}$  and  $\mathcal{L}_\text{max}$  and  $\mathcal{L}_\text{max}$  and  $\mathcal{L}_\text{max}$  and  $\mathcal{L}_\text{max}$ 

 $\mathcal{L}_\text{max}$  and  $\mathcal{L}_\text{max}$  and  $\mathcal{L}_\text{max}$  and  $\mathcal{L}_\text{max}$  and  $\mathcal{L}_\text{max}$ 

 $\mathcal{L}_\text{max}$  and  $\mathcal{L}_\text{max}$  and  $\mathcal{L}_\text{max}$  and  $\mathcal{L}_\text{max}$  and  $\mathcal{L}_\text{max}$ 

 $\mathcal{L}_\text{max}$  and  $\mathcal{L}_\text{max}$  and  $\mathcal{L}_\text{max}$  and  $\mathcal{L}_\text{max}$  and  $\mathcal{L}_\text{max}$ 

 $\mathcal{L}_\text{max}$  and  $\mathcal{L}_\text{max}$  and  $\mathcal{L}_\text{max}$  and  $\mathcal{L}_\text{max}$  and  $\mathcal{L}_\text{max}$ 

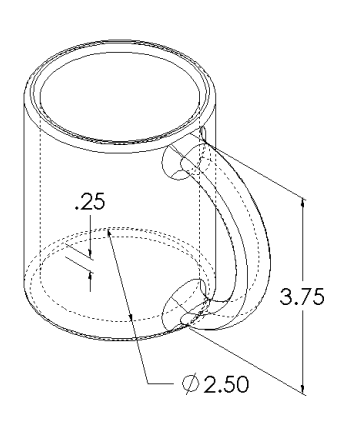

# **Conversion :**

Le café se vend aux Etats-Unis par once liquide et non par pouce cube. Quelle est la capacité du gobelet en onces ?

# **Données :**

1 gallon =  $231 \text{ po}^3$  $128$  onces = 1 gallon

# **Pour aller plus loin — Utiliser une fonction de révolution pour concevoir une toupie**

Utiliser une fonction de révolution pour concevoir une toupie.

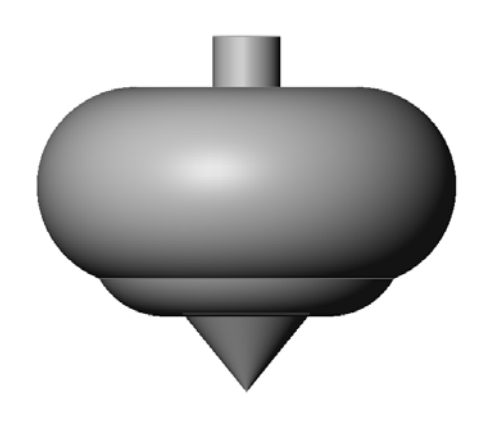

# **Récapitulatif**

- Une fonction de révolution est créée en faisant pivoter une esquisse de profil 2D autour d'un axe de révolution.
- L'esquisse de profil peut avoir une ligne d'esquisse (faisant partie du profil) ou une ligne de construction comme axe de révolution.
- Elle *ne doit pas* croiser l'axe de révolution.

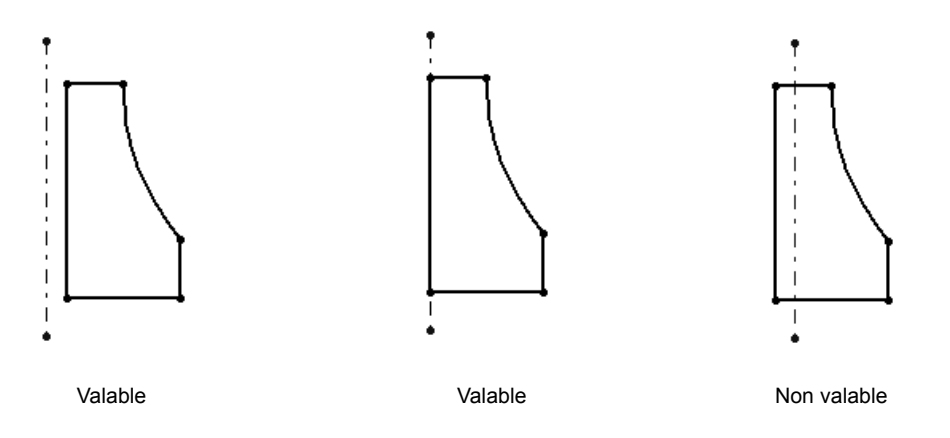

- La fonction Balayage est créée en déplaçant un profil 2D le long d'une trajectoire.
- La fonction Balayage requiert deux esquisses :
	- Trajectoire du balayage
	- Section du balayage
- La dépouille effile la forme. La dépouille est importante dans les pièces moulées, coulées ou forgées.
- Les congés permettent d'arrondir les arêtes.

# **Leçon 10 : Fonctions de lissage**

# <span id="page-120-0"></span>**Objectifs de la leçon**

Créer la pièce suivante.

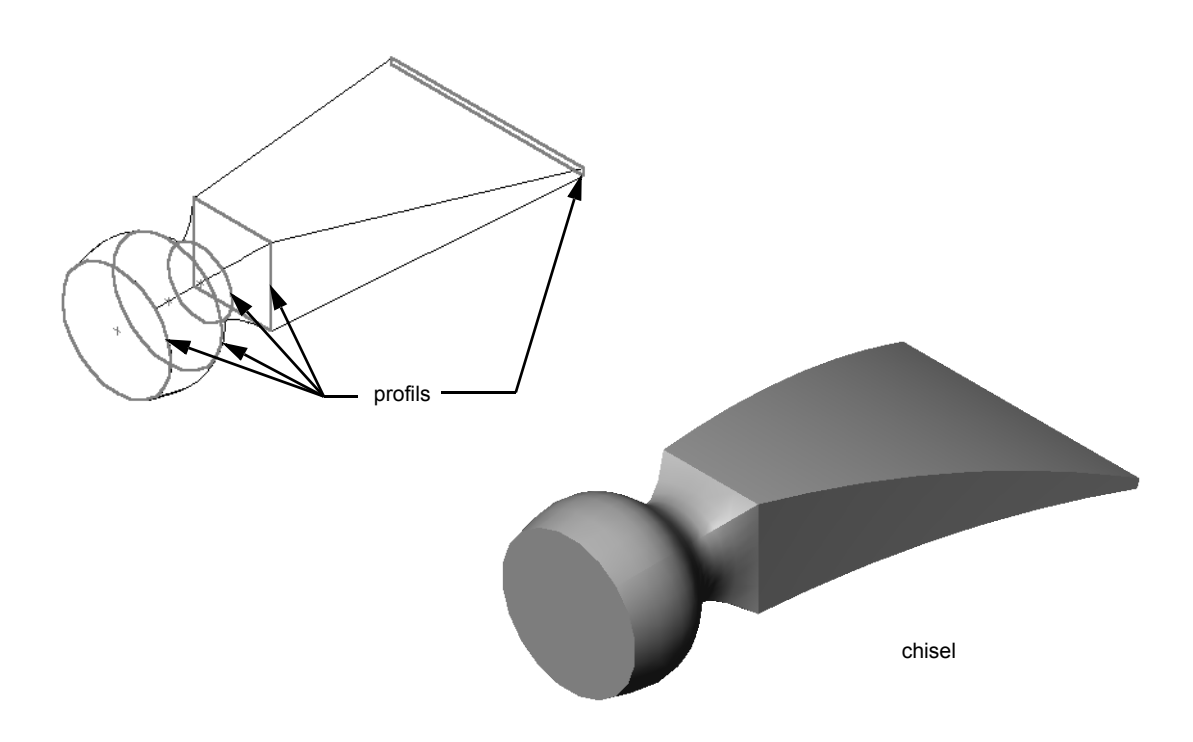

# **Ressources de la leçon**

Ce plan de leçon correspond à celui de la leçon *Construction de modèles : Lissages* des Tutoriels SolidWorks.

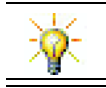

D'autres tutoriels de SolidWorks permettent d'approfondir les connaissances dans le domaine des pièces de tôlerie, en plastique et usinées.

# **Compétences faisant l'objet de la [Leçon 10](#page-120-0)**

Dans cette leçon, les étudiants développent les compétences suivantes :

- **Conception** : Explorer différentes modifications de conception pour changer la fonction d'un produit.
- **Technologie** : Connaissance de la façon dont des pièces en plastique à paroi mince sont créées à partir de lissages.
- **Mathématiques** : Comprendre les effets de tangence sur les surfaces.
- **Science** : Estimer le volume de récipients divers.

# **Exercices d'apprentissage actif — Créer le ciseau**

Créer la pièce chisel (ciseau). Suivre les instructions données dans la leçon *Construction de modèles : Lissages* des Tutoriels SolidWorks.

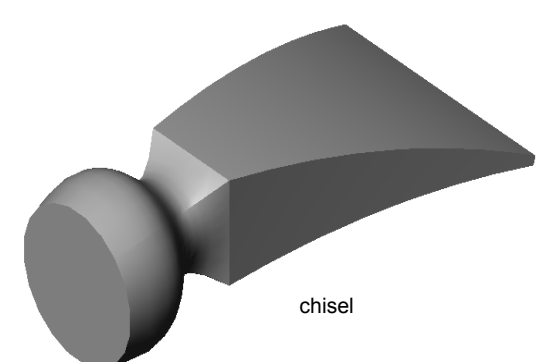

# **[Leçon 10](#page-120-0) — Test d'évaluation de 5 minutes**

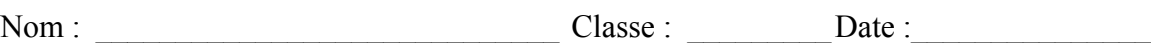

*Instructions : Répondre à chacune des questions suivantes en inscrivant la ou les bonnes réponses dans l'espace réservé à cet effet ou en encerclant la réponse exacte, là où il y a lieu.*

 $\mathcal{L}_\mathcal{L} = \mathcal{L}_\mathcal{L} = \mathcal{L}_\mathcal{L}$ 

 $\mathcal{L}_\text{max} = \frac{1}{2} \sum_{i=1}^n \mathcal{L}_\text{max}(\mathbf{z}_i - \mathbf{z}_i)$  $\mathcal{L}_\mathcal{L} = \mathcal{L}_\mathcal{L} = \mathcal{L}_\mathcal{L}$  $\mathcal{L}_\mathcal{L} = \mathcal{L}_\mathcal{L} = \mathcal{L}_\mathcal{L}$  $\mathcal{L}_\text{max} = \frac{1}{2} \sum_{i=1}^n \mathcal{L}_\text{max}(\mathbf{z}_i - \mathbf{z}_i)$  $\mathcal{L}_\mathcal{L} = \mathcal{L}_\mathcal{L} = \mathcal{L}_\mathcal{L}$  $\mathcal{L}_\mathcal{L} = \mathcal{L}_\mathcal{L} = \mathcal{L}_\mathcal{L}$ 

 $\mathcal{L}_\text{max} = \frac{1}{2} \sum_{i=1}^n \mathcal{L}_\text{max}(\mathbf{z}_i - \mathbf{z}_i)$ 

 $\mathcal{L}_\mathcal{L} = \mathcal{L}_\mathcal{L} = \mathcal{L}_\mathcal{L}$  $\mathcal{L}_\mathcal{L} = \mathcal{L}_\mathcal{L} = \mathcal{L}_\mathcal{L}$  $\mathcal{L}_\text{max} = \frac{1}{2} \sum_{i=1}^n \mathcal{L}_\text{max}(\mathbf{z}_i - \mathbf{z}_i)$ 

- **1** Quelles fonctions ont été utilisées pour créer la pièce chisel ?
- **2** Quelles sont les étapes de la création de la première fonction de lissage de la pièce chisel ?

- **3** Quel est le nombre minimum de profils requis pour une fonction de lissage ?
- **4** Décrire les étapes permettant de copier une esquisse sur un autre plan.

# **Exercices et projets — Créer la bouteille**

Créer la pièce bottle comme montré dans la mise en plan ci-dessous.

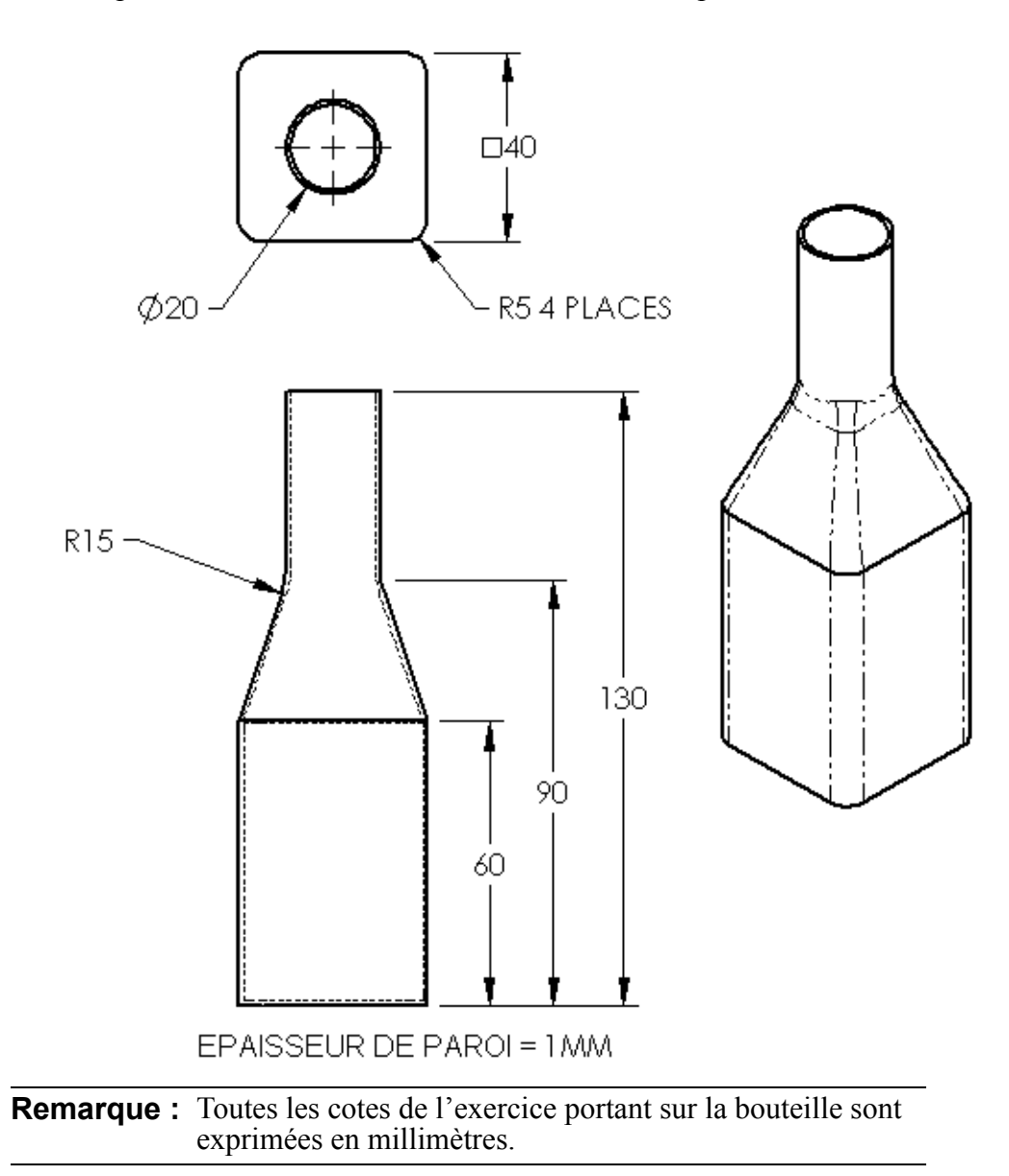

# **Exercices et projets — Créer une bouteille à l'aide d'une fonction de base elliptique**

Créer la pièce bottle2 (bouteille2) en utilisant une fonction de bossage extrudé elliptique. Le haut de la bouteille est circulaire. Concevoir la pièce bottle2 avec les cotes souhaitées.

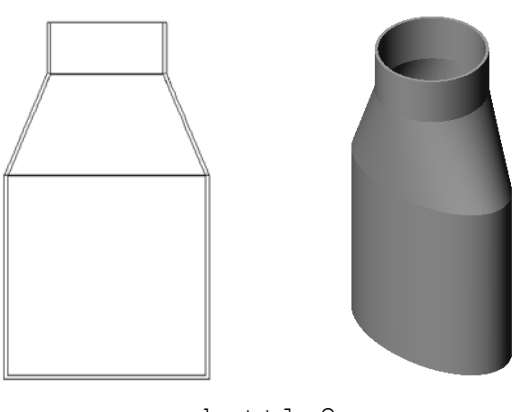

bottle2

# **Exercices et projets — Créer un entonnoir**

Créer la pièce funnel (entonnoir) comme montré dans la mise en plan ci-dessous.

Régler l'épaisseur de la paroi à **1 mm**.

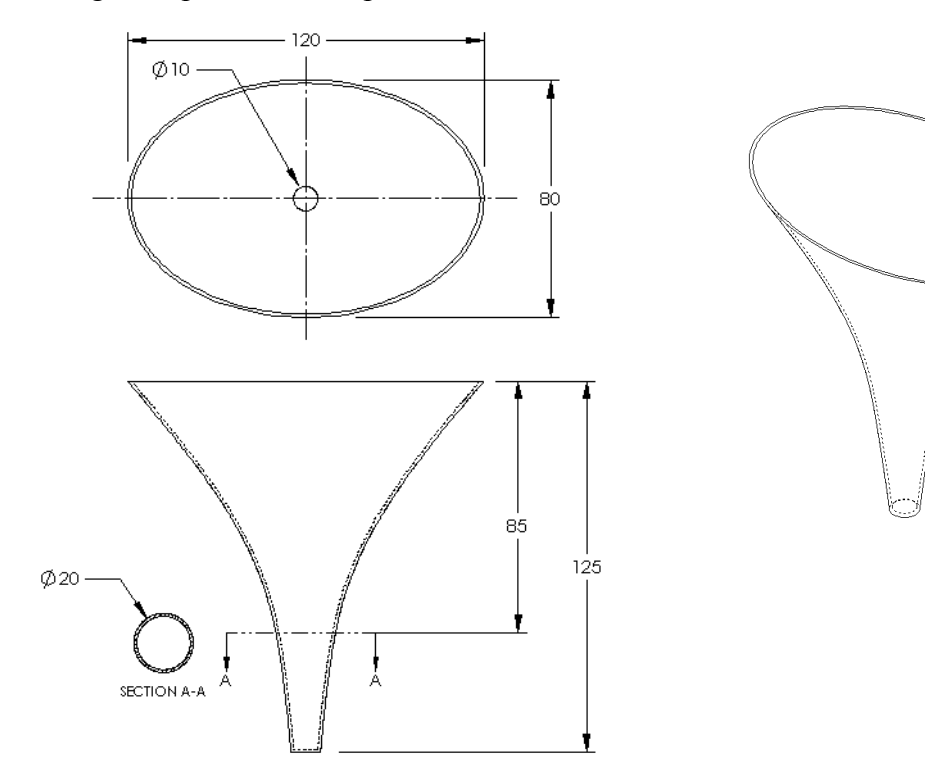

# **Exercices et projets — Créer un tournevis**

Créer la pièce screwdriver (tournevis).

Utiliser les **pouces** comme unités.

 Créer le manche comme étant la première fonction. Utiliser une fonction de révolution.

- Créer la tige comme étant la deuxième fonction. Utiliser une fonction extrudée.
- La longueur totale de la lame (tige et pointe réunies) est de **7 pouces**. Celle de la pointe est de **2 pouces**. Calculer la longueur de la tige.
- Créer la pointe comme étant la troisième fonction. Utiliser une fonction de lissage.
- Créer d'abord l'esquisse représentant l'extrémité de la pointe. L'esquisse doit correspondre à un rectangle de dimensions **0,50** sur **0,10 po**.
- La partie centrale, ou deuxième profil, est esquissée avec **0,10 po** de décalage (vers l'extérieur de la pointe).
- $1,000$ .500  $.100$ .100  $1,000$  $1,000$ .100 .500 Ce profil est décalé de 0,10 po par ,100 rapport à la pointe.

R1.000

750  $1.500$ 

7.000

1,000

Le troisième profil correspond à la face circulaire sur l'extrémité de la tige.

R.750

6.500

**LONGUEUR DE LA TIGE** 

 $\emptyset$ .500

#### **Tangence**

Il est préférable que la fusion d'une fonction de lissage dans une fonction déjà existante telle que la tige se fasse en douceur.

Examiner les illustrations à droite. Dans celle du haut, la pointe a été lissée de manière qu'elle soit tangente à la tige. Dans celle du bas, il n'y a pas de tangence au niveau de la fusion.

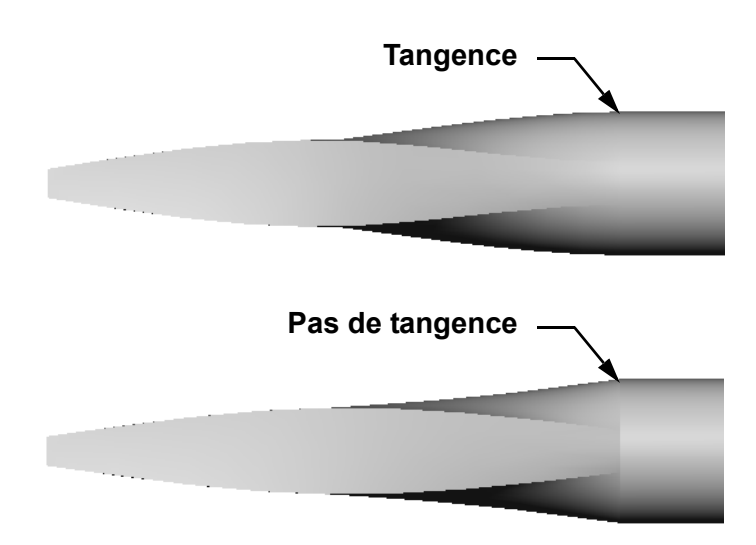

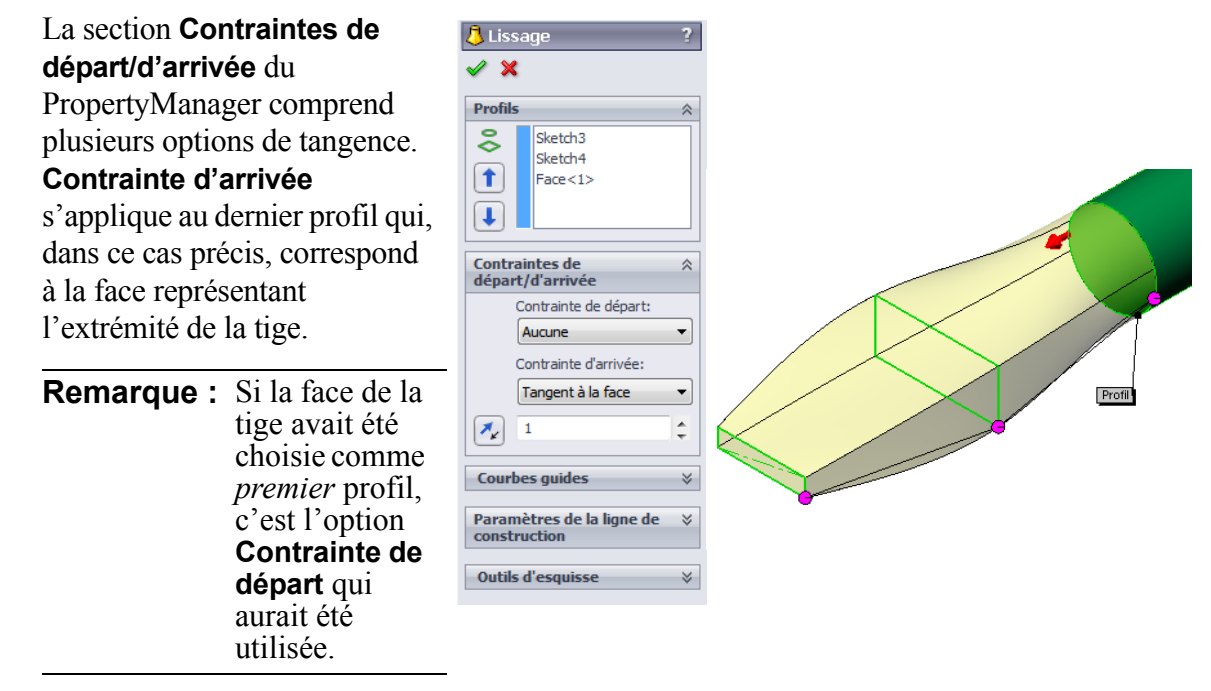

Sélectionner **Tangent à la face** pour une extrémité et **Aucun** pour l'autre. L'option **Tangent à la face** rend la fonction de lissage tangente à la tige de tous les côtés.

Le résultat est montré ci-contre.

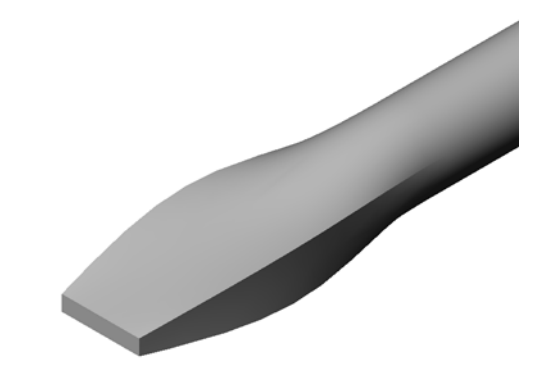

# **Pour aller plus loin — Concevoir une bouteille pour athlètes**

### **Tâche 1 — Concevoir une bouteille**

- Concevoir une pièce sportsbottle (bouteille pour athlètes) d'une capacité de 16 onces. Comment calculer la capacité de la bouteille ?
- Créer la pièce cap (bouchon) pour sportsbottle.

 $\mathcal{L}_\text{max}$  and  $\mathcal{L}_\text{max}$  and  $\mathcal{L}_\text{max}$  and  $\mathcal{L}_\text{max}$  and  $\mathcal{L}_\text{max}$ 

 $\mathcal{L}_\text{max}$  and  $\mathcal{L}_\text{max}$  and  $\mathcal{L}_\text{max}$  and  $\mathcal{L}_\text{max}$  and  $\mathcal{L}_\text{max}$ 

 $\mathcal{L}_\text{max}$  and  $\mathcal{L}_\text{max}$  and  $\mathcal{L}_\text{max}$  and  $\mathcal{L}_\text{max}$  and  $\mathcal{L}_\text{max}$ 

 $\mathcal{L}_\text{max}$  and  $\mathcal{L}_\text{max}$  and  $\mathcal{L}_\text{max}$  and  $\mathcal{L}_\text{max}$  and  $\mathcal{L}_\text{max}$ 

 $\mathcal{L}_\text{max}$  and  $\mathcal{L}_\text{max}$  and  $\mathcal{L}_\text{max}$  and  $\mathcal{L}_\text{max}$  and  $\mathcal{L}_\text{max}$ 

 $\mathcal{L}_\text{max}$  and  $\mathcal{L}_\text{max}$  and  $\mathcal{L}_\text{max}$  and  $\mathcal{L}_\text{max}$  and  $\mathcal{L}_\text{max}$ 

Créer l'assemblage sportsbottle.

#### **Question**

Quelle est la capacité de la pièce sportsbottle en litres ?

#### **Conversion**

 $\Box$  1 once liquide = 29,57 ml

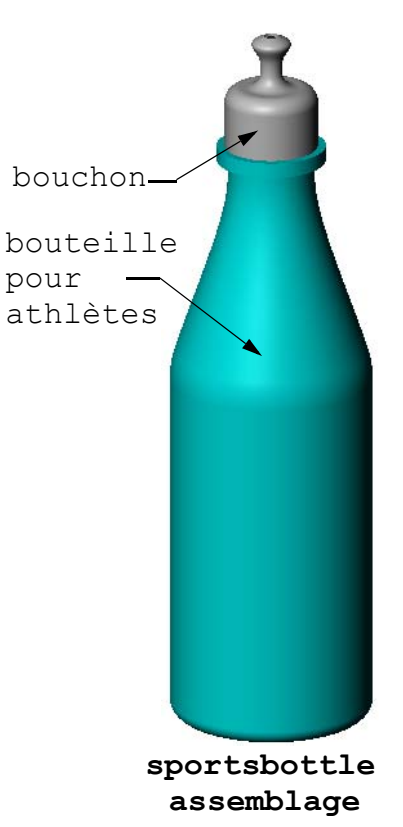

### **Tâche 2 — Calculer les coûts**

Un concepteur reçoit les informations suivantes sur le coût de revient :

- $\Box$  Coût de la boisson pour athlètes = 0,32 \$ par gallon si 10 000 gallons sont produits
- $\Box$  Coût d'une bouteille pour athlètes de 16 onces = 0,11 \$ si 50 000 bouteilles sont produites

 $\mathcal{L}_\mathcal{L} = \mathcal{L}_\mathcal{L} = \mathcal{L}_\mathcal{L}$ 

 $\mathcal{L}_\mathcal{L} = \mathcal{L}_\mathcal{L} = \mathcal{L}_\mathcal{L}$ 

 $\mathcal{L}_\mathcal{L} = \mathcal{L}_\mathcal{L} = \mathcal{L}_\mathcal{L}$ 

 $\mathcal{L}_\mathcal{L} = \mathcal{L}_\mathcal{L} = \mathcal{L}_\mathcal{L}$ 

 $\mathcal{L}_\mathcal{L} = \mathcal{L}_\mathcal{L} = \mathcal{L}_\mathcal{L}$ 

 $\mathcal{L}_\mathcal{L} = \mathcal{L}_\mathcal{L} = \mathcal{L}_\mathcal{L}$ 

### **Question**

Quel est le prix de revient au cent près d'une bouteille remplie de 16 onces ?

# **Récapitulatif**

- Un lissage relie plusieurs profils entre eux.
- Une fonction de lissage peut être une base, un bossage ou un enlèvement de matière.
- Travailler avec méthode!
	- Sélectionner les profils dans le bon ordre.
	- Cliquer sur les points correspondants sur chaque profil.
	- Le sommet le plus proche du point sélectionné est utilisé.

**Leçon 10 : Fonctions de lissage**

 **Leçon 11 : Visualisation**

# <span id="page-130-0"></span>**Objectifs de la leçon**

- □ Créer une image avec l'application PhotoView 360.
- Créer une animation à l'aide de SolidWorks MotionManager.

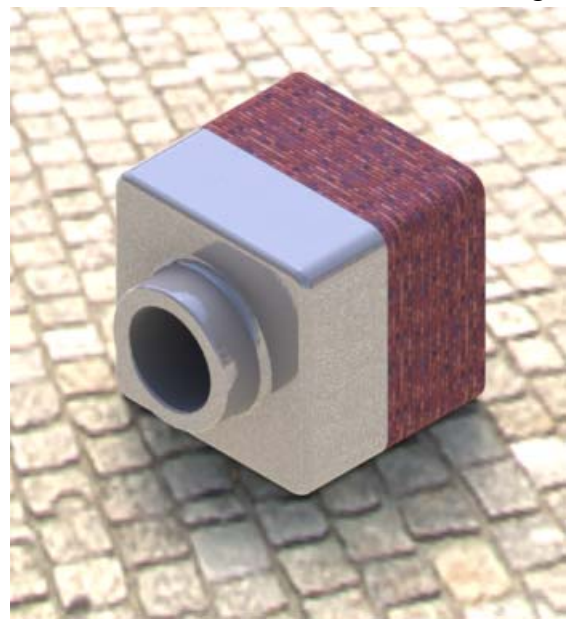

# **Avant d'entamer cette leçon**

- Cette leçon requiert des copies des pièces Tutor1 (Tuteur1) et Tutor2 (Tuteur2) et de l'assemblage Tutor (Tuteur) qui se trouvent dans le dossier Lessons\Lesson11. Les pièces Tutor1 et Tutor2 et l'assemblage Tutor ont été créées dans une leçon précédente de ce cours.
- Cette leçon requiert aussi l'assemblage Claw-Mechanism (Mécanisme-Griffe) construit dans une leçon précédente de ce cours. Une copie de cet assemblage est fournie dans le dossier Lessons\Lesson11\Claw.
- S'assurer que PhotoView 360 est installé et fonctionne bien sur les ordinateurs de la salle de classe ou d'informatique.

### **Ressources de la leçon**

Ce plan de leçon correspond à celui de la leçon *Travailler avec des modèles : Animation* des Tutoriels SolidWorks.

Combiner des images et des animations photoréalistes pour créer des présentations professionnelles.

# **Compétences faisant l'objet de la [Leçon 11](#page-130-0)**

Dans cette leçon, les étudiants développent les compétences suivantes :

- **Conception** : Rendre un produit plus attrayant à l'aide des fonctionnalités de visualisation et d'animation.
- **Technologie** : Travailler avec différents formats de fichiers pour développer le savoirfaire en matière de présentation.

# **Exercices d'apprentissage actif — Utiliser PhotoView 360**

Visionnez les vidéos des tutoriels à http://www.solidworksgallery.com/index.php?p=tutorials\_general.

Les vidéos montrent PhotoView 360 dans une fenêtre autonome. Vous pouvez accéder aux commandes pour PhotoView 360 dans l'onglet Outils de rendu du Gestionnaire de commandes ou dans la barre d'outils Outils de rendu de la fenêtre SolidWorks.

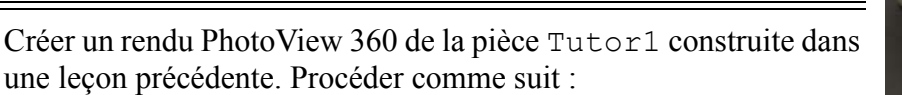

- Appliquer l'apparence **Chrome plaqué** à partir de la classe **Metals\Chrome**.
- Appliquer la scène **Usine** à partir du dossier **Scènes\Scènes basiques**.
- Créer le rendu et enregistrer l'image Tutor Rendering.bmp (Rendu de Tuteur).

# **Exercice d'apprentissage actif — Créer une animation**

Créer une animation de la tringlerie à quatre barres. Suivre les instructions données dans la leçon *Travailler avec des modèles : Animation* des Tutoriels SolidWorks.

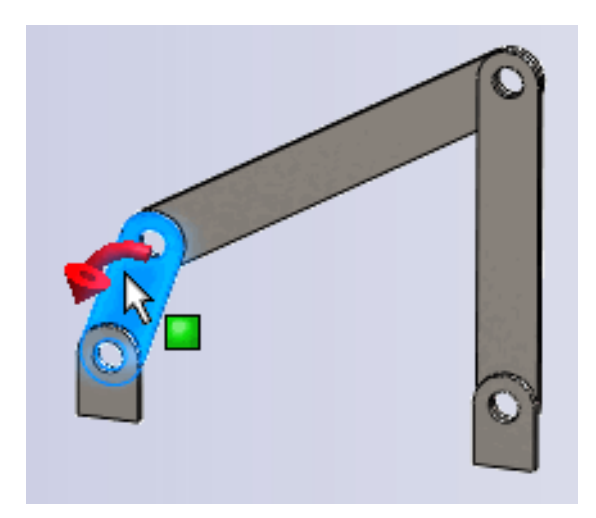

## **[Leçon 11 —](#page-130-0) Test d'évaluation de 5 minutes**

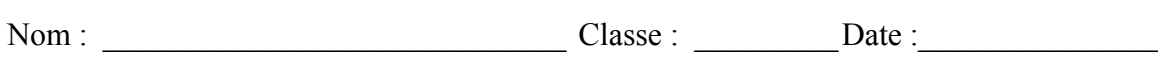

*Instructions : Répondre à chacune des questions suivantes en inscrivant la ou les bonnes réponses dans l'espace réservé à cet effet ou en encerclant la réponse exacte, là où il y a lieu.*

 $\mathcal{L}_\text{max} = \frac{1}{2} \sum_{i=1}^n \mathcal{L}_\text{max}(\mathbf{z}_i - \mathbf{z}_i)$ 

 $\mathcal{L}_\text{max} = \frac{1}{2} \sum_{i=1}^n \mathcal{L}_\text{max}(\mathbf{z}_i - \mathbf{z}_i)$ 

 $\mathcal{L}_\mathcal{L} = \mathcal{L}_\mathcal{L} = \mathcal{L}_\mathcal{L}$ 

 $\mathcal{L}_\mathcal{L} = \mathcal{L}_\mathcal{L} = \mathcal{L}_\mathcal{L}$  $\mathcal{L}_\mathcal{L} = \mathcal{L}_\mathcal{L} = \mathcal{L}_\mathcal{L}$ 

 $\mathcal{L}_\mathcal{L} = \mathcal{L}_\mathcal{L} = \mathcal{L}_\mathcal{L}$ 

- **1** Qu'est-ce que PhotoView 360 ?
- **2** Citer les effets de rendu disponibles dans PhotoView 360
- **3** L'\_\_\_\_\_\_\_\_\_ \_\_\_\_ \_\_\_\_\_\_\_\_\_\_\_ de PhotoView 360 permet de spécifier et d'afficher un aperçu des apparences.
- **4** Le fond de la scène est défini dans \_\_\_\_\_\_\_\_\_.
- **5** Qu'est-ce que SolidWorks MotionManager ?
- **6** Citer les trois types d'animation qui peuvent être créés à l'aide de l'Assistance pour l'animation.

# **Exercices et projets — Créer une vue éclatée d'un assemblage**

#### **Utilisation de PhotoView 360 et MotionManager ensemble**

Le moteur de rendu par défaut utilisé pour l'enregistrement d'une animation est le logiciel d'image ombrée de SolidWorks. Dans ce cas, les images ombrées qui constituent l'animation apparaissent exactement comme celles de SolidWorks.

La première partie de cette leçon portait sur la création d'images au réalisme photographique à l'aide de l'application PhotoView 360. Il est possible d'enregistrer des images rendues à l'aide du logiciel PhotoView 360. Toutefois, le processus de rendu de PhotoView 360 étant beaucoup plus lent que l'ombrage de SolidWorks, l'enregistrement d'une

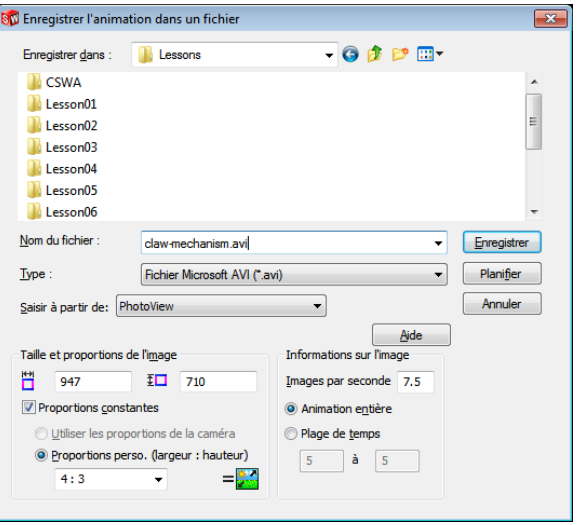

animation de cette manière prend beaucoup plus de temps.

Pour utiliser le logiciel de rendu PhotoView 360, sélectionner **PhotoView** dans la liste **Saisir à partir de :** de la boîte de dialogue **Enregistrer l'animation dans un fichier**.

**Remarque :** Les fichiers de type  $*$ . bmp et  $*$ . avi augmentent de taille à mesure que des apparences et des effets de rendu avancés sont appliqués. Plus la taille de l'image est grande, plus le système met du temps à créer les fichiers image et les fichiers d'animation.

## **Créer une vue éclatée d'un assemblage**

L'assemblage Claw-Mechanism utilisé précédemment avait déjà une vue éclatée. Pour ajouter une vue éclatée à un assemblage, Tutor par exemple, appliquer la procédure suivante :

- **1** Cliquer sur **Ouvrir d** dans la barre d'outils Standard et ouvrir l'assemblage Tutor construit précédemment.
- **2** Cliquer sur **Insertion, Vue éclatée...** ou sur **Vue éclatée dans** la barre d'outils Assemblage.

Le PropertyManager **Eclatement** s'affiche.

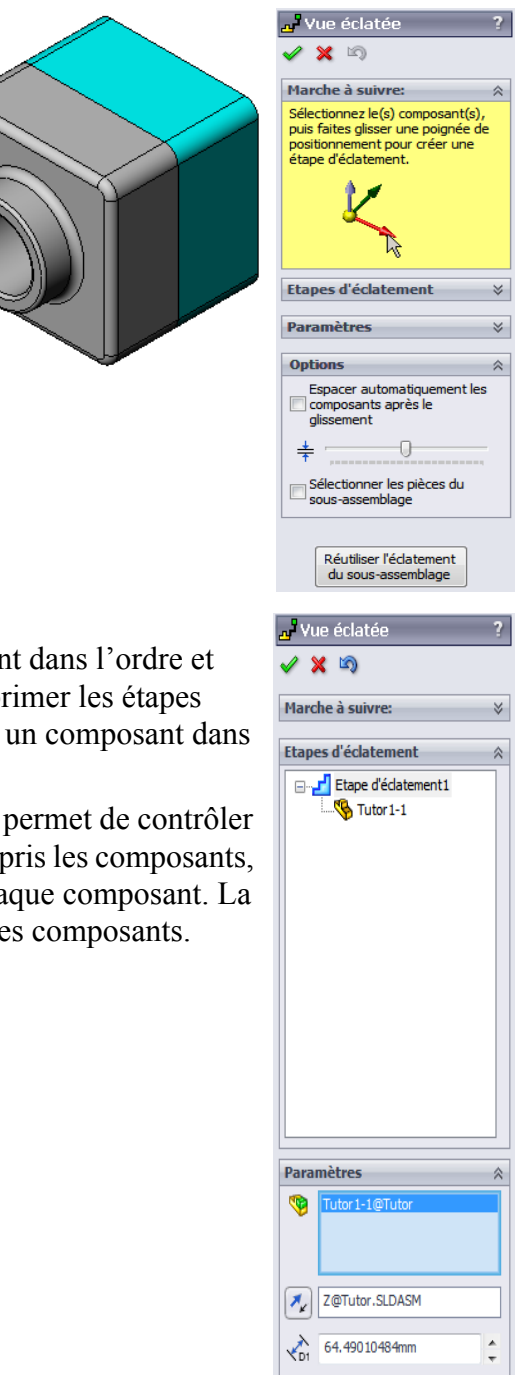

### **3** La section **Etapes d'éclatement** de la

boîte de dialogue affiche les étapes d'éclatement dans l'ordre et s'utilise pour éditer, naviguer à travers ou supprimer les étapes d'éclatement. Chaque mouvement effectué par un composant dans une direction est assimilé à une étape.

La section **Paramètres** de la boîte de dialogue permet de contrôler les détails de chaque étape d'éclatement, y compris les composants, la direction et l'ampleur du déplacement de chaque composant. La manière la plus simple consiste à faire glisser les composants.

Appliquer

Terminé

**4** Sélectionner d'abord un composant pour commencer une nouvelle étape d'éclatement. Sélectionner Tutor1 ; un trièdre de référence apparaît sur le modèle.

Choisir ensuite l'autre critère d'éclatement :

• **Direction le long de laquelle éclater**

Le réglage par défaut est **Le long de** 

**Z** (z@tutor.sldasm), le pointeur

bleu du trièdre. Une direction différente peut être spécifiée en sélectionnant une autre flèche du trièdre ou une arête du modèle.

**TB** 

 $\sum_{n=1}^{\infty}$ 

• **Distance**

La distance d'éclatement du composant peut être définie à l'œil dans la zone graphique, ou avec une plus grande précision en modifiant la valeur dans la boîte de dialogue.

- **5** Cliquer sur la flèche bleue du trièdre et faire glisser la pièce vers la gauche. Celle-ci devient contrainte par rapport à cet axe (**Le long de Z**). Faire glisser la pièce vers la gauche en cliquant et en maintenant le bouton gauche de la souris enfoncé.
- **6** Lorsque la pièce est relâchée (en relâchant le bouton gauche de la souris), l'étape d'éclatement est créée. La pièce ou les pièces s'affichent sous l'étape concernée dans l'arbre.
- **7** La distance d'éclatement peut être modifiée en éditant l'étape. Cliquer à l'aide du bouton droit de la souris sur Explode Step1 (Etape d'éclatement) et sélectionner **Editer l'étape**. Définir une nouvelle distance de **70 mm** et cliquer sur **Appliquer**.
- **8** Puisqu'il n'y a qu'un seul composant à éclater, la création de la vue éclatée est terminée.

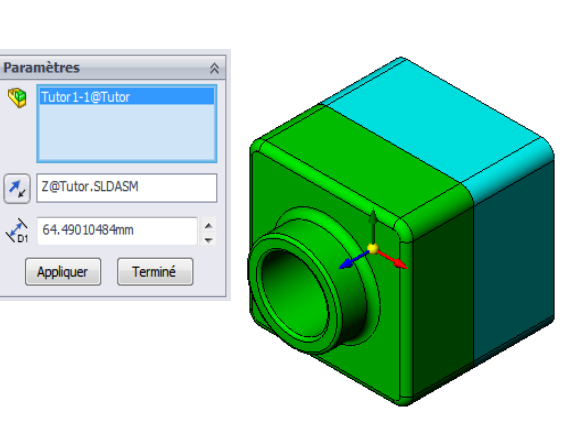

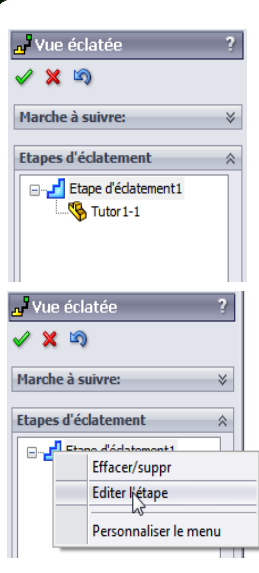

**9** Cliquer sur **OK** pour fermer le PropertyManager **Eclatement**.

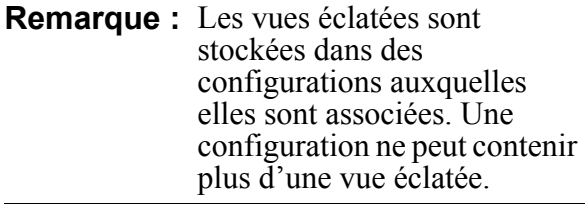

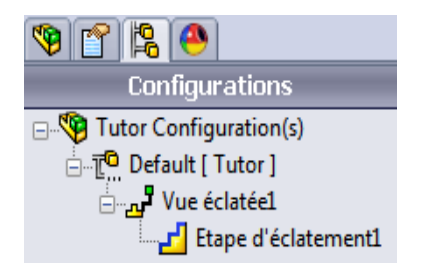

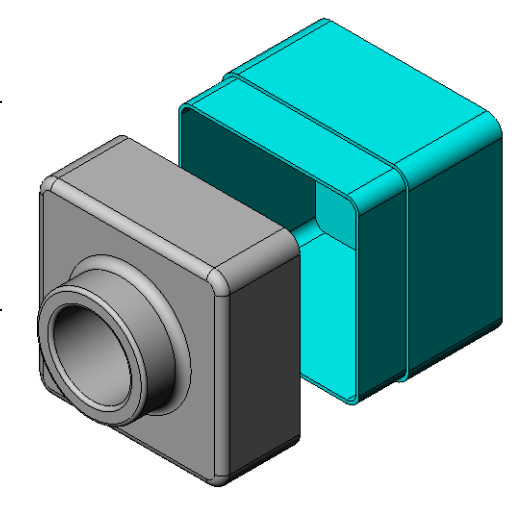

- **10** Pour rassembler une vue éclatée, cliquer à l'aide du bouton droit de la souris sur l'icône d'assemblage en haut de l'arbre de création FeatureManager et sélectionner **Rassembler** dans le menu contextuel.
- **11** Pour éclater une vue éclatée existante, cliquer à l'aide du bouton droit de la souris sur l'icône d'assemblage dans l'arbre de création FeatureManager et sélectionner **Eclater** dans le menu contextuel.

# **Exercices et projets — Créer et modifier des rendus**

# **Tâche 1 — Créer un rendu de pièce**

Créer un rendu PhotoView 360 de Tutor2 en appliquant les réglages suivants :

- Utiliser l'apparence **vieille brique anglaise 2** de la classe **pierre\brique**. Modifier l'échelle selon les besoins.
- Régler le fond sur **Blanc uni** depuis le dossier **Scènes basiques**.
- Créer un rendu du modèle et enregistrer l'image.

# **Tâche 2 — Modifier un rendu de pièce**

Modifier le rendu PhotoView 360 de Tutor1 créé dans l'exercice précédent en appliquant les réglages suivants :

- Changer l'apparence à **béton humide 2d** dans la classe **pavé 2d**.
- Régler le fond sur **Blanc uni** depuis le dossier **Scènes basiques**.
- Créer un rendu du modèle et enregistrer l'image.

# **Tâche 3 — Créer un rendu d'assemblage**

Créer un rendu PhotoView 360 de l'assemblage Tutor en appliquant les réglages suivants :

- Définir la scène à **Esplanade avec arrière-plan** depuis le dossier **Scènes de présentation**.
- Créer un rendu du modèle et enregistrer l'image.

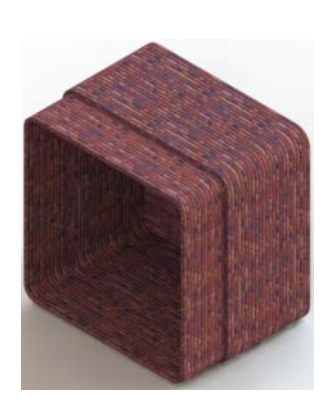

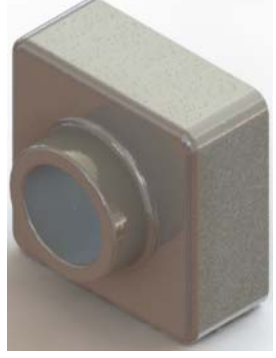

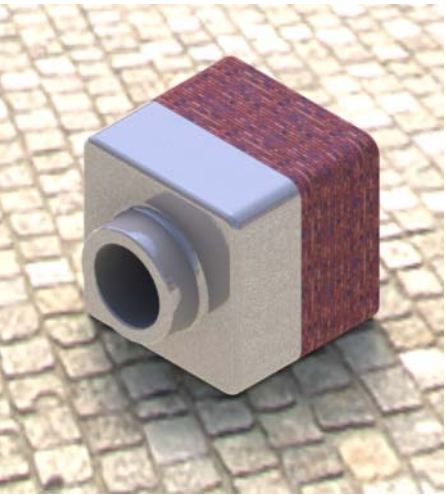

### **Tâche 4 — Créer un rendu de pièces supplémentaires**

Créer des rendus PhotoView 360 de l'un des modèles de pièces et d'assemblages conçus en classe (par exemple, le bougeoir ou la bouteille pour athlètes créés précédemment). Essayer différentes apparences et scènes pour créer une image aussi réaliste que possible ou appliquer des effets visuels originaux. L'important est de faire preuve d'imagination et de créativité.

# **Exercices et projets — Créer une animation**

Créer une animation montrant le mouvement des coulisseaux les uns par rapport aux autres. En d'autres termes, créer une animation montrant l'un des coulisseaux en mouvement. Cette tâche ne peut pas être accomplie à l'aide de l'Assistance pour l'animation.

- **1** Ouvrir l'assemblage Nested Slides (Coulisseaux imbriqués) situé dans le dossier Lesson11.
- **2** Sélectionner l'onglet Etude de mouvement1 au bas de la zone graphique pour accéder aux contrôles de MotionManager.
- **3** Les pièces se trouvent dans leur position initiale. Déplacer la barre de temps jusqu'à 00:00:05.

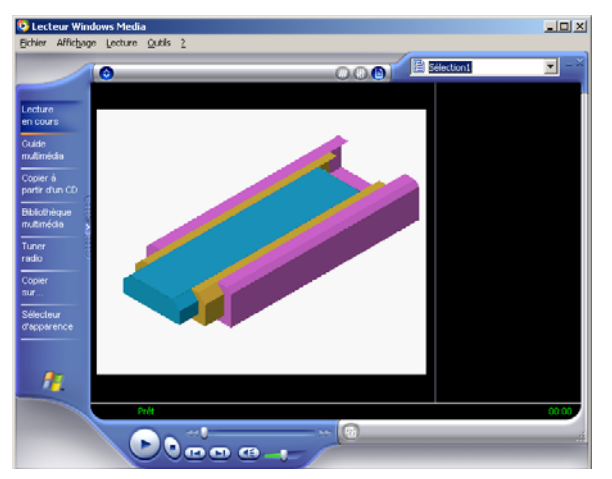

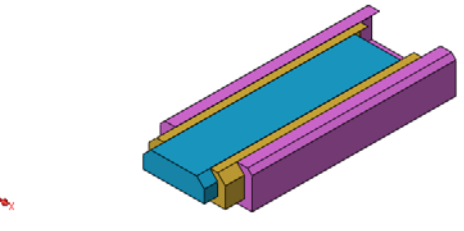

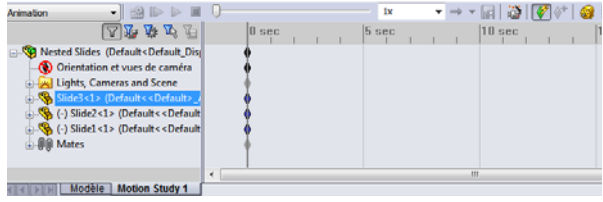

- **4** Sélectionner Slide1 (Coulisseau1), le coulisseau le plus à l'intérieur. Faire glisser Slide1 de manière à le sortir presque entièrement deSlide2 (Coulisseau2).
- **5** Faire glisser ensuite Slide2 à moitié hors de Slide3 (Coulisseau3). MotionManager s'affiche avec des barres vertes indiquant que les deux coulisseaux sont définis de manière à se déplacer à l'intérieur de cette période de temps.
- **6** Cliquer sur **Calculer d** dans la barre d'outils de MotionManager pour traiter et afficher un aperçu de l'animation. Une fois les calculs terminés, utiliser les contrôles **Lecture** et **Arrêt**.
- **7** Il est possible, si on le souhaite, de lire l'animation par cycles en utilisant la commande **Va-et-vient**.

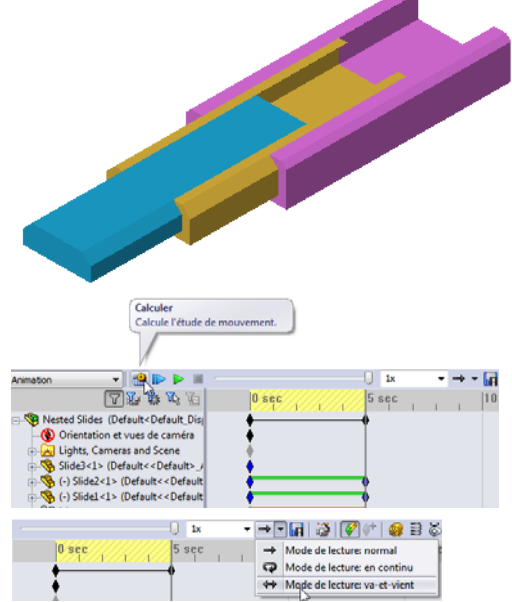

On peut aussi, pour créer une animation de tout le cycle, déplacer la barre de temps vers l'avant (à 00:00:10), puis remettre les composants dans leur position d'origine.

**8** Enregistrer l'animation dans un fichier .avi.

# **Exercices et projets — Créer une animation de Claw-Mechanism**

Créer une animation de l'assemblage Claw-Mechanism (Mécanisme-Griffe). Quelques suggestions d'animation : éclater et rassembler la vue ou faire monter et descendre la bague Collar pour illustrer le mouvement de l'assemblage.

Une copie complète de l'assemblage Claw-Mechanism se trouve dans le dossier Lesson11. Cette version diffère légèrement de celle construite dans la lecon 4 en cela qu'elle ne renferme pas de répétition de composants. Chacun des composants a été assemblé séparément afin d'obtenir un meilleur éclatement de l'assemblage.

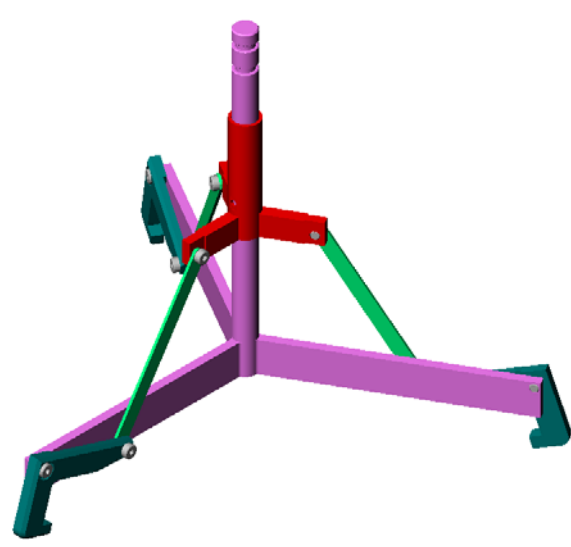

# **Pour aller plus loin — Créer une animation de l'assemblage**

Dans un exercice précédent, il a été question de créer une animation à partir d'un assemblage existant. Il s'agit maintenant de créer une animation de l'assemblage Tutor construit dans une leçon précédente, à l'aide de l'Assistance pour l'animation  $\mathbf{a}$ . L'animation doit comprendre les actions suivantes :

- □ Eclater l'assemblage pour une durée de 3 secondes.
- Faire pivoter l'assemblage autour de l'axe Y pendant 8 secondes.
- Rassembler l'assemblage pendant 3 secondes.
- Enregistrer l'animation. **Facultatif :** Enregistrer l'animation en utilisant PhotoView 360.

# **Récapitulatif**

- PhotoView 360 et SolidWorks MotionManager permettent de créer des représentations réalistes des modèles.
- PhotoView 360 utilise des textures, apparences, éclairages et autres effets pour produire des modèles à l'aspect très proche de la réalité.
- SolidWorks MotionManager permet d'animer et de saisir les mouvements des pièces et des assemblages SolidWorks.
- SolidWorks MotionManager génère des animations pour Windows (fichiers \*.avi). Le fichier \*.avi utilise un Lecteur multimédia pour Windows.

# **Leçon 12 : SolidWorks SimulationXpress**

# <span id="page-142-0"></span>**Objectifs de la leçon**

- Se familiariser avec les concepts de base de l'analyse des contraintes.
- Calculer les contraintes et les déplacements s'exerçant dans la pièce suivante sous l'effet d'un chargement.

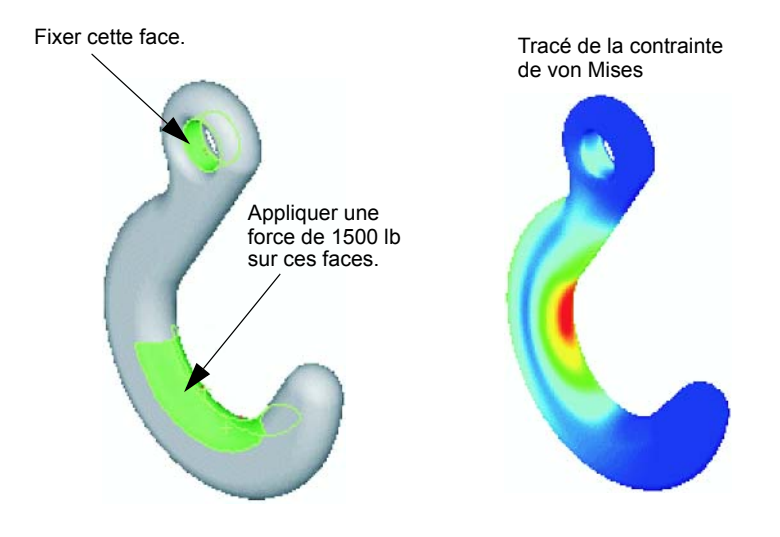

### **Avant d'entamer cette leçon**

 Si SolidWorks Simulation est actif, le supprimer de la liste Compléments des produits logiciels compatibles pour accéder à SolidWorks SimulationXpress. Cliquer sur **Outils**, **Compléments** et désactiver la case à cocher en regard de **SolidWorks Simulation**.

### **Ressources de la leçon**

Ce plan de leçon correspond à celui de la leçon *Analyse de la conception : SolidWorks SimulationXpress* des Tutoriels SolidWorks.

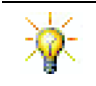

Les guides de simulation et les projets de conception Guide de la conception durable, Pont de construction, Voiture de course, Carte de montagne et Trébuchet mettent en pratique des concepts relevant de l'ingénierie, des mathématiques et des sciences. Cliquer sur Aide, Student Curriculum.

# **Compétences faisant l'objet de la [Leçon 12](#page-142-0)**

Dans cette leçon, les étudiants développent les compétences suivantes :

- **Conception** : Etude de l'influence des propriétés du matériau, des forces et des déplacements imposés sur le comportement des pièces.
- **Technologie** : Maîtrise du processus par éléments finis pour analyser les forces et la pression qui s'exercent sur une pièce.
- **Mathématiques** : Compréhension des unités et application de matrices.
- **Science** : Recherche de la masse volumique, du volume, de la force et de la pression.

# **Exercices d'apprentissage actif — Analyse d'un crochet et d'un levier**

Suivre les instructions données dans la section *Analyse de conception : SolidWorks SimulationXpress : Fonctionnalités de base de SimulationXpress* dans les Tutoriels SolidWorks. Dans cette leçon, vous allez déterminer le déplacement et la contrainte de von Mises maximum obtenus après avoir soumis le crochet à un chargement.

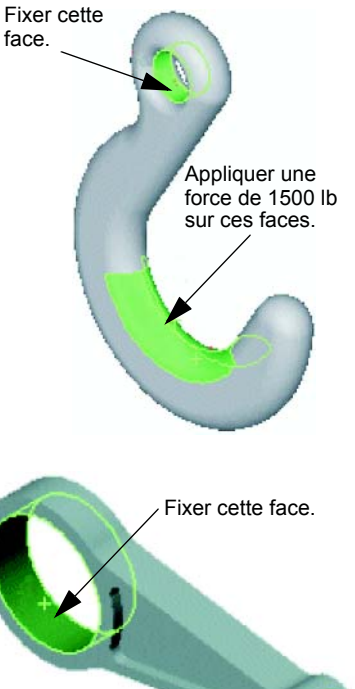

Appliquer une force verticale de 4000 N sur cette face.

Suivre les instructions données dans la section *Analyse de conception : SolidWorks SimulationXpress : Utiliser l'analyse pour économiser le matériau* dans les Tutoriels SolidWorks. Dans cette leçon, vous utilisez les résultats provenant de SolidWorks SimulationXpress pour réduire le volume d'une pièce.
# **[Leçon 12](#page-142-0) — Test d'évaluation de 5 minutes**

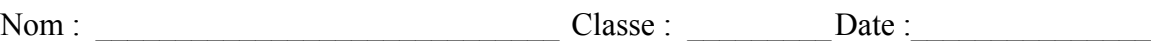

*Instructions : Répondre à chacune des questions suivantes en inscrivant la ou les bonnes réponses dans l'espace réservé à cet effet ou en encerclant la réponse exacte, là où il y a lieu.*

 $\mathcal{L}_\text{max} = \frac{1}{2} \sum_{i=1}^n \mathcal{L}_\text{max}(\mathbf{z}_i - \mathbf{z}_i)$ 

 $\mathcal{L}_\text{max} = \frac{1}{2} \sum_{i=1}^n \mathcal{L}_\text{max}(\mathbf{z}_i - \mathbf{z}_i)$ 

 $\mathcal{L}_\text{max} = \frac{1}{2} \sum_{i=1}^n \mathcal{L}_\text{max}(\mathbf{z}_i - \mathbf{z}_i)$  $\mathcal{L}_\text{max}$  , and the contribution of the contribution of the contribution of the contribution of the contribution of the contribution of the contribution of the contribution of the contribution of the contribution of t

 $\mathcal{L}_\mathcal{L} = \mathcal{L}_\mathcal{L} = \mathcal{L}_\mathcal{L}$  $\mathcal{L}_\text{max}$  , and the contribution of the contribution of the contribution of the contribution of the contribution of the contribution of the contribution of the contribution of the contribution of the contribution of t

 $\mathcal{L}_\mathcal{L} = \mathcal{L}_\mathcal{L} = \mathcal{L}_\mathcal{L}$ 

 $\mathcal{L}_\text{max} = \frac{1}{2} \sum_{i=1}^n \mathcal{L}_\text{max}(\mathbf{z}_i - \mathbf{z}_i)$ 

- **1** Comment démarrer une session SolidWorks SimulationXpress ?
- **2** Qu'est-ce que l'analyse ?
- **3** Pourquoi l'analyse est-elle importante ?

**4** Que permet de calculer l'analyse statique ?

- **5** Qu'est-ce que la contrainte ?
- **6** SolidWorks SimulationXpress indique que le coefficient de sécurité a une valeur de 0,8 à certains emplacements. La conception est-elle sûre ?

## **Exercices et projets — Analyser un range-CD**

Vous faites partie de l'équipe de conception qui a créé le composant storagebox destiné au rangement des écrins à CD dans le cadre d'une leçon précédente. Dans cette leçon, vous utilisez SimulationXpress pour analyser le composant storagebox. Vous commencez par déterminer la déflection du composant storagebox sous le poids de 25 écrins à CD. Puis vous modifiez l'épaisseur de la paroi de storagebox, vous effectuez une autre analyse et vous comparez la déflection à la valeur initiale.

## **Tâche 1 — Calculer le poids des écrins à CD**

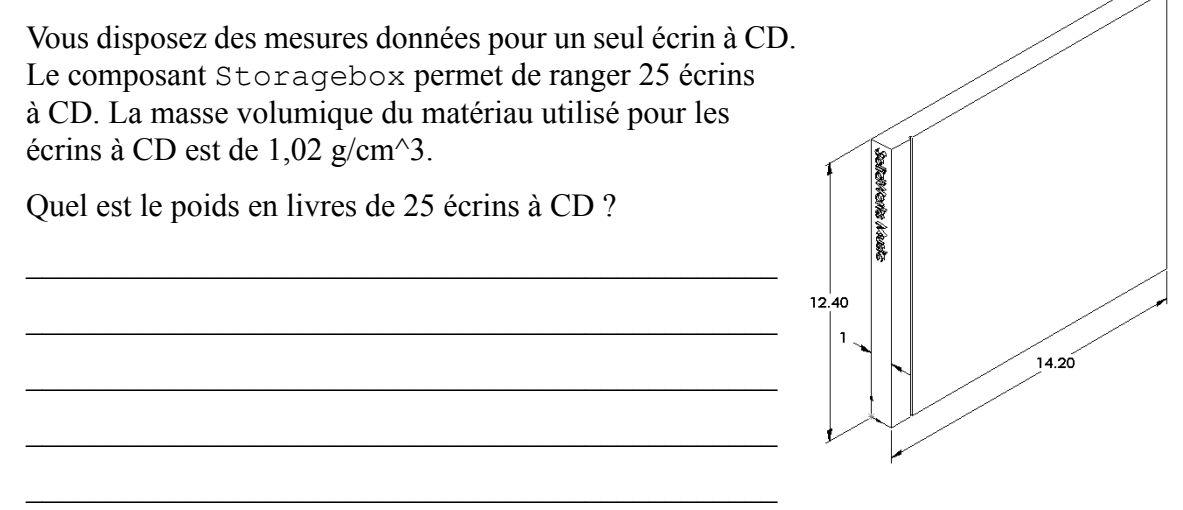

## **Tâche 2 — Déterminer le déplacement dans le range-CD**

Déterminer le déplacement maximum du composant storagebox sous le poids de 25 écrins à CD.

- **1** Ouvrir le fichier storagebox.sldprt qui se trouve dans le dossier Lesson12.
- **2** Cliquer sur **Outils**, **SimulationXpress** pour démarrer SolidWorks SimulationXpress.

#### **Options**

Régler les unités sur Anglais (IPS) pour entrer la force en livres et voir la déflection en pouces.

- **1** Dans le volet des tâches **SolidWorks SimulationXpress**, cliquer sur **Options**.
- **2** Sélectionnez **Anglais (IPS)** sous **Système d'unités**.
- **3** Cliquer sur **OK** .
- **4** Cliquer sur **Suivant** dans le volet des tâches.

## **Matériau**

Choisir un matériau en nylon solide pour le matériau storagebox dans la bibliothèque des matériaux standard.

**1** Cliquer sur **Matériau** dans le volet des tâches, puis cliquer sur **Modifier le matériau**.

- **2** Dans le dossier **Plastiques**, sélectionner **Nylon 101** et cliquer sur **Appliquer** puis sur **Fermer**.
- **3** Cliquer sur **Suivant**.

## **Déplacements imposés**

Appliquer un déplacement imposé à la face arrière du composant storagebox afin de simuler l'effet de l'accrochage du range-CD sur un mur. Les faces contraintes sont fixes ; elles ne bougent pas pendant l'analyse. Dans la réalité, vous utiliseriez probablement plusieurs vis pour fixer le range-CD, mais nous allons appliquer un déplacement imposé à l'ensemble de la face arrière.

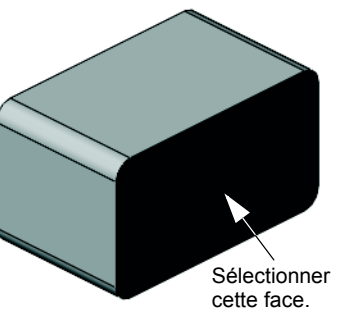

- **1** Cliquer sur **Déplacements imposés** dans le volet des tâches, puis cliquer sur **Ajouter un déplacement imposé**.
- **2** Sélectionner la face arrière du composant storagebox pour appliquer un déplacement imposé à cette face, puis cliquer sur **OK** dans le PropertyManager.
- **3** Cliquer sur **Suivant** dans le volet des tâches.

#### **Chargements**

Appliquer un chargement à l'intérieur du composant storagebox pour simuler le poids des 25 écrins à CD.

- **1** Cliquer sur **Chargements** dans le volet des tâches, puis cliquer sur **Ajouter une force**.
- **2** Sélectionner la face interne du composant storagebox pour lui appliquer le chargement.
- **3** Taper **10** comme valeur de la force en livres. Vérifier que la direction est définie sur **Normal**. Cliquer sur **OK** dans le PropertyManager.
- **4** Cliquer sur **Suivant** dans le volet des tâches.

#### **Analyse**

Effectuer l'analyse afin de calculer les déplacements, les déformations et les contraintes.

- **1** Cliquer sur **Exécuter** dans le volet des tâches, puis cliquer sur **Exécuter la simulation**.
- **2** Une fois l'analyse terminée, cliquer sur **Yes, continue** (Oui, continuer) pour afficher le tracé du coefficient de sécurité.

 $\mathcal{L}_\mathcal{L} = \mathcal{L}_\mathcal{L} = \mathcal{L}_\mathcal{L}$ 

 $\mathcal{L}_\mathcal{L} = \mathcal{L}_\mathcal{L} = \mathcal{L}_\mathcal{L}$ 

 $\mathcal{L}_\mathcal{L} = \mathcal{L}_\mathcal{L} = \mathcal{L}_\mathcal{L}$ 

## **Résultats**

Visualiser les résultats.

Quel est le déplacement maximum ?

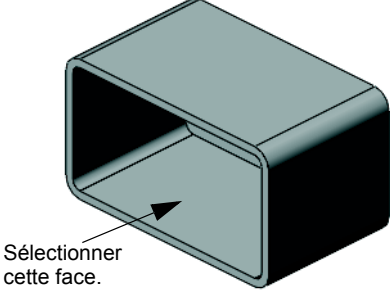

# **Tâche 3 — Déterminer le déplacement dans un range-CD modifié**

La paroi a actuellement une épaisseur d'un centimètre. Et si vous aviez changé l'épaisseur de la paroi à 1 millimètre ? Quel serait le déplacement maximum ?

 $\mathcal{L}_\mathcal{L} = \mathcal{L}_\mathcal{L} = \mathcal{L}_\mathcal{L}$ 

 $\mathcal{L}_\mathcal{L} = \mathcal{L}_\mathcal{L} = \mathcal{L}_\mathcal{L}$ 

 $\mathcal{L}_\mathcal{L} = \mathcal{L}_\mathcal{L} = \mathcal{L}_\mathcal{L}$ 

von Mises (psi)

3.047e+003 2.793e+003 2.539e+003 2.286e+003 2.032e+003

# **Pour aller plus loin — Exemples d'analyse**

La section *Analyse de la conception : SolidWorks SimulationXpress : Exemples d'analyse* des Tutoriels SolidWorks contient quatre exemples supplémentaires. Cette section ne propose pas une présentation détaillée des procédures pour vous permettre d'exécuter chacune des étapes de l'analyse. Elle vise plutôt à montrer des exemples d'analyse, fournir une description de l'analyse et proposer une vue d'ensemble des étapes à suivre pour effectuer une analyse.

# **Tâche 1 — Analyser la plaque d'ancrage**

Déterminer la force maximum que la plaque d'ancrage peut supporter tout en conservant un coefficient de sécurité de 3,0.

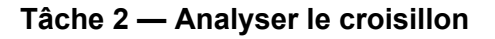

Sur la base d'un coefficient de sécurité de 2,0, déterminer la force maximum que le croisillon peut supporter lorsque a) tous les perçages extérieurs sont fixes, b) deux perçages extérieurs sont fixes, et c) un seul perçage extérieur est fixe.

# **Tâche 3 — Analyser le lien**

Déterminer la force maximum que vous pouvez appliquer en toute sécurité à chaque levier du lien.

## **Tâche 4 — Analyser le robinet**

Calculer l'intensité des forces horizontales frontales et latérales qui font plastifier le robinet.

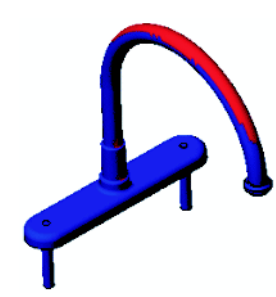

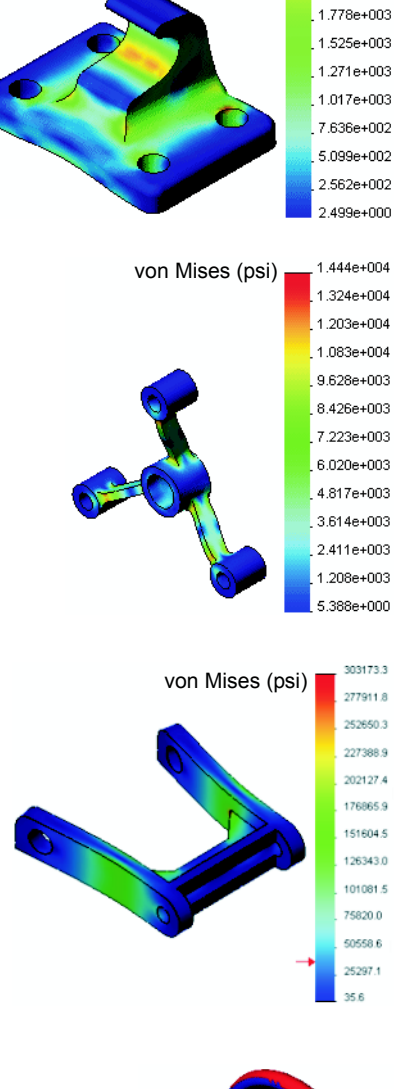

# **Pour aller plus loin — Autres guides et projets**

Certains guides et projets supplémentaires traitent de la simulation et de l'analyse.

## **Présentation des guides d'analyse**

Ces guides proposent :

- *Une présentation des applications de l'analyse des contraintes avec SolidWorks Simulation*. Expose les principes de l'analyse des contraintes. Entièrement intégrée dans SolidWorks, l'analyse de la conception est un rouage essentiel de la création d'un produit. Les outils SolidWorks simulent les opérations de test dans l'environnement de travail spécifique du prototype de votre modèle. Cette présentation permettra de répondre à certaines questions spécifiques concernant votre conception : est-elle sûre, efficace et économique ?
- *Une présentation des applications d'analyse d'écoulement avec SolidWorks Flow Simulation*. Présente SolidWorks Flow Simulation. Cet outil d'analyse permet de prévoir les caractéristiques de divers écoulements sur et dans les objets 3D modélisés par SolidWorks, et donc de résoudre différents problèmes techniques relevant de l'hydraulique et de la dynamique des gaz.
- *Une présentation des applications d'analyse de mouvement avec SolidWorks Simulation*. Présente SolidWorks Motion en utilisant des exemples détaillés destinés à inclure la théorie dynamique et cinématique par le biais de la simulation virtuelle.

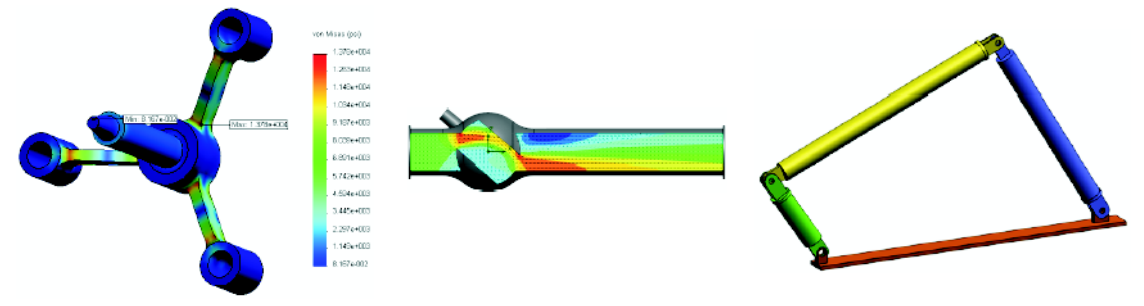

analyse des contraintes analyse d'écoulement analyse de mouvement

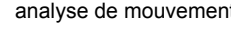

## **Projet de conception Trébuchet**

Le document *Projet de conception Trébuchet* guide les étudiants à travers les pièces, les assemblages et les mises en plan nécessaires à la construction d'un trébuchet. Les étudiants utilisent SolidWorks SimulationXpress pour analyser les éléments mécano-soudés servant à déterminer le matériau et l'épaisseur.

Les exercices reposant sur les mathématiques et la physique examinent divers critères (algèbre, géométrie, poids et gravité).

Gears Education Systems, LLC propose une construction pratique facultative accompagnée de modèles.

# **Projet de conception Pont de construction**

Le document *Projet de conception Pont de construction* guide les étudiants tout au long de la méthode d'ingénierie permettant de construire un point en bois renforcé. Les étudiants utilisent SolidWorks Simulation pour analyser les différentes conditions de chargement du pont.

Pitsco, Inc., propose une activité pratique facultative, avec kits de cours.

# **Projet de conception Voiture au CO<sub>2</sub>**

Le document *Projet de conception Voiture au CO*<sub>2</sub> guide les étudiants à travers les étapes de conception et d'analyse d'une voiture propulsée au  $CO<sub>2</sub>$ , de la conception de la carrosserie dans SolidWorks jusqu'à l'analyse de l'écoulement d'air dans SolidWorks Flow Simulation. Les étudiants doivent modifier la carrosserie de la voiture pour réduire la traînée.

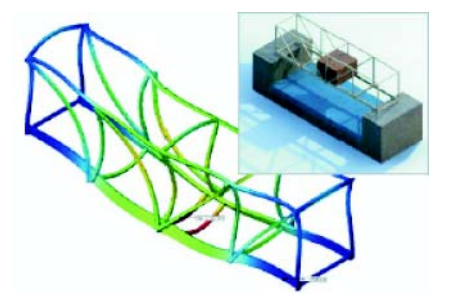

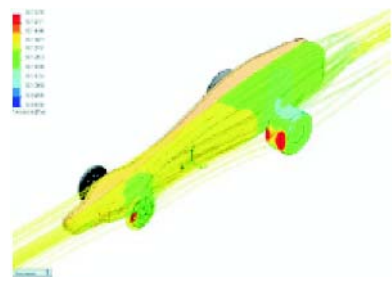

Ils vont également explorer le processus de conception à partir de mises en plan de production.

Pitsco, Inc., propose une activité pratique facultative, avec kits de cours.

# **SolidWorks Sustainability**

De l'extraction des minerais à l'élimination du produit, en passant par sa fabrication et son utilisation, SolidWorks Sustainability montre aux concepteurs dans quelle mesure leurs choix peuvent changer l'impact de leurs produits sur l'environnement. SolidWorks Sustainability mesure l'impact sur l'environnement de votre produit tout au long de son cycle de vie sur la base de quatre critères : bilan de CO2, acidification de l'air, eutrophisation de l'eau et énergie totale consommée.

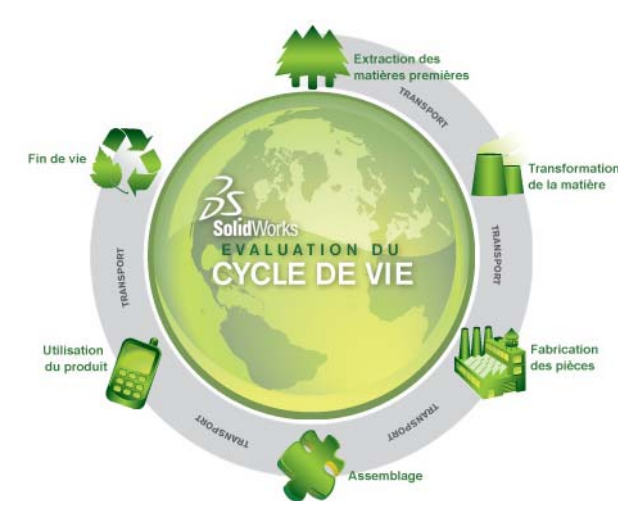

Des tutoriels sont proposés pour SolidWorks Sustainability et SustainabilityXpress. Consultez *All SolidWorks Tutorials (Set 2)* dans les Tutoriels SolidWorks.

Le document *SolidWorks Sustainability* aide les étudiants à analyser l'impact sur l'environnement d'un assemblage de frein. Les étudiants analysent l'assemblage de frein dans son ensemble et se penchent sur une pièce spécifique, à savoir le rotor.

## **Récapitulatif**

- □ SolidWorks SimulationXpress est entièrement intégré dans SolidWorks.
- □ L'analyse de conception peut vous aider à concevoir de meilleurs produits plus sûrs et moins chers.
- L'analyse statique calcule les déplacements, les déformations, les contraintes et les forces de réaction.
- Les matériaux commencent à céder lorsque la contrainte atteint une certaine limite.
- La contrainte de von Mises est un nombre qui donne une idée générale de l'état des contraintes à un emplacement.
- SolidWorks SimulationXpress calcule le coefficient de sécurité à un point donné en divisant la limite d'élasticité du matériau par la contrainte de von Mises exercée à ce point. Un coefficient de sécurité inférieur à 1,0 indique que le matériau s'est plastifié à cet emplacement et que la conception n'est pas sûre.

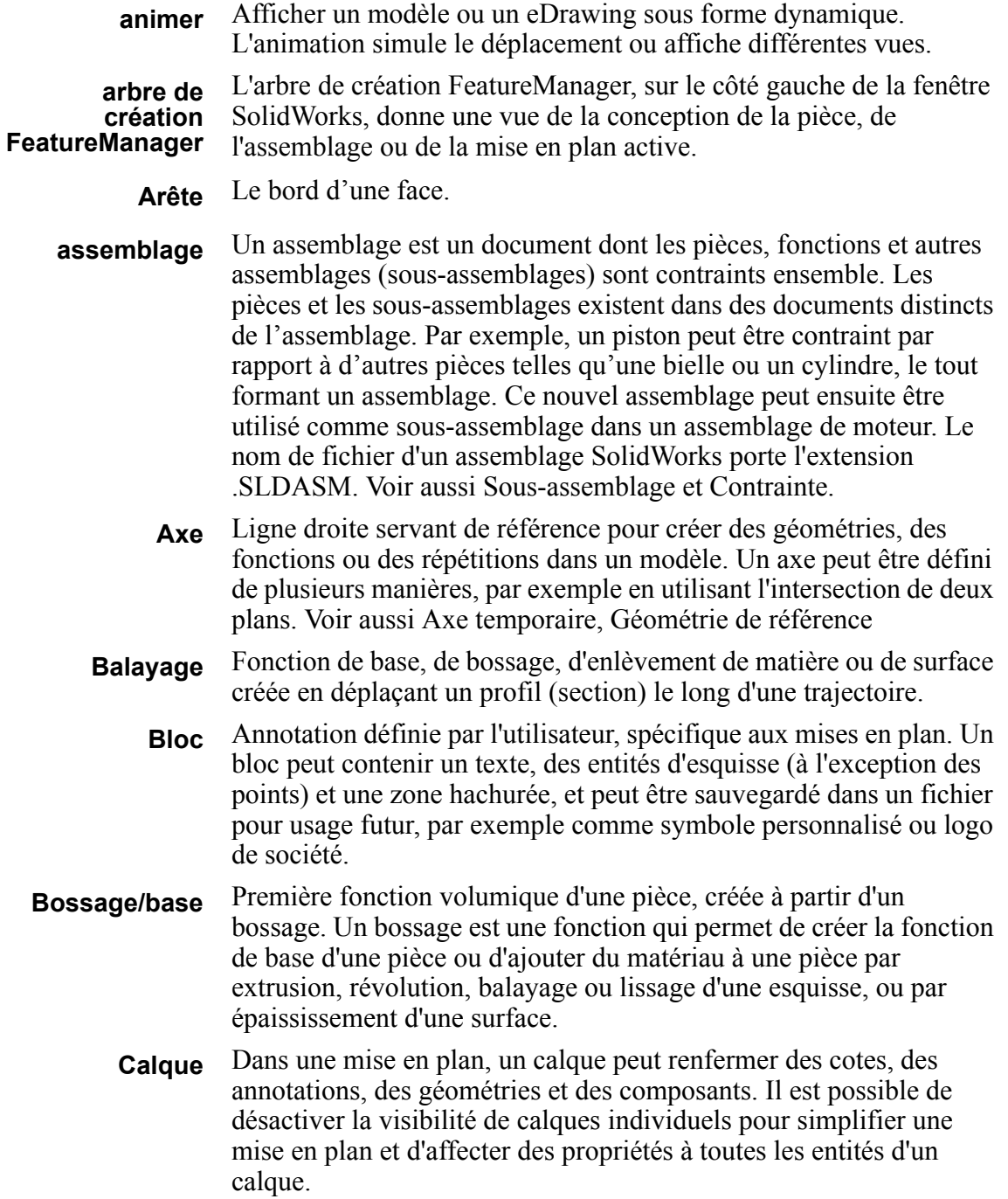

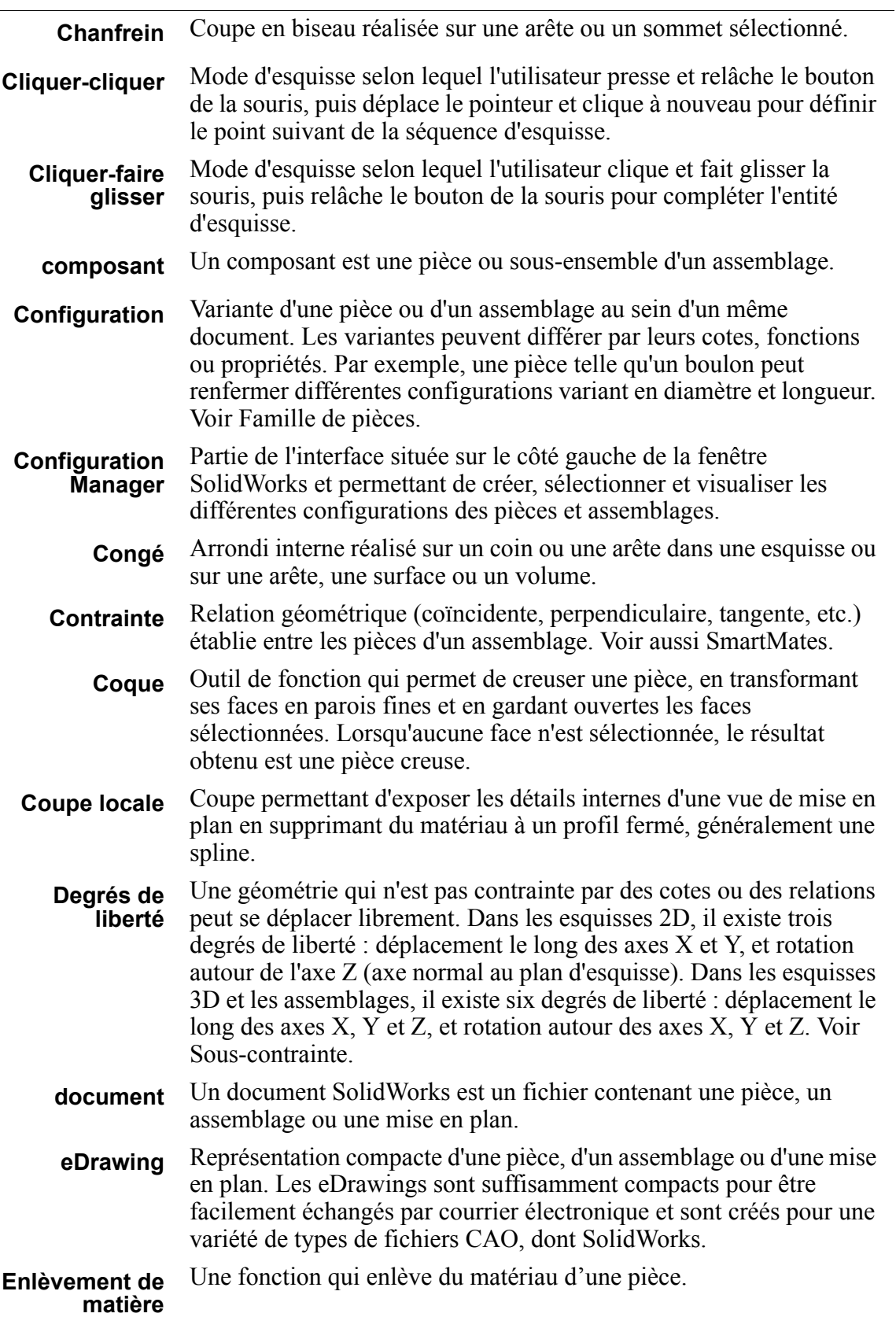

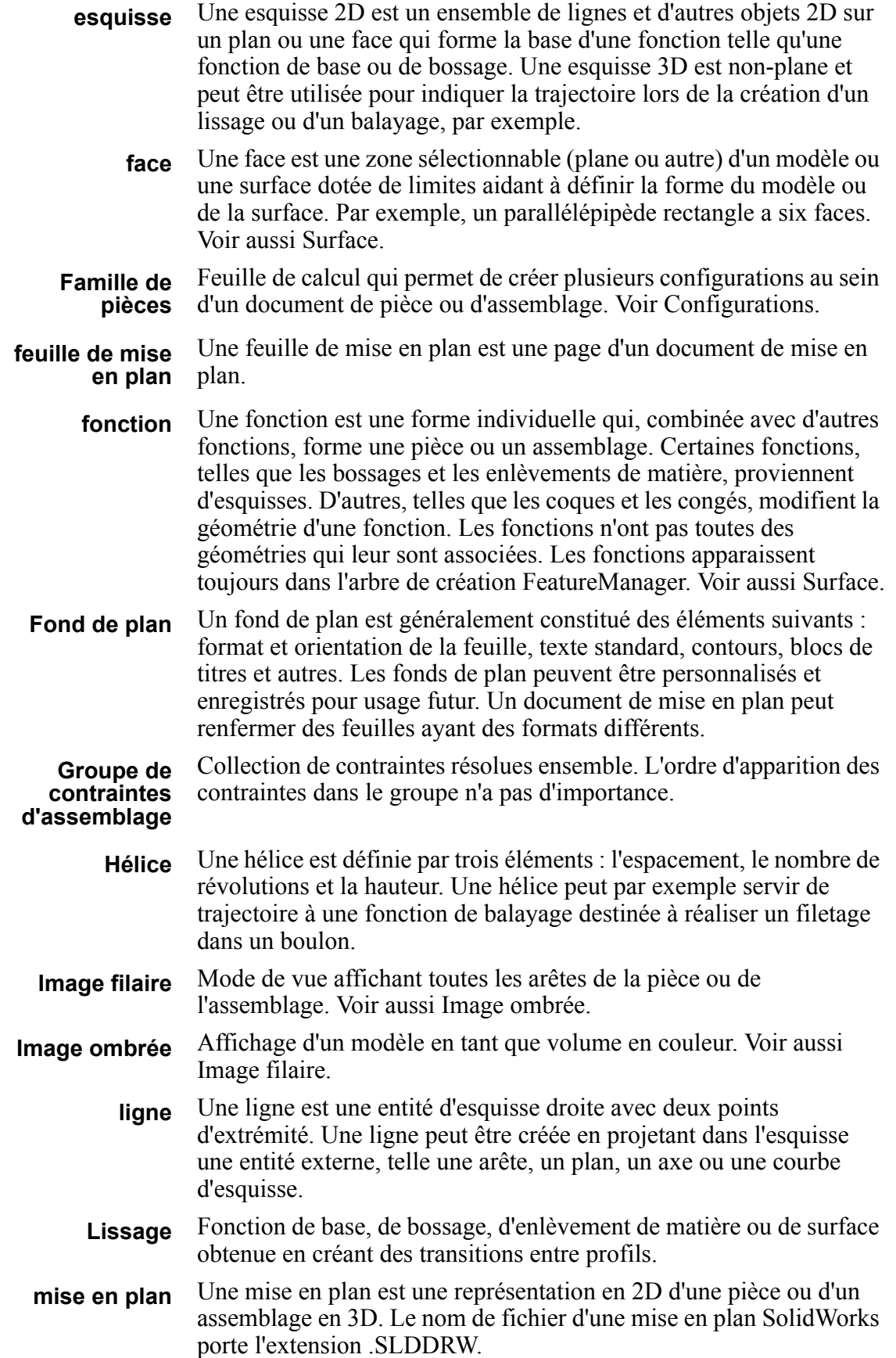

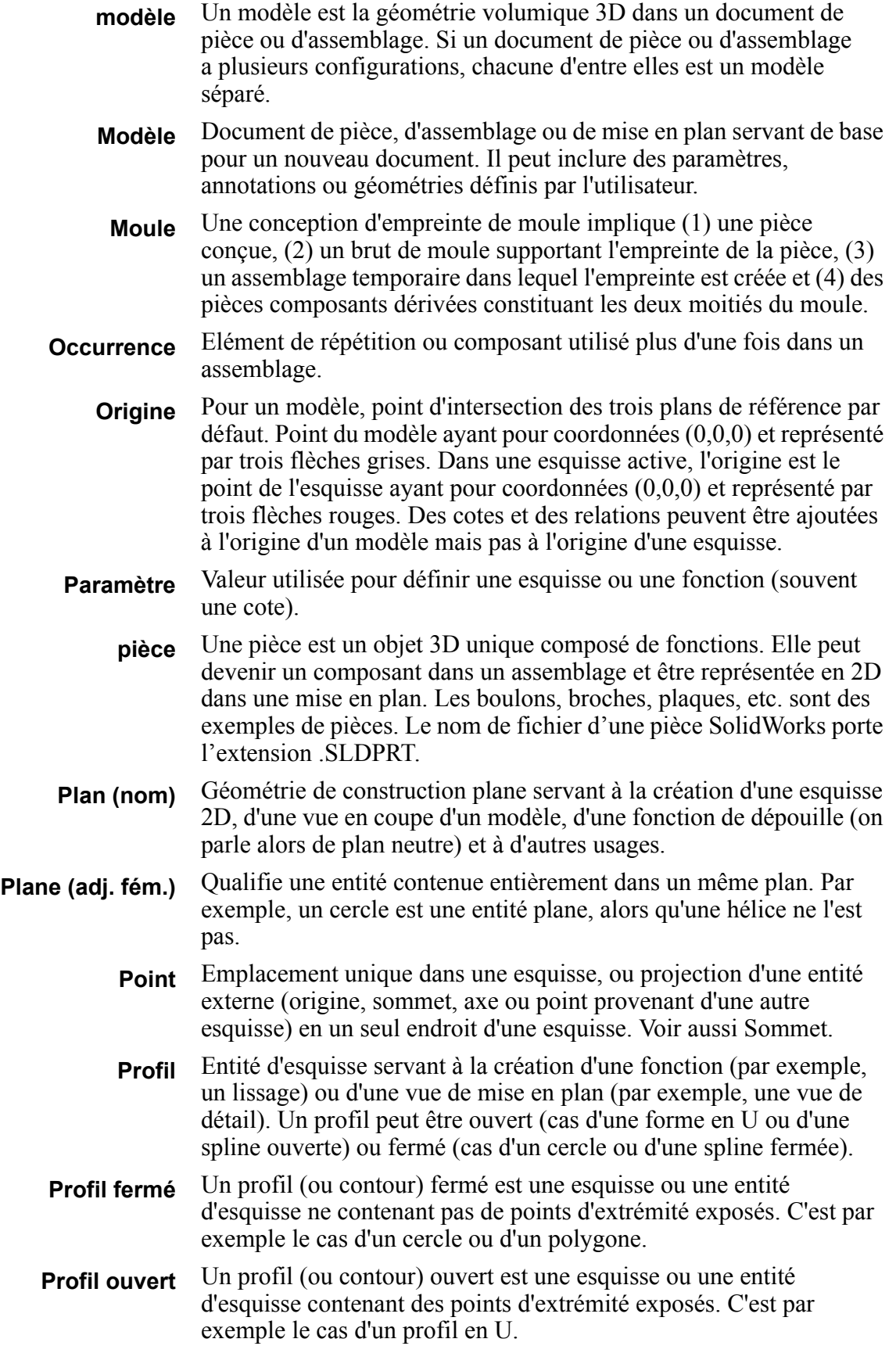

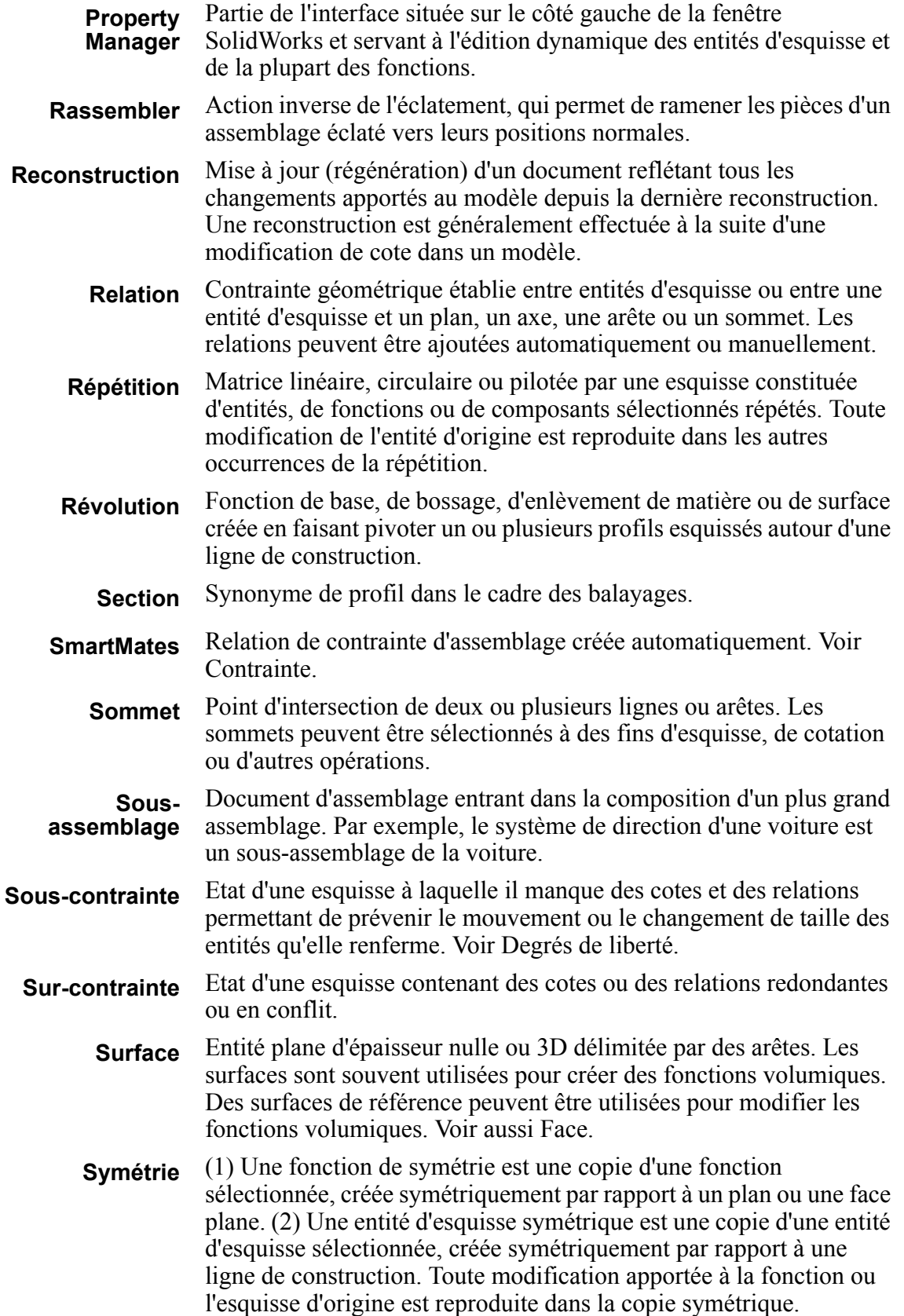

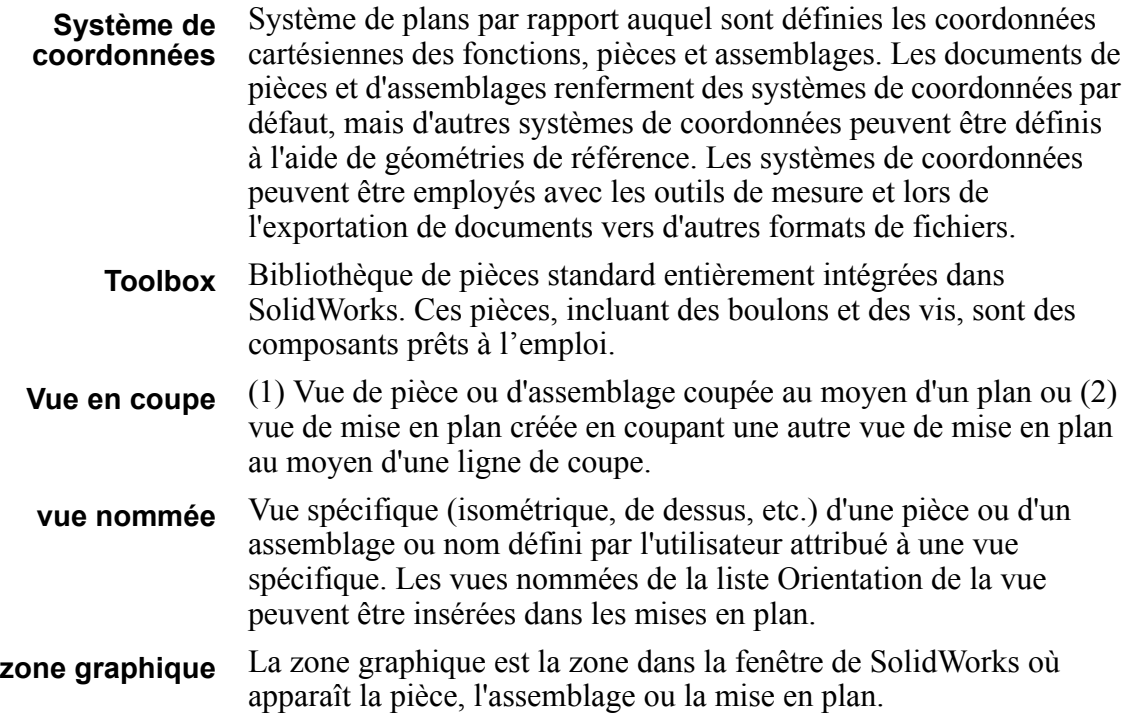

# **Annexe A : Le programme Certified SolidWorks Associate**

# **Certified SolidWorks Associate (CSWA)**

Le programme de certification Certified SolidWorks Associate (CSWA) fournit aux étudiants les compétences dont ils ont besoin dans les domaines de la conception et de l'ingénierie. La réussite à l'examen CSWA atteste des compétences du candidat en matière de techniques de modélisation CAO 3D, d'application des principes d'ingénierie et de connaissance des pratiques de l'industrie au niveau mondial.

Pour en savoir plus, visitez http://www.solidworks.com/cswa.

## **Informations sur l'examen**

CLAUSE DE NON-RESPONSABILITE : Cet examen blanc est destiné à vous montrer le format et le niveau approximatif de difficulté du véritable examen. Il ne va pas vous donner connaissance de l'examen CSWA complet.

Ces questions vous donnent une idée de ce que vous pouvez attendre de l'examen CSWA.

Pour passer cet examen blanc :

- **1** Pour simuler au mieux les conditions du véritable examen, il est préférable de NE PAS imprimer cet examen. Puisque la fenêtre du client Virtual Tester est exécutée en même temps que SolidWorks, vous devez passer d'une application à l'autre. Pour simuler au mieux les conditions réelles de l'examen, nous vous conseillons de garder ce document ouvert et de le consulter sur votre ordinateur pendant l'exécution de SolidWorks.
- **2** Les questions à choix multiples devraient vous aider à vous assurer que votre modèle est en bonne voie pendant que vous passez cet examen. Si vous ne trouvez pas la réponse appropriée dans les sélections proposées, cela signifie que votre modèle contient une erreur.
- **3** Les réponses aux questions se trouvent sur les dernières pages du document relatif à cet examen blanc. Vous trouverez également des conseils qui pourront vous faire gagner du temps pendant l'examen.
- **4** Si vous pouvez terminer cet examen et répondre correctement à 6 des 8 questions en 90 minutes au plus, vous devriez être prêt pour le véritable examen CSWA.

Configuration nécessaire pour le véritable examen CSWA :

- **1** Un ordinateur sur lequel est installé SolidWorks 2007 ou version supérieure.
- **2** Cet ordinateur doit être doté d'une connexion à Internet.
- **3** Un double moniteur est recommandé, quoique pas indispensable.
- **4** Si vous allez exécuter le client Virtual Tester sur un ordinateur autre que celui sur lequel SolidWorks est exécuté, assurez-vous que vous pouvez transférer les fichiers d'un

ordinateur sur l'autre. Pour pouvoir répondre correctement à certaines questions, vous devrez télécharger des fichiers SolidWorks pendant l'examen.

L'examen CSWA se présente comme suit (sujets et questions):

- □ Compétences de mise en plan (3 questions de 5 points chacune):
	- Questions diverses sur la fonctionnalité de mise en plan
- Création et modification de pièces élémentaires (2 questions de 15 points chacune):
	- Création d'esquisse
	- Bossage extrusion
	- Enlèvement de matière extrusion
	- Modification des cotations clé
- $\Box$  Création et modification de pièces intermédiaires (2 questions de 15 points chacune):
	- Création d'esquisse
	- Bossage avec révolution
	- Enlèvement de matière extrusion
	- Répétition circulaire
- Création et modification de pièces avancées (3 questions de 15 points chacune):
	- Création d'esquisse
	- Décalage d'esquisse
	- Bossage extrusion
	- Enlèvement de matière extrusion
	- Modification des cotations clé
	- Modifications géométriques plus difficiles
- Création d'assemblages (4 questions de 30 points chacune):
	- Insertion des pièces élémentaires
	- Contraintes
	- Modification des paramètres clé dans un assemblage

## **Nombre total de questions : 14**

## **Nombre total de points : 240**

## **Vous devez obtenir au moins 165 points sur 240 pour réussir l'examen CSWA.**

L'examen blanc ci-dessous vous initiera au format de base de l'examen CSWA dans trois sections :

- Compétences de mise en plan
- Modélisation de pièces
- Création d'assemblages

## **Examen blanc**

## **Compétences de mise en plan**

- **1** Pour créer la vue de mise en plan 'B', il faut esquisser une spline (comme dans l'illustration) dans la vue de mise en plan 'A', puis insérer une vue SolidWorks de quel type ?
	- a) Coupe
	- b) Rognage
	- c) Projection
	- d) Détail

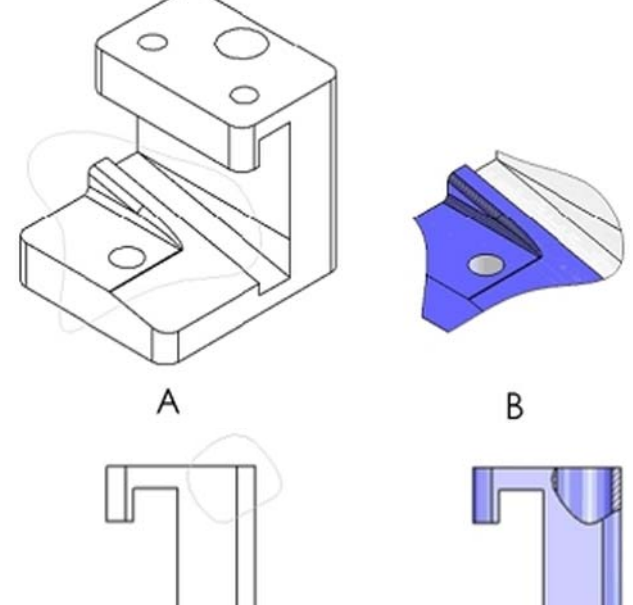

B

- **2** Pour créer la vue de mise en plan 'B', il faut esquisser une spline (comme dans l'illustration) dans la vue de mise en plan 'A', puis insérer une vue SolidWorks de quel type ?
	- a) Coupe aplatie
	- b) Détail
	- c) Coupe locale
	- d) Coupe

## **Modélisation de pièces**

Les images suivantes vont vous permettre de répondre aux questions 3 et 4.

A

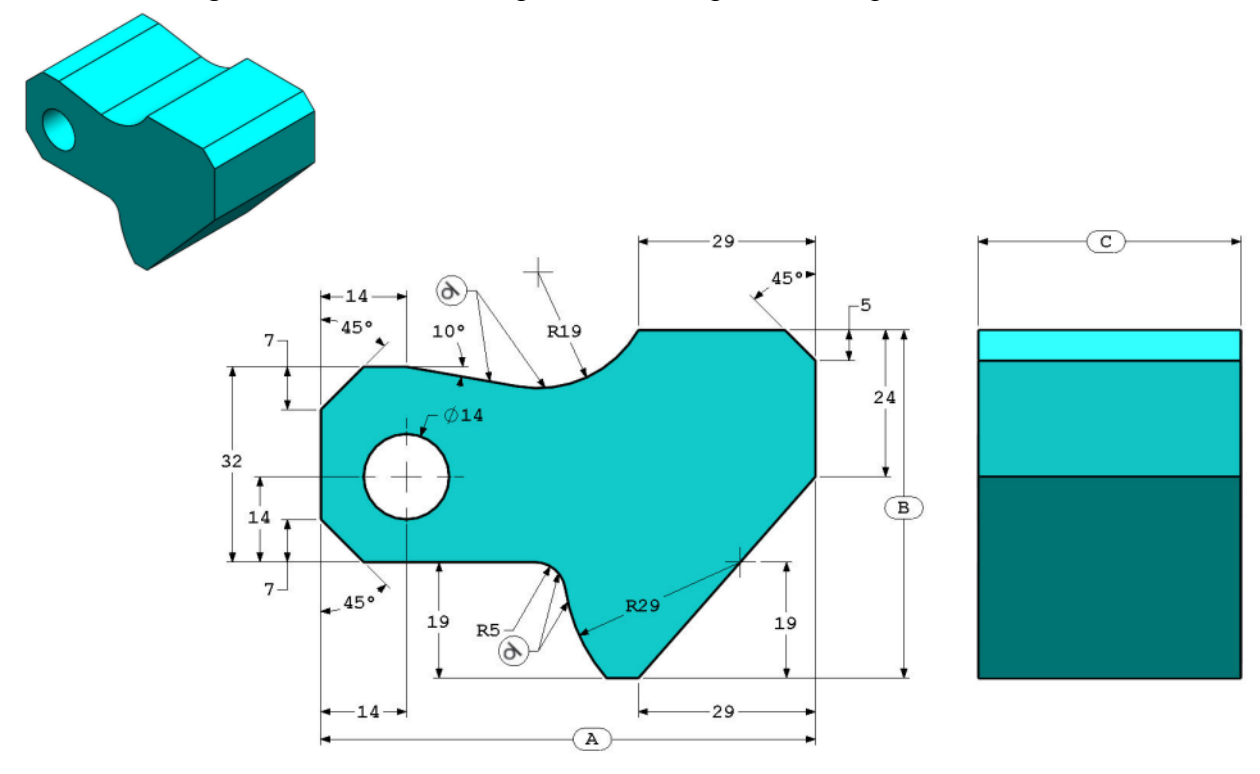

**3** Pièce (Tool Block - Bloc d'outil) - Etape 1

Créez cette pièce dans SolidWorks.

(Veillez à enregistrer la pièce dans un fichier différent pour chaque question à des fins de révision)

Système d'unités : MMGS (millimètre, gramme, seconde)

Nbre de décimales : 2

Origine de la pièce : Arbitraire

Sauf indication contraire, tous les perçages sont créés à travers tout.

Matériau : Acier AISI 1020

Masse volumique =  $0,0079$  g/mm<sup> $\textdegree$ 3</sup>

 $A = 81.00$  $B = 57.00$ 

 $C = 43.00$ 

Quelle est la masse totale de la pièce (en grammes) ?

Astuce : Si vous ne trouvez aucune option dans une marge de 1% de votre réponse, veuillez vérifier une nouvelle fois votre modèle volumique.

- a) 1028.33
- b) 118.93
- c) 577.64
- d) 939.54
- **4** Pièce (Tool Block Bloc d'outil) Etape 2 Modifiez cette pièce dans SolidWorks.

Système d'unités : MMGS (millimètre, gramme, seconde)

Nbre de décimales : 2

Origine de la pièce : Arbitraire

Sauf indication contraire, tous les perçages sont créés à travers tout.

Matériau : Acier AISI 1020

Masse volumique =  $0.0079$  g/mm<sup> $\textdegree$ </sup>3

Utilisez les pièces créées dans le cadre de la question précédent et modifiez-les sur la base des paramètres suivants :

$$
A = 84.00B = 59.00C = 45.00
$$

Remarque : Vous supposez que les autres cotes sont les mêmes que pour la question précédente.

Quelle est la masse totale de la pièce (en grammes) ?

# M<br>† 19 SECTION M-M<br>SCALE 4 : 1  $\overline{c}$  $\overline{14}$  $\bigoplus$  $19$  $(\overline{A})$

## **Modélisation de pièces**

Les images suivantes vont vous permettre de répondre à la question 5.

**5** Pièce (Tool Block - Bloc d'outil) - Etape 3 Modifiez cette pièce dans SolidWorks.

Système d'unités : MMGS (millimètre, gramme, seconde)

Nbre de décimales : 2

Origine de la pièce : Arbitraire

Sauf indication contraire, tous les perçages sont créés à travers tout.

Matériau : Acier AISI 1020

Masse volumique =  $0,0079$  g/mm<sup> $\textdegree$ </sup>3

Utilisez les pièces créées dans le cadre de la question précédente et modifiez-les en supprimant du matériau, ainsi que sur la base des paramètres suivants :

- $A = 86.00$  $B = 58.00$
- $C = 44.00$

Quelle est la masse totale de la pièce (en grammes) ?

## **Modélisation de pièces**

Les images suivantes vont vous permettre de répondre à la question 6.

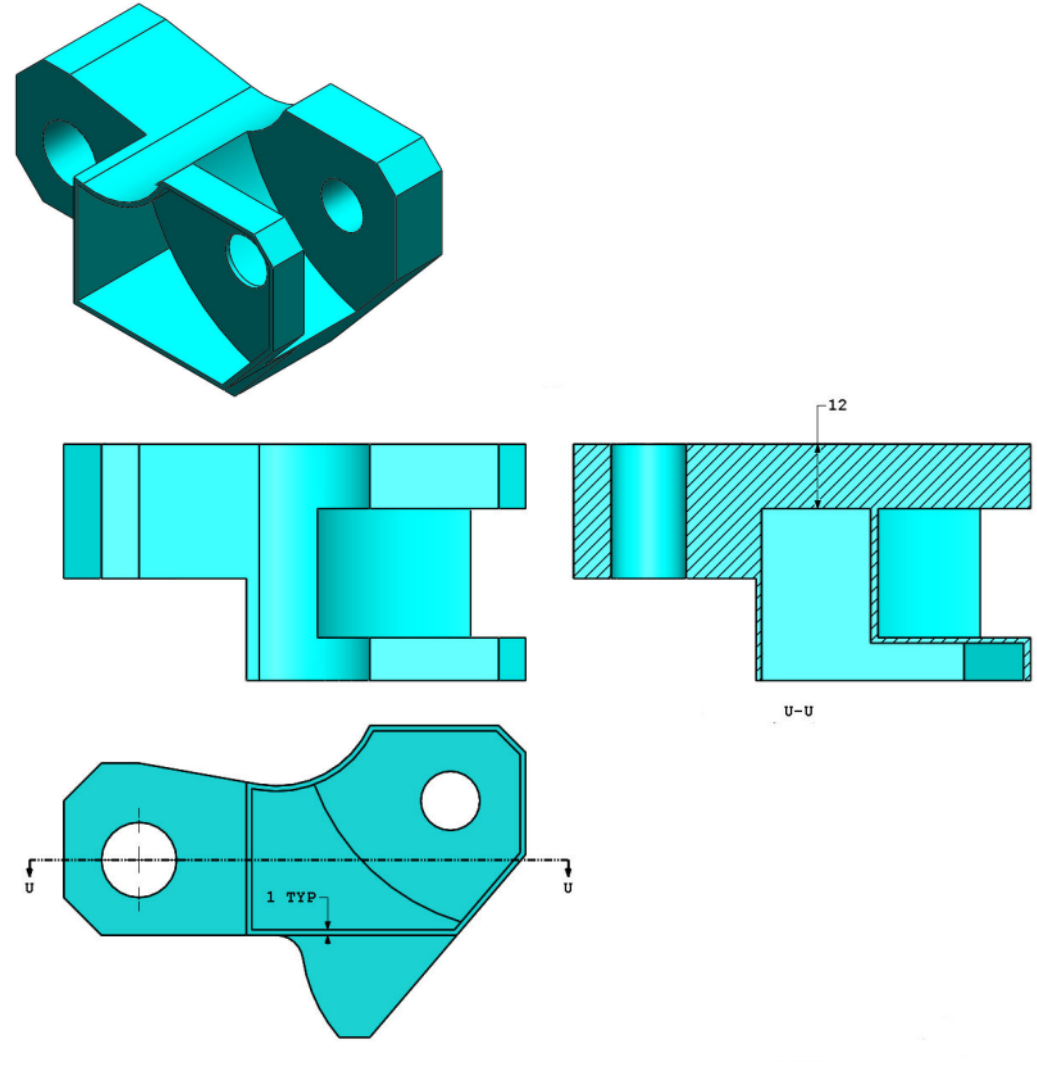

**6** Pièce (Tool Block - Bloc d'outil) - Etape 4 Modifiez cette pièce dans SolidWorks. Système d'unités : MMGS (millimètre, gramme, seconde)

Nbre de décimales : 2

Origine de la pièce : Arbitraire

Sauf indication contraire, tous les perçages sont créés à travers tout.

Matériau : Acier AISI 1020

Masse volumique =  $0.0079$  g/mm<sup> $\textdegree$ </sup>3

Utilisez les pièces créées dans le cadre de la question précédent et modifiez-les en ajoutant une poche :

Remarque 1 : Vous ne devez ajouter qu'une seule poche sur un côté. Cette pièce modifiée n'est pas symétrique.

Remarque 2 : Vous supposez que les cotes non montrées sont les mêmes que pour la question 5.

Quelle est la masse totale de la pièce (en grammes) ?

## **Création d'assemblages**

L'image suivante va vous permettre de répondre aux questions 7 et 8.

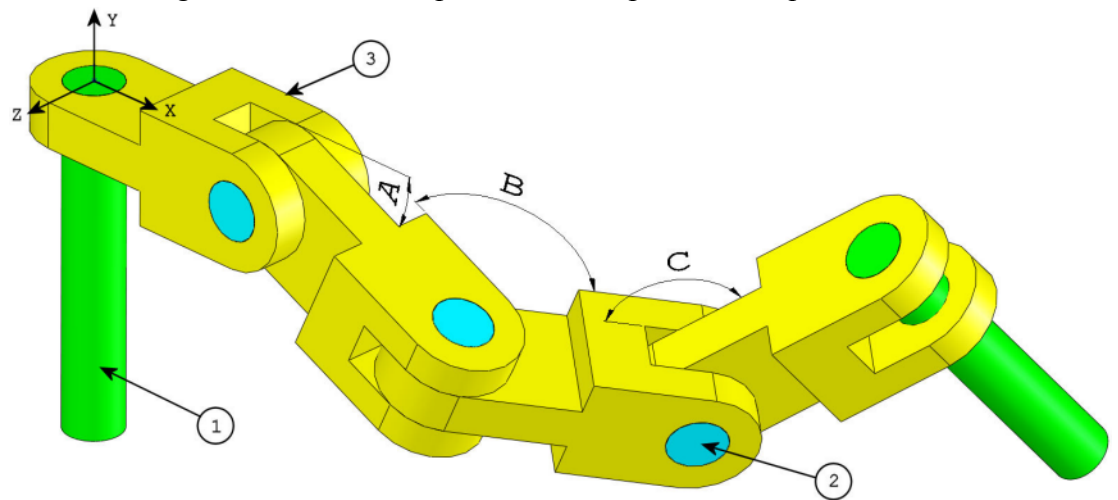

**7** Créez cet assemblage dans SolidWorks (Chain Link Assembly - Assemblage à maillons) Il contient 2 pièces long pins [goupilles longues]  $(1)$ , 3 pièces short pins [goupilles] courtes] (2) et 4 pièces chain\_links [maillons] (3).

Système d'unités : MMGS (millimètre, gramme, seconde)

Nbre de décimales : 2

Origine de l'assemblage : Arbitraire

Utilisez les fichiers placés dans le dossier Lessons\CSWA.

- Enregistrez les pièces placées dans ce dossier et ouvrez-les dans SolidWorks. (Remarque : Si un message SolidWorks vous demande si vous souhaitez procéder à la reconnaissance des fonctions, cliquez sur "Non".)
- IMPORTANT : Créez l'assemblage par rapport à l'origine, comme montré dans la vue isométrique. (Ce point est important pour calculer le centre de gravité correct)

Créez l'assemblage à partir des conditions suivantes :

- Les goupilles sont contraintes par rapport aux perçages des maillons par des contraintes coaxiales (il n'y a pas de jeu).
- Les faces d'extrémité des goupilles sont coïncidentes par rapport aux faces externes des maillons.
- $A = 25$  degrés
- $\cdot$  B = 125 degrés
- $C = 130$  degrés

Quel est le centre de gravité de l'assemblage (en millimètres) ?

Astuce : Si vous ne trouvez aucune option dans une marge de 1% de votre réponse, veuillez vérifier une nouvelle fois votre assemblage.

- a)  $X = 348.66$ ,  $Y = -88.48$ ,  $Z = -91.40$
- b)  $X = 308.53$ ,  $Y = -109.89$ ,  $Z = -61.40$
- c)  $X = 298.66$ ,  $Y = -17.48$ ,  $Z = -89.22$
- d)  $X = 448.66$ ,  $Y = -208.48$ ,  $Z = -34.64$

**8** Modifiez cet assemblage dans SolidWorks (Chain Link Assembly - Assemblage à maillons)

Système d'unités : MMGS (millimètre, gramme, seconde)

Nbre de décimales : 2

Origine de l'assemblage : Arbitraire

En utilisant l'assemblage créé dans le cadre de la question précédente, modifiez les paramètres suivants :

- $A = 30$  degrés
- $\cdot$  B = 115 degrés
- $\cdot$  C = 135 degrés

Quel est le centre de gravité de l'assemblage (en millimètres) ?

## **Plus d'informations et réponses**

Pour une préparation plus poussée, veuillez suivre les tutoriels SolidWorks que vous trouverez dans SolidWorks sous le menu ? avant de tenter l'examen CSWA. Lisez les informations sur l'examen CSWA que vous trouverez à http://www.solidworks.com/cswa.

Bonne chance!

Le Directeur du programme de certification, SolidWorks Corporation

Réponses :

- **1** b) Rognage
- **2** c) Coupe locale
- **3** d) 939.54 g
- **4** 1032.32 g
- **5** 628.18 g
- **6** 432.58 g
- **7** a)  $X = 348.66$ ,  $Y = -88.48$ ,  $Z = -91.40$
- **8**  $X = 327.67$ ,  $Y = -98.39$ ,  $Z = -102.91$

Astuces et conseils :

- Astuce 1 : Pour vous préparer à la section Compétences de mise en plan de l'examen CSWA, passez en revue toutes les vues de mise en plan qui peuvent être créées. Pour trouver ces commandes, ouvrez une mise en plan et allez dans la barre d'outils Disposition des vues du Gestionnaire de commandes ou dans le menu Insérer > Vues de mise en plan.
- Astuce 2 : Pour une explication détaillée de chaque type de vue, consultez la section d'aide propre à chaque fonction individuelle en sélectionnant l'icône d'aide dans le PropertyManager de cette fonction de vue.

**Annexe A : Le programme Certified SolidWorks Associate**